Montage- und Betriebsanleitung

# **Zentralbatteriesystem**

# CPS 220/48.1/J-SV/J-SKÜ

TFT Touch Steuerteil

Mounting- and Operating Instructions

# **Central Battery System**

# **CPS 220/48.1/JSV/JSKÜ**

TFT Touch controller

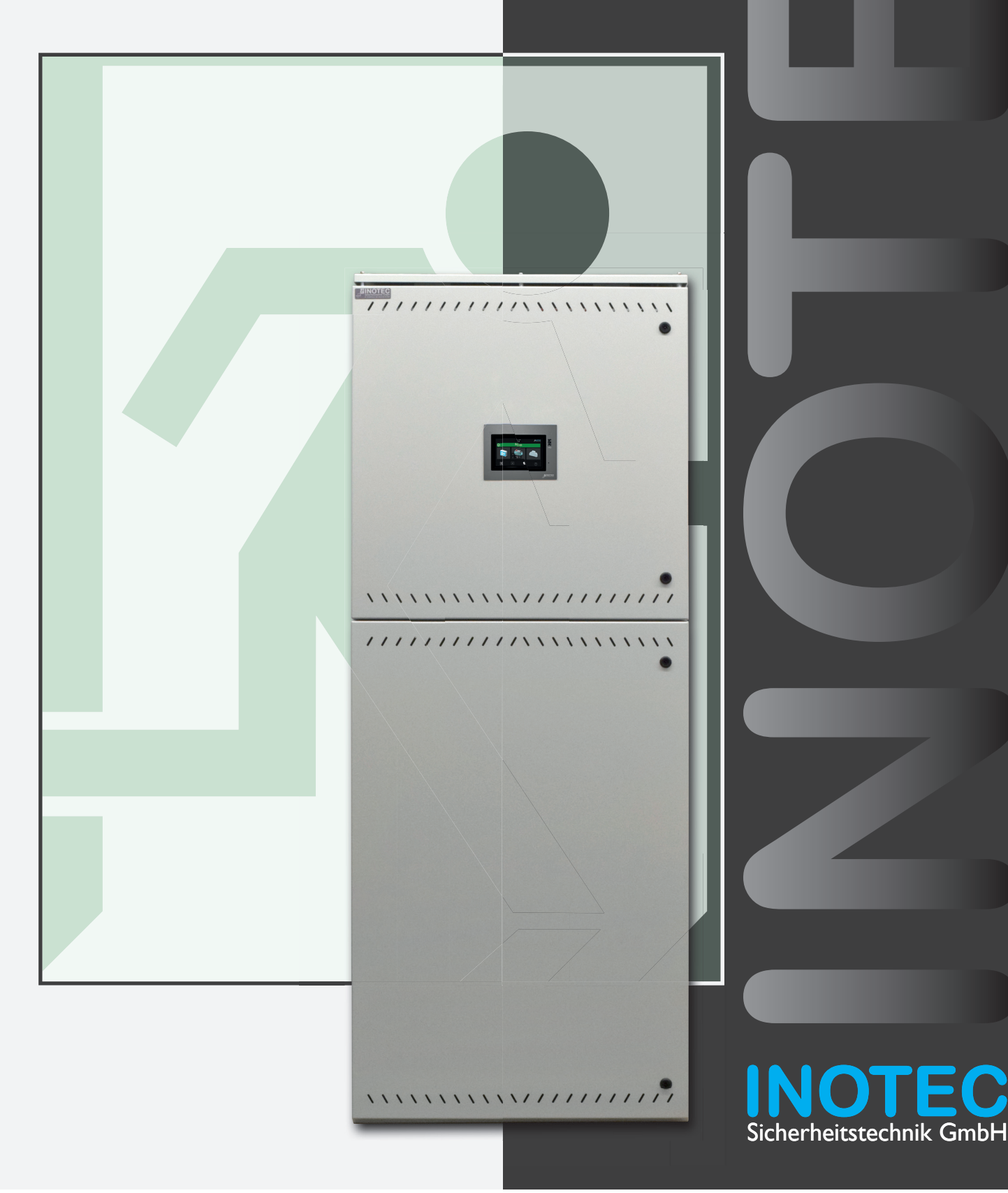

## **Inhalt**

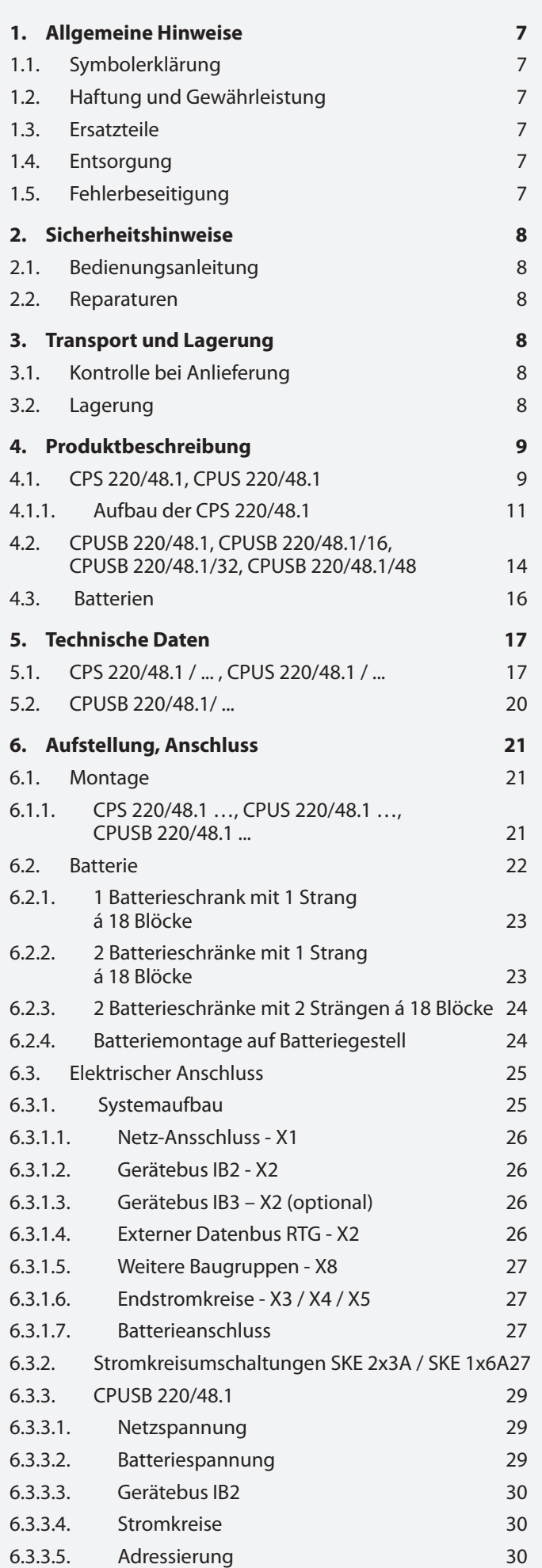

## **Contents**

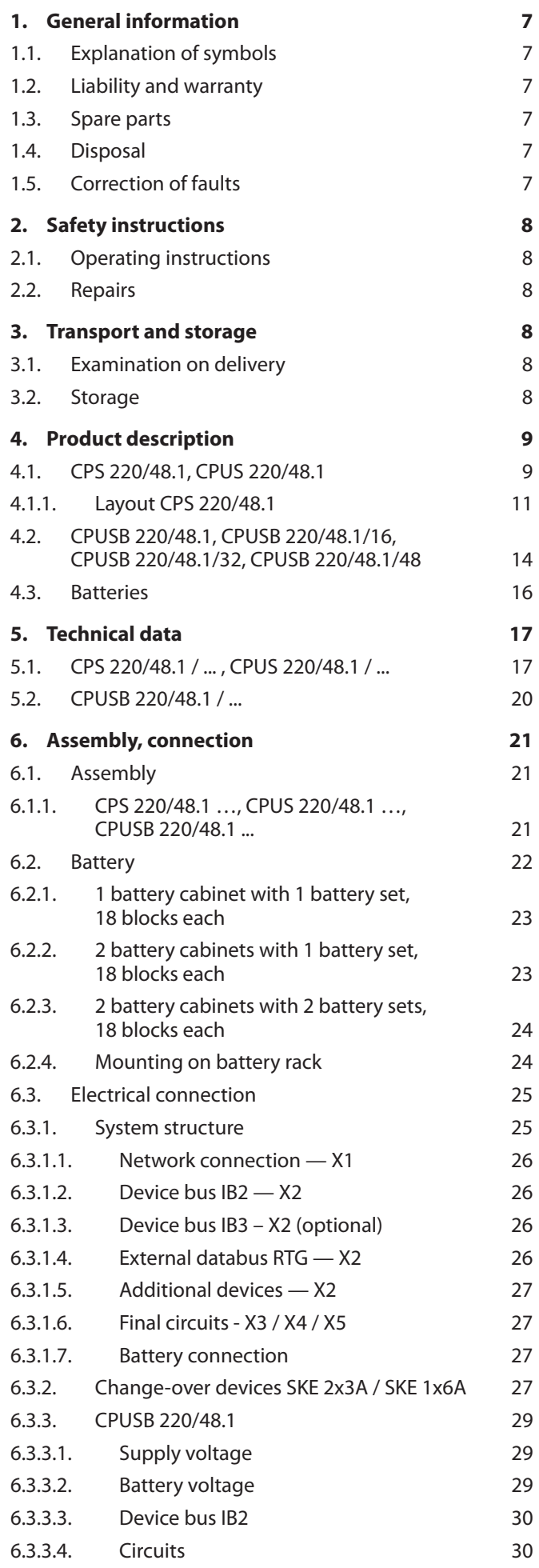

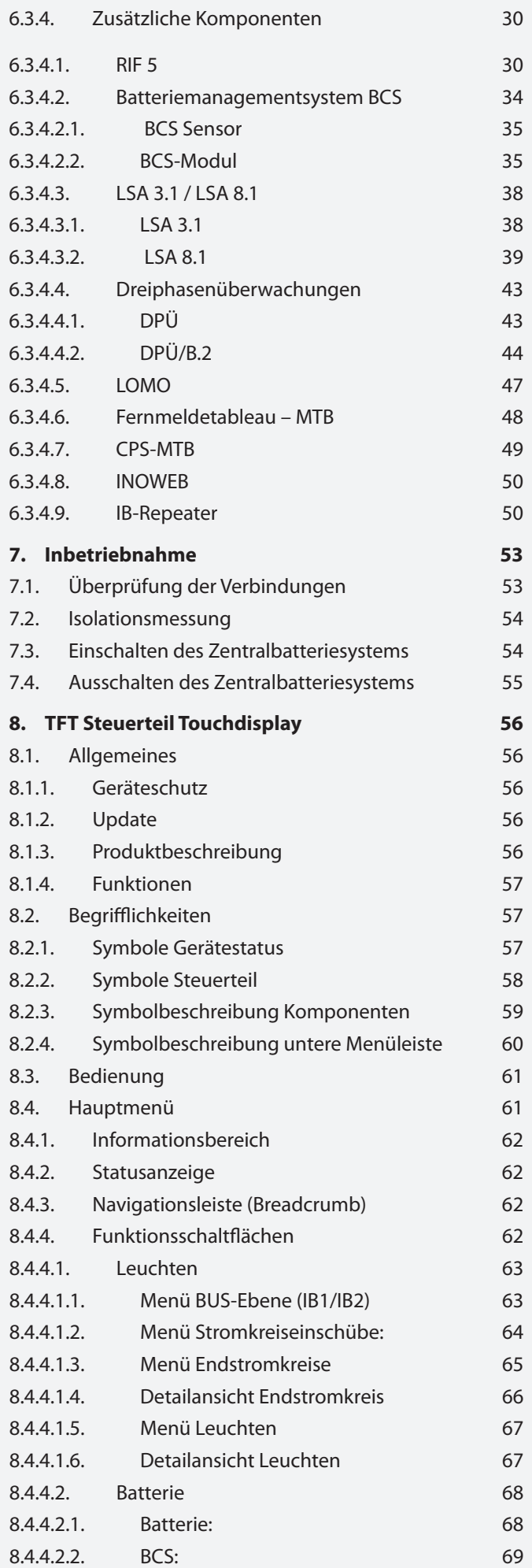

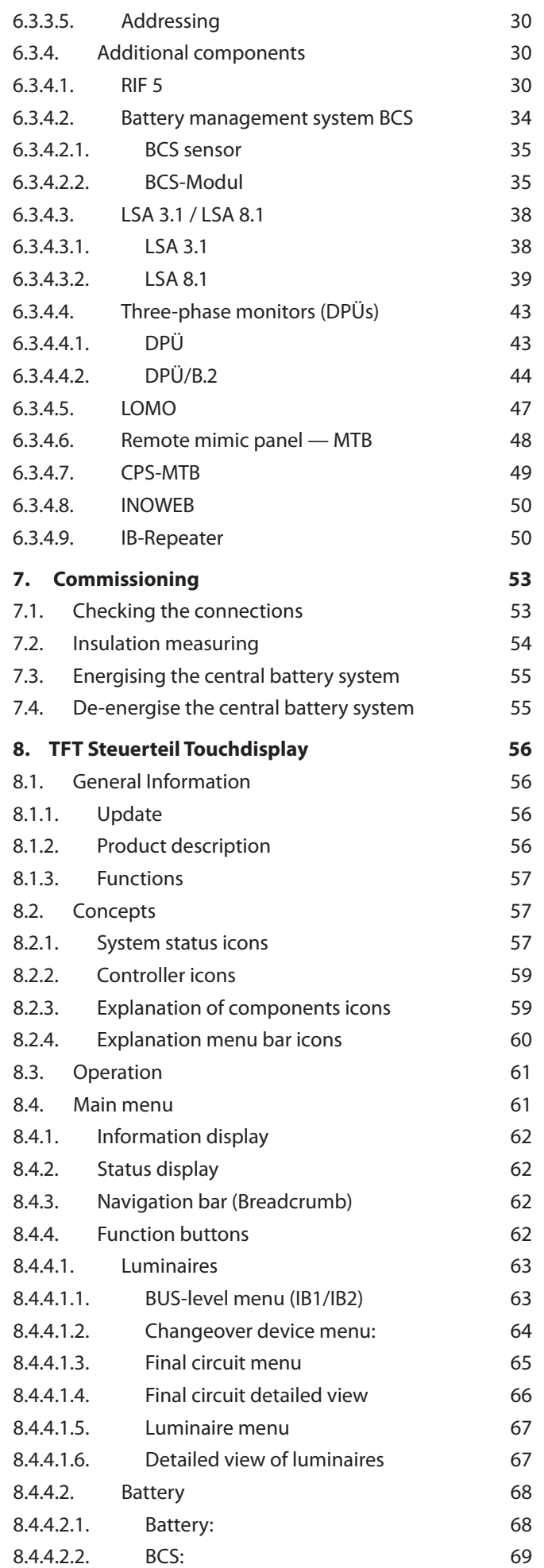

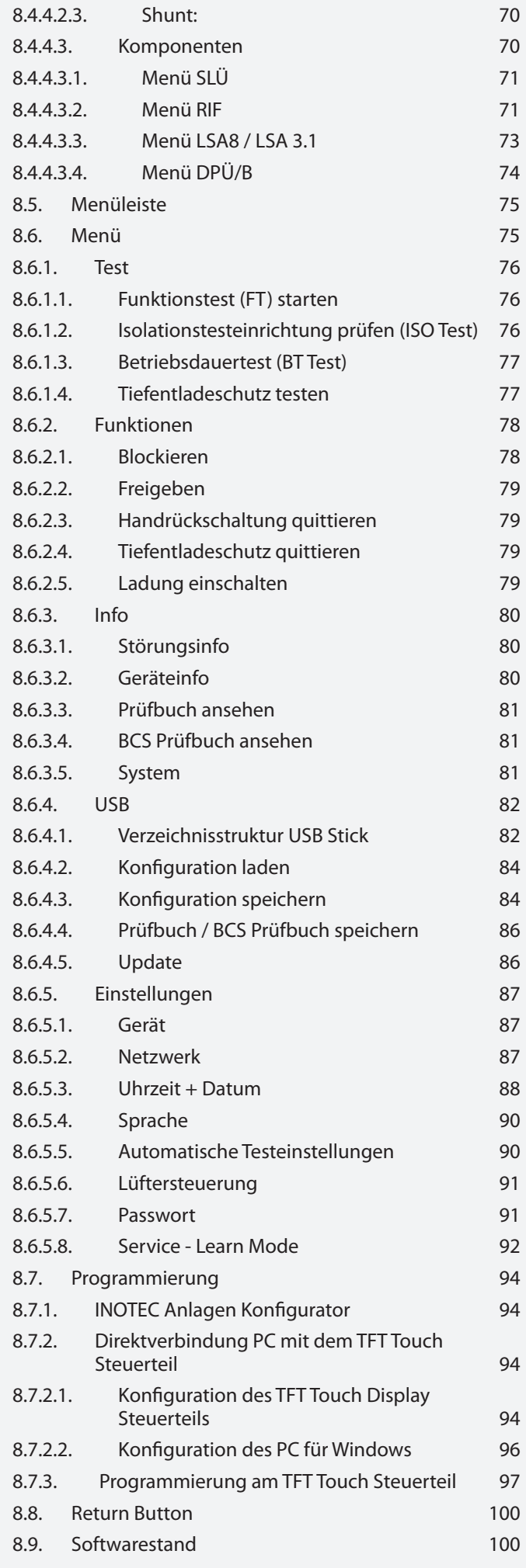

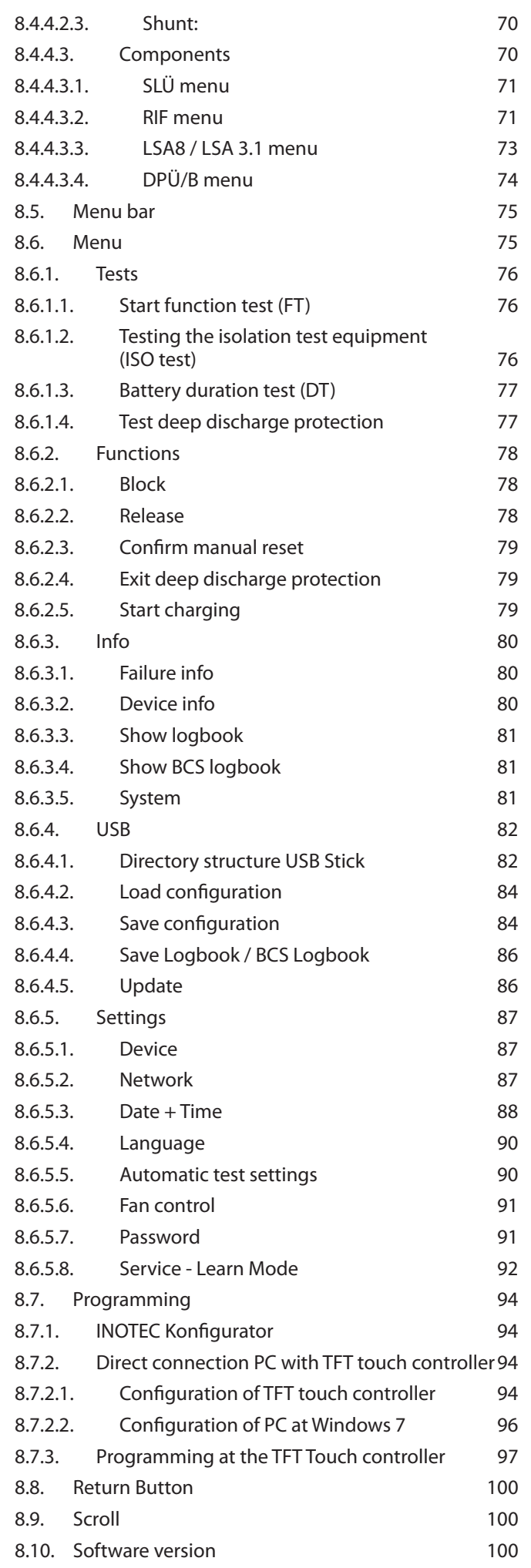

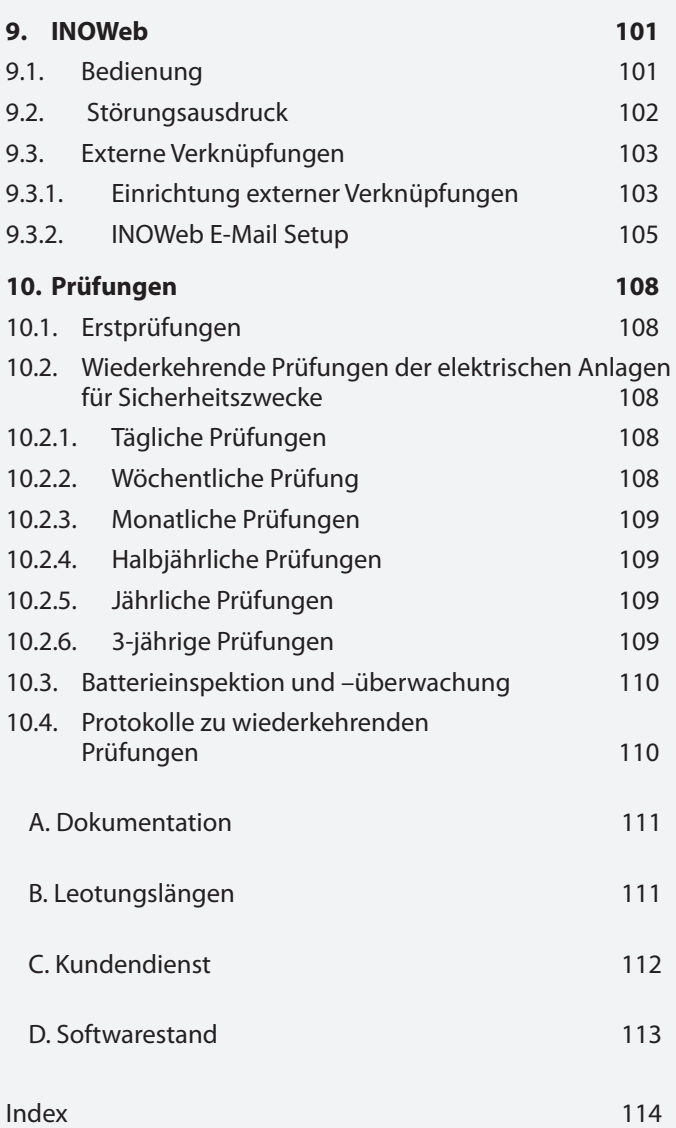

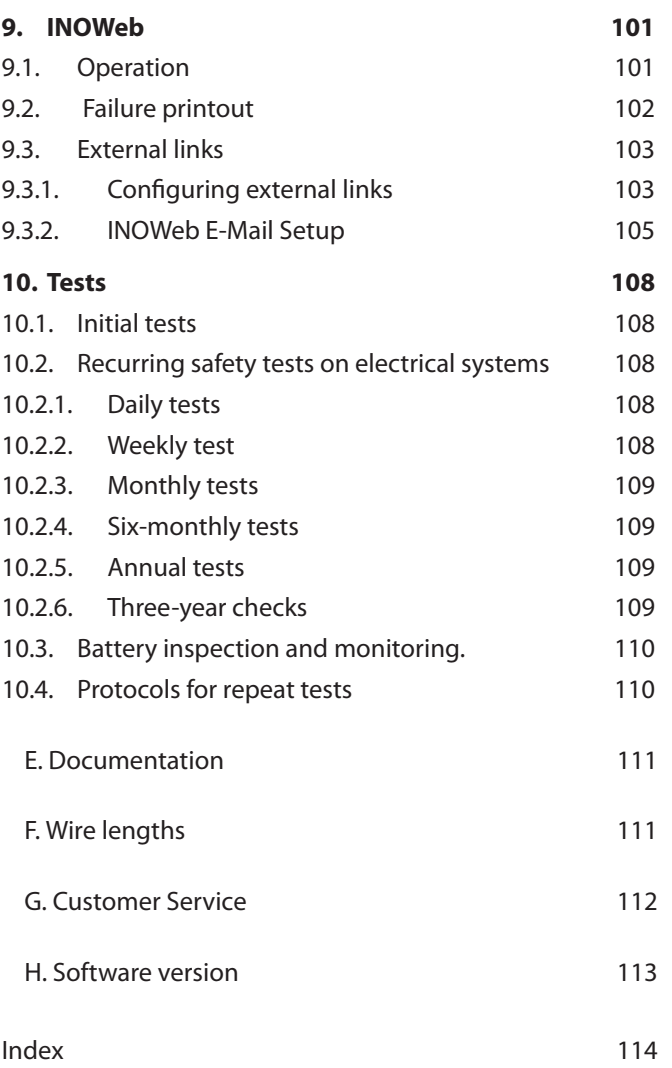

## **1. Allgemeine Hinweise**

## **1.1. Symbolerklärung**

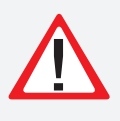

Sicherheitsrelevante Informationen sind durch nebenstehendes Symbol gekennzeichnet. Eine Nichtbefolgung der Anweisungen kann zu Personenschäden oder defektem Gerät führen!

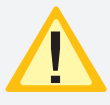

Hinweise liefern wichtige Informationen und sind mit einem gelben Symbol markiert. Bitte lesen Sie diese sehr aufmerksam.

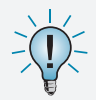

Dieses Symbol macht Sie auf zusätzliche Informationen aufmerksam.

## **1.2. Haftung und Gewährleistung**

INOTEC übernimmt keine Gewährleistung oder Haftung für Schäden oder Folgeschäden, die entstehen durch

- Nicht bestimmungsgemäßen Gebrauch
- Nichteinhaltung von Vorschriften für den sicheren Betrieb
- Betrieb von nicht zugelassenen oder ungeeigneten Komponenten am Notlichtsystem
- Bei fehlerhafter Installation
- Bei Eingriff in das Gerät

## **1.3. Ersatzteile**

Defekte Bauteile dürfen nur gegen INOTEC-Original-Ersatzteile ausgetauscht werden. Nur bei diesen Teilen gewährleisten wir, dass Sie die Sicherheitsanforderungen im vollen Umfang erfüllen. Garantie-, Service- und Haftpflichtansprüche erlöschen bei Verwendung nicht geeigneter Ersatzteile.

Der Einsatz von fehlerhaften Ersatzteilen kann zu fehlerhaftem Betrieb oder einem nicht funktionierendem System führen.

## **1.4. Entsorgung**

Von INOTEC gelieferte Batterien und Elektronikbauteile können an INOTEC zurückgegeben werden oder sind gemäß den nationalen Richtlinien und Vorschriften für die Entsorgung von Alt-Batterien und Elektronikbauteilen zu entsorgen.

## **1.5. Fehlerbeseitigung**

Nach jeder Fehlerbeseitigung der angeschlossenen Leuchten muss ein Funktionstest ausgelöst werden, um den angezeigten Fehler zu löschen.

 $\rightarrow$  siehe Funktionstest (FT) starten - Seite 76

## **1. General information**

## **1.1. Explanation of symbols**

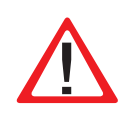

This symbol highlights important information that also concerns safety. Failure to follow the instructions may result in physical injury or breakage!

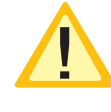

Instructions marked by a yellow icon provide important information. Please read these very carefully.

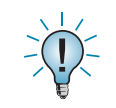

This icon provides additional information.

## **1.2. Liability and warranty**

INOTEC does not accept any responsibility or liability whatsoever for damage or consequential damage caused by:

- Failure to operate devices according to their intended use
- Failure to follow instructions relating to safe operation
- The use of unauthorised or unsuitable components in conjunction with the emergency lighting system
- Faulty installation
- Opening the device

## **1.3. Spare parts**

Defective components must only be replaced with original INOTEC spare parts. We cannot guarantee that safety requirements are fully met if parts other than these are used. No warranty, service or liability claims will be acknowledged if unsuitable spare parts are used.

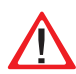

The use of defective spare parts may result in malfunction or cause the system to fail entirely.

## **1.4. Disposal**

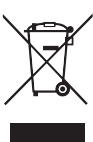

Batteries and electronic components supplied by INOTEC can be returned to INOTEC or should be disposed of in accordance with the national guidelines and regulations governing the disposal of used batteries and electronic components.

## **1.5. Correction of faults**

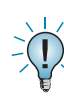

Whenever a fault associated with connected luminaires is corrected, a function test must be carried out to reset the fault indication.

 $\rightarrow$  see Start function test (FT) on page 76

## **2. Sicherheitshinweise**

Die Installation darf nur durch Elektrofachkräfte erfolgen.

Das Gerät ist bestimmungsgemäß und nur im einwandfreien, unbeschädigten Zustand zu betreiben.

Für die Installation und den Betrieb dieses Gerätes sind die nationalen Sicherheits- und Unfallverhütungsvorschriften zu beachten.

Vor Arbeiten an dem Gerät, insbesondere beim Austausch von Baugruppen, ist die Anlage spannungsfrei zu schalten (Netz- und Batteriespannung)!

 $\rightarrow$  siehe 7. Inbetriebnahme - Seite 53

### **2.1. Bedienungsanleitung**

Lesen Sie vor der Montage und Inbetriebnahme die Montage- und Betriebsanleitung. Sie gibt wichtige Informationen für die Sicherheit, den Gebrauch und die Wartung des Gerätes. Dadurch schützen Sie sich und verhindern Schäden am Gerät.

## **2.2. Reparaturen**

Eventuelle Reparaturen oder Eingriffe dürfen ausschließlich durch INOTEC autorisierte Personen vorgenommen werden. Eingriffe durch andere Personen führen zum Verlust der Gewährleistung.

## **3. Transport und Lagerung**

#### **3.1. Kontrolle bei Anlieferung**

Überprüfen Sie das Gerät bei Anlieferung unverzüglich auf Vollständigkeit und äußere Beschädigungen. Melden Sie dem Spediteur offensichtliche Beschädigungen sofort, da wir spätere Reklamationen nicht anerkennen.

#### **3.2. Lagerung**

Das Gerät ist bis zur Montage wie folgt zu lagern:

- Nicht im Freien aufbewahren
- Trocken und staubfrei lagern

Für die Batterien gilt:

- Batterien dürfen max. 3 Monate ohne Ladung gelagert werden
- Bei längerer Unterbrechung der Netzversorgung muss der Batteriekreis durch entfernen der Batteriesicherung gemäß Betriebsanleitung freigeschaltet werden

#### $\rightarrow$  siehe 7. Inbetriebnahme - Seite 53

• Vor der ersten Funktionsprüfung sind die Batterien min. 24 Stunden zu laden

## **2. Safety instructions**

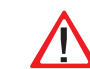

Installation should only be carried out by qualified and trained electricians.

The device must not be used for anything other than its intended purpose and only in a perfect and undamaged condition.

When installing and operating this device, please follow your national safety and accident prevention regulations at all times.

Before carrying out any work on the device, in particular when replacing components, always disconnect the system from the power source (mains and battery)!

 $\rightarrow$  see 7. Commissioning on page 53

#### **2.1. Operating instructions**

Always read the mounting and operating instructions before installing and commissioning the device. These instructions contain important information on the safety, use and maintenance of the device, and will protect you and prevent damage to the system.

#### **2.2. Repairs**

Any repairs which need to be carried out or which involve opening the device must ONLY be carried out by personnel authorised to do so by INOTEC. The guarantee becomes invalid if unauthorised personnel work on the system.

## **3. Transport and storage**

#### **3.1. Examination on delivery**

Please examine the device carefully at the point of receipt to ensure complete delivery and that no external damage exists. Please inform the carrier immediately if there are any signs of damage — we regret that we are unable to acknowledge complaints submitted after this point.

#### **3.2. Storage**

Until assembly, please observe the following regarding storage of the device:

- Do not store in the open air
- Do store in a dry, dust-free environment

The following applies to batteries that have already been fitted:

- Batteries must not be stored for more than 3 months without being charged
- If the mains supply is interrupted for an extended period of time, the battery circuit must be disconnected by removing the battery fuse in accordance with the operating instructions

#### $\rightarrow$  see 7. Commissioning on page 53

• Charge the batteries for at least 24 hours before carrying out the initial function test

## **4. Produktbeschreibung**

Die Zentralbatteriesysteme CPS 220/48.1 ist ein batteriegestütztes Überwachungs- und Versorgungsgerät für den Notlichtbetrieb von Sicherheits- und Rettungszeichenleuchten. Die im Gerät integrierte und patentierte Jokertechnik ermöglicht den gleichzeitigen Betrieb von Dauer- und Bereitschaftsleuchten an einem Stromkreis.

Eine modulare Aufbauweise und die Möglichkeit, das System durch Unterstationen und BUS-Unterstationen zu erweitern, bietet für jede Anforderung eine optimale Lösung.

## **4.1. CPS 220/48.1, CPUS 220/48.1**

Das Zentralbatteriegerät CPS 220/48.1 ist mit seiner integrierten Ladeeinrichtung der Hauptbestandteil des Zentralbatteriesystems. Aufbauend auf diesem Gerätetyp kann durch Einsatz der Unterstation CPUS 220/48.1 die maximal anschließbare Leistung entsprechend erhöht werden.

Der Einsatz unterschiedlicher Stromkreismodule (mit 3A und 6A), welche wahlweise innerhalb des Gerätes oder auch extern angeordnet werden können, ermöglicht für jede Anforderung eine optimale Lösung. Die Versorgung der externen Stromkreismodule erfolgt über eine dreiadrige Netzleitung, eine gesicherte zweiadrige Batterieleitung und eine dreiadrige Busleitung. Das Stromkreismodul schaltet bei Ausfall der Busleitung umgehend in den sicheren Betrieb (BL Ein).

Die Schaltungsart für jeden einzelnen Stromkreis kann über das integrierte Steuerteil frei programmiert werden:

- Dauerlicht
- Bereitschaftslicht
- Geschaltetes Dauerlicht
- Jokerbetrieb
- Geschalteter Jokerbetrieb

Ebenso ist für jeden Stromkreis die Überwachungsart (Unüberwacht, Stromkreis-, Einzelleuchtenüberwachung) frei programmierbar. An jedem Stromkreis können bis zu 20 Leuchten angeschlossen und einzeln überwacht werden. In der maximalen Ausbaustufe überwacht das Steuerteil somit bei max. 96 Stromkreisen bis zu 1.960 Leuchten.

Eine Kommunikation der Stromkreise mit den Leuchten geschieht ohne eine zusätzliche Datenleitung. Bei Jokerbetrieb wird die Schaltungsart (Bereitschafts- oder Dauerlicht) an dem Leuchtenmodul über einen Mikroschalter vergeben. Die entsprechende Leuchtenadresse wird an den Adressschaltern des Moduls vergeben. Über einen optionalen Senseeingang am Leuchtenmodul besteht die Möglichkeit die Leuchten lokal zu schalten.

Die Bedienung der Zentralbatteriesysteme CPS 220/48.1, sowie der CPUS 220/48.1 erfolgt über das integrierte TFT Steuerteil. Die Programmierung des Gerätesteuerteils erfolgt über die komfortable INOTEC Konfigurator Software mittels USB Speichermedium oder direkter Verbindung über eine LAN-Schnittstelle. Das TFT Steuerteil bietet die Möglichkeit, Textinformationen zu Einschüben, Modulen und Leuchten zu speichern.

## **4. Product description**

The central battery systems CPS 220/48.1 is a battery-supported monitoring and supply device for the emergency lighting operation of safety and emergency exit luminaires. The patented 'Joker' technology integrated into the device enables simultaneous operation of maintained and non-maintained lighting on one circuit.

A modular structure and the option of expanding the system with sub stations and BUS sub stations offer an optimised solution for every requirement.

## **4.1. CPS 220/48.1, CPUS 220/48.1**

The central battery device CPS 220/48.1 with its integrated charging system, are the main component of the central power system. The use of sub station CPUS 220/48.1 with these device types allows the maximum connectable power to be increased accordingly.

The use of various circuit modules (with 3A and 6A), which can be arranged either within the device or externally, offers an optimised solution for every requirement. The external circuit modules are supplied via a three-wire mains supply, a fused two-wire battery lead and a threewire BUS data line. If the BUS data line fails, the circuit module switches to safe mode (NM On) immediately.

The operation mode for each individual circuit can be freely programmed via the integrated controller:

- Maintained lighting
- Non-maintained lighting
- Switched maintained lighting
- Joker operation
- Switched Joker operation

For each circuit, the type of monitoring (unmonitored, circuit monitoring, individual luminaire monitoring) can also be programmed in accordance with your requirements. Up to 20 luminaires can be connected to each circuit and individually monitored. At the maximum expansion stage, the controller thus monitors up to 1960 luminaires on a maximum of 96 circuits.

The circuits communicate with the luminaires without an additional data line. During joker operation, the operation mode (non-maintained or maintained lighting) is assigned to the luminaire module via a microswitch. The corresponding luminaire address is assigned to the address switches of the module. An optional sense input on the luminaire module enables the luminaires to be switched locally.

The central battery systems CPS 220/48.1, and the CPUS 220/48.1, are operated via the integrated controller. The controller unit can be programmed with the comfortable "INOTEC Konfigurator" software. To transfer the configuration a USB pen drive or LAN interface can be used. The TFT controller provides the option of saving text information on change-over devices, modules and luminaires. The programmed configuration is stored in the non-volatile memory and is retained even if the power supply system fails.

Die Programmierung wird im nicht-flüchtigen Speicher abgelegt und bleibt auch bei Ausfall der Spannungsversorgung erhalten.

Jederzeit können manuelle Tests zur Überprüfung ausgelöst werden. Ebenso sind automatische Tests zu frei programmierbaren Zeitpunkten möglich. Die Testergebnisse und Statusänderungen werden im integrierten Prüfbuch detailliert gespeichert und sind jederzeit abrufbar. Das Prüfbuch ist im nicht-flüchtigen Speicher abgelegt und somit bleiben die Einträge auch nach einem Spannungsausfall erhalten.

Ein Meldemodul für potentialfreie Meldekontakte ist standardmäßig im Zentralbatteriesystem eingebaut und liefert bis zu fünf Statusinformationen (Betrieb, Batteriebetrieb, Störung, Optional 1, Optional 2). Über dieses Meldemodul kann das Zentralbatteriesystem auch von zentraler Stelle blockiert werden. Bei Einsatz eines MTBs erfolgt dieses über den im MTB integrierten Schlüsselschalter.

#### **Das Zentralbatteriesystem CPS 220/48.1, sowie die Unterstation CPUS 220/48.1 können mit optionalen Modulen um folgende Funktionen erweitert werden:**

- Anschluss von Dreiphasenüberwachungen (DPÜ) zur Überwachung des allgemeinen Versorgungsnetzes bzw. dessen Unterverteilern. Bei Ausfall einer Phase schaltet das Zentralbatteriesystem die Notbeleuchtung ein. Der Anschluss bei der DPÜ ohne Busanbindung erfolgt über eine 24 V Stromschleife, welche sowohl auf Unterbrechung als auch (optional) auf Kurzschluss überwacht wird. Die DPÜ/B mit Busanbindung kann den Ausfall einer Phase über Stromschleife oder mittels Busanbindung an das Zentralbatteriesystem melden. In der Meldung an das Zentralbatteriesystem ist die DPÜ-Adresse und ausgefallene Phase enthalten.
- Lichtschalterabfragemodule ermöglichen entsprechend programmierte Stromkreise mittels Lichtschalter zu schalten. Die Anbindung erfolgt über den dreiadrigen Systembus. Die Zentralbatteriesysteme unterstützten maximal 3 Stück LSA 8 mit 8 Schalteingängen und 8 Stück LSA 3.1 mit drei Schalteingängen. Die LSA-Module sind in Versionen mit 24V- und 230V-Eingängen verfügbar.

#### **Je nach Projektanforderung sind die Zentralbatteriesysteme CPS 220/48.1 und die CPUS 220/48.1 in unterschiedlichen Ausbaustufen verfügbar:**

**• CPS 220/48.1/5, CPS 220/48.1/11** Maximale Anschlussleistung von 5,5kW mit 5 Modulplätzen für bis zu 10 Stromkreise bzw. 11 Modulplätzen für bis zu 22 Stromkreise. Keine Anschlussmöglichkeit für externe Stromkreismodule.

## **CPS 220/48.1/SV** Montage- und Betriebsanleitung **CPS 220/48.1/SV** Mounting and Operating Instructions

Manual tests for checking can be activated at any time. Automatic tests can also be run at freely programmable times. The test results and status changes are detailed in the integrated logbook and can be retrieved at any time. The logbook is stored in the non-volatile memory, which means that the entries are retained even after a power failure.

A signalling module for volt-free signalling contacts is built into the central battery system as standard and delivers up to five status messages (operation, battery operation, fault, option 1, option 2). Via this signalling module, the central battery system can also be blocked from a central position. If an MTB is used, this is done using the key switch integrated into the MTB.

#### **Optional modules can be used to enhance the central battery system CPS 220/48.1, as well as the sub station CPUS 220/48.1, with the following functions:**

- Connection of three-phase monitors (DPÜ) for monitoring the general supply network and/or its subdistribution boards. Should one phase fail, the central battery system switches on the emergency lighting. The connection on the DPÜ without bus connection is via a 24 V current loop, which is monitored for both interruption and also (optionally) for short circuits. The DPÜ/B with bus connection can report the failure of a phase to the central battery system via current loop or by bus connection. The message to the central battery system contains the DPÜ address and failed phases.
- Light sequence switching modules allow programmed circuits to be switched via light switches. The connection is via the three-wire system bus. The central battery system supports a maximum of 3 LSA 8 with 8 input switches and 8 LSA 3.1 with three input switches. The LSA modules are available in versions with 24 V and 230 V inputs.

#### **Depending on project requirements, the central battery systems CPS 220/48.1 and CPUS 220/48.1 are available in various expansion levels:**

• **CPS 220/48.1/5, CPS 220/48.1/11** Maximum connected load of 5.5 kW with 5 module slots for up to 10 circuits or 11 module slots for up to 22 circuits. No connection option for external circuit modules.

## • **CPS 220/48.1/16**

Maximale Anschlussleistung 22kW mit 8 internen Modulplätzen für bis zu 16 Stromkreise und 24 externe Modulplätze für bis zu 48 Stromkreise. Ausführungen 1- und 3-phasig.

## • **CPS 220/48.1/32**

Maximale Anschlussleistung 22kW mit 16 internen Modulplätzen für bis 32 Stromkreise und 24 externe Modulplätze für bis zu 48 Stromkreise. Ausführung 3-phasig.

## • **CPS 220/48.1/48**

Maximale Anschlussleistung 22kW mit 24 internen Modulplätzen für bis zu 48 Stromkreise und 24 externe Modulplätze für bis zu 48 Stromkreise. Ausführung 3-phasig.

### • **CPUS 220/48.1/5**

Unterstation mit eigener Steuereinheit für maximal 5,5kW ohne Ladeeinrichtung, mit 5 Modulplätzen für bis zu 10 Stromkreise. Keine Anschlussmöglichkeit für externe Stromkreismodule

#### • **CPUS 220/48.1/16, CPUS 220/48.1/32, CPUS 220/48.1/48**

Unterstation mit eigener Steuereinheit, ohne Ladeeinrichtung. Ausführungen mit 8, 16 oder 24 internen Modulplätzen für bis zu 16, 32 oder 48 Stromkreisen und 24 externe Modulpätze für bis zu 48 Stromkreise.

Weitere Informationen zu den unterschiedlichen Versionen sind im Kapitel "Technische Daten" zu finden.

## **4.1.1. Aufbau der CPS 220/48.1**

## **CPS 220/48.1/SV** Montage- und Betriebsanleitung **CPS 220/48.1/SV** Mounting and Operating Instructions

#### • **CPS 220/48.1/16**

Maximum connected load 22 kW with 8 internal module slots for up to 16 circuits and 24 external module slots for up to 48 circuits. 1- and 3-phase designs.

## • **CPS 220/48.1/32**

Maximum connected load 22 kW with 16 internal module slots for up to 32 circuits and 24 external module slots for up to 48 circuits. 3-phase design.

### • **CPS 220/48.1/48**

Maximum connected load 22 kW with 24 internal module slots for up to 48 circuits and 24 external module slots for up to 48 circuits. 3-phase design.

#### • **CPUS 220/48.1/5**

Substation with separate control unit for a maximum of 5.5 kW without charging system, with 5 module slots for up to 10 circuits. No connection option for external circuit modules.

#### • **CPUS 220/48.1/16, CPUS 220/48.1/32, CPUS 220/48.1/48**

Substation with separate control unit, without charging system. Designs with 8, 16 or 24 internal module slots for up to 16, 32 or 48 circuits and 24 external module slots for up to 48 circuits.

Additional information on the various versions can be found in the section "Technical Data".

## **4.1.1. Layout CPS 220/48.1**

**CPS 220/48.1/5 CPS 220/48.1/11 Klemmen /Anschlußraum Terminals Batteriesicherungen** Battery fuses iiiiiiiiiiiiiii  $\Xi_{\alpha}$   $\times$  1  $\Xi_{\alpha \times 1}$  $\Xi_{\alpha \times 1}$  $\Xi_{\alpha}$   $\times$  1  $\Xi_{\alpha}$   $\times$  1  $\Xi_{\text{o} \times}$  :  $\Xi_{\text{o} \times}$  :  $\Xi_{\text{o}}$  x : **Stromkreismodule** Circuit modules Charger 216V/7A AC~ **INOTEC**  $\Xi_{\text{o X}}$  :  $\equiv$ <sub>ox</sub>:  $\equiv$ <sub>ox</sub>:  $\equiv$ <sub>0</sub> x :  $\equiv$ <sub>0</sub> x :  $\equiv$ <sub>0</sub> x :  $\equiv$ <sub>0</sub> x :  $\equiv$ <sub>0</sub> x : AC 16AT DOWN DO TO 10AT **Ladeteil** Charger  $\mathbb{I}$ AC~ Charger 216V/7A **INOTEC**  $\frac{1}{2}$ AC 16AT DOWN DOWN DC 10AT **Das Steuerteil ist in der Tür eingebaut.** Controller unit is installed in the door.

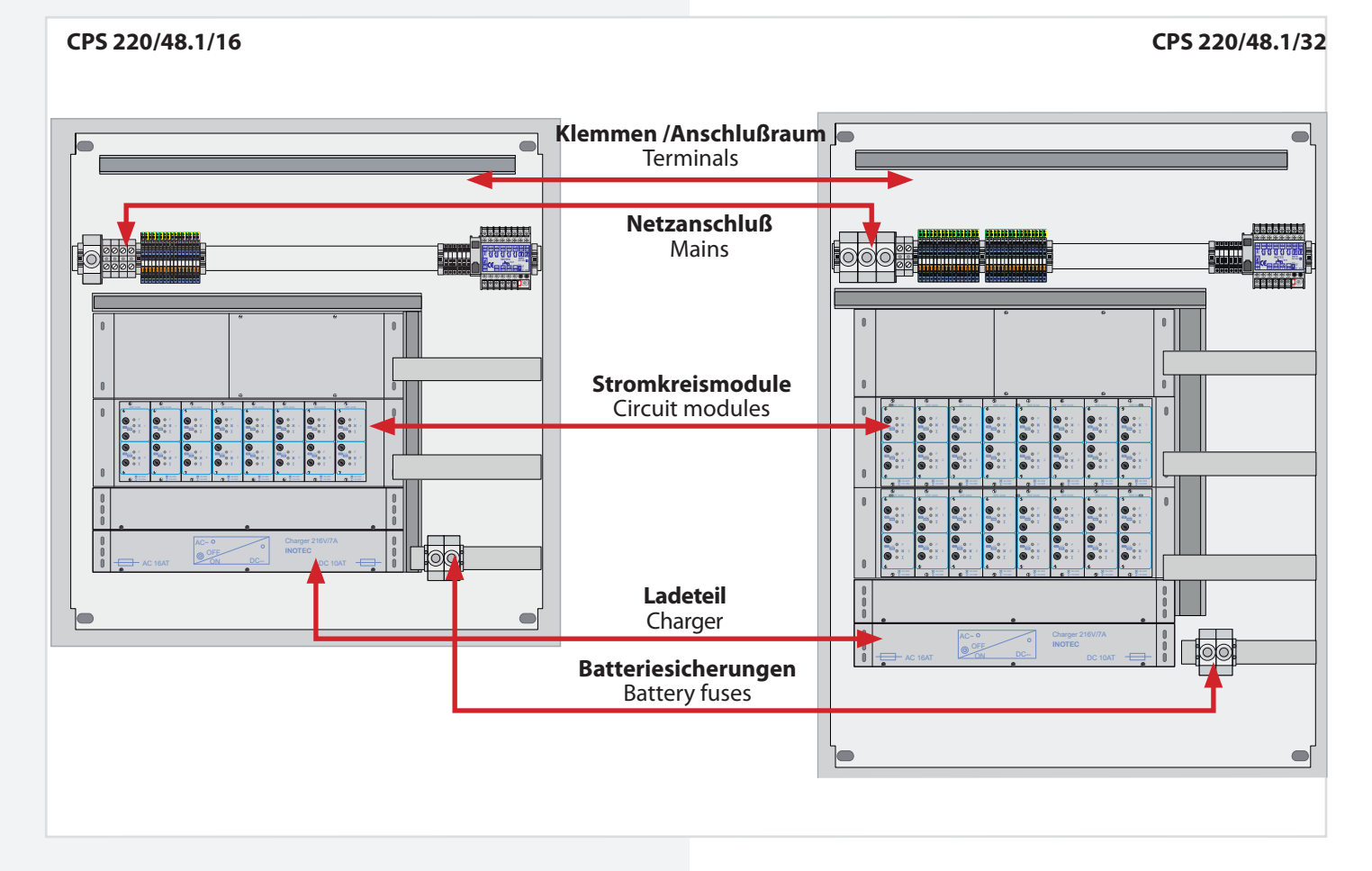

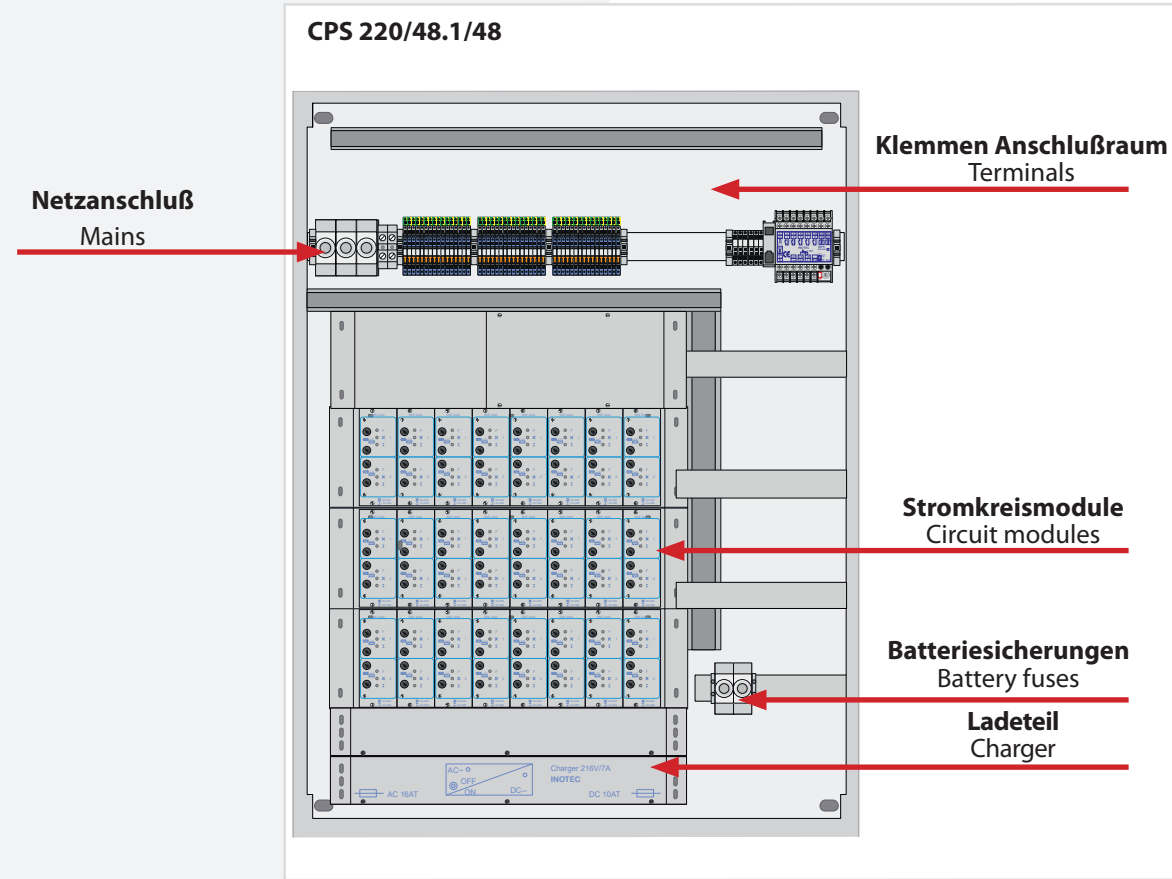

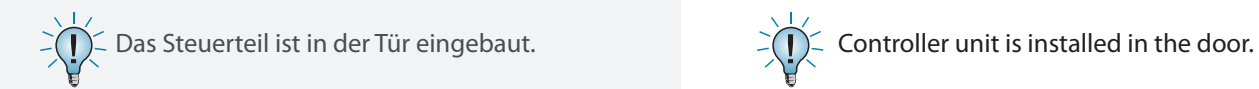

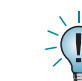

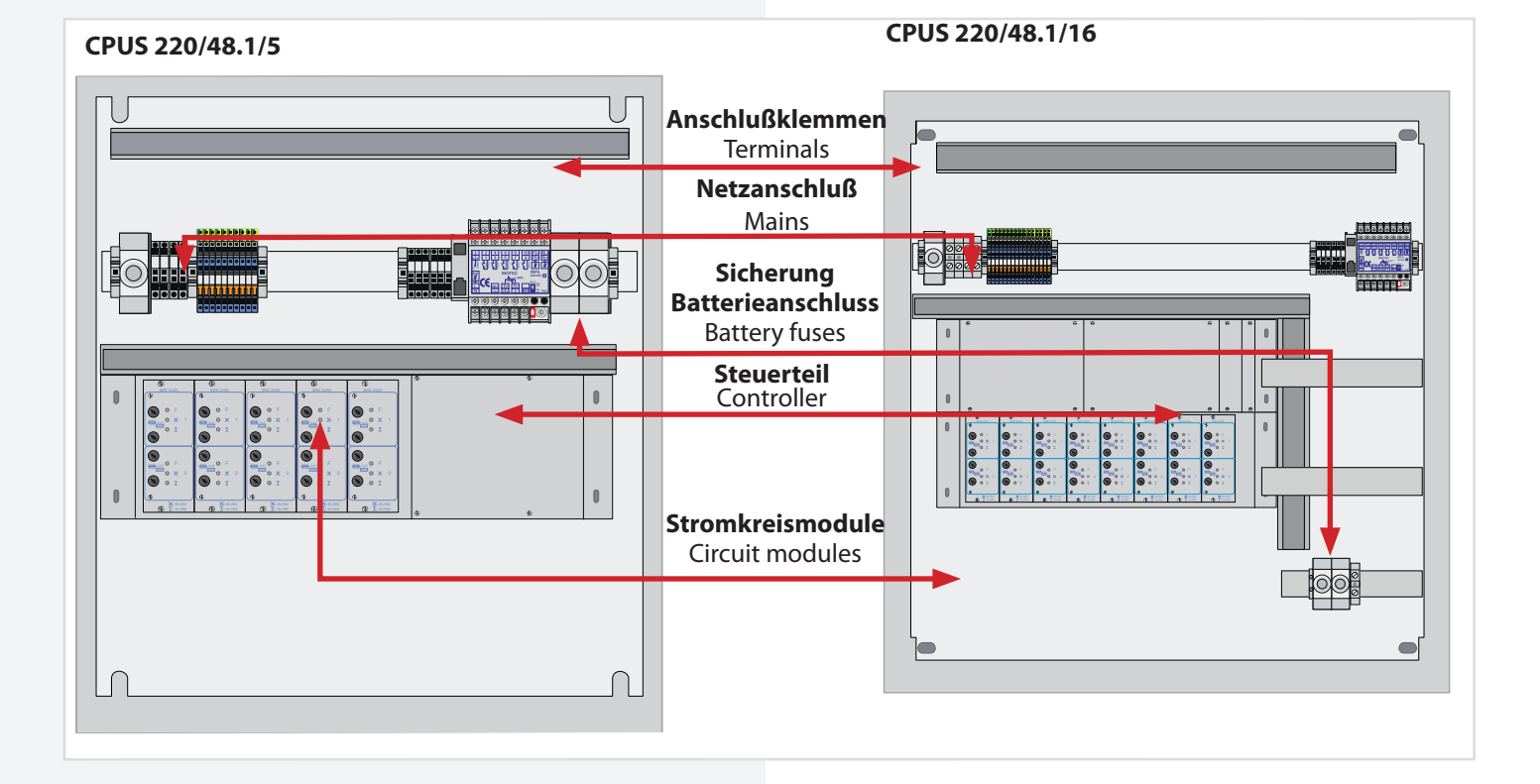

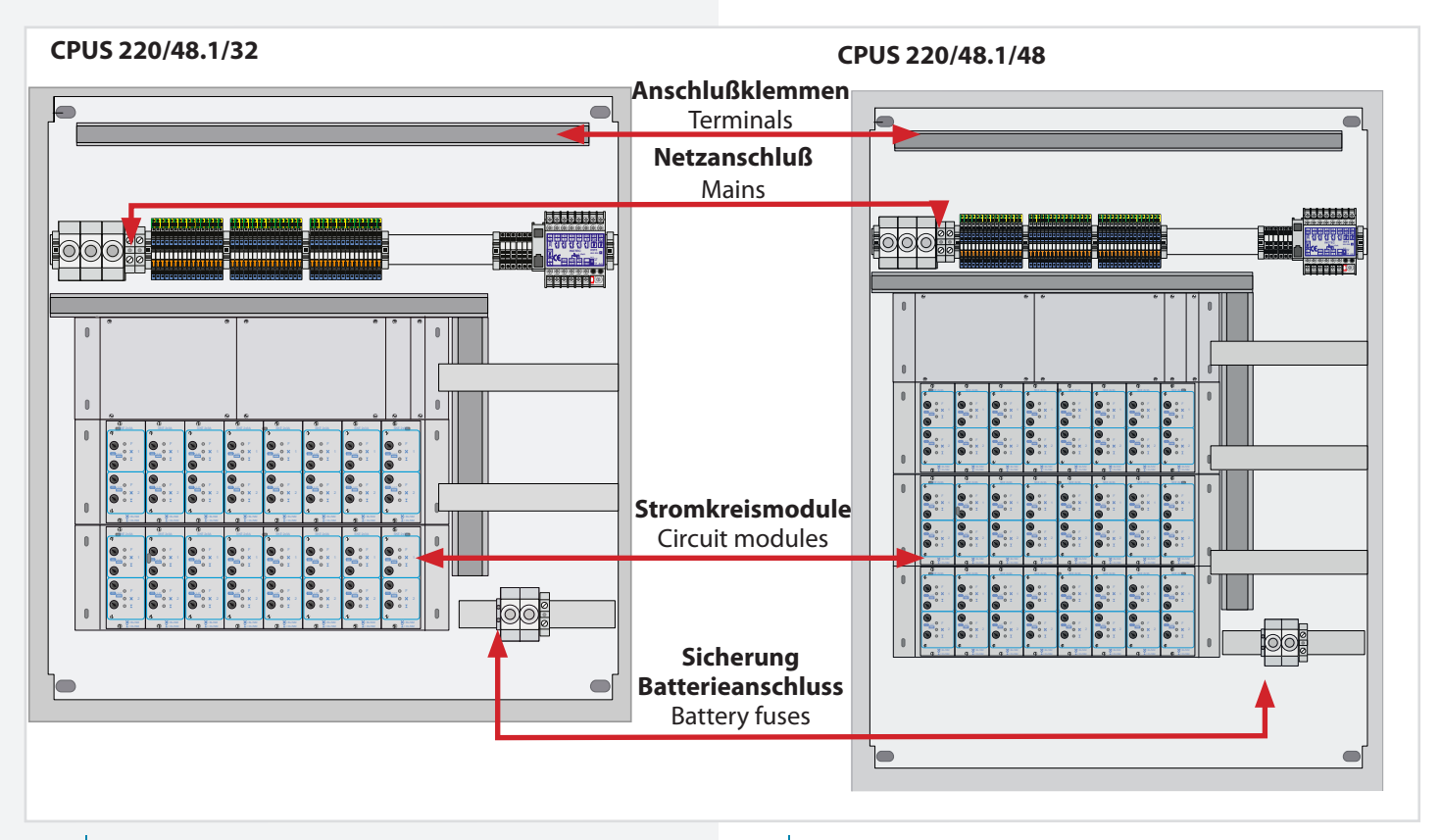

 $\leq$  Das Steuerteil ist in der Tür eingebaut.  $\geq$   $\geq$   $\geq$   $\geq$  Controller unit is installed in the door.

## **4.2. CPUSB 220/48.1 CPUSB 220/48.1/16 CPUSB 220/48.1/32 CPUSB 220/48.1/48**

Die BUS-Unterstationen CPUSB 220/48.1 / ... ermöglichen, externe Stromkreise an die Zentralbatteriesysteme CPS 220/48.1 anzuschließen. Über die 2-adrige Batterieleitung werden die BUS-Unterstationen auch bei Netzausfall mit Spannung versorgt. Die Überwachung und Programmierung erfolgt über das Steuerteil des Zentralbatteriesystems mittels der dreiadrigen Busleitung. Bei Ausfall der BUS-Kommunikation schalten die Stromkreismodule in den sicheren Betriebszustand.

Um die projektspezifischen Anforderungen optimal zu unterstützen, sind die BUS-Unterstationen ebenfalls in unterschiedlichen Ausbaustufen erhältlich:

#### **CPUSB 220/48.1**

Auf einem Modulträger können bis zu 3 Stromkreismodule (2x3A) eingesetzt werden.

Adressbereich über Adressschalter einstellbar

 $\rightarrow$  siehe 6.3.3.5. Adressierung - Seite 30

#### **CPUSB 220/48.1/16**

In einem 19" Modulträger können bis zu 8 Stromkreismodule mit unterschiedlicher Leistung (1x6A, 2x3A) eingesetzt werden.

Adressbereich Modulträger: 1 bis 8, 9 bis 16, 17 bis 24, je nach Ausführung

#### **CPUSB 220/48.1/32**

In zwei 19" Modulträgern können bis zu 16 Stromkreismodule mit unterschiedlicher Leistung (1x6A, 2x3A) eingesetzt werden.

Adressbereich Modulträger 1: 1 bis 8 Adressbereich Modulträger 2: 9 bis 16

#### **CPUSB 220/48.1/48**

In drei 19" Modulträgern können bis zu 24 Stromkreismodule mit unterschiedlicher Leistung (1x6A, 2x3A) eingesetzt werden.

Adressbereich Modulträger 1: 1 bis 8 Adressbereich Modulträger 2: 9 bis 16 Adressbereich Modulträger 3: 17 bis 24

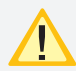

Es ist darauf zu achten, dass jede Adresse je BUS nur einmal verwendet werden darf!

## **4.2. CPUSB 220/48.1 CPUSB 220/48.1/16 CPUSB 220/48.1/32 CPUSB 220/48.1/48**

The BUS sub stations CPUSB 220/48.1/… enable external circuits to be connected to the central battery systems CPS 220/48. The BUS sub stations are supplied with power via the 2-wire supply lead, even if the power fails. Monitoring and programming is carried out via the central battery system controller by means of the three-wire BUS data line. If the BUS communication fails, the circuit modules switch to safe mode.

In order to support project-specific requirements optimally, the BUS sub stations are also available in various expansion levels:

#### **CPUSB 220/48.1**

Up to 3 circuit modules (2x3A) can be used on a module rack.

Address range configurable via address switches

 $\rightarrow$  see 6.3.3.5. Addressing on page 30

#### **CPUSB 220/48.1/16**

In a 19" module rack, up to 8 circuit modules with various power values (1x6A, 2x3A) can be used.

Module rack address range: 1 to 8, 9 to 16, 17 to 24, depending on design

#### **CPUSB 220/48.1/32**

In a 19" module rack, up to 16 circuit modules with various power values (1x6A, 2x3A) can be used.

Module rack 1 address range: 1 to 8 Module rack 2 address range: 9 to 16

#### **CPUSB 220/48.1/48**

In a 19" module rack, up to 24 circuit modules with various power values (1x6A, 2x3A) can be used.

Module rack 1 address range: 1 to 8 Module rack 2 address range: 9 to 16 Module rack 3 address range: 17 to 24

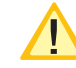

It is important to note that each address at every bus may only be used once!

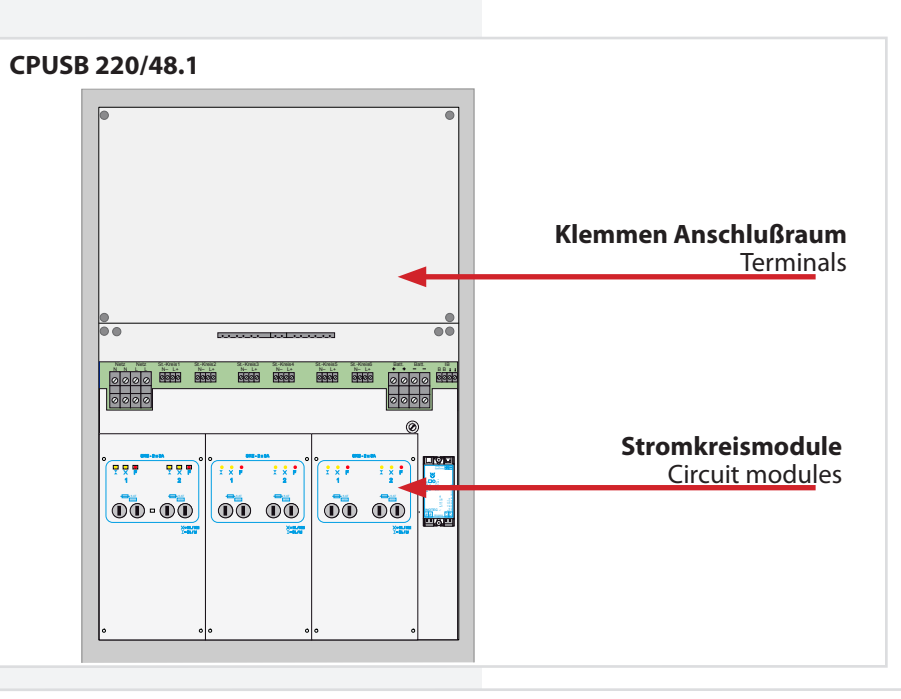

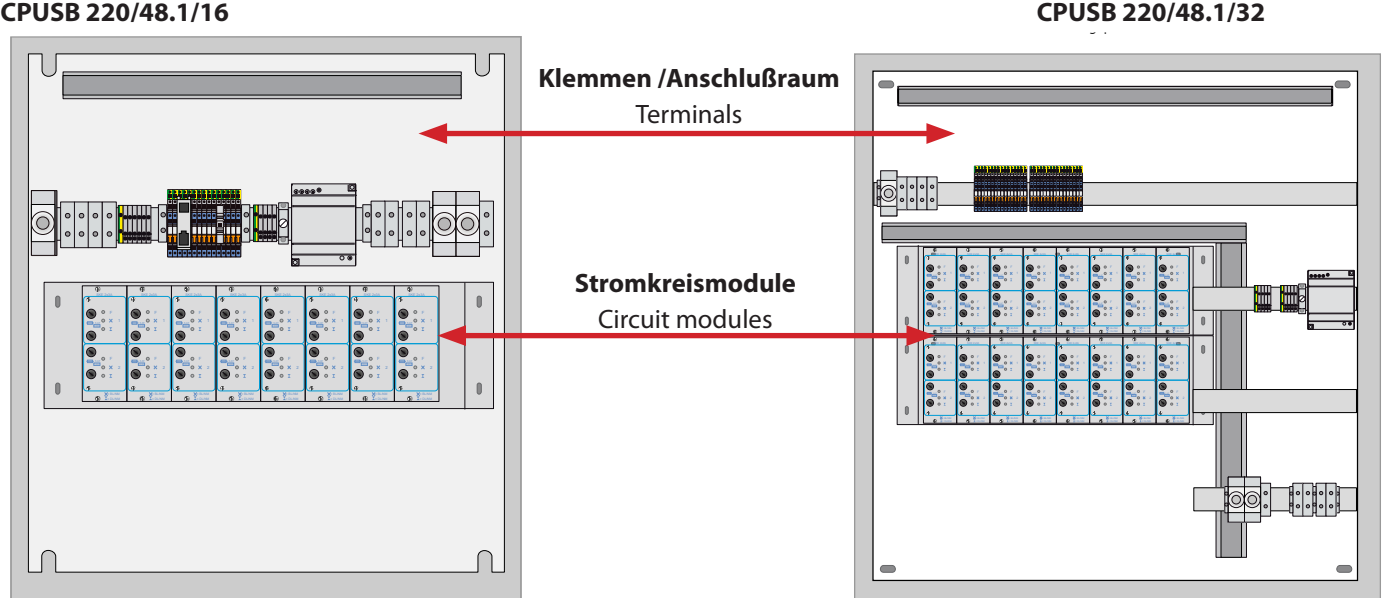

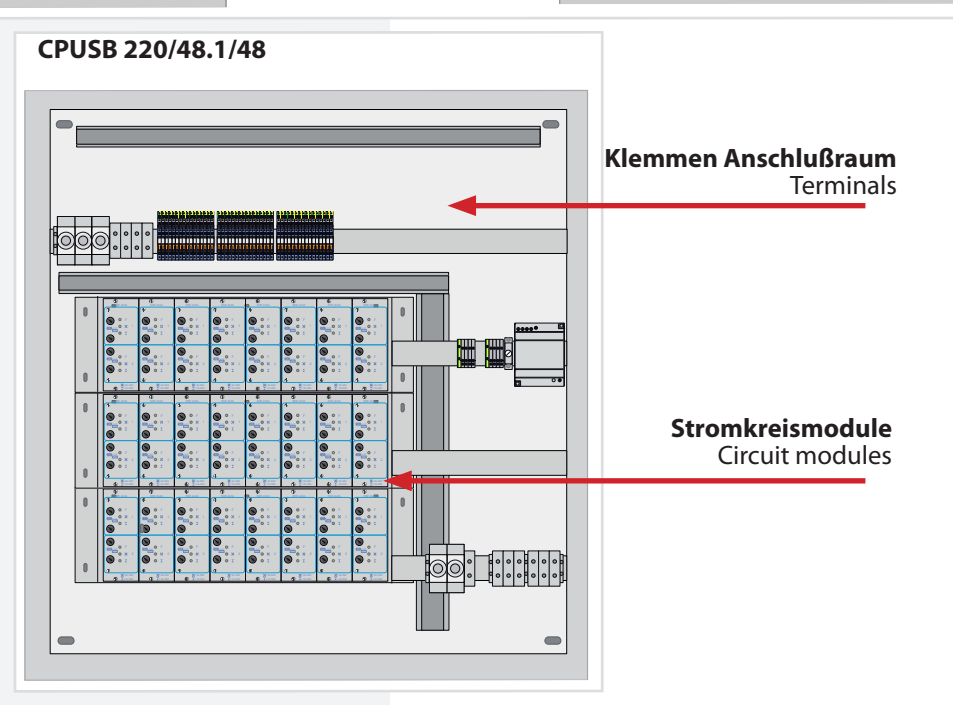

## **4.3. Batterien**

Zum Anschluss an die Zentralbatteriesysteme sind nur Ortsfeste Bleibatterien zulässig. Andere Batteriearten können nicht verwendet werden.

Die verwendeten Batterien müssen einer der folgenden Normen entsprechen:

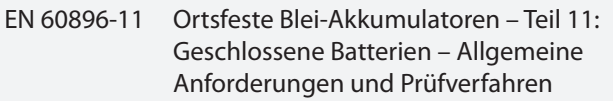

- EN 60896-21 Ortsfeste Blei-Akkumulatoren Teil 21: Verschlossene Bauarten – Prüfverfahren
- EN 60896-22 Ortsfeste Blei-Akkumulatoren Teil 22: Verschlossene Bauarten – Anforderungen

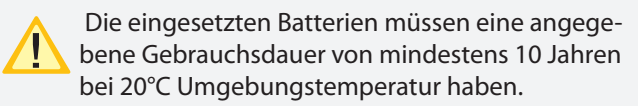

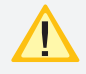

Kraftfahrzeug-Starterbatterien dürfen nicht verwendet werden.

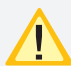

Die Batterien müssen so ausgelegt sein, dass sie in **lack** der Lage sind, die erforderliche Systemleistung zu Beginn, während und am Ende der angegebenen Gebrauchsdauer zu erfüllen.

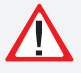

Wenn geschlossene Batterien verwendet werden, muss

- innerhalb des Batterieschrankes an sichtbarer Stelle ein Schild angebracht sein, das angibt, ob der eingebaute Batterietyp alkalisch oder säurehaltig ist und welche Behandlung nach einer Berührung mit dem Elektrolyt erforderlich ist;
- außen am Batterieschrank an sichtbarer Stelle ein Schild angebracht sein, das vor Explosionsgefahren durch offene Flammen warnt.

## **4.3. Batteries**

For connection to the central battery systems only stationary lead-acid batteries are permitted. Other types of batteries can not be used.

The batteries used shall comply with one of the following standards:

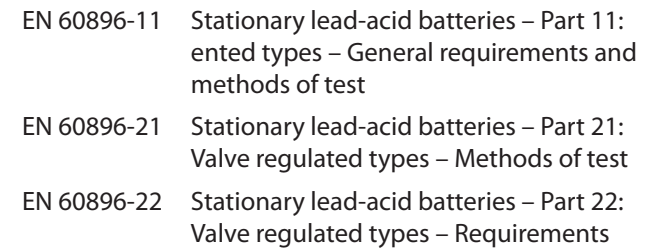

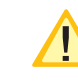

The batteries uses shall have a specified life expectancy of at least 10 years for an ambient temperature of 20°C.

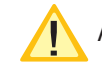

Automotive starter batteries shall not be used.

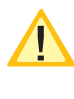

The batteries shall be designed so that they are capable of providing the required system perfomance at the beginnung, during and at the end of the specified service life.

## If vented cells are used:

- a label indicating whether a battery of alkaline or acid type is fitted and which treatment is required in the event of a contact with the electrolyte shall be fixed in a visible position within the battery cabinet;
- a label warning of explosion risks caused by naked flames shall be fitted in a visible position on the exterior oft he battery cabinet.

**5. Technical data**

## **5. Technische Daten**

#### **5.1. CPS 220/48.1 / ... , CPUS 220/48.1 / ... 5.1. CPS 220/48.1 / ... , CPUS 220/48.1 / ... Schutzklasse:** I **Protection class:** I **Schutzart:** IP 20 **Protection category:** IP 20 **Permissible ambient temperature: Zulässige Umgebungstemperatur: für das Gerät:** -5°C bis +35°C, max. 85% relative **For the device:**  $-5^{\circ}C$  to  $+35^{\circ}C$ , max. 85% relative Luftfeuchte, nicht kondensierend humidity, without condensation **für die Batterie:** gem. Batteriedatenblatt<br> **Batterie:** 216V DC **For the battery:** as per the battery datasheet **Batterie:** 216V DC Battery: 216 V DC **Farbe:** RAL 7035 **Colour:** RAL 7035 **Sockel (optional):** 100mm / 200mm **Base (option):** 100/200 mm **CPS 220/48.1/48 CPS 220 /48.1/32 CPS 220/48.1/16** ......................<sub>..</sub>  $\overline{............}$ 1200 mm 1030 mm 1200 mm 1030 mm **SCC T**  $\blacksquare$

 $\frac{1}{\frac{1}{1}{\frac{1}{$ 

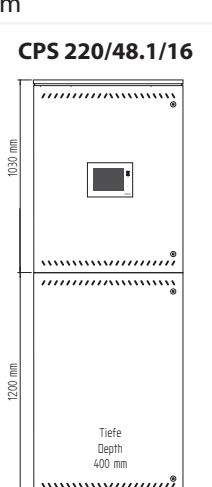

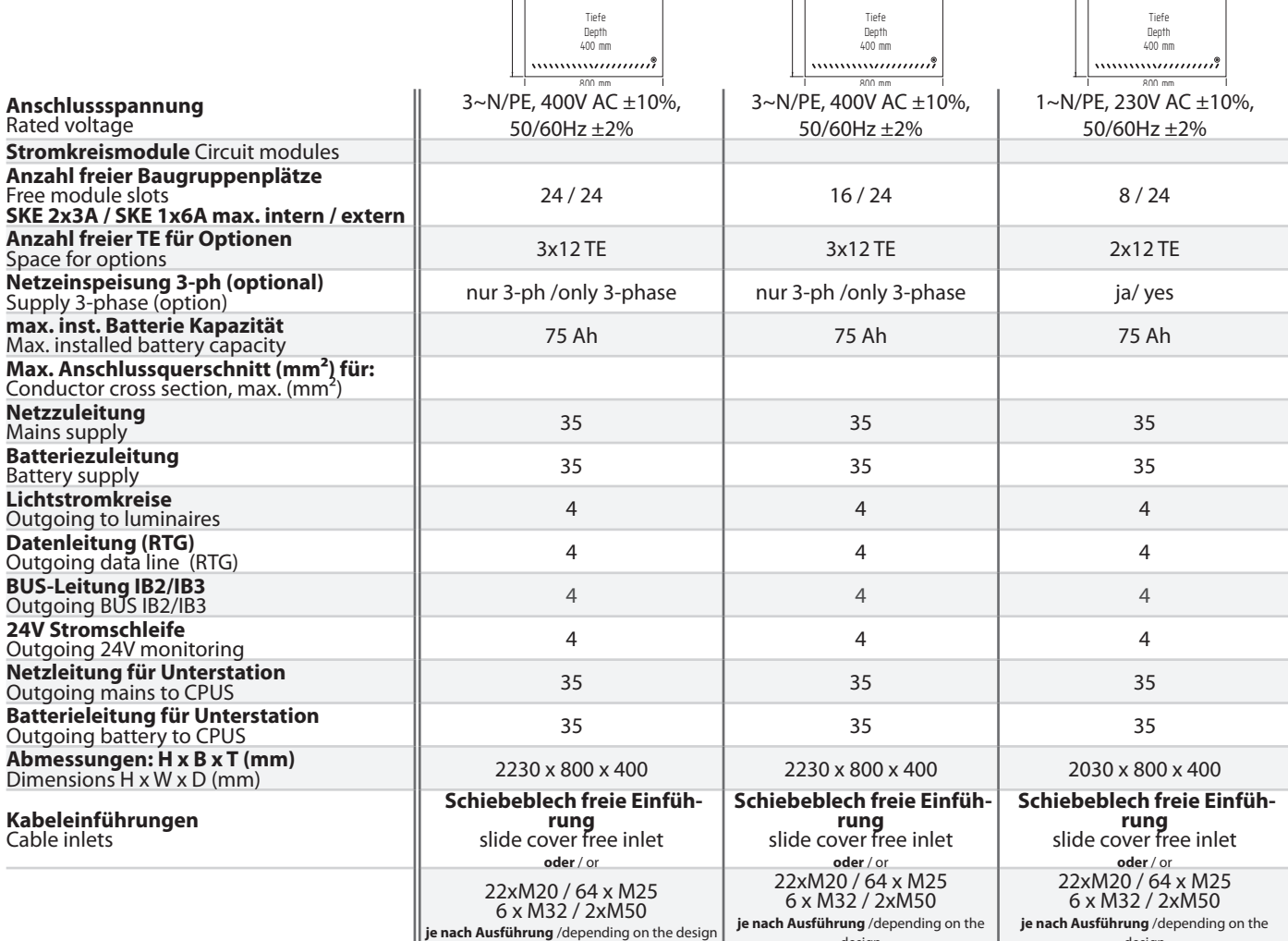

design

design

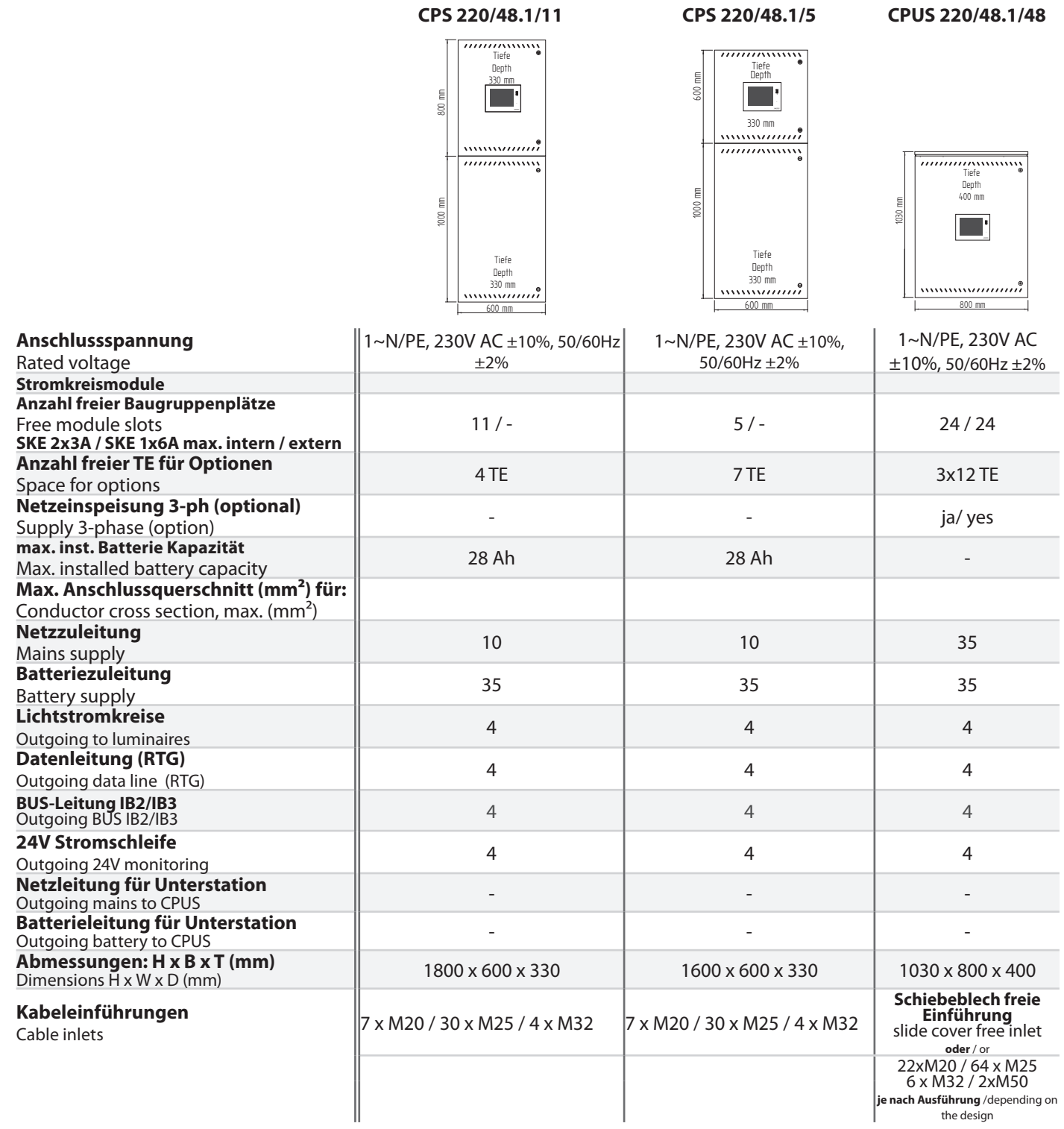

**CPUS 220/48.1/32 CPUS 220/48.1/16 CPUS 220/48.1/5**

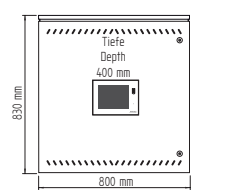

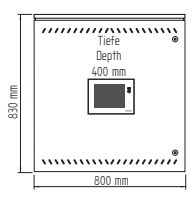

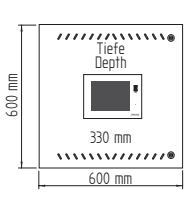

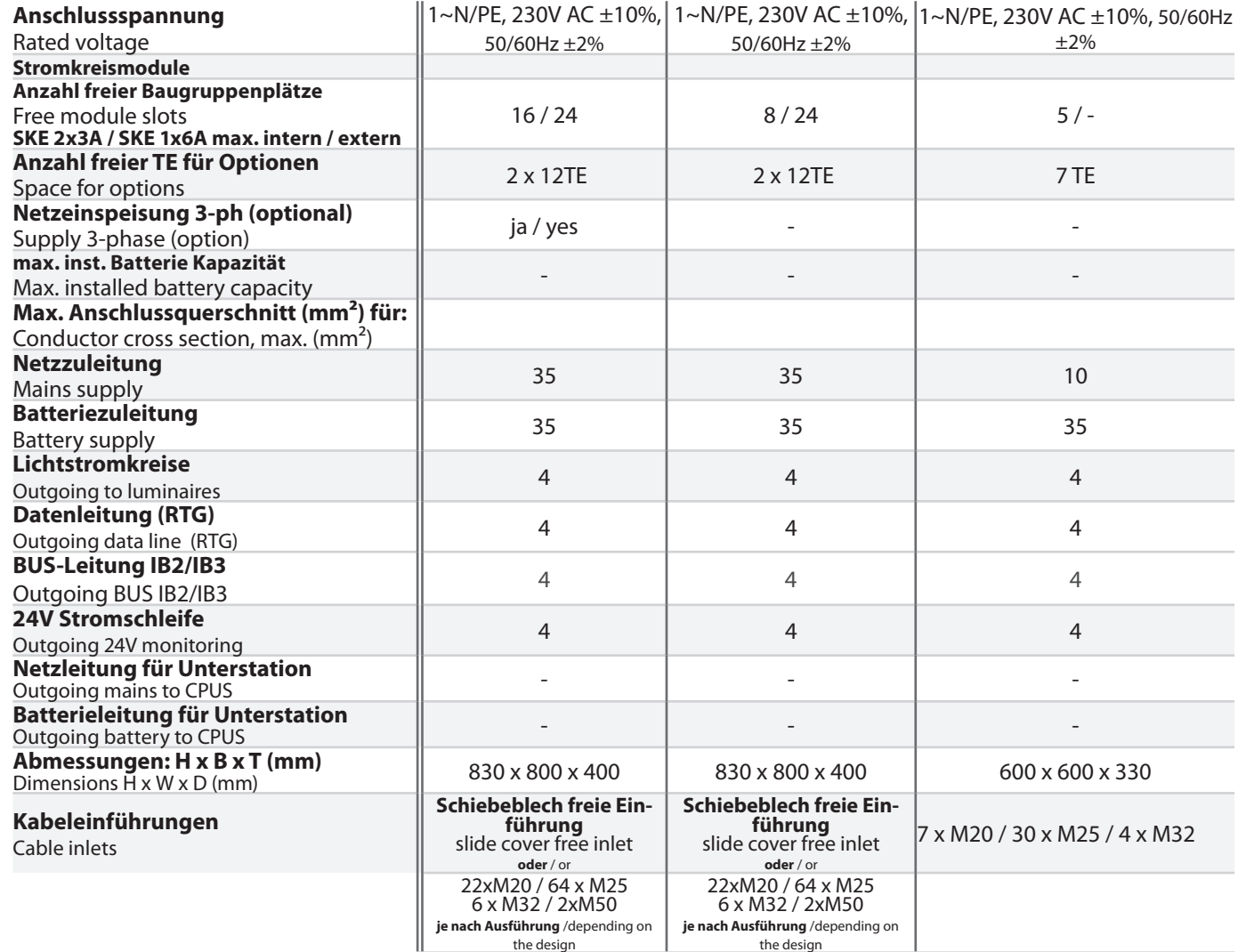

#### **5.2. CPUSB 220/48.1/ ...**

**Kabeleinführung von oben**

**Schutzklasse:** I **Schutzart:** IP 20

**Zulässige Umgebungstemperatur:** Luftfeuchte, nicht kondensierend -5°C bis +35°C, max. 85% relative

## **5.2. CPUSB 220/48.1 / ...**

**Protection class:** I **Protection category:** IP 20

**Permissible ambient**  -5°C to +35°C, max. 85% relative **temperature:** humidity, without condensation **Cable inlets from top**

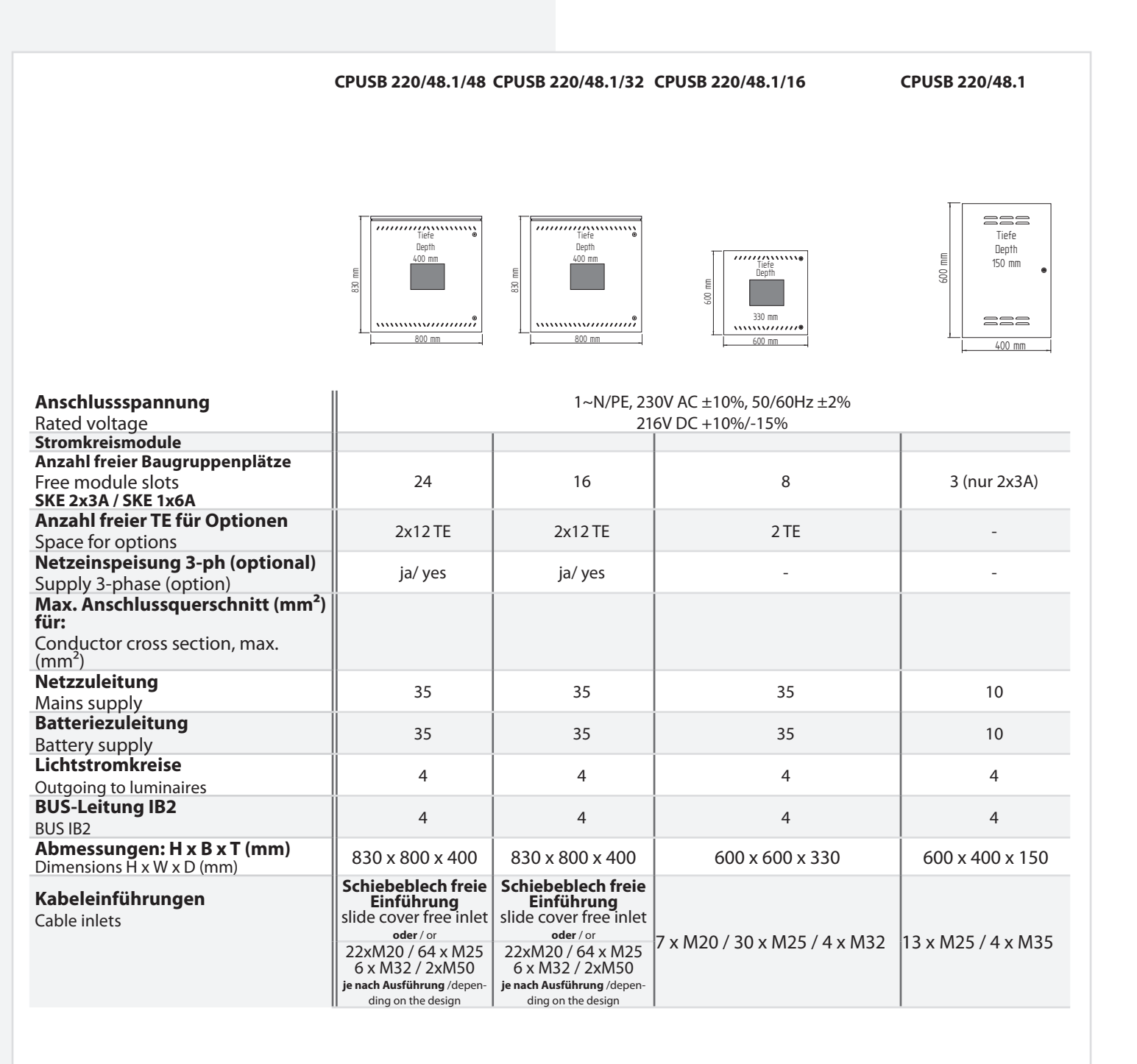

## **6. Aufstellung, Anschluss**

## **6.1. Montage**

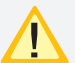

Beachten Sie für die Lagerung der Komponenten bis zur Montage die Hinweise in

 $\rightarrow$  siehe 3.2. Lagerung - Seite 8

Bei der Montage des Gerätes ist auf ausreichende Tragfähigkeit des Bodens oder der entsprechenden Montagewand sowie auf geeignetes Montagematerial (Dübel) zu achten.

Bei der Auslieferung des Systems ist auf dem obersten Baugruppenträger des Elektronikschranks eine Abdeckung zum Schutz vor Eindringen von Fremdteilen (Verdrahtungsreste) aufgeklebt. Diese ist nach der Installation und vor dem Einschalten des Systems zu entfernen.

## **6.1.1. CPS 220/48.1 …, CPUS 220/48.1 …, CPUSB 220/48.1 ...**

Der Elektronik- und Batterieschrank werden am Aufstellungsort aufeinander gesetzt und mit den beiliegenden Schrauben verbunden. Um den notwendigen Abstand zur Wand zu gewährleisten, wird der Schrank mit den beigelegten Wandbefestigungslaschen an der Wand befestigt.

Für die Batterieleitungen sind die zwei Verschraubungen (bei parallel geschalteten Batteriesätzen vier Verschraubungen) zwischen Elektronikund Batterieschrank zu montieren. Der Temperaturfühler ist in der dritten Bohrung zu montieren. Wird das BCS-System oder Temperatur-Switch (bei mehr als 1 Batterieschrank) eingesetzt, so ist die zusätzliche Verschraubung ebenfalls zwischen Elektronik- und Batterieschrank zu montieren.

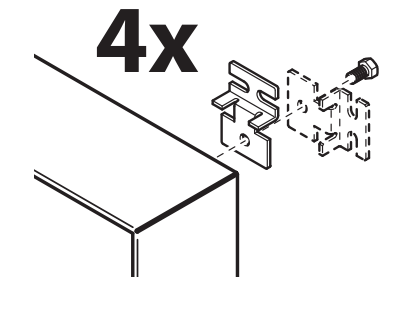

## **6. Assembly, connection**

## **6.1. Assembly**

For storage of the components until assembly, observe the information in

#### $\rightarrow$  see 3.2. Storage on page 8

When assembling the device, adequate load-bearing capacity of the floor or mounting wall and suitable assembly material (dowels) must be ensured.

When the system is shipped, a cover is taped onto the top rack of the electrical cabinet to prevent the entry of foreign bodies (wiring scraps). This must be removed after the installation and before activation of the system.

## **6.1.1. CPS 220/48.1 …, CPUS 220/48.1 …, CPUSB 220/48.1 ...**

The electronics and battery cabinets are placed on top of each other at the assembly site and connected with the screws supplied. To guarantee the required clearance to the wall, the cabinet is fastened to the wall with the wall-mounting straps provided.

> For the battery cables and the optional temperature sensor, the three screw connections (for battery sets connected in parallel, five screw connections) are to be mounted between the electronics cabinet and the battery cabinet. If no temperature sensor is used, the third screw connection must be sealed off with a blank plug (supplied).

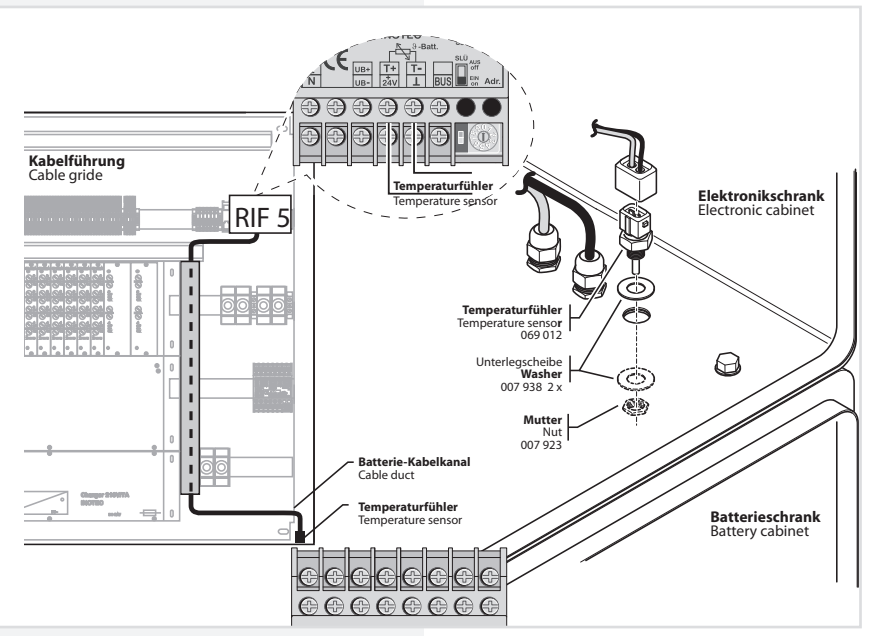

## **6.2. Batterie**

Bitte überprüfen Sie die gelieferten Batterien, Polverbinder und Batteriekabel auf Vollständigkeit und mechanische Beschädigungen.

Für den Anschluss der Batterie ist isoliertes Werkzeug zu verwenden. Es sind die Angaben zum max. Drehmoment und die Hinweise des Batterieherstellers zu beachten.

Vor Anschluss der Batterien sind die Batteriesicherungen F1 und F2 zu entfernen. Die entsprechenden Sicherheitsbestimmungen betreffend hoher Gleichspannung sind zu beachten. Erst wenn die Installation des gesamten CPS-Systems abgeschlossen ist, sind die Batteriesicherungen F1 und F2 einzusetzen

#### $\rightarrow$  siehe 7. Inbetriebnahme - Seite 53

Die Batterien gemäß der folgenden Abbildungen in den Schrank einsetzen, mit den Polverbindern verschalten und die Schutzkappen auf die Pole setzen. Für die Montage von Batterien im 2m Standschrank oder auf Batteriegestellen beachten Sie bitte die gesonderte Dokumentation.

**Die Flanschplatten bei Bedarf entfernen.**

Remove cover plate if required.

Für die Montage von Batterien in zwei oder mehr Batterieschränken sind für die Verdrahtung die seitlichen Flanschplatten gemäß Zeichnung zu entfernen.

Die Batterieschränke sind mit den mitgelieferten Erdungsleitungen zu verbinden.

Die Batteriehinweise sind Bestandteil der Bedienungsanleitung und müssen aufbewahrt werden. Weitere Hinweise zur Inspektion und Pflege der wartungsfreien Batterien entnehmen Sie den mitgelieferten Batterieinstruktionen.

> Es dürfen nur Batterien verwendet werden, die eine angegebene Lebensdauererwartung von mindestens 10 Jahren bei 20°C Umgebungstemperatur haben.

Beim Einsatz eines BCS-Systems sind die Faston-Adapter gemäß Zeichnung unterhalb der Polverbinder zu befestigen. Die Adapter sind Bestandteil der BCS-Sensoren.

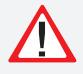

Unsachgemäße Handhabung kann zu lebensgefährlichen Verletzungen führen! Die Batteiespannung beträgt 216V.

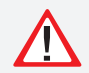

Bei Anschluß der Batterie ist auf die richtige Polung zu achten!

## **CPS 220/48.1/SV** Montage- und Betriebsanleitung **CPS 220/48.1/SV** Mounting and Operating Instructions

## **6.2. Battery**

Please check the supplied batteries, connector and battery cable for completeness and mechanical damage.

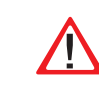

Use insulated tools to connect the battery. The max. torque specifications and the instructions of the battery manufacturer must be observed.

Before connecting the batteries, battery fuses F1 and F2 must be removed. The relevant safety regulations concerning high DC voltage must be observed. The battery fuses F1 and F2 may be inserted only when installation of the entire CPS system is complete

 $\rightarrow$  see 7. Commissioning on page 53

Insert the batteries in the cabinet as shown in the following diagrams, attach them to the connectors and place the protective caps over the pins. Please see the separate documentation for fitting batteries in the 2 m upright cabinet or onto battery racks.

> For fitting batteries in two or more battery cabinets, the side flange plates must be removed to enable wiring as shown in the diagram.

The battery cabinets must be connected with the supplied earthing cables.

The battery instructions are part of the operating instructions and must be kept in a safe place. Additional information on inspection and care of the maintenance-free batteries can be found in the battery

instructions supplied.

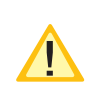

Only batteries may be used, which have a specified life time of at least 10 years at 20°C ambient temperature.

When using a BCS system, the Faston adapters must be affixed below the cell connector as shown in the diagram. The adapters are part of the BCS sensors.

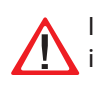

Improper handling can cause potentially fatal injuries! The battery voltage is 216 V.

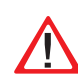

Attention must be paid to correct polarity when connecting the battery!

**6.2.1. 1 battery cabinet with 1 battery set,** 

**18 blocks each** 

# **6.2.1. 1 Batterieschrank mit 1 Strang**

## **á 18 Blöcke**

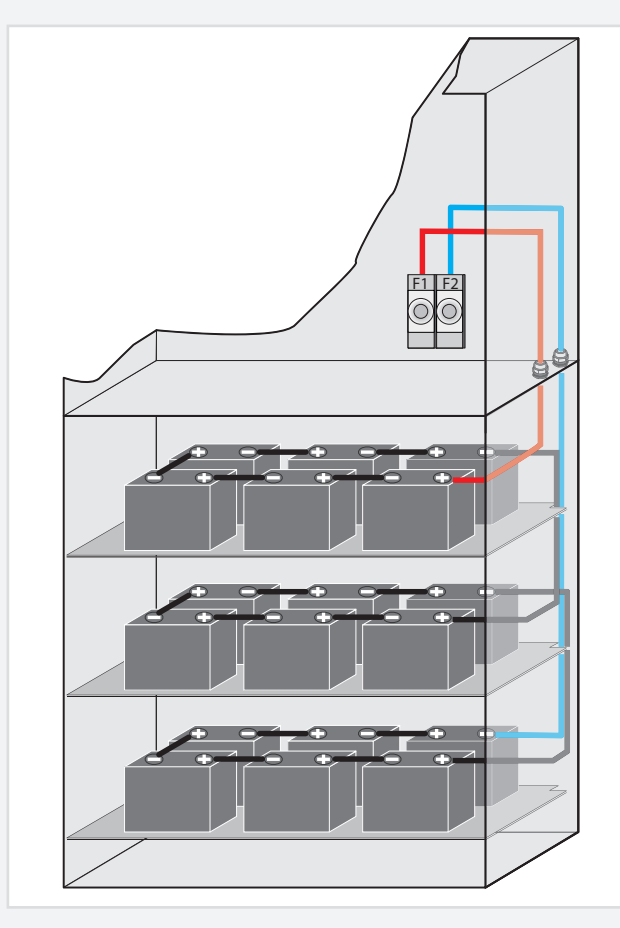

- **6.2.2. 2 Batterieschränke mit 1 Strang á 18 Blöcke**
- **F1 F2**  $\circledcirc$  $\odot$ **+ -** Ė Ō Ō A  $\mathbb Q$  $\mathbb Q$  $\odot$ Ć

## **6.2.2. 2 battery cabinets with 1 battery set, 18 blocks each**

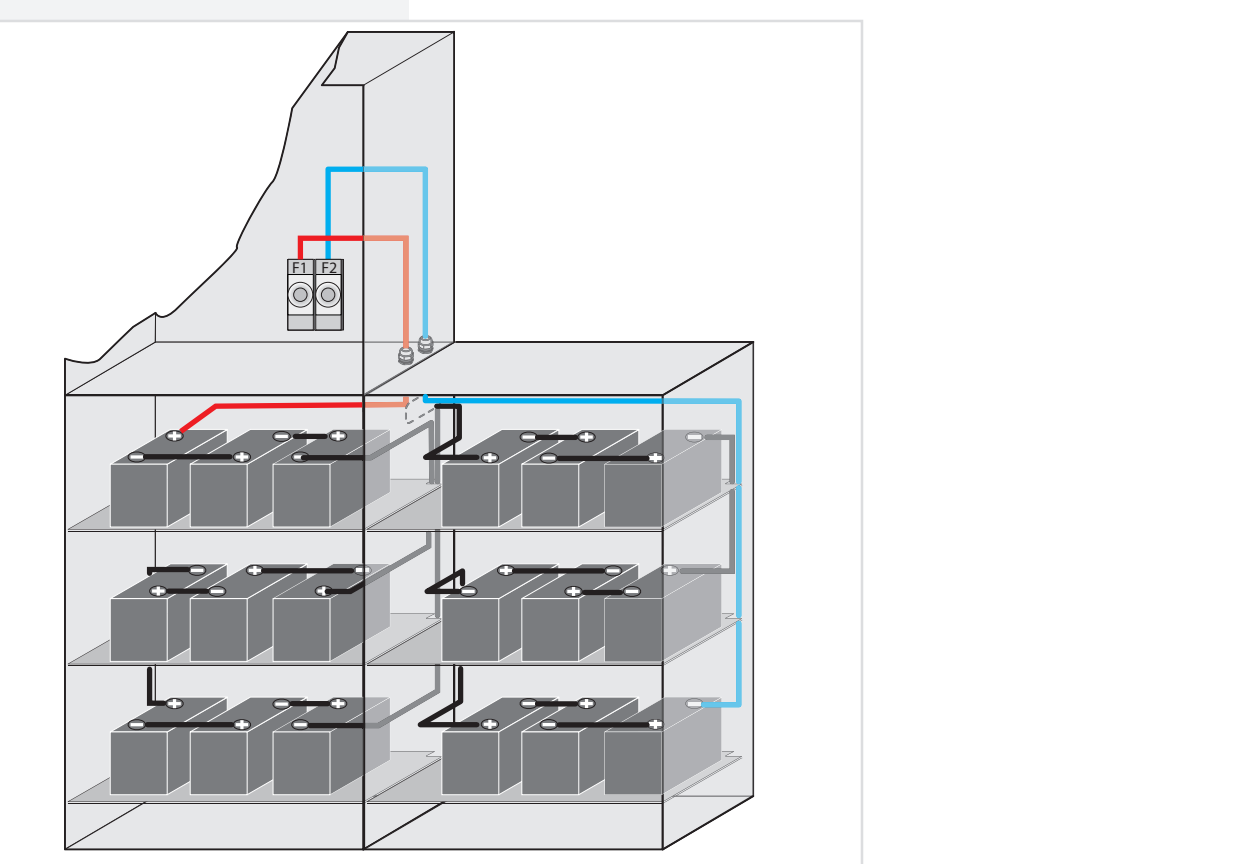

## **6.2.3. 2 Batterieschränke mit 2 Strängen á 18 Blöcke**

## **6.2.3. 2 battery cabinets with 2 battery sets, 18 blocks each**

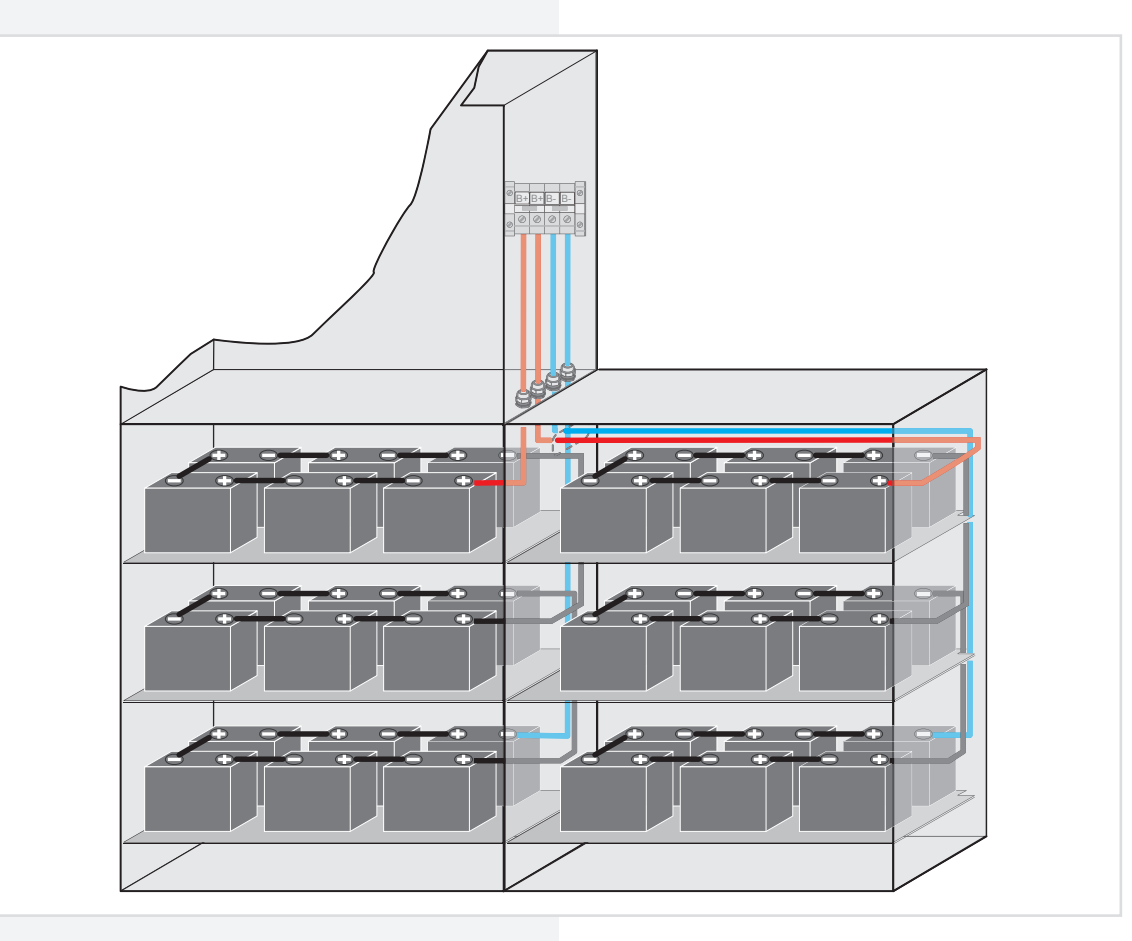

## **6.2.4. Batteriemontage auf Batteriegestell**

Montage und Anordnung finden Sie in der Bedienungsanleitung des entsprechenden Batteriegestells.

## **6.2.4. Mounting on battery rack**

For mounting and arrangement, see the operating instruction for the battery rack.

## **6.3. Elektrischer Anschluss**

## **6.3.1. Systemaufbau**

## **6.3. Electrical connection**

#### **6.3.1. System structure**

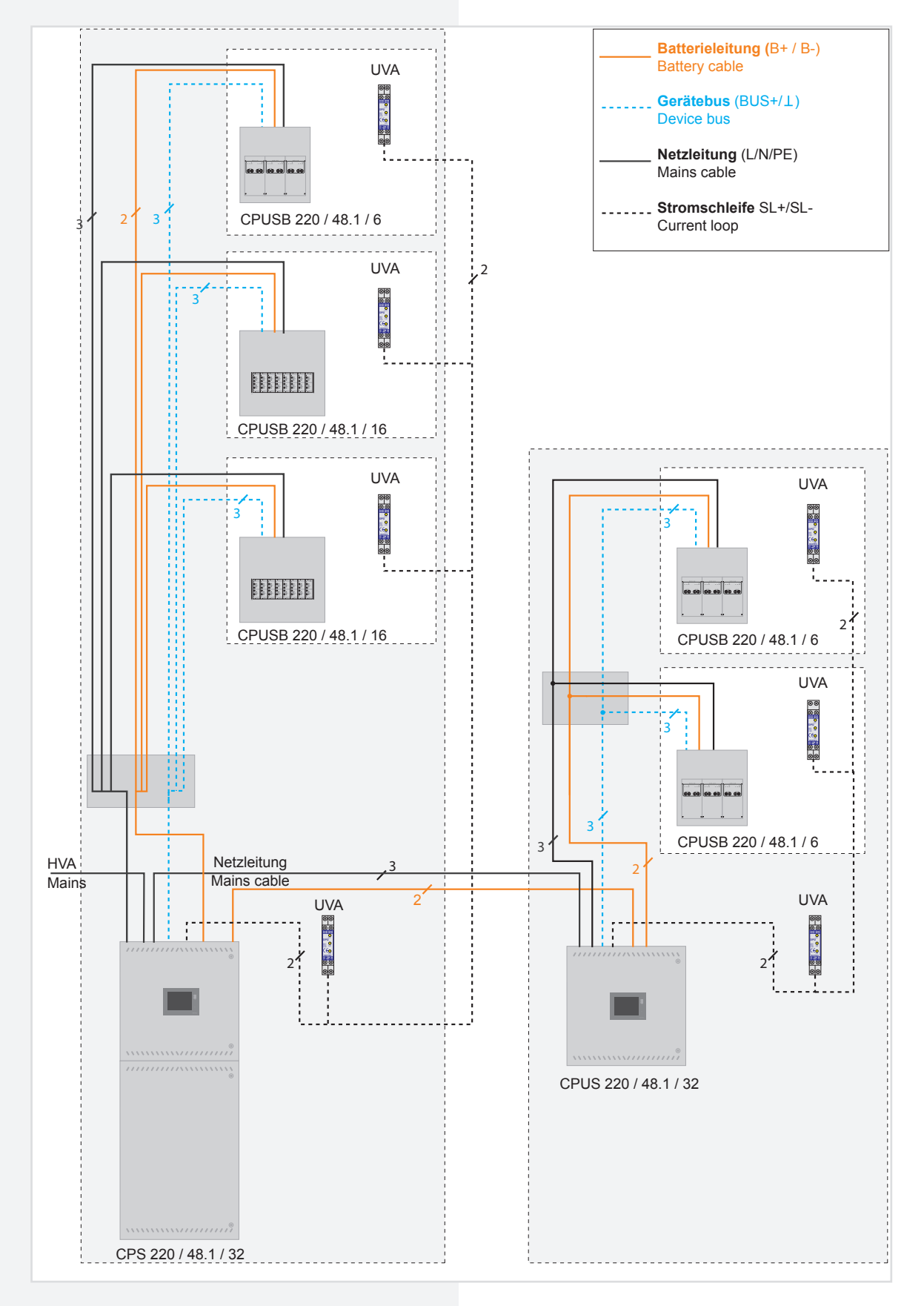

Das CPS 220/48.1 - System kann durch den Einsatz von Unterstationen (CPUS 220/48.1 / ...) und BUS-Unterstationen (CPUSB 220/48.1 / ...) um zusätzliche Endstromkreise erweitert werden.

Für den Betrieb der Unterstation CPUS 220/48.1 / ... und der BUS-Unterstation CPUSB 220/48.1 / ... wird eine Netzzuleitung und eine Batterieleitung vom Hauptgerät benötigt. Da im Notbetrieb die Batterieleitung die Unterstationen mit Spannung versorgt, ist diese in Funktionserhalt zu verlegen.

Ja nach gültiger nationaler Vorschrift kann die Netzzuleitung für die Unterstation CPUS 220/48.1 und die BUS-Unterstation CPUSB 220/48.1 auch über den lokalen Unterverteiler erfolgen.

Für die Kommunikation mit dem Steuerteil wird für die BUS-Unterstationen CPUSB eine dreiadrige BUS-Leitung benötigt. Bei Unterbrechung der BUS-Leitung schalten die angeschlossenen BUS-Unterstationen automatisch in den sicheren Betrieb.

### **6.3.1.1. Netz-Ansschluss - X1**

• 1-phasig:

Anschluss der Spannungsversorgung an die Sicherung 1F1 und Klemmen N, PE - Klemmleiste X1.

• 3-phasig:

Anschluss der Spannungsversorgung an die Sicherungen 1F1 und Klemmen N, PE - Klemmleiste X1.

Bei 3-phasiger Spannungsversorgung ist eine Dreiphasenüberwachung (DPÜ) im System integriert (nicht bei CPUSB ... ) und mit den Klemmen L und N des RIF 5 verdrahtet.

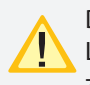

Der Sicherungswert ist auf den max. Systemstrom, incl. Ladestufen, ausgelegt. Die Sicherung kann bei Bedarf, z. B. Selektivität der Absicherung der Netzzuleitung,

auf den tatsächlichen Systemstrom angepasst werden.

## **6.3.1.2. Gerätebus IB2 - X2**

Für den Anschluss von externen BUS-fähigen Komponenten sind die Klemmen IB2, ⊥, +24V auf der Klemmleiste X2 vorhanden.

## **6.3.1.3. Gerätebus IB3 – X2 (optional)**

Für den Anschluss von BUS-fähigen Dreiphasenüberwachungen DPÜ/B.2 sind die Klemmen IB3, ⊥, +24V auf der Klemmleiste X2 vorhanden.

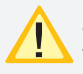

Am IB3 kann nur die DPÜ/B.2 angeschlossen werden.

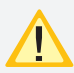

Anschluss von DPÜ/B nur am IB2 oder am IB3, ein gemischter Betrieb ist nicht möglich.

#### **6.3.1.4. Externer Datenbus RTG - X2**

Zum Anschluss von Unterstationen oder externer Überwachung sind die Klemmen R, T, G auf der Klemmleiste X2 vorhanden.

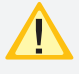

Nicht kompatibel zur SVPC-Software!

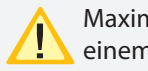

Maximale BUS Leitungslänge (IB+RTG) 500m bei einem mindestquerschnitt von 0.5mm<sup>2</sup>

## **CPS 220/48.1/SV** Montage- und Betriebsanleitung **CPS 220/48.1/SV** Mounting and Operating Instructions

Additional final circuits can be added to the CPS 220/48.1 system using sub stations (CPUS 220/48.1 …) and BUS sub stations (CPUSB 220/48.1 …).

Operation of the sub station CPUS 220/48.1/… and the BUS-substation CPUSB 220/48.1/... requires a feeder and a battery cable from the main device. Since the battery cable powers the sub stations in emergency operation, this must be laid with function preservation.

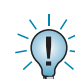

Depending on the relevant national regulation, the feeder for the sub station CPUS 220/48.1 can also be routed through the local sub-distribution board.

Communication with the controller requires a three-wire BUS data line.

If the BUS data line is interrupted, the connected BUS sub stations automatically switch to safe mode.

## **6.3.1.1. Network connection — X1**

• 1-phase:

Connection of the power supply system to fuse 1F1 and terminals N, PE — terminal rail X1.

• 3-phase:

Connection of the power supply system to fuse 1F1 and terminals N, PE — terminal rail X1.

With a 3-phase power supply system, a three-phase monitor (DPÜ) is integrated into the system and wired to terminals L and N of the RIF5.

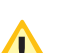

The fuse value is designed for the maximum

system current, including charging levels.

If necessary, such as for selectivity in protecting the mains feeder, the fuse can be adapted to the actual system current.

## **6.3.1.2. Device bus IB2 — X2**

To connect external BUS-compatible components, terminals +Bus,  $\perp$ , +24 V are present on terminal rail X2.

## **6.3.1.3. Device bus IB3 – X2 (optional)**

To connect BUS-compatible three-phase-monitoring module DPÜ/B.2, terminals IB3,  $\perp$ , +24V are present on terminal rail X2.

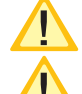

At IB3 only DPÜ/B.2 can be connected

Connection DPÜ/B only on IB2 or IB3, mixed operation is not possible

## **6.3.1.4. External databus RTG — X2**

To connect sub stations or external monitoring systems, terminal rail X2 accommodates terminals R, T, G.

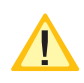

Not compatible to SVPC software!

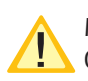

Maximum cable length (IB+RTG) 500m when using  $\bigcirc$  0,5mm<sup>2</sup>.

#### **6.3.1.5. Weitere Baugruppen X8**

Die Anschlussklemmen für die Baugruppen RIF5, LSA8.1 und DPÜ befinden sich auf der Klemmleiste X8. Ein externes Fernmeldetableau (MTB) wird über die potentialfreien Kontakte des RIF5 angeschlossen.

#### **6.3.1.6. Endstromkreise X3 / X4 / X5**

Die Leuchten werden an die Klemmen L, N, PE - Klemmleiste X3 / X4 / X5 angeschlossen:

- X3 Stromkreise 1.1 / 1.2 / 2.1 / ... / 8.2
- X4 Stromkreise 9.1 / 9.2 / 10.1 / ... / 16.2
- X5 Stromkreise 17.1 / 17.2 / 18.1 / ... / 24.2

## **CPS 220/48.1/SV** Montage- und Betriebsanleitung **CPS 220/48.1/SV** Mounting and Operating Instructions

#### **6.3.1.5. Additional devices — X8**

The terminals for the devices RIF5, LSA8.1 and DPÜ are located on terminal rail X8. An external remote mimic panel (MTB) is connected via the volt-free contacts of the RIF5.

#### **6.3.1.6. Final circuits X3 / X4 / X5**

The luminaires are connected to terminals L, N, PE terminal strip X3 / X4 / X5:

- X3 circuits 1.1 / 1.2 / 2.1 / ... / 8.2
- X4 circuits 9.1 / 9.2 / 10.1 / ... / 16.2
- X5 circuits 17.1 / 17.2 / 18.1 / ... / 24.2

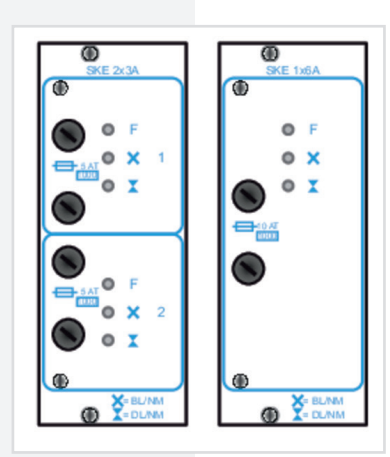

#### **6.3.1.7. Batterieanschluss**

Die Batterieleitungen sind mit den Batterieabsicherungen +/- zu verbinden.

Folgendes Vorgehen ist beim Anschluss der Batterieleitung zu beachten:

1. Anlage blockieren

- → siehe 8.7. Programmierung Seite 94
- → siehe 8.6.2.1. Blockieren Seite 78
- 2. Batteriesicherungen entfernen

3. Batterieleitung anschließen, auf die korrekte Polung ist dabei zu achten!

Unsachgemäße Handhabung kann zu lebensgefährlichen Verletzungen führen! Die Batteiespannung beträgt 216V.

#### **6.3.2. Stromkreisumschaltungen SKE 2x3A / SKE 1x6A**

Stromkreiseinschübe dürfen nur im spannungsfreien Zustand gewechselt werden!

In den Anlagen CPS 220/48.1 / ... können verschiedene Typen von Stromkreisumschaltungen eingesetzt werden:

SKE 2x3A mit 2 Endstromkreisen bis 3A SKE 1x6A mit 1 Endstromkreis bis 6A

#### **6.3.1.7. Battery connection**

The battery wires must be connected to the battery fuses +/-.

Note the following process when connecting the battery wire:

1. Block the system

- $\rightarrow$  see 8.7. Programming on page 94
- $\rightarrow$  see 8.6.2.1. Block on page 78
- 2. Remove the battery fuses
- 3. Connect the battery wire. Ensure the correct polarity!

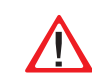

Improper handling can cause potentially fatal injuries! The battery voltage is 216 V.

#### 6.3.2. Change-over devices SKE 2x3A / SKE 1x6A

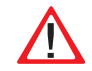

Circuit modules may only be replaced in a voltagefree state!

The CPS 220/48.1 systems are able to accommodate various types of change-over device:

SKE 2x3A with 2 final circuits up to 3A SKE 1x6A with 1 final circuit up to 6A

Im Steuerteil der CPS-Anlage können als Überwachungsarten Einzelleuchten- oder Stromkreisüberwachung eingestellt werden.

Es ist möglich, jeden Endstromkreis der Stromkreisumschaltung (Einschubkarte) in einer anderen Schaltungsart (JOKER, Dauerlicht, Bereitschaftslicht und geschaltetes Dauerlicht) zu betreiben.

Die eingestellte Schaltungsart ist ausschließlich im Netzbetrieb aktiv. Bei Netzausfall an einem Unterverteiler der Allgemeinbeleuchtung, sofern dieser mittels einer DPÜ über die Stromschleife überwacht ist, werden sämtliche Verbraucher aller an die CPS-Anlage angeschlossenen Stromkreise eingeschaltet, unabhängig davon, welche Schaltungsart zuvor aktiv war. Dabei werden die Endstromkreise mit Netzspannung aus der CPS-Anlage versorgt.

Bei Netzausfall am Hauptverteiler der Sicherheitsbeleuchtung werden alle Verbraucher in Batteriebetrieb geschaltet.

An jeden Stromkreis mit Einzelleuchtenüberwachung können maximal 20 Leuchten angeschlossen werden. Anschlussklemmen für jeden Stromkreis (L, N, PE) stehen auf den Klemmleisten X3 / X4 / X5 zur Verfügung.

Die LEDs auf den Umschaltungen geben folgende Information:

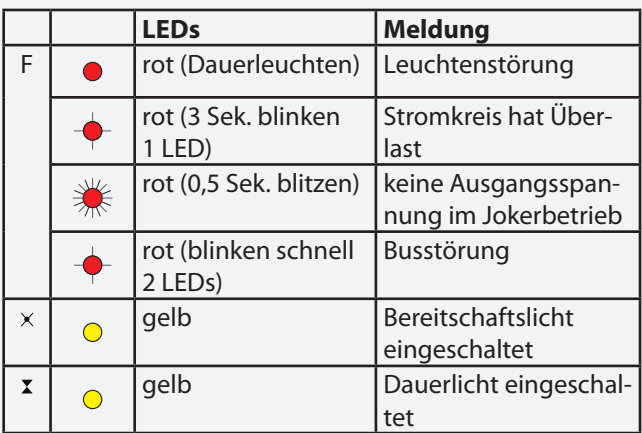

Der maximale Einschaltstrom pro Stromkreis darf nicht mehr als 250A für 500µs betragen!

Für die Stromkreisumschaltungen nur Orginalsicherungen mit Löschmitteln verwenden.

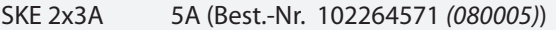

SKE 1x6A 10A (Best.-Nr. 102264773 *(080006)*)

jeweiliges Abschaltvermögen 1000A

Die Endstromkreise werden, abhängig von der verwendeten Stromkreisumschaltung, wie folgt angeschlossen:

**SKE 2x3A:** Anschlussklemmen der Endstromkreise: x.1/x.2

**SKE 1x6A:** Anschluss des Endstromkreises an x.1. Die Klemmen x.2 haben keine Funktion!

(x=Einschubnr. - z.B. 4.1 = Einschub 4, Stromkreis 1)

## **CPS 220/48.1/SV** Montage- und Betriebsanleitung **CPS 220/48.1/SV** Mounting and Operating Instructions

At the controller unit at the CPS system the monitoring mode can be set to individueal luminaire (SV) or circuit monitoring (SKÜ).

Each final circuit of the change-over device (card) can be operated in a different operation mode (Joker, maintained lighting, non-maintained lighting and connected maintained lighting).

The operation mode set is active only in mains operation. If the power to one sub-distribution board of the general lighting fails, and this is monitored by a DPÜ via the current loop, all consumers of all circuits connected to the CPS system will be switched on, regardless of which operation mode was active beforehand. The final circuits are thus supplied with mains voltage from the CPS system.

If the power to the main distribution board of the safety lighting fails, all consumers will be switched to battery operation.

Up to 20 luminaires can be connected to each circuit with individual luminaire monitoring. Terminals for each circuit (L, N, PE) are available on terminal rail X3 / X4 / X5.

lowing information: **LEDs Message**  $F \mid \bigcirc$  Red (steady) | Light fault Red (3 sec. flashing Circuit overloaded

The LEDs on the change-over devices provide the fol-

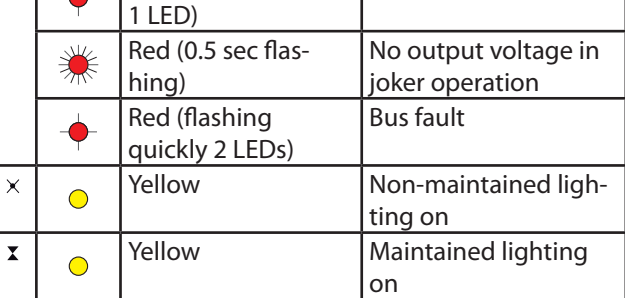

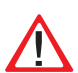

The maximum inrush current per circuit may not exceed 250 A for 500 µs.

Use only original fuses with extinguishing agents for the change-over devices.

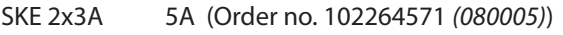

SKE 1x6A 10A (Order no. 102264773 *(080006)*)

Breaking capacity in each case 1000 A

Depending on the change-over device used, the final circuits are connected as follows:

**SKE 2x3A:** Connection terminals of the final circuits: x.1 / x.2

**SKE 1x6A:** Connection of the final circuit to x.1. The terminals x.2 have no function!

 $(x=$ plug-in module no. - e.g.  $4.1 =$  plug-in module 4, circuit 1)

## **6.3.3. CPUSB 220/48.1**

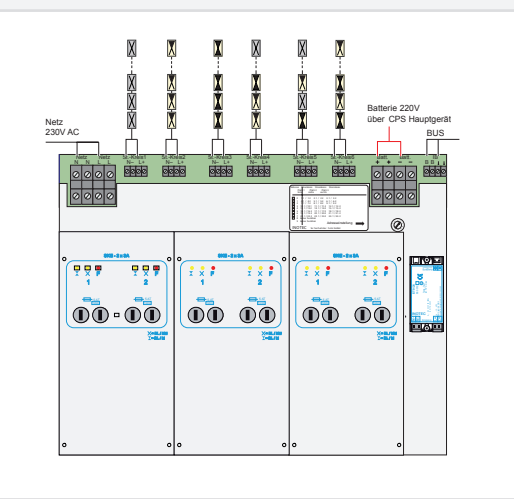

Die LEDs auf den Umschaltungen geben folgende Informationen:

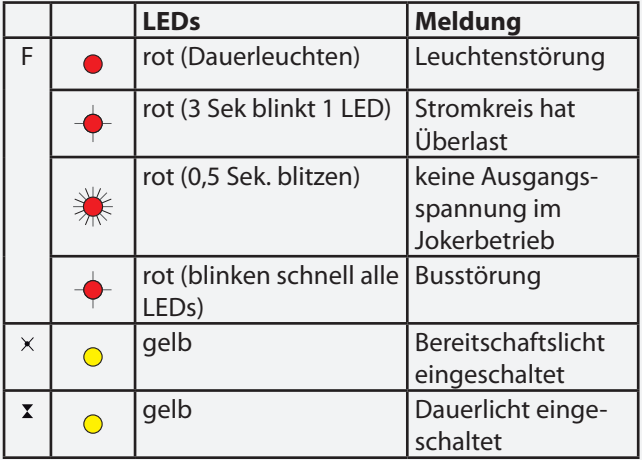

Der maximale Einschaltstrom pro Stromkreis darf nicht mehr als 250A für 500µs betragen!

Für die Stromkreisumschaltungen nur Orginalsicherungen mit Löschmitteln verwenden.

CPUSB 220/48.1 5A (Best.-Nr. 102264571 *(080005)*)

Abschaltvermögen 1000A

Die Anschlussklemmen der Endstromkreise der BUS-Unterstation sind für Leitungsquerschnitte bis max. 4mm² ausgelegt.

#### **6.3.3.1. Netzspannung**

Die Netzspannung L, N, PE vom Hauptgerät oder vom Rangierverteiler wird auf die entsprechenden Klemmen der BUS-Unterstation verdrahtet.

#### **6.3.3.2. Batteriespannung**

Die Batteriespannung vom Hauptgerät oder vom Ranguerverteiler wird auf die entsprechenden Klemmen + / - der BUS-Unterstation verdrahtet.

## **6.3.3. CPUSB 220/48.1**

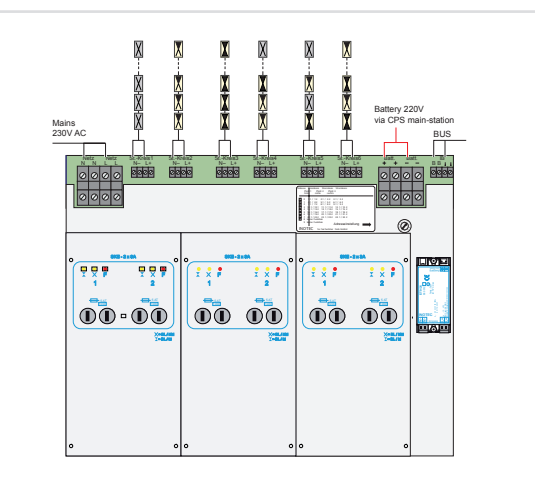

The LEDs on the change-over devices provide the following information:

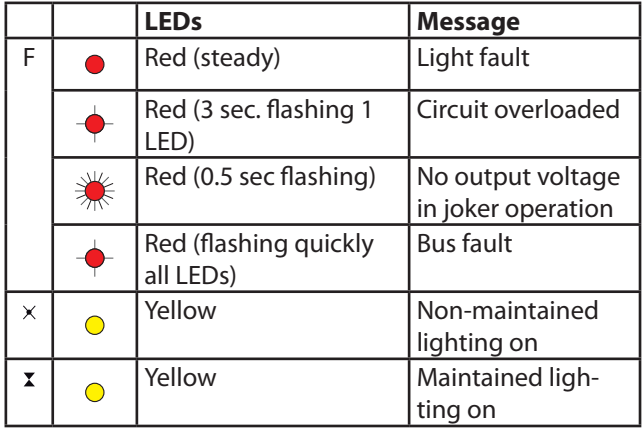

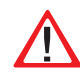

The maximum starting current per circuit may not exceed 250A for 500 µs!

Use only original fuses with extinguishing agents for the change-over devices.

CPUSB 220/48.1 5A (Order no. 102264571 *(080005)*)

Breaking capacity in each case 1000 A

The terminals of the BUS sub stations are designed for conductor cross-section areas of max. 4 mm².

#### **6.3.3.1. Supply voltage**

The supply lead L+, N-, PE from the main device or from the sub station termination and fuse box is wired to the corresponding terminals of the BUS sub station.

#### **6.3.3.2. Battery voltage**

The battery voltage from the main device or from the terminal block is wired to the corresponding terminals + / - of the BUS substation.

## **6.3.3.3. Gerätebus IB2**

Eine Kommunikation mit dem Steuerteil im Hauptgerät erfolgt über den Gerätebus (IB2), welcher an die Klemmen B+ und B- angeklemmt wird.

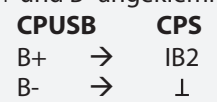

Bei Aufall der BUS-Kommunikation schaltet die Unterstation automatisch in den sicheren Betriebszustand. Es werden alle Stromkreise eingeschaltet.

#### **6.3.3.4. Stromkreise**

Die Endstromkreise werden an die Klemmen L+, N-, PE des jeweiligen Stromkreises (St.-Kreis 1 - 6) der BUS-Unterstation angeschlossen.

#### **6.3.3.5. Adressierung**

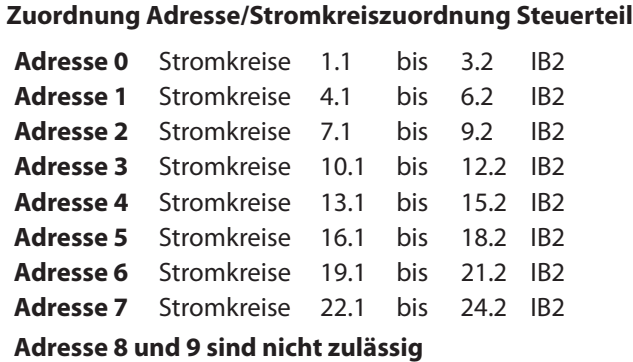

Den BUS-Unterstationen CPUSB 220/48.1 muss mittels des Adressschalters eine eindeutige Adresse zugeordnet werden. Diese bestimmt die Stromkreisadressierung im Steuerteil.

 Die eingestellte Adresse belegt die entsprechenden Plätze am Gerätebus des Steuerteils.

## **6.3.4. Zusätzliche Komponenten**

Zusätzliche Komponenten erweitern die Funktionalität des CPS 220/48.1 – Systems.

## **6.3.4.1. RIF 5**

Das RIF 5 ist werksseitig in die Geräte CPS 220/48.1 und CPUS 220/48.1 eingebaut. Die Baugruppe stellt neben potentialfreien Meldekontakten noch Anschlüsse für den Fernschaltkreis und die Stromschleife zur Verfügung, sowie dient sie zur Überwachung des Hauptverteilers und der Batteriespannung.

An jedes CPS-Steuerteil kann max. ein aktives RIF 5 angeschlossen werden. Durch passive RIF 5 - Module lassen sich jedoch die Meldekontakte vervielfältigen. Dazu ist die Moduladresse "0" einzustellen und die SLÜ-Funktion mittels Schalter zu deaktivieren. Bis auf die Meldekontakte sind die anderen Funktionen deaktiviert! Die Überwachung des Hauptverteilers erfolgt

## **6.3.3.3. Device bus IB2**

Communication with the controller in the main device is via the device bus (IB2), which is connected to terminals  $B+$  and  $B-$ .

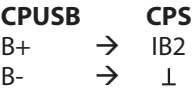

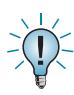

If the BUS communication fails, the sub station automatically switches to safe mode. All circuits are switched on.

## **6.3.3.4. Circuits**

The final circuits are connected to terminals L+, N-, PE of the corresponding circuit (SK1–6) on the BUS sub station.

#### **6.3.3.5. Addressing**

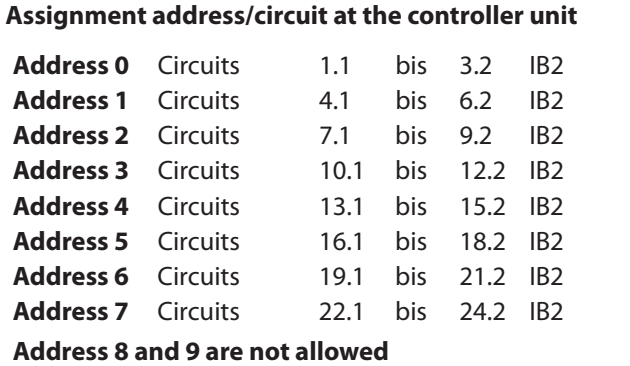

A unique address must be assigned to the BUS sub stations CPUSB 220/48.1 - … via the address switch. This determines the circuit addressing in the controller.

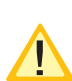

The programmed address occupies the corresponding slot on the system bus in the controller.

## **6.3.4. Additional components**

Additional components enhance the functionality of the CPS 220/48.1 – system.

## **6.3.4.1. RIF 5**

The RIF 5 is fitted into devices CPS 220/48.1 and CPUS 220/48.1 at delivery. The module provides volt-free signalling contacts and connections to the remote switching circuit and the current loops and also monitors the main distribution board and the battery voltage.

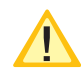

contacts are deactivated!

A maximum of one active RIF 5 can be connected to each CPS controller. However, the signalling contacts can be reproduced manifold using passive RIF 5 modules. This requires the module address "0" to be set and the monitoring loop function (SLÜ) to be deactivated. All other functions apart from the signalling

30 30

über die Klemmen L / N und ist werksseitig verdrahtet. Mittels den Klemmen 24V, Masse und BUS wird das RIF 5 an den Gerätebus des Systems angeklemmt. Ein aktives RIF 5 ist immer am Gerätebus IB 1 zu betreiben!

Für eine temperaturgeführte Ladung ist ein Temperaturfühler (Typ KTY oder INOTEC Sensor) innerhalb des Batterieraums an die Klemmen T+ / T- des RIF 5-Moduls anzuschließen. Dieser muss zur temperaturgeführten Ladung im Steuerteil aktiviert werden.

- $\rightarrow$  siehe Programmierung Seite 94
- $\rightarrow$  siehe Komponenten Seite 70

Über die fünf Meldekontakte des RIF 5-Moduls können die Anlagenzustände an eine externe Meldeanzeige weitergeleitet werden. Zwei dieser Kontakte sind optional in der Programmierung belegbar.

- $\rightarrow$  siehe Programmierung Seite 94
- $\rightarrow$  siehe Komponenten Seite 70

#### **CPS 220/48.1/SV** Montage- und Betriebsanleitung **CPS 220/48.1/SV** Mounting and Operating Instructions

The main distribution board is monitored via the terminals L/N and is factory-wired. The RIF 5 is connected to the system device bus via terminals  $24$  V,  $\perp$  and BUS. An active RIF 5 must always be operated on device bus IB1!

For temperature controlled charging, a sensor (type KTY or INOTEC sensor) must be connected inside the battery compartment to terminals T+/T- of the RIF 5 module. This must be activated for temperature-controlled charging in the controller.

 $\rightarrow$  see Programmierung on page 94

 $\rightarrow$  see Components on page 70

The system statuses can be forwarded to an external display via the five signalling contacts of the RIF 5 module. Two of these contacts can be assigned optionally during programming.

#### $\rightarrow$  see Programmierung on page 94

#### $\rightarrow$  see Components on page 70

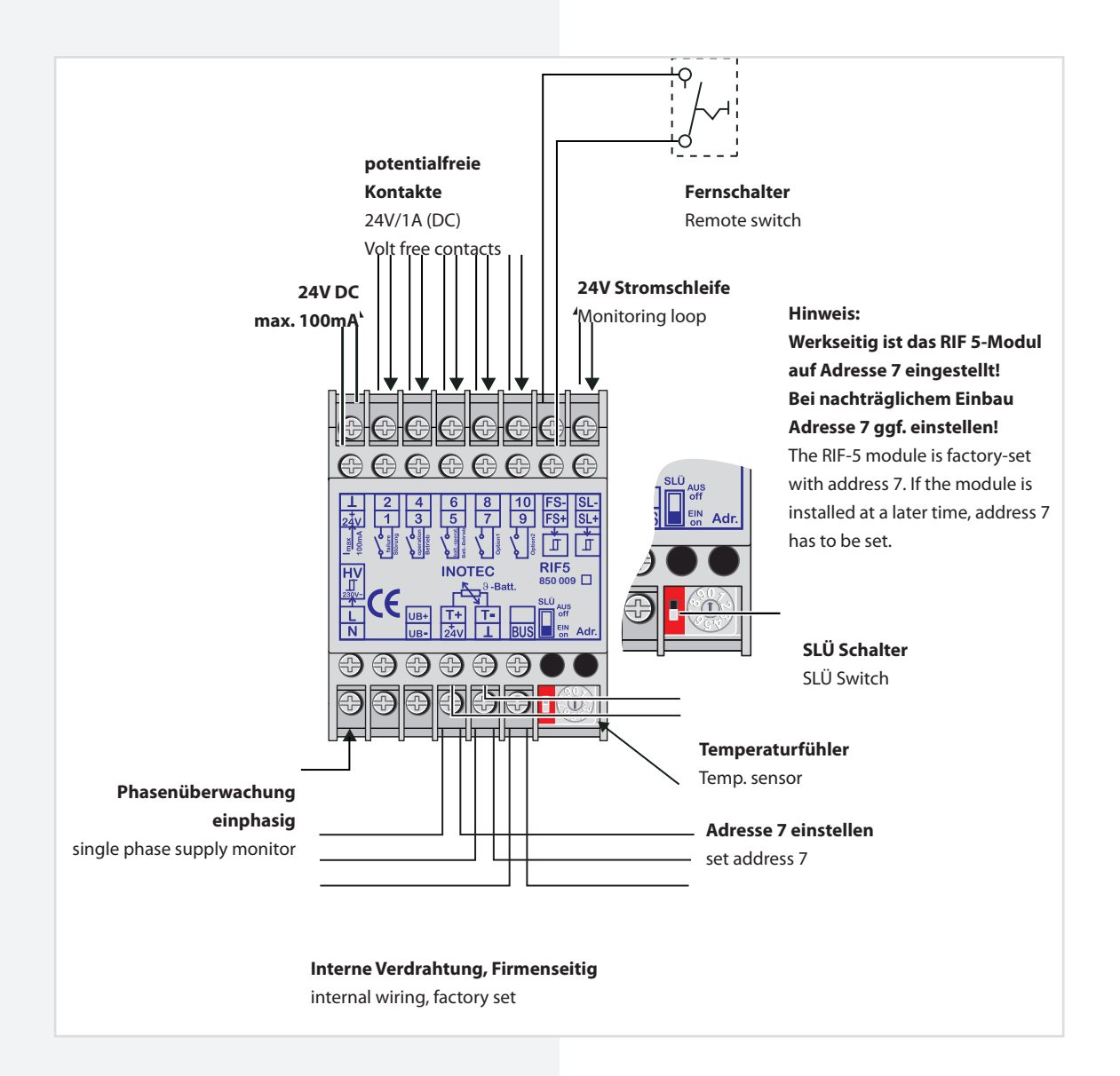

Die verschiedenen Zustände der RIF 5-Meldekontakte sind der folgenden Tabelle zu entnehmen:

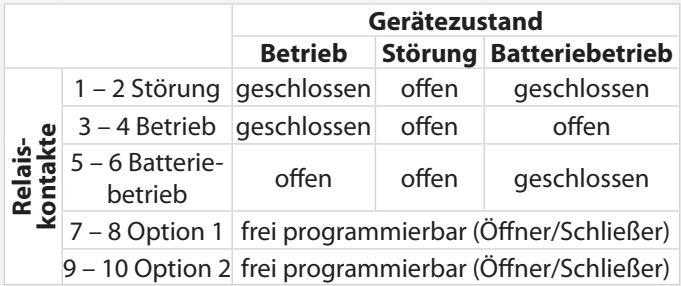

Über den Fernschaltereingang (Klemmen FS + / FS -) besteht die Möglichkeit je nach Programmierung

- $\rightarrow$  siehe Programmierung Seite 94
- $\rightarrow$  siehe Komponenten Seite 70

den Dauerlichtbetrieb oder den Dauer- und Notlichtbetrieb über einen externen Schalter zu blockieren.

Die Öffner externer Phasenwächter der Unterverteilung werden an die Stromschleife SL+ / SL- angeschlossen. Bei Unterbrechung der Stromschleife schaltet das System die Sicherheitsleuchten ein. Bei Überwachung von mehreren Unterverteilern sind die Kontakte für die Stromschleife in Reihe zu schalten. Werkseitig sind diese Klemmen gebrückt.

## **CPS 220/48.1/SV** Montage- und Betriebsanleitung **CPS 220/48.1/SV** Mounting and Operating Instructions

The various statuses of the RIF 5 signalling contacts are shown in the table below:

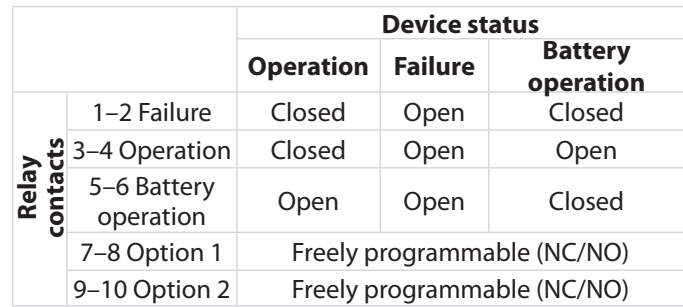

Depending on programming,

 $\rightarrow$  see Programming on page 94

#### $\rightarrow$  see Components on page 70

the remote switch input (terminals FS +/FS -) allows maintained lighting operation or maintained and emergency lighting operation to be blocked via an external switch.

The NC-contact of external phase monitors of the subdistribution board are connected to the current loops SL+/SL-. If the current loop is interrupted, the system switches on the safety luminaires. When monitoring several sub-distribution boards, the contacts for the current loop must be switched in sequence. These terminals are jumpered at delivery.

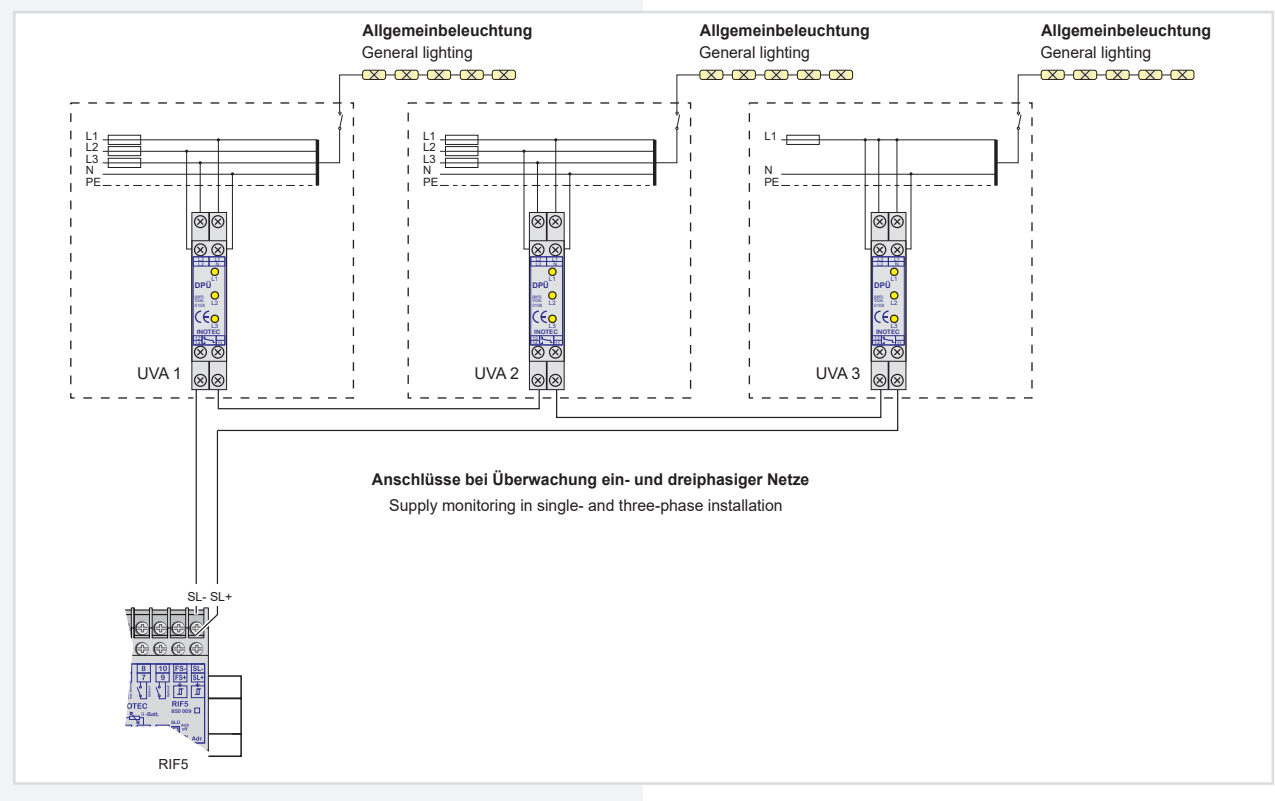

Der Fernschaltkreis sowie die 24V-Stromschleife werden durch eine Schleifenüberwachung auf Kurzschluss und Unterbrechung überwacht. Hierzu wird eine Zenerabschlussklemme in die jeweilige Schleife geschaltet.

Bei der Stromschleife muss die Zenerabschlussklemme am letzten Dreiphasenüberwachungsmodul in Reihe zum Schaltkontakt eingebaut werden. The remote switching circuit and the 24 V current loop can be monitored for short circuit and interruption by a monitoring loop function (module). A Zener terminal is switched in the loop concerned for this purpose.

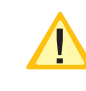

With the current loop, the Zener terminal must be fitted on the last three-phase monitoring module in series to the switching contact.

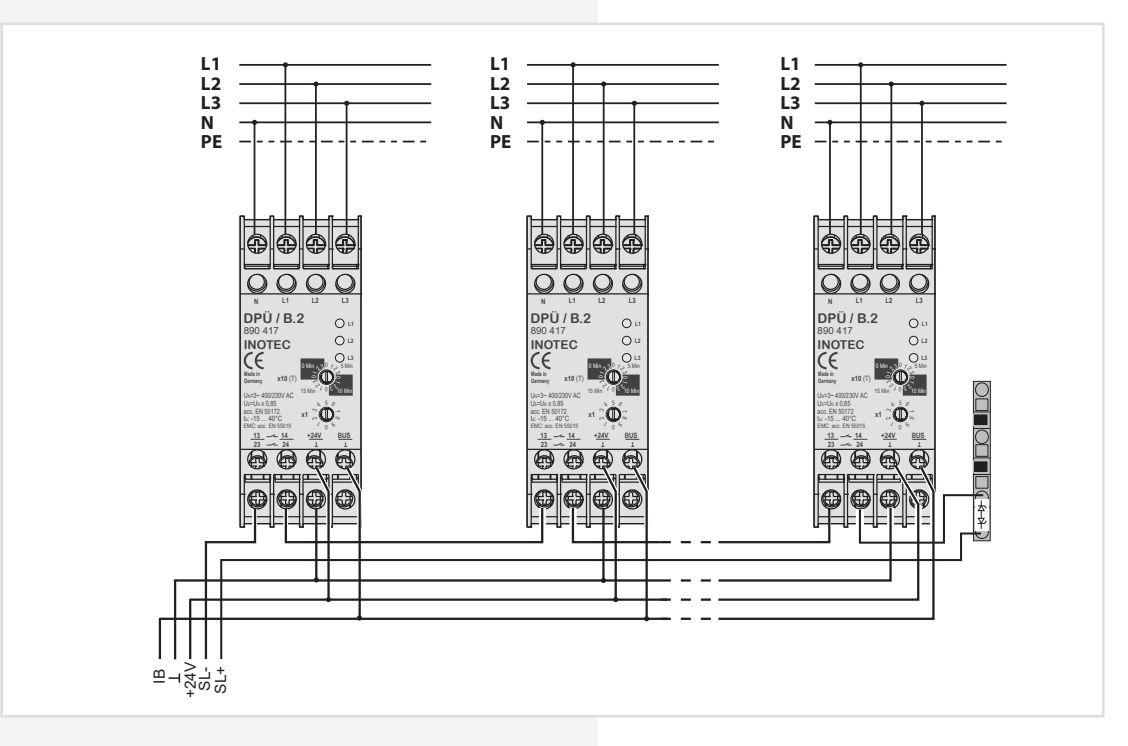

#### **Technische Daten:**

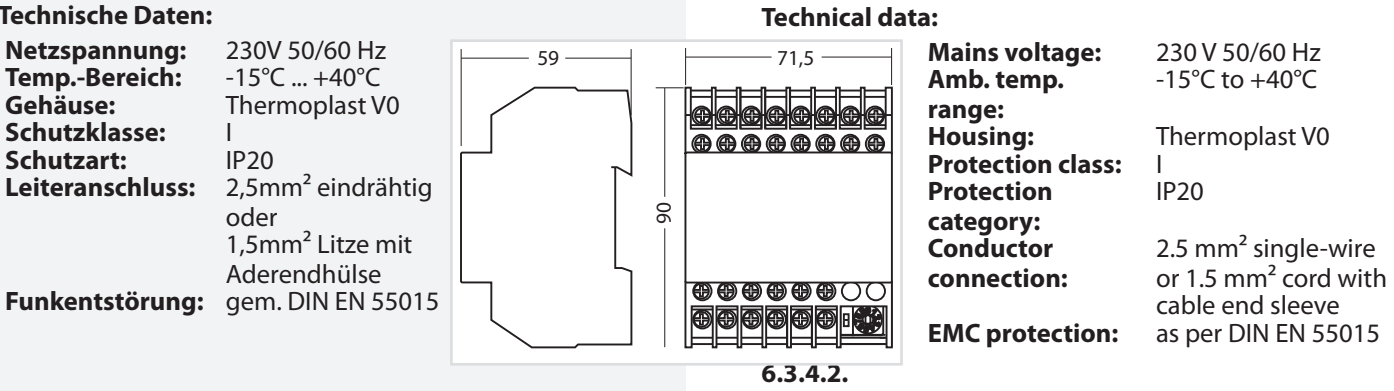

#### **6.3.4.2. Batteriemanagementsystem BCS**

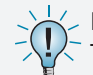

Das Batteriemanagementsystem BCS ist nur mit TFT-Steuerteil nutzbar.

Das Batteriemanagementsystem BCS besteht aus einer Kontrolleinheit und max. 36 Sensoren für die Batterieblöcke, welche mit einem zweiadrigen BUS verbunden werden. Mittels dieser Komponente werden die Blockspannung und –temperatur überwacht und protokolliert. Bei Erkennung eines defekten Blocks wird die Ladung unterbrochen bzw. ein laufender Betriebsdauertest abgebrochen. Des Weiteren sind die Funktionen des RIF 5 integriert

#### $\rightarrow$  siehe 6.3.4.1. RIF 5 - Seite 30

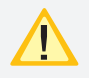

Jedes Steuerteil unterstützt nur ein BCS-Modul!

Bitte lesen Sie das Kapitel

#### $\rightarrow$  siehe 6.3.4.1. RIF 5 - Seite 30

für die Funktionalitäten Fernschalter, Stromschleife und potentialfreie Meldekontakte. Der Anschluss T+/T- für einen Temperaturfühler entfällt bei dem BCS-Modul.

#### **CPS 220/48.1/SV** Montage- und Betriebsanleitung **CPS 220/48.1/SV** Mounting and Operating Instructions

#### **6.3.4.3. Battery management system BCS**

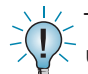

The battery management system BCS can only be used with a TFT controller.

The battery management system consists of one control unit and max. 36 sensors for the battery blocks, which are connected to a two-wire BUS. This component monitors and logs the block voltage and temperature. Upon detection of a defective block, the charging is interrupted or any active battery duration test is stopped. In addition, the functions of the RIF 5 are integrated.

 $\rightarrow$  see 6.3.4.1. RIF 5 on page 30

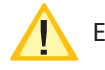

Each controller supports only one BCS module!

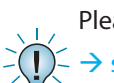

## Please read section

 $\rightarrow$  see 6.3.4.1. RIF 5 on page 30

for the functionality of remote switches, current loop and potential-free signalling contacts. The T+/T- connection for a temperature sensor is not present on the BCS module.

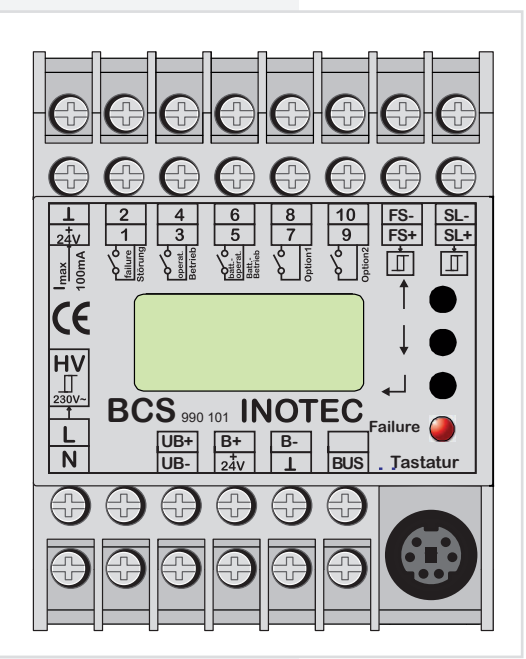

Die Batterieüberwachung erfolgt mittels der Sensoren, welche an die Klemmen B+ und B- angeschlossen werden. Die einzelnen Sensoren registrieren Spannung und Temperatur von jedem Batterieblock.

Defekte Batterieblöcke können über das TFT-Steuerteil bzw. das BCS-Modul abgefragt werden. Ebenso wird der Status an den LEDs des Sensors angezeigt.

Sobald eine Störung am Sensor erkannt wird erfolgt ein Prüfbucheintrag und gegebenfalls wird die Ladung unterbrochen oder ein laufender Betriebsdauertest abgebrochen.

The battery monitoring takes place via sensors that are connected to terminals B+ and B-. The individual sensors register the voltage and temperature of each battery block.

Defective battery blocks can be queried via the TFT controller and/or the BCS module. The status is also indicated by the LEDs of the sensor.

As soon as a fault is detected on the sensor, a logbook entry is made and the charging is interrupted or any active battery duration test stopped.

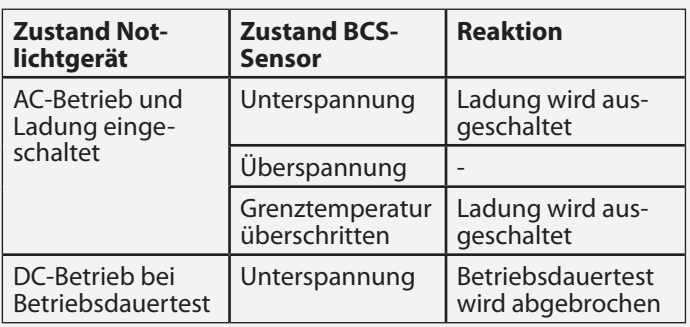

Es ist möglich die Ladung durch manuelle Bestätigung wieder einzuschalten, wobei ein entsprechender Eintrag in das Prüfbuch erfolgt.

#### **6.3.4.2.1. BCS Sensor**

Der Zustand des BCS-Sensors wird mittels zwei Status-LEDs signalisiert. Die gelbe LED (Power) leuchtet bei Abfrage des Sensors kurz auf. Das Abfrageintervall beträgt circa 40 Sekunden. Die rote LED signalisiert verschiedene Störungen.

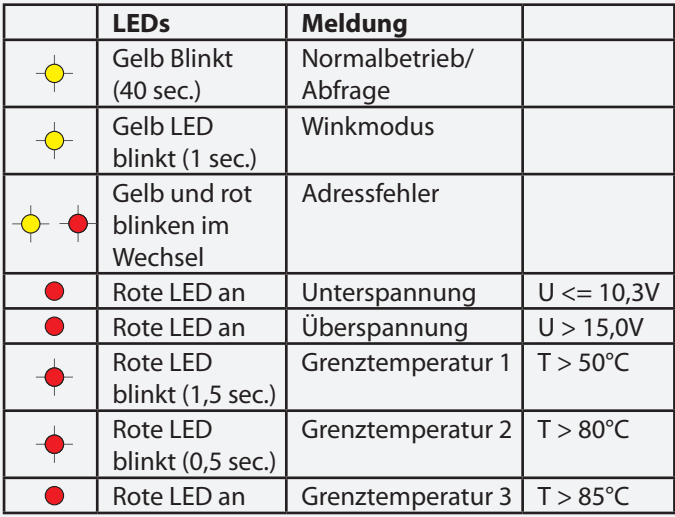

Die Sensoren werden gemäß der beiliegenden Anleitung mit dem Batterieblock verbunden.

Ein Taster am BCS-Sensor dient zur Adressierung.

## **Technische Daten:**

**Nennspannung:** 7V DC - 20V C **Stromaufnahme:** 1,1mA Standby-Modus

**Temp.-Bereich: Gehäuse:** Thermoplast V0 **Schutzklasse: III**<br> **Schutzart:** IP20 **Schutzart:** 

1,5mA Abfragemodus<br>-10°C ... +95°C **Funkentstörung:** gem. DIN EN 55015

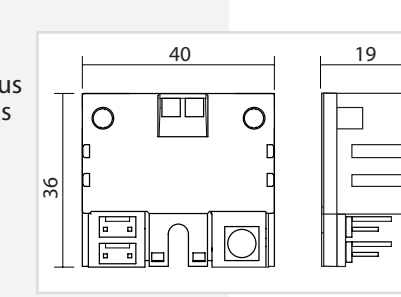

## **CPS 220/48.1/SV** Montage- und Betriebsanleitung **CPS 220/48.1/SV** Mounting and Operating Instructions

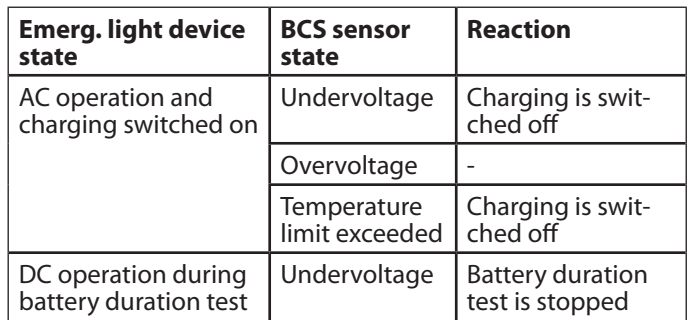

It is possible to switch the charging back on via manual confirmation, which creates a corresponding entry in the logbook.

#### **6.3.4.3.1. BCS sensor**

The status of the BCS sensor is indicated by two LEDs. The yellow LED (power) lights up briefly when the sensor is querying. The query interval is about 40 seconds. The red LED indicates various faults.

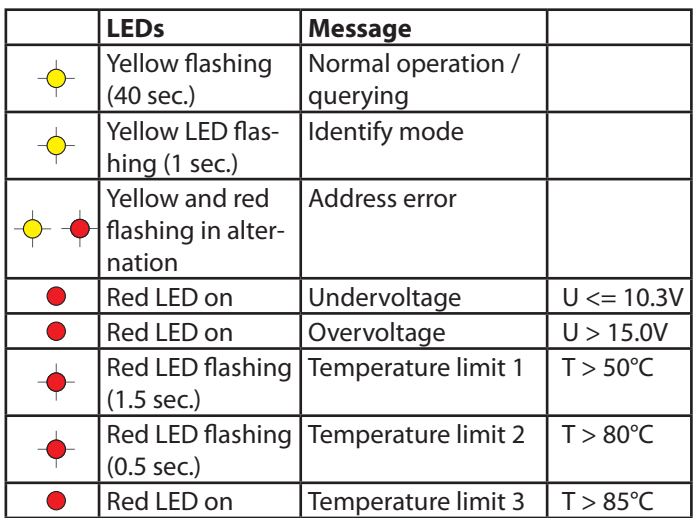

The sensors are connected to the battery block according to the enclosed instructions.

A button on the BCS sensor is used for addressing.

## **Technical data: Rated voltage:** 7V DC - 20V C **Power consumption:** 1.1 mA standby mode **Temp. range:**  $-10^{\circ}$ C ... +95°C<br>**Housing:** Thermoplast V **EMC protection:** As per DIN EN 55015 **Protection class:** III **Protection category:** IP20

1.5 mA query mode **Thermoplast V0** 

#### **6.3.4.2.2. BCS-Modul**

Das Modul besitzt eine LCD-Anzeige und drei Taster zur Bedienung und Programmierung. Die rote LED signalisiert einen gestörten BCS-Sensor. Über den integrierten Tastaturstecker können Firmwareupdates eingespielt werden.

#### **6.3.4.3.2. BCS-Modul**

The module has an LCD display and three buttons for operation and programming. The red LED indicates a faulty BCS sensor. Firmware updates can be installed via the integrated keyboard connector.

Durch drücken der unteren Taste (Enter-Taste ) erscheint das Menü des BCS-Moduls. Mittels der Pfeiltasten kann durch das Menü geblättert werden. Der Befehl "Zurück" wechselt wieder in die übergeordnete Ebene.

#### **a) Menü Info**

Im Menü "Info" werden Informationen zu den Blocktemperaturen, -spannungen, und der Gesamtbatteriespannung angezeigt. Außerdem stellt das Menu den Zustand des Fernschaltereingangs, der Stromschleife, der Netzüberwachung (HV) und der potentialfreien Kontakte dar. Die Softwareversion des BCS-Moduls und der einzelnen BCS-Sensoren wird ebenfalls angezeigt.

#### **b) Menü Störung**

Bei einer Störung (rote LED am BCS-Modul an) erscheint eine entsprechende Meldung im Menü "Störung". Mit den Pfeiltasten wird – falls vorhanden - durch weitere Störungsmeldungen geblättert.

### **c) Menü Programmierung**

Die Programmierung des BCS-Moduls erfolgt im Menü "Program.".

Die Anzahl der überwachten Sensoren wird im ersten Menü "Anzahl Sensoren" angegeben. Es sind maximal 36 BCS-Sensoren mit dem BCS-Modul zu überwachen.

Anschließend werden die BCS-Sensoren über das Menü "Adressen Sensoren" adressiert. Wenn die erste Adresse im Display angezeigt wird, ist am ersten Sensor die Taste zu betätigen. Der BCS-Sensor bestätigt die Programmierung mit einem aufblinken der gelben LED. Das BCS-Modul wechselt automatisch eine Adresse weiter und der Taster am nächsten Sensor ist zu betätigen. Dieses ist für alle Sensoren zu wiederholen.

Eine Kontrolle der Adressierung erfolgt durch das Menü "Winken", wodurch der BCS-Sensor mit der Adresse in einen Winkmodus schaltet. Die gelbe LED des Sensors zeigt dies durch Blinken an.

Der Menüpunkt "Adresse IB pass." hat zurzeit keine Funktion. Es muss hier immer die Adresse 1 eingestellt sein.

Die SLÜ-Funktion für das BCS-Modul wird im Menü "SLÜ Funktion" aktiviert bzw. deaktiviert. Diese Option muss bei Einsatz des BCS-Moduls mit Adresse 1 ohne zusätzliches SLÜ-Modul aktiviert sein!

#### **Technische Daten:**

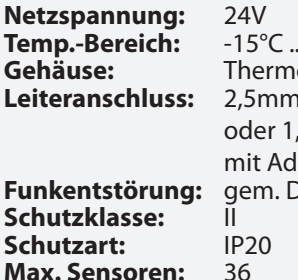

**Temp.-Bereich:** -15°C ... +40°C **oplast V0 Leiteranschluss:** 2,5mm² eindrähtig 5mm<sup>2</sup> Litze erendhülse **FIN EN 55015** 

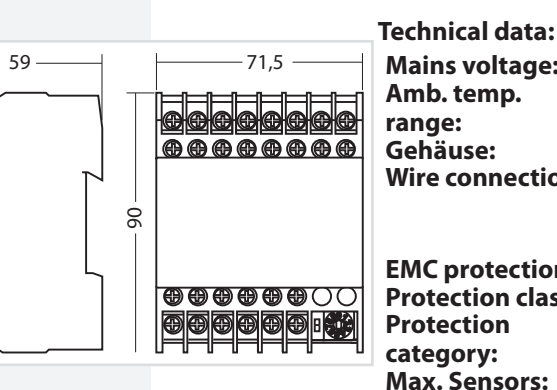

## **CPS 220/48.1/SV** Montage- und Betriebsanleitung **CPS 220/48.1/SV** Mounting and Operating Instructions

Pressing the lower button (Enter button) calls up the menu of the BCS module. The arrow buttons can be used to page through the menu. The "Back" command moves back to the higher menu level.

#### **a) Info menu**

Information about the block temperatures and voltages and the total battery voltage is shown in the "Info" menu. In addition, this menu displays the status of the remote switch input, the current loop, the mains monitoring (HV) and the potential-free contacts. The software version of the BCS module and the individual BCS sensors is also displayed.

#### **b) Fault menu**

In event of a fault (red LED on BCS module on), a corresponding message appears in the "Fault" menu. The arrow buttons can be used to page through additional fault messages, if present.

### **c) Programming menu**

Programming of the BCS module takes place in the "Program" menu.

The number of monitored sensors is entered in the first menu "Number of Sensors". A maximum of 36 BCS sensors can be monitored with the BCS module.

The BCS sensors are then addressed via the "Address Sensors" menu. When the first address is shown in the display, the button on the sensor must be pressed. The BCS sensor confirms the programming by flashing the yellow LED. The BCS module automatically moves forward one address, and the button on the next sensor must be pressed. Repeat this for all sensors.

The addressing can be checked with the "Identify" menu, which puts the BCS sensor with the address into an identify mode. The yellow LED of the sensor indicates this by flashing.

The menu item "Address IB pass." currently has no function. The address 1 must always be set here.

The loop monitoring function for the BCS module can be activated or deactivated in the "Loop Mon. Function" menu. This option must be activated when using the BCS module with address 1 without an additional loop monitoring module!

> **Mains voltage:** 24V -15°C ... +40°C

**Gehäuse:** Thermoplast V0 **Wire connection:** 2.5 mm² single core or 1.5 mm² braided with cable end sleeve **EMC protection:** gem. DIN EN 55015 **Protection class:** II

IP20

**Max. Sensors:** 36
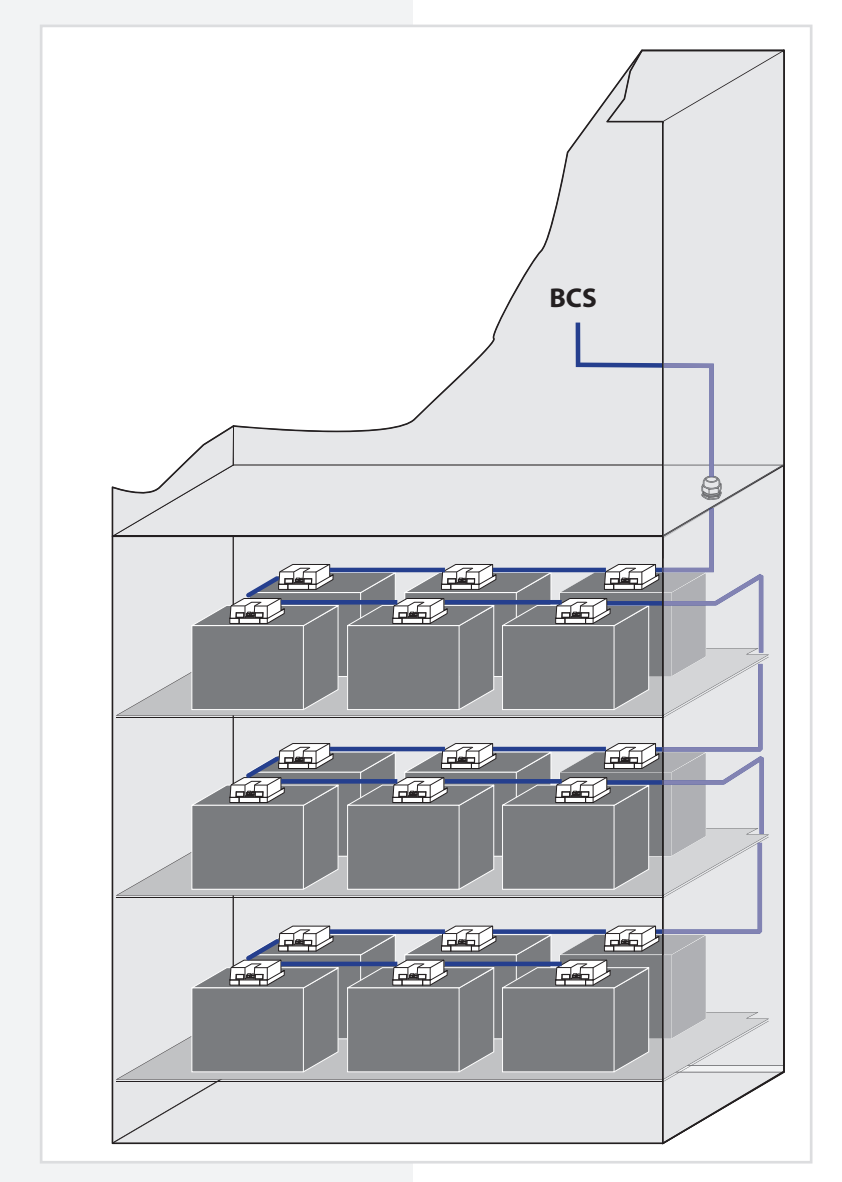

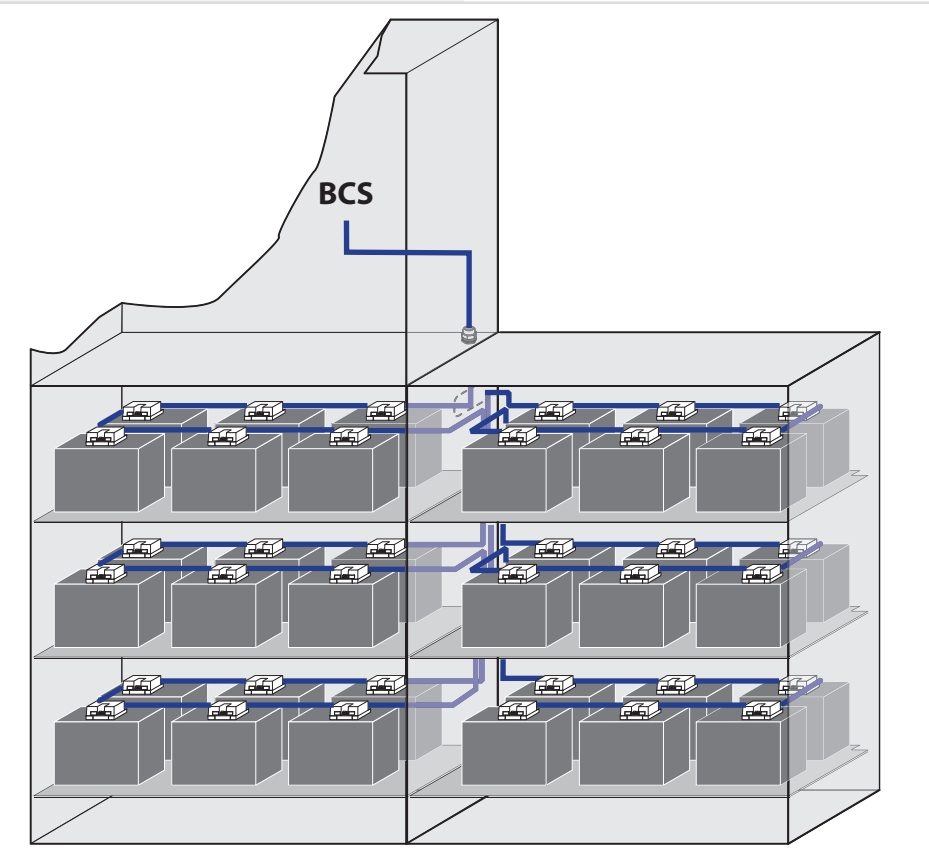

### **6.3.4.3. LSA 3.1 / LSA 8.1**

Mit den LSA 3.1- und LSA 8.1-Modulen ist ein gemeinsames Ein- und Ausschalten von Netz- und Sicherheitsleuchten möglich. Den Endstromkreisen können in der Programmierung bis zu drei Schalteingänge zugewiesen werden.

siehe Programmierung - Seite 94

### $\rightarrow$  siehe Komponenten - Seite 70

Am Adressschalter ist für jedes Modul eine eindeutige Adresse zu vergeben, die dann in der Einstellung als aktiv programmiert wird.

# **6.3.4.3.1. LSA 3.1**

Es können maximal 8 LSA 3.1-Module je Steuerteil angeschlossen werden. Jedes Modul besitzt drei Eingangskanäle. Sie ist in zwei Ausführungen mit 24V DC- oder 230V AC -Schalteingängen verfügbar.

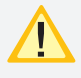

Die LSA 3.1-Module dürfen nur am Gerätebus IB 2 betrieben werden!

Das Modul besitzt für die drei Schalteingänge L1, L2 und L3 nur einen gemeinsamen N!

# **CPS 220/48.1/SV** Montage- und Betriebsanleitung **CPS 220/48.1/SV** Mounting and Operating Instructions

# **6.3.4.4. LSA 3.1 / LSA 8.1**

With the LSA 3.1 and LSA 8.1 modules, the main and safety luminaires can be switched on and off together. Up to three switch inputs can be assigned per circuit.

 $\rightarrow$  see Programming on page 94

 $\rightarrow$  see Components on page 70

On the address switch, each module must be assigned a unique address, which has to be set as active.

# **6.3.4.4.1. LSA 3.1**

A maximum of 8 LSA 3.1 modules can be connected to each controller. Each module has three input channels. There are two versions available for 24 V DC or 230 V AC input switches.

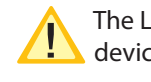

The LSA 3.1 modules may only be operated on the device bus IB2!

The module has a common N for the three input switches L1, L2 and L3!

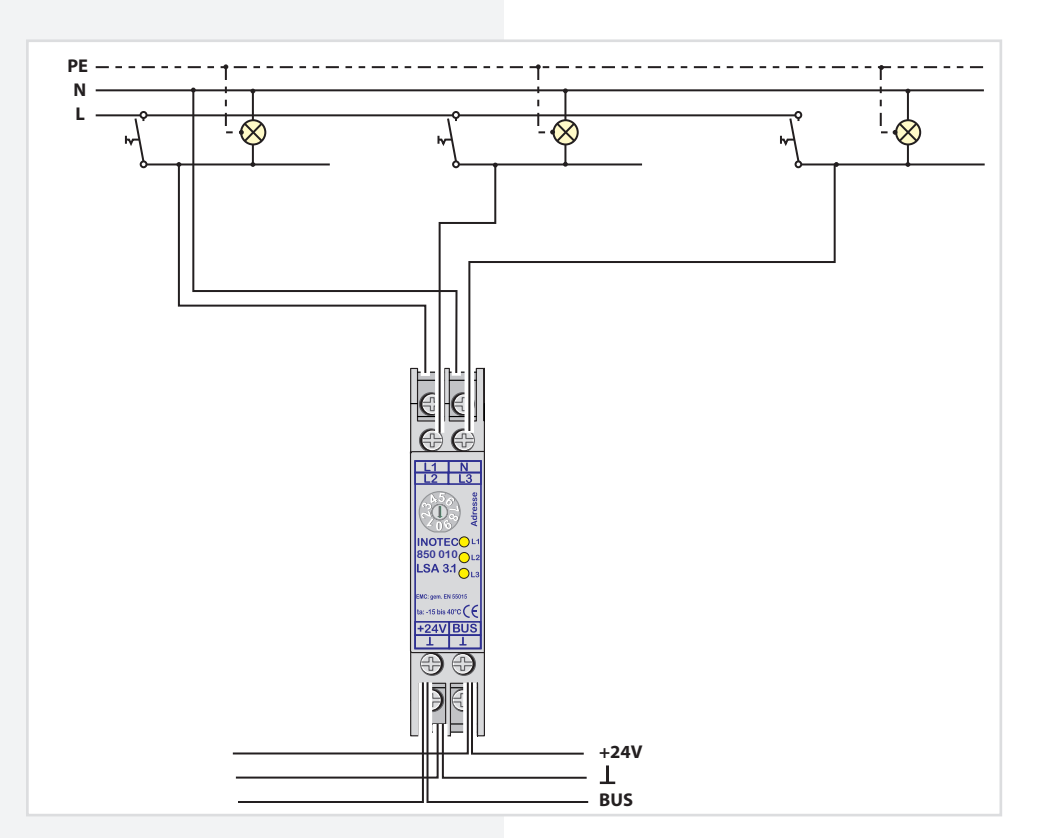

# **CPS 220/48.1/SV** Montage- und Betriebsanleitung **CPS 220/48.1/SV** Mounting and Operating Instructions

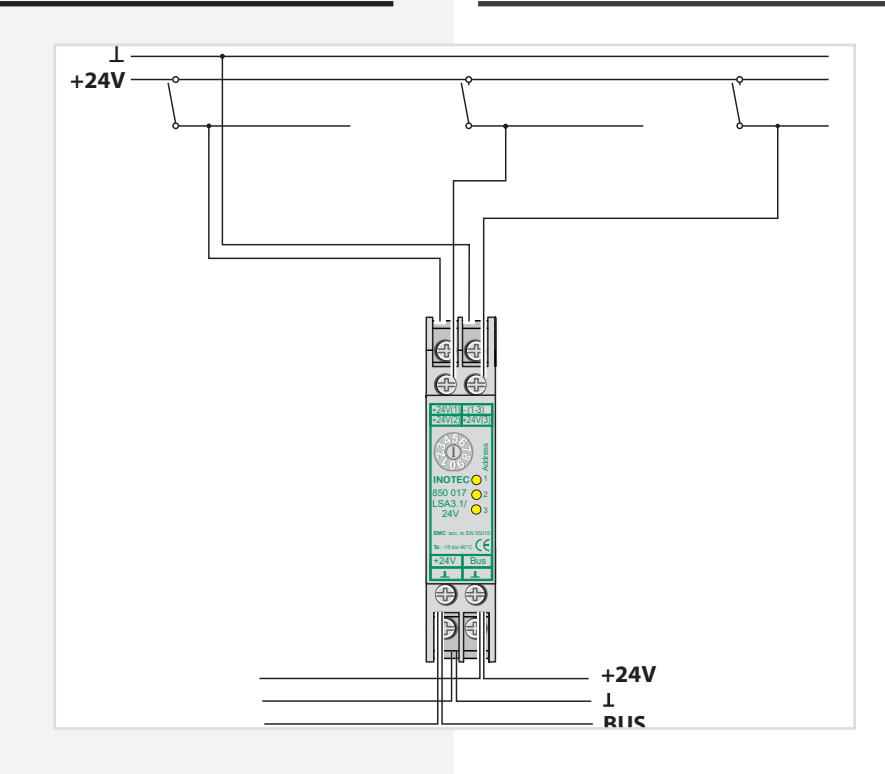

#### **LSA 3.1 230V**

#### **Technische Daten:**

**Nennspannung Abfrageeingänge:** 230V AC<br>**Temp.-Bereich:** -15°C ... +40°C Temp.-Bereich: Schutzart: IP 20 Schutzklasse:<br>Gehäuse: **Gehäuse:** Thermoplast V0<br> **Leiteranschluss:** 2,5mm<sup>2</sup> eindräh

**Leiteranschluss:** 2,5mm² eindrähtig oder 1,5mm² Litze mit Aderendhülse **Funkentstörung:** gem. DIN EN 55015

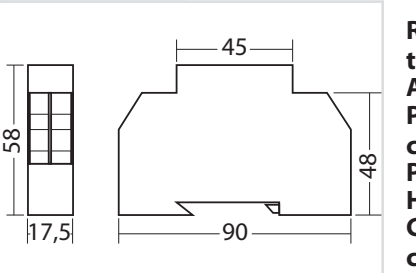

45

 $17,5$   $\longleftarrow$  90

58

**LSA 3.1 230V**

#### **Technical data:**

**Rated voltage of the polling inputs:** 230V AC **Amb. temp. range:** -15°C ... +40°C **Protection category:** IP 20 Protection class:<br>Housing: **Conductor connection:**

**Housing:** Thermoplast V0 2.5mm<sup>2</sup> single-core or 1.5mm² cord with cable end sleeve<br>as per EN 55015

**EMC protection:** 

### **LSA 3.1 24 V**

#### **Technical data:**

**Rated voltage of the polling inputs:** 24 V DC **Amb. temp. range:** -15°C ... +40°C **Protection category:** IP 20<br>**Protection class:** III **Protection class: Housing:** Thermoplast V0 **Conductor connection:**

**EMC protection:** 

2.5mm² single-core or 1.5mm² cord with cable end sleeve<br>as per EN 55015

**Technische Daten: Nennspannung** 

**Abfrageeingänge:** 24V DC

**Schutzart:** IP<br>**Schutzklasse:** III **Schutzklasse:**<br>Gehäuse:

**Temp.-Bereich:** -15°C ... +40°C<br>**Schutzart:** IP 20

**Gehäuse:** Thermoplast V0<br>**Leiteranschluss:** 2.5mm<sup>2</sup> eindräh

**Funkentstörung:** gem. DIN EN 55015

**LSA 3.1 24V**

# **6.3.4.3.2. LSA 8.1**

Pro Steuerteil sind bis zu 3 LSA 8.1-Module an den Gerätebus anschließbar. Die LSA 8.1 besitzt 8 galvanisch getrennte Eingänge, sowie eine integrierte BUS-fähige Dreiphasenüberwachung (DPÜ/B). Sie ist in zwei Ausführungen mit 24V DC- oder 230V AC -Schalteingängen verfügbar.

**Leiteranschluss:** 2,5mm² eindrähtig oder 1,5mm² Litze mit Aderendhülse

### **6.3.4.4.2. LSA 8.1**

 $\frac{\infty}{4}$ 

Up to 3 LSA 8.1 modules can be connected to the device bus for each controller. The LSA 8.1 has 8 electrically isolated inputs and an integrated BUS-compatible three-phase monitoring unit (DPÜ/B). There are two versions available for 24 V DC or 230 V AC input switches.

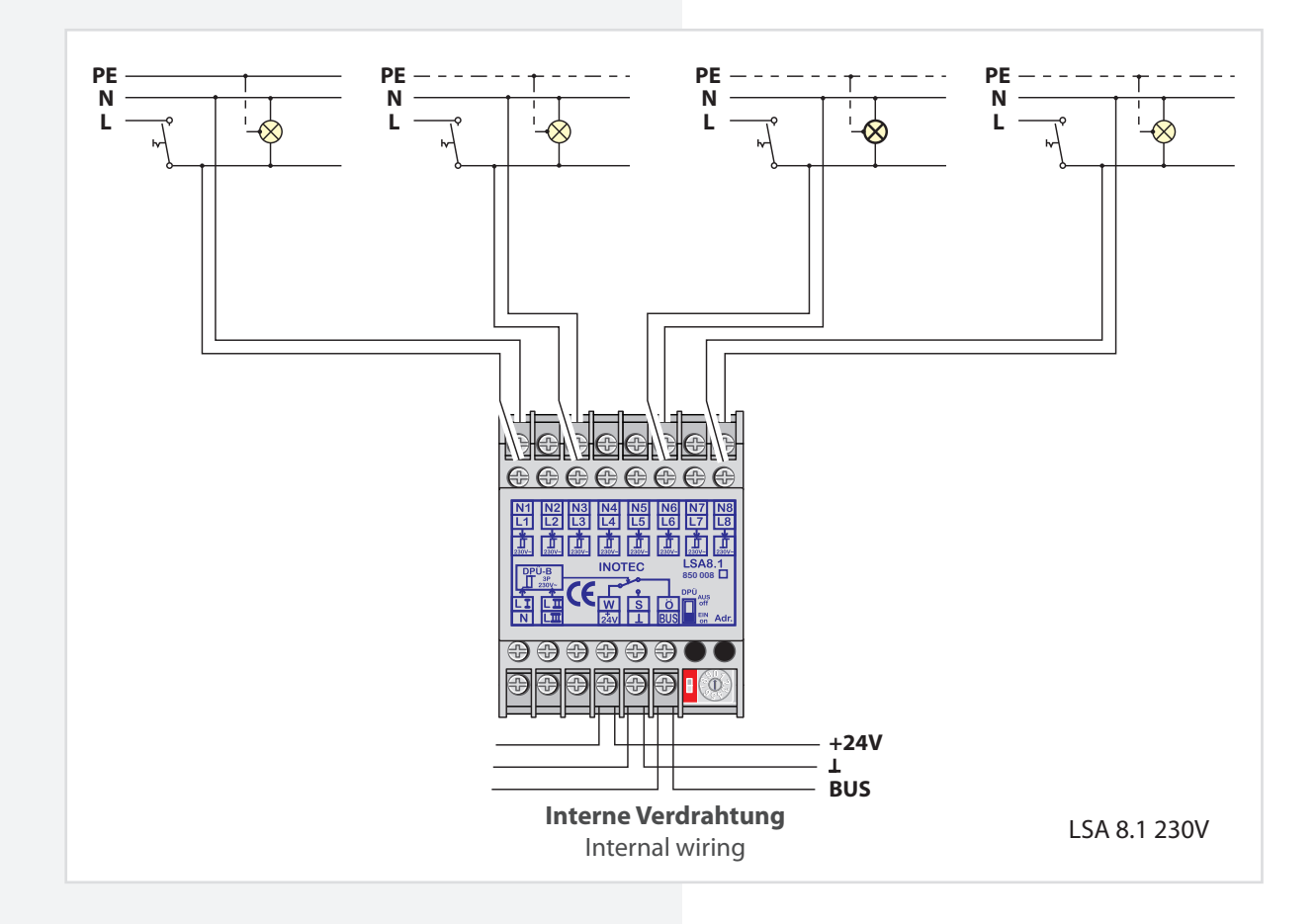

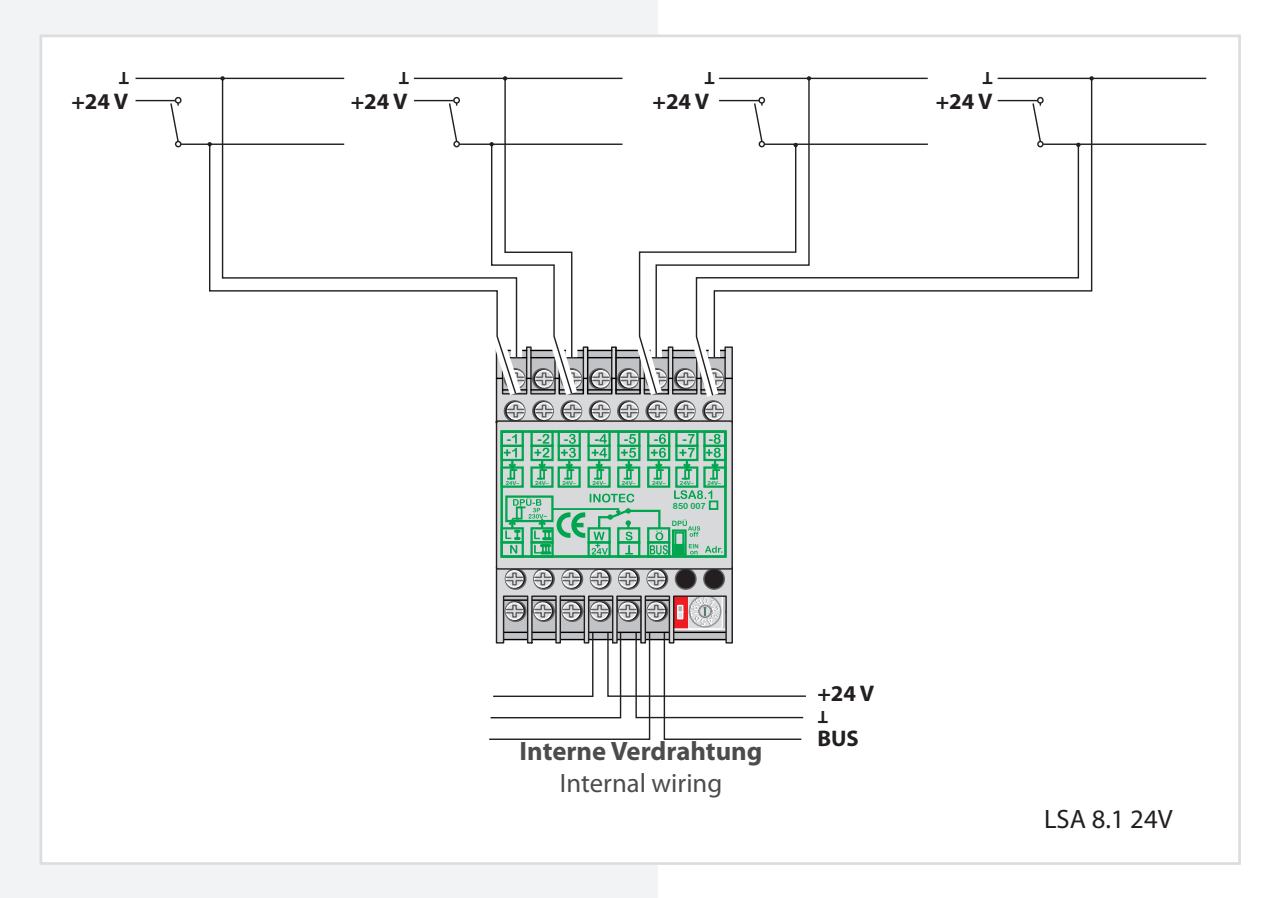

Zur Nutzung der integrierten DPÜ/B muss diese per Microschalter am LSA 8.1-Modul aktiviert werden.

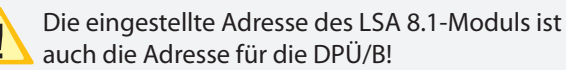

Die LSA 8.1 kann auch dazu genutzt werden, um selektiv Endstromkreise im Falle eines Netzausfalls einzuschalten. Dazu wird der Hilfskontakt (für LSA 8.1 / 24V) bzw. die Phase (LSA 8.1 / 230V) mit einem Schalteingang der LSA 8.1 verbunden. In der Programmierung des Stromkreises wird der Schalteingang dann auf "invertiert" programmiert. Bei Ausfall der Phase wird nur dieser Stromkreis eingeschaltet.

# **CPS 220/48.1/SV** Montage- und Betriebsanleitung **CPS 220/48.1/SV** Mounting and Operating Instructions

To use the integrated DPÜ/B, this must be activated by microswitch on the LSA 8.1 module.

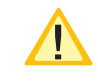

The set address of the LSA 8.1 module is also the address for the DPÜ/B!

The LSA 8.1 can also be used to selectively switch on final circuits in the event of a power failure. The auxiliary contact (for LSA 8.1/24 V) and/or

the phase (LSA 8.1/230 V) are connected to an input switch on the LSA 8.1 for this purpose. During programming of the circuit, the input switch is then programmed to "inverted". If the phase fail, only this circuit is switched on.

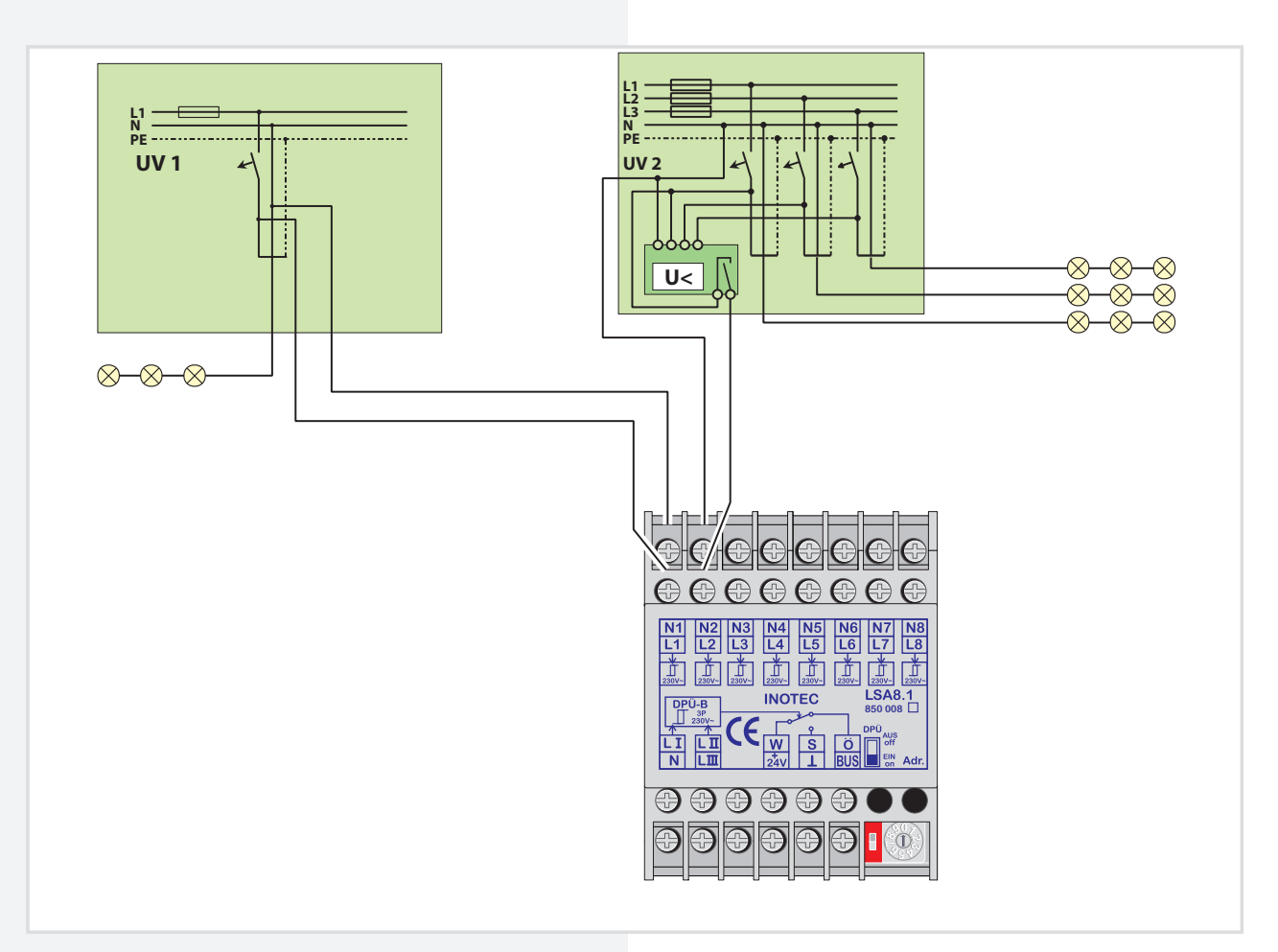

Für eine Meldung des Netzausfalls UV bei Unterbrechung der Schleife am Eingangskanal ist dieses in der Steuerteilprogrammierung einzustellen.

- $\rightarrow$  siehe Programmierung Seite 94
- $\rightarrow$  siehe Komponenten Seite 70

Allerdings werden bei der Abfrage alle Kanäle der LSA 8.1 berücksichtigt. Die nicht belegten Kontakte sind entsprechend mit Spannung am Eingang zu versorgen!

This must be set during controller programming to enable the message 'sub-db failure' if the loop on the input channel is interrupted.

- $\rightarrow$  see Programming on page 94
- $\rightarrow$  see Components on page 70

However, all channels of the LSA 8.1 are included in polling. Accordingly, the unoccupied contacts must be supplied with power at the input!

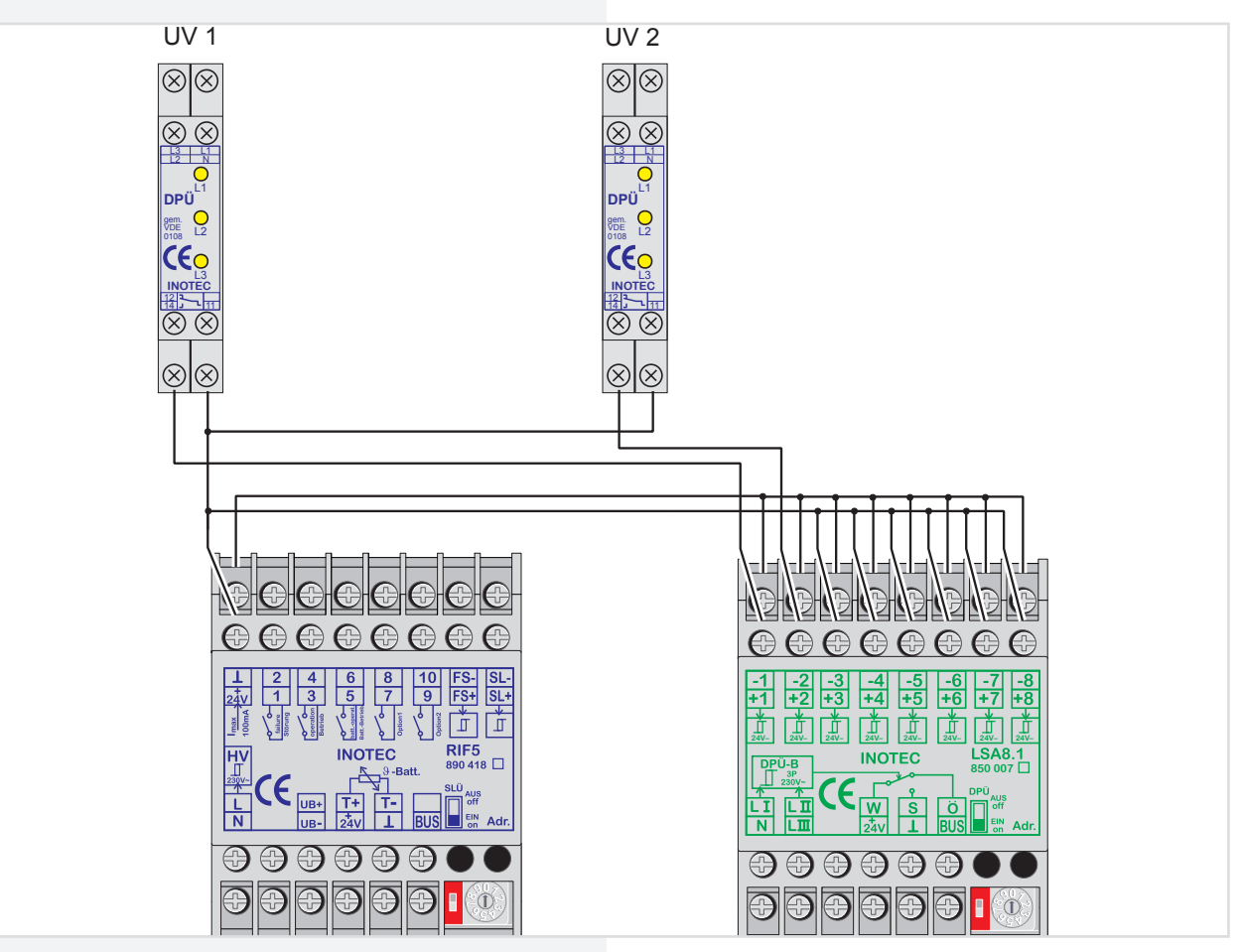

# **LSA 8.1 230V**

### **Technische Daten:**

### **Nennspannung**

**Abfrageeingänge:** 230 V AC<br>**Temp.-Bereich:** -15°C ... +40°C **Temp.-Bereich:** -15°C<br>**Schutzart:** IP 20 **Schutzart:** IF<br>**Schutzklasse:** II Schutzklasse:<br>Gehäuse: **Leiteranschluss:** 2,5mm² eindrähtig

**Gehäuse:** Thermoplast V0 oder 1,5mm² Litze mit Aderendhülse **Funkentstörung:** gem. DIN EN 55015

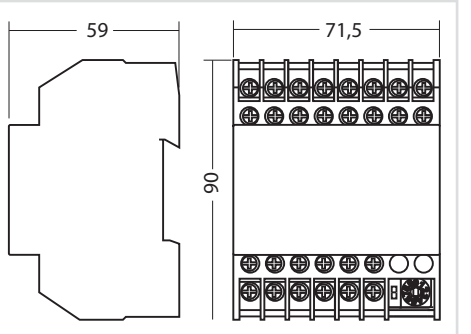

**LSA 8.1 230 V** 

### **Technical data:**

**Rated voltage of the polling inputs:** 230 V AC **Amb. temp. range:** -15°C to +40°C **Protection category:** IP 20 **Protection class:** II<br>**Housing:** T **Housing:** Thermoplast V0 **Conductor connection:** 2.5 mm<sup>2</sup> single-wire or 1.5 mm² cord with cable end sleeve **EMC protection:** as per DIN EN 55015

### **LSA 8.1 24V**

**Schutz** 

**Leite** 

### **Technische Daten:**

# **Nennspannung**

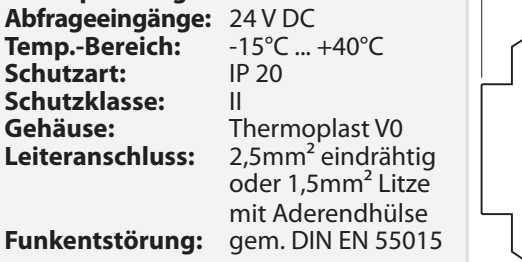

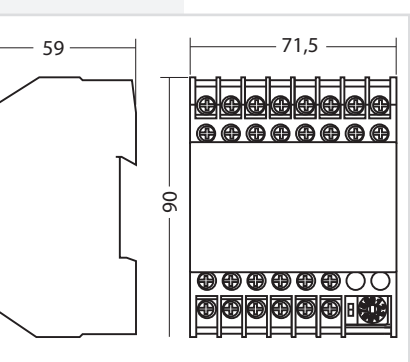

# **LSA 8.1 24 V**

# **Technical data:**

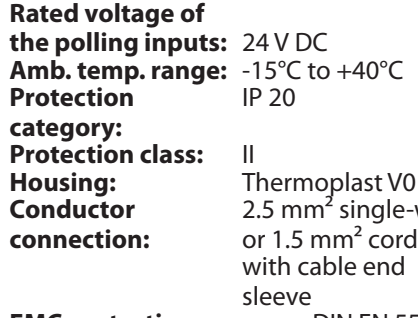

wire **EMC protection:** as per DIN EN 55015

### **6.3.4.4. Dreiphasenüberwachungen**

### **6.3.4.4.1. DPÜ**

Zur Überwachung der Netzspannung an den Unterverteilern der Allgemeinbeleuchtung können die DPÜ-Module direkt in den Unterverteiler eingebaut werden. Bei Ausfall einer Phase schaltet das Modul den Kontakt zur Unterbrechung der 24V-Stromschleife. Der Anschluss des Kontaktes erfolgt an den Klemmen SL+ / SL- am RIF5 (Drahtbrücke entfernen). Bei Überwachung von mehreren Unterverteilern sind die Kontakte für die Stromschleife in Reihe zu schalten.

### **Geräteeigenschaften:**

- LED-Anzeige für L1/ L2 / L3
- beliebige Phasenfolge
- Erkennung von Unterspannung und Netzausfall im Drehstromnetz
- auch einphasig anschließbar gem. IEC 255 / VDE 0435 / T.303
- für Hutprofilschienenmontage geeignet

### **Technische Daten:**

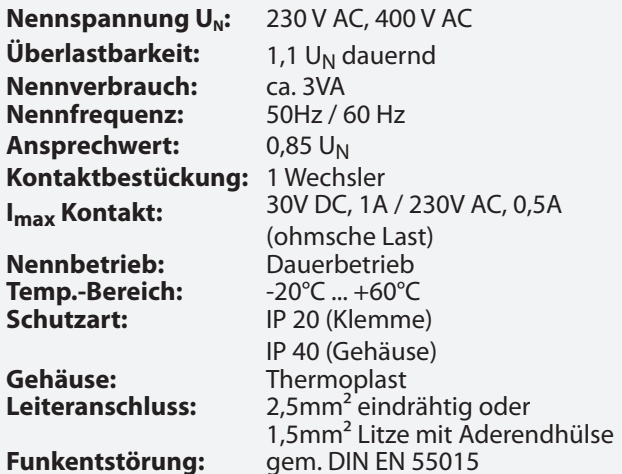

Bei Netzausfall an einem Unterverteiler schalten alle angeschlossenen Leuchten in Dauerlicht. Im Steuerteil erscheint die Meldung Netzausfall UV.

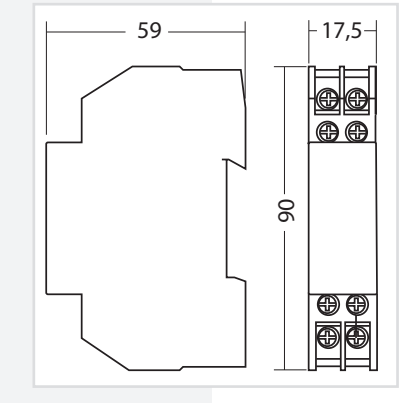

### **6.3.4.5. Three-phase monitors (DPÜs)**

### **6.3.4.5.1. DPÜ**

To monitor the mains voltage at the general lighting subdistribution boards, the DPÜ modules can be integrated directly into the sub-distribution boards. If one phase fail, the module switches the contact to interrupt the 24 V current loop. The contact is connected to terminals SL+/SLon the RIF5 (remove jumpers). When monitoring several sub-distribution boards, the contacts for the current loop must be switched in sequence.

### **Main Features:**

- LED display for L1/L2/L3
- Random phase sequence
- Detection of undervoltage and power failure in the three-phase power system
- Single-phase can also be connected in acc. with IEC 255/VDE 0435/T.303
- Suitable for DIN rail mounting

### **Technical data:**

**Rated voltage U<sub>N</sub>:** 230 V AC, 400 V AC **Overload capacity** 1.1 U<sub>N</sub> continuous<br>**Rated consumption:** approx. 3 VA **Rated consumption:** approx. 3 VA<br>**Rated frequency:** 50 Hz/60 Hz **Rated frequency: Response value:** 0.85 U<sub>N</sub><br>**Contacts** 1 chang **Contacts** 1 change-over contact

**Amb. temp. range: Protection category:** IP 20 (terminal)

**Housing:** Thermoplast<br>**Conductor connection:** 2.5 mm<sup>2</sup> single-wire or **Conductor connection:** 

### **EMC protection:** as per DIN EN 55015

**Imax contact:** 30 V DC, 1 A/230 V AC, 0.5 A (resistive load)

**Rating:** Continuous operation<br>**Amb. temp. range:**  $-20^{\circ}C$  to  $+60^{\circ}C$ IP 40 (housing) 1.5 mm² cord with cable end sleeve

> In the event of a power failure on one subdistribution board, all connected luminaires switch to maintained lighting. The controller displays the message 'Sub-db failure'.

# **6.3.4.4.2. DPÜ/B.2**

Zur Überwachung der Netzspannung an den Unterverteilern der Allgemeinbeleuchtung werden die DPÜ/B.2- Module direkt in den Unterverteiler eingebaut. Die Abfrage der Module erfolgt über den BUS.

Bei Ausfall einer Phase wird im Display der Notlichtanlage "Netzausfall UV" angezeigt. Im Display des Hauptmenüs wechselt das Komponentensymbol in den gelben Farbmodus. In der Statusanzeige wird die Information "Netzausfall UV" angezeigt.

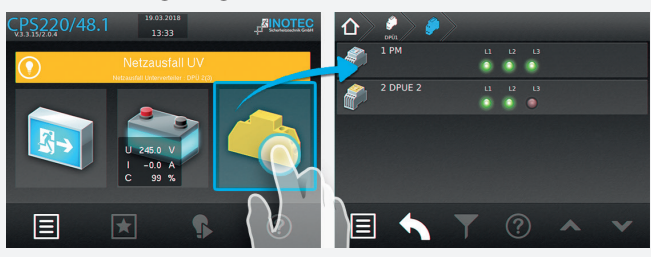

Nach Betätigen der Funktionsschaltfläche "Komponenten" werden im Zuge von Untermenüs die dem System angebundenen DPÜ/B-Module und deren Standort angezeigt. Im Untermenü "DPÜ/B" werden Module und deren ausgefallene Phase (n) die mit einer Störung behaftet ist (sind), durch rote LED's angezeigt.

# $\rightarrow$  siehe Menü DPÜ/B - Seite 74

Anschluß nur an Gerätebus IB2 oder IB3, jedoch kein Mischbetrieb.

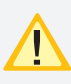

Zur Versorgung der DPÜ/B.2 und zur Anzeige der anliegenden Phasen ist zwingend der interne Gerätebus anzuschließen . Wird der Gerätebus unterbrochen, meldet die Anlage "Kommunikationsstörung" und schaltet das Notlicht ein.

Befinden sich LSA8.1-Module im System, deren **DPÜ/B-Funktion genutzt wird, so sind die Adressen** des LSA8.1-Moduls und der integrierten DPÜ/B identisch (Adresse 1/2/3)!

Die DPÜ / B.2 beinhaltet die Funktion einer wählbaren Nachlaufzeit nach Netzwiederkehr. Diese Nachlaufzeit ist in den Zeitintervallen 0 / 5 / 10 oder 15 Minuten einstellbar. Bei Netzwiederkehr werden die Meldekontakte und die Meldung "Netzausfall UV" über den BUS um die eingestellte Zeit verzögert zurückgesetzt. Während der Nachlaufzeit blinken die LEDs der ausgefallenen Phasen. Mit der DPÜ / B.2 ist somit ein selektiver Notlichtnachlauf möglich.

# **Geräteeigenschaften:**

- LED-Anzeige für L1, L2, L3
- beliebige Phasenfolge
- 2 Schließer
- Erkennung von Unterspannung und Netzausfall im Drehstromnetz
- auch ein-phasig anschließbar gem. IEC 255, VDE 0435, T.303
- für Schalttafeleinbau auf Hutprofilschienen geeignet
- Einstellbare Nachlaufzeit 0/5/10/15 Minuten nach Netzwiederkehr

# **6.3.4.5.2. DPÜ/B.2**

To monitor the mains voltage at the general lighting subdistribution boards, the DPÜ/B.2 modules are integrated directly into the sub-distribution boards. The modules are polled via the BUS.

The display will show "sub-DB failure" in case of a power failure of one phase. The component symbol in the display of the main menu will change its color to yellow. The status display will show the information "sub-DB failure".

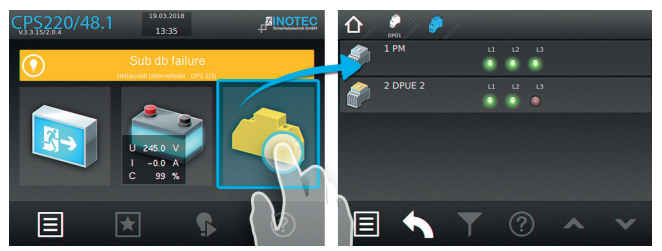

Submenus will show information about all connected DPÜ/B modules including their locations when you activate the button "Components". All phases which were detected as a power failure will be highlighted by red LEDs in the submenu "DPÜ/B".

# $\rightarrow$  see DPÜ/B menu on page 72

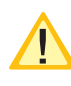

Connection only to device bus IB2 or IB3 however, no mixed configuration.

For power supply of the DPÜ/B.2 and to display the active phases the device bus is to connect. If the device bus is interrupted, the system signals "communication fault" and switches on the emergency light.

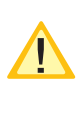

If the system contains LSA8.1 modules whose DPÜ/B function is used, the addresses for the LSA8.1 module and for the integrated DPÜ/B are identical (address 1/2/3)!

The DPÜ/B.2 includes a function of emergency light delay time in case of mains returns. The delay time can be set to 0 / 5 / 10 or 15 minutes. The dry contact of the DPÜ/B.2 and the message "sub-DB failure" will be reset with the adjusted delay in case of mains returns. The indicating LEDs of the phase with power failure will blink during the delay time. The DPÜ/B.2 can be used for delayed emergency operation of individual circuits.

# **Unit attributes:**

- LED-indication for L1, L2, L3
- phases in any order
- detection of failed or low voltage in three-phase-systems
- suitable for single-phase monitoring to IEC 255, VDE 0435, part 303
- for distribution board / panel mounting (DIN rail profiles)
- adjustable follow up time 0/5/10/15 minutes after mains return

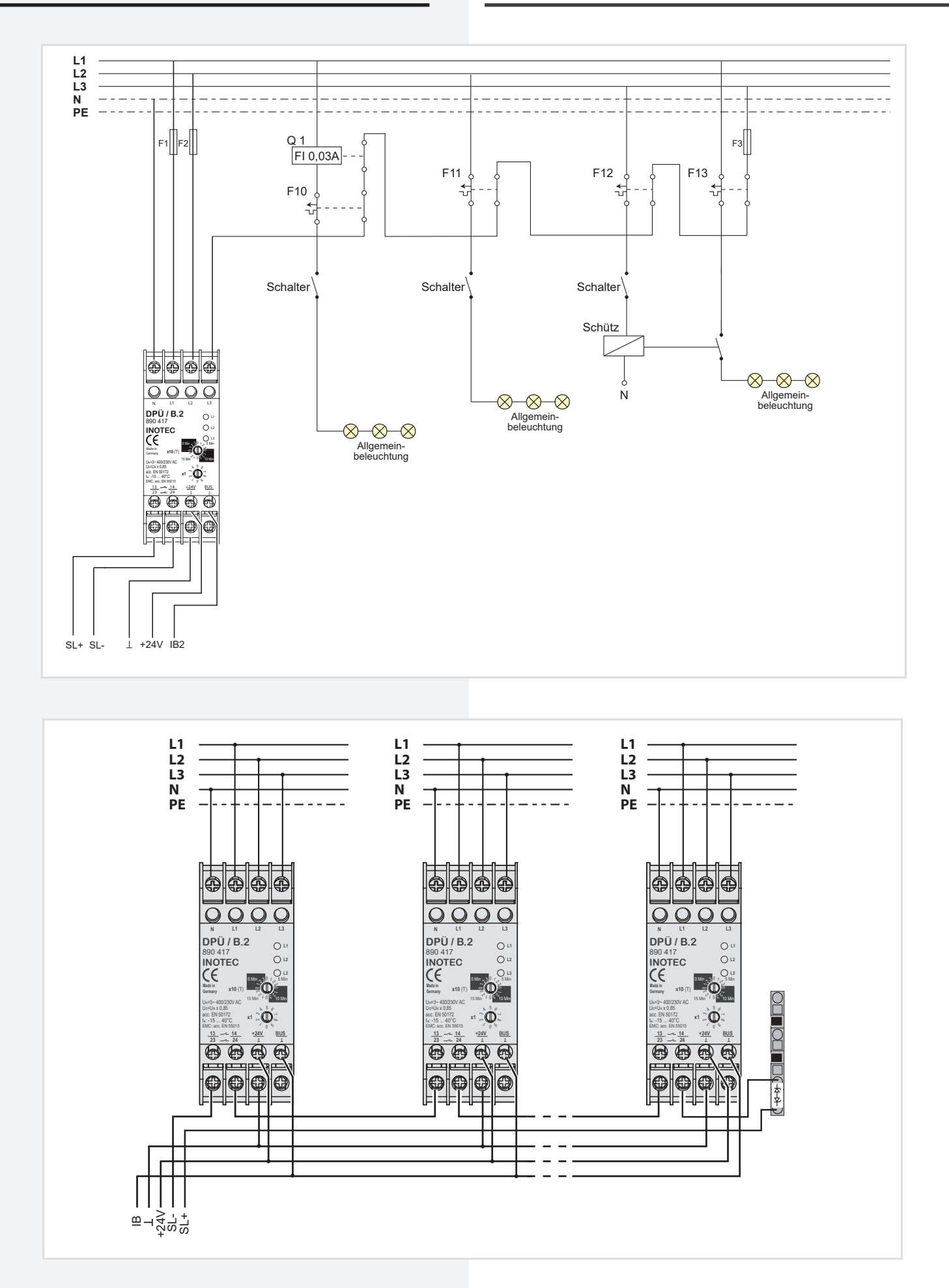

# **CPS 220/48.1/SV** Montage- und Betriebsanleitung **CPS 220/48.1/SV** Mounting and Operating Instructions

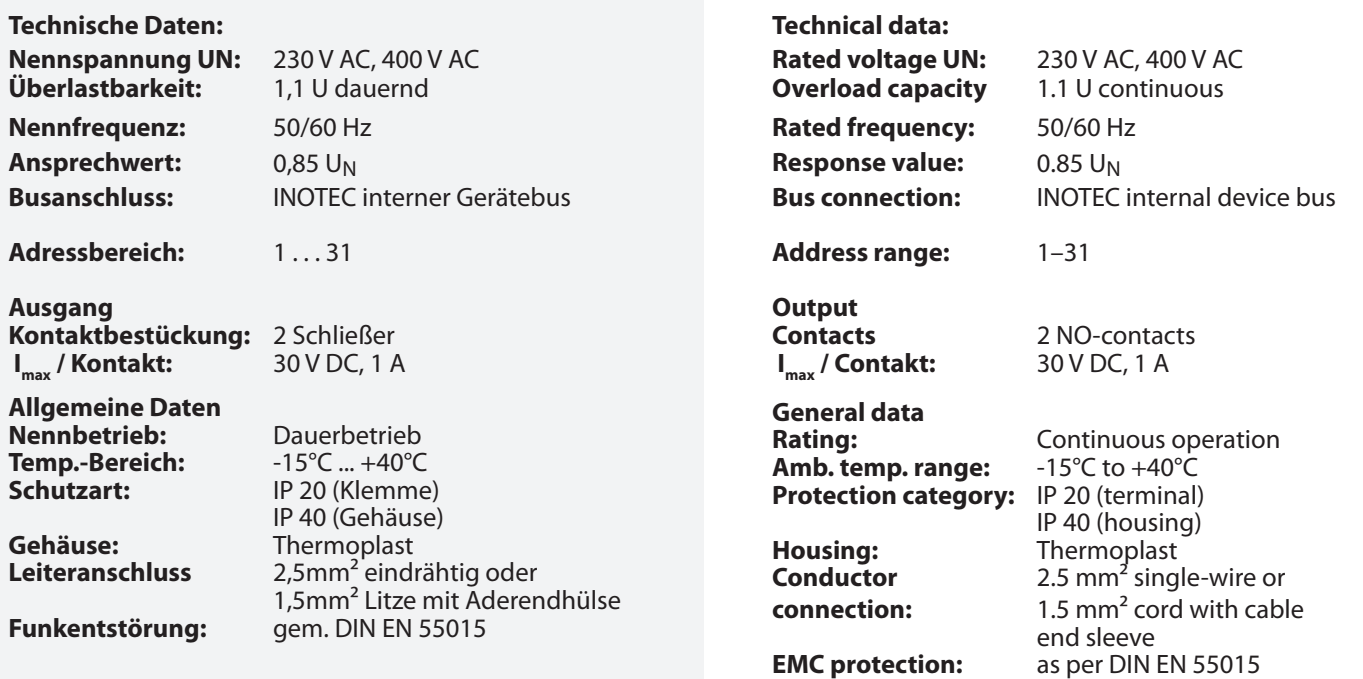

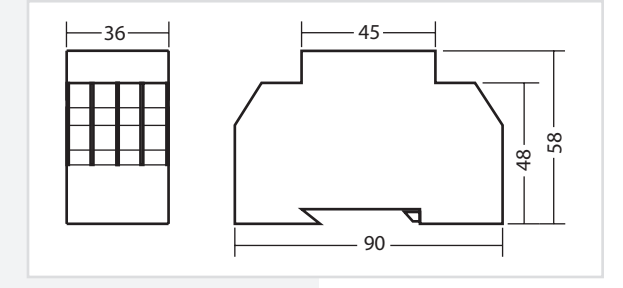

### **6.3.4.5. LOMO**

Mittels des Loop-Monitoring-Moduls werden die Verbindungen zwischen Sicherheitslichtgerät und Dreiphasenüberwachungen auf Kurzschluss und Leitungsunterbrechung überwacht. Dabei ist für jeden Leitungsstrang (Stich) ein eigenes Loop-Monitoring-Modul einzusetzen und am entferntesten Punkt der Überwachungsschleife (SL+ /SL-) der DPÜs die mitgelieferte Zener-Abschlussdiode einzubauen.

# **6.3.4.6. LOMO**

The loop monitoring module monitors the connections between the safety lighting device and three-phase monitors for short circuit and loop interruption. For each wire strand (stub), a separate loop monitoring module must be used and the final diode supplied must be fitted at the furthest point on the monitoring loop (SL+ SL-) of the DPÜ.

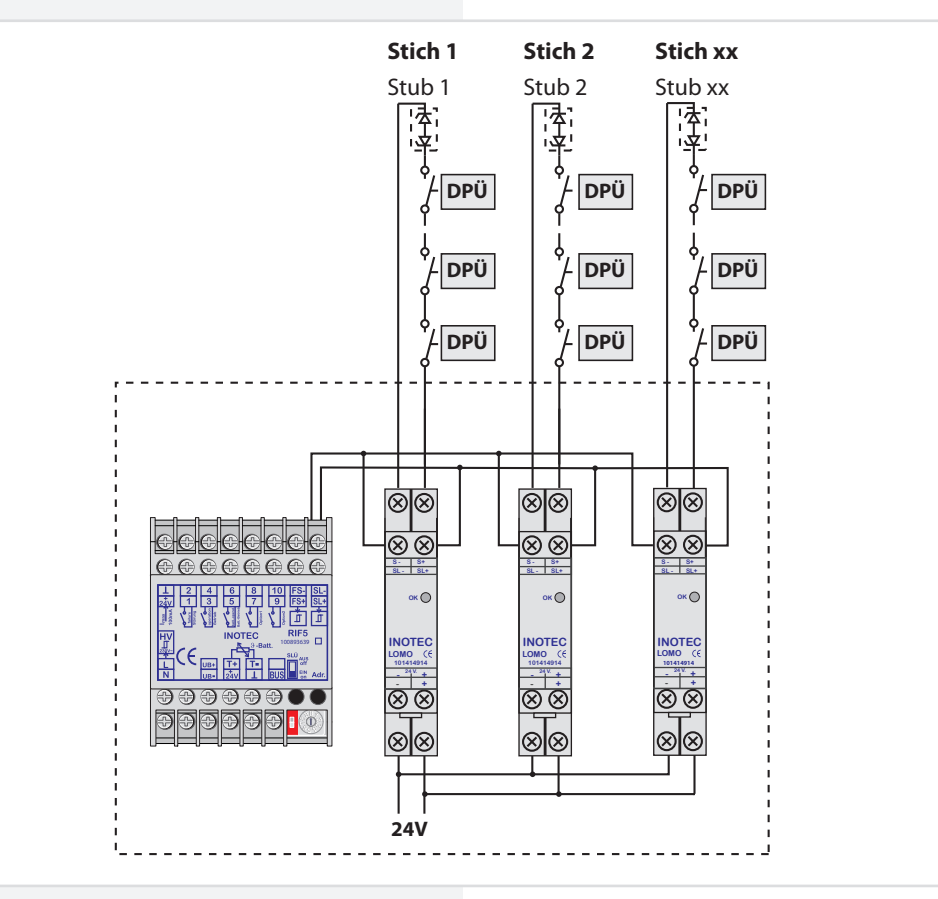

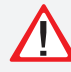

Das Loop-Monitoring-Modul muss in das Sicherheitslichtgerät eingebaut werden!

Bei Meldung eines Netzausfalls in der Unterverteilung mittels LOMO-Modul wird am Steuerteil die Meldung "Stromschleife hat Kurzschluss" angezeigt!

### **Technische Daten:**

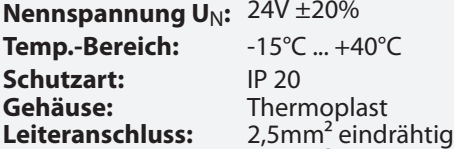

**Nennspannung U**N**:** 24V ±20% **Temp.-Bereich:** -15°C ... +40°C **Schutzart:** IP 20 **Gehäuse:** Thermoplast 1,5mm² Litze mit oder Aderendhülse **Funkentstörung:** gem. DIN EN 55015

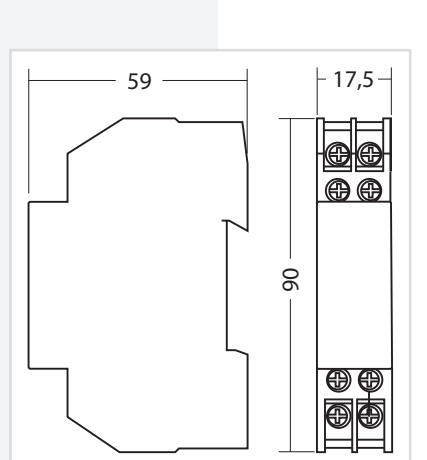

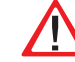

The loop monitoring module must be integrated into the safety lighting device!

If a power failure in the sub-distribution board is reported via the LOMO module, the controller will display the message "Current loop has short circuit"!

### **Technical data:**

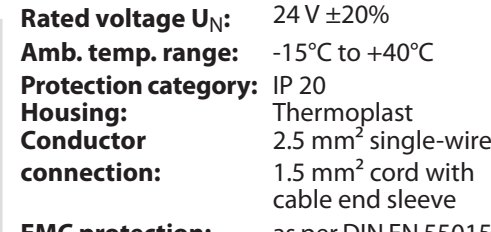

**EMC protection:** as per DIN EN 55015

### **6.3.4.6. Fernmeldetableau – MTB**

Das Fernmeldetableau wird an das RIF5-Modul gem. nachfolgendem Schaltbild angeschlossen. Die Leitungslänge zwischen RIF5 und MTB darf bei einem Querschnitt von 0,5mm² maximal 500m betragen.

Auf der Frontseite des MTB sind 3 Leuchtdioden und ein Schlüsselschalter angeordnet:

- Grün Betrieb
- Gelb Batteriebetrieb
- Rot Störung

Schalterstellung EIN / AUS die Anlage wird blockiert /

Blockiert wird gemäß Einstellung in der Steuerteilprogrammierung DL oder DL + NL.

nicht blockiert

Die Programmierung des MTB in Verbindung mit RIF5 ist unter

- $\rightarrow$  siehe Programmierung Seite 94
- $\rightarrow$  siehe Komponenten Seite 70

# **CPS 220/48.1/SV** Montage- und Betriebsanleitung **CPS 220/48.1/SV** Mounting and Operating Instructions

### **6.3.4.7. Remote mimic panel — MTB**

The remote mimic panel is connected to the RIF5 module in accordance with the circuit diagram below. The wire length between RIF5 and MTB may be a maximum of 500m with a cross-section of 0.5 mm<sup>2</sup>.

Arranged on the front of the MTB are 3 LEDs and a key switch:

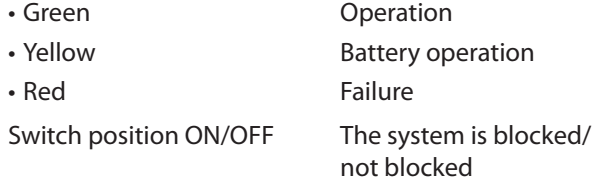

M or  $M + E$  is blocked depending on the setting in the controller program.

For programming of the MTB in conjunction with RIF5,

 $\rightarrow$  see Programming on page 94

 $\rightarrow$  see Components on page 70

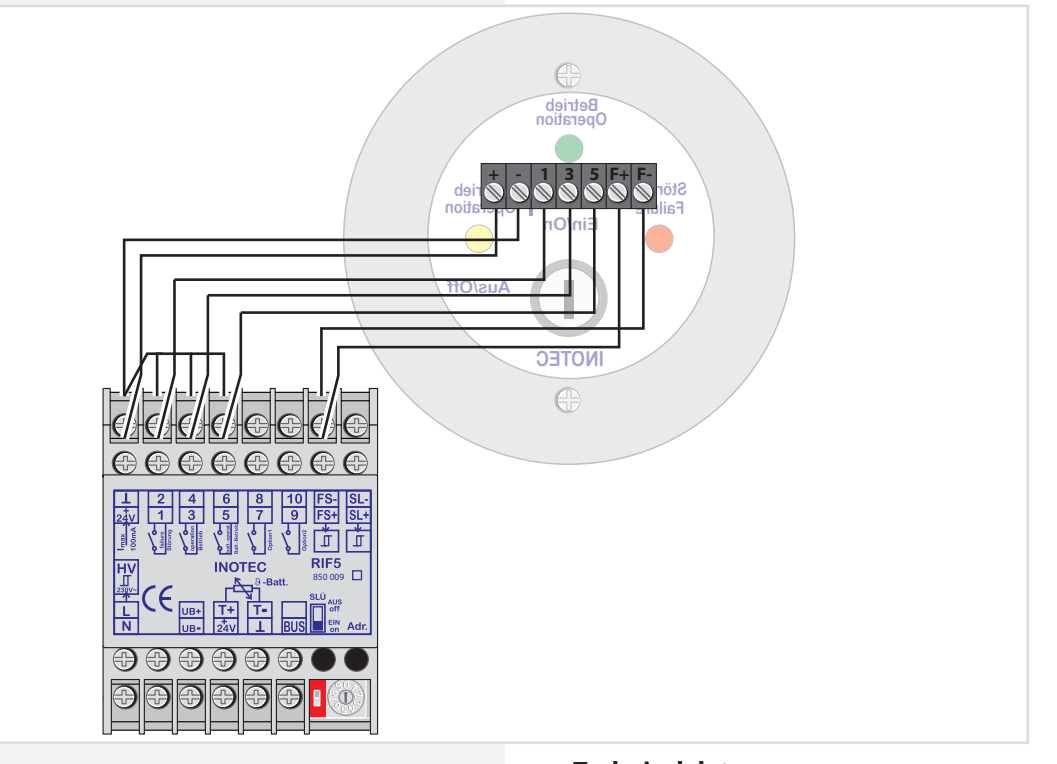

### **Technische Daten:**

**Montage:** Auf- / Unterputz **Schutzart:** IP 30 **Gehäuse:** Edelstahl/Aluminium velour lackiert

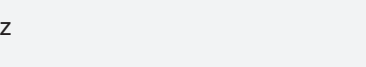

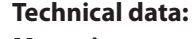

**Protection category:** IP 30<br>**Housing:** Stain

**Mounting:** Wall/recessed mounting **Housing:** Stainless steel/aluminium, velour coated

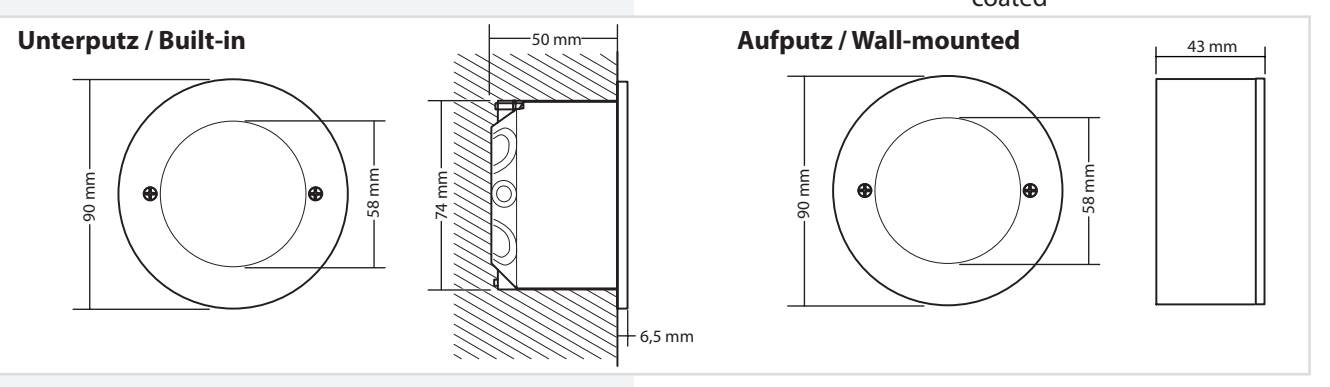

### **6.3.4.7. CPS-MTB**

Mehrere CPS 220/48.1 -Geräte können über den 3-adrigen RTG-BUS auf ein zentrales Meldetableau aufgeschaltet werden. Dieses unterstützt zwei Stränge mit jeweils max. 8 Geräten je Strang. Über das Meldetableau können detaillierte Statusinformationen bis zur Leuchtenstörung im Klartext abgerufen, zentrale Tests gestartet und alle

Systeme blockiert **RTG** Max. line length with werden.  $0.5$  mm<sup>2</sup> (minimum cross-section) 500 m. Max. Leitungslänge bei 0,5mm²  $\Box$ **LI** E (Mindestquer- $\overline{\phantom{0}}$ schnitt) 500m.  $\overline{\bullet}$ INOTEC **max. 500m** Bei gleichzeitigem With simulta**max. 500m RTG** Betrieb der CPS neous operati-Geräte am CPSon of the CPS devices MTB und der on the CPS-MTB and **The Second**  $\blacksquare$ ш Visualisierungssoftthe visualization ware INOView ist software INOView, it ein Blockieren der is only possible to Anlagen nur über block the systems via das CPS-MTB oder the CPS-MTB or the über das CPS Gerät CPS device itself. selber möglich. **Technische Daten: Technical data: Anschlussspannung:** 230V AC +/- 10% **Supply voltage:** 230 V AC +/- 10% 176V DC - 260V DC 176V DC - 260 V DC **Klemmenzuleitung:** 2,5mm² **Terminal feeder** 2.5 mm<sup>2</sup> (power supply system + RTG) **Terminal outputs:** 1.5 mm² (Spannungsversorgung + RTG) **Klemmenabgänge:** 1,5mm² (Relaiskontakte + 24V Ausgang) **Zul. Umgebungstemp.:** -5°C bis +30°C (relay contacts + 24 V output) **Permissible ambient**   $-5^{\circ}$ C to  $+30^{\circ}$ C **Schutzklasse:** I<br> **Schutzart:** IP 20 **temperature: Schutzart:**<br>Abmessung: **Protection class:** I<br>**Protection category:** IP 20 **Abmessung:** 230mm x 186mm x 38mm **Protection category:**<br>Dimensions: **Gewicht:** 1,7kg **Dimensions:** 230 mm x 186 mm x 38 mm **Weight:** 1.7 kg

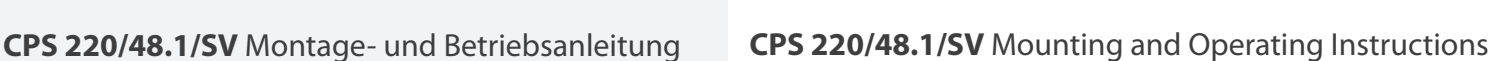

# **6.3.4.8. CPS-MTB**

Several CPS 220/48.1 devices can be connected to one central mimic panel via the 3-wire RTG BUS. This supports two lines, each with a max. of 8 devices per line. The mimic panel is able to retrieve detailed status information up to the luminaire failure in plain text, start central testsand block all systems.

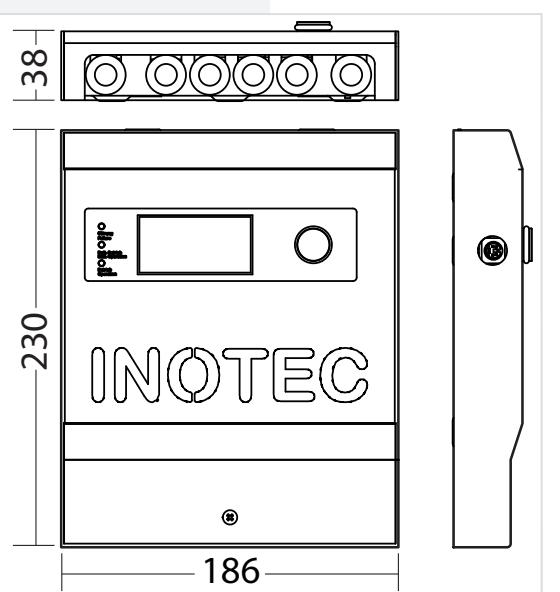

### **6.3.4.8. INOWEB**

Über das im TFT Steuerteil integriert INOWEB-Modul kann der Zustand des CPS-Gerätes mittels Netzwerkverbindung abgefragt werden. Im Webbrowser wird der Zustand zu jeder überwachten Leuchte grafisch dargestellt.

# **CPS 220/48.1/SV** Montage- und Betriebsanleitung **CPS 220/48.1/SV** Mounting and Operating Instructions

### **6.3.4.9. INOWEB**

The INOWEB (integrated in TFT controller unit) module enables the status of the CPS device to be polled via the network connection. The web browser displays the status of each luminaire being monitored in graphic format.

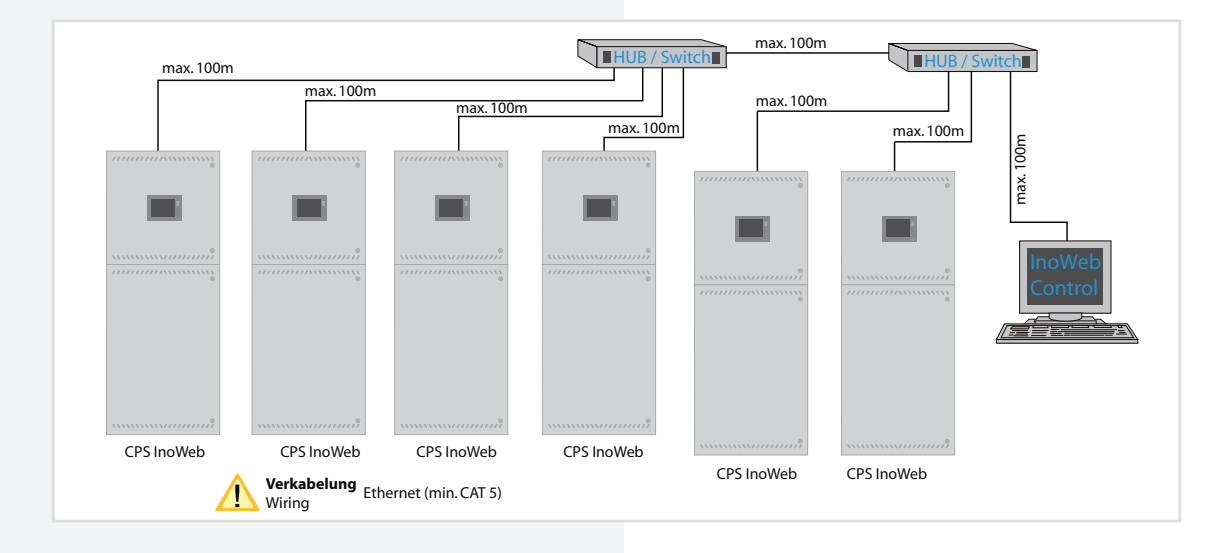

### **6.3.4.9. IB-Repeater**

Mittels des IB-Repeater Moduls wird das BUS-Signal für BUS-Komponenten wie Unterstationen (CPUSB) oder Module (DPÜ/B) verstärkt, um größere Leitungslängen zu ermöglichen. Weiterhin können über die Eingänge für Stromschleife und Fernschalter BUS-Unterstationen am Ausgang des IB-Repeater-Moduls blockiert oder bei Netzausfall UV eingeschaltet werden. Bei den Eingängen ist optional eine Überwachung der Schleife auf Kurzschluss möglich.

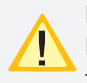

Die Funktion Fernschalter zur Blockierung einer BUS-Unterstation blockiert nur den Dauerlichtbetrieb!

Die Blockierung der Stromkreise der BUS-Unterstation wird am Steuerteil nicht angezeigt!

Es ist maximal 1 Repeater-Modul zur Erhöhung der BUS-Leitungslänge möglich!

# **6.3.4.10. IB-Repeater**

The IB-Repeater module is used to amplify signals for BUS components such as substations (CPUSB) or modules (DPÜ/B) in order to achieve longer cable lengths. Furthermore, the inputs for current loop and remote switch can be used to block BUS substations at the output of the IB-Repeater module or to switch on substations in the event of a sub-db failure. Optionally, it is possible to monitor the loop for short-circuits at the inputs.

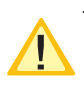

The remote switch function for blocking a BUS substation can only be used to block maintained light operation!

The blocking of the circuits of the BUS substation will not be displayed at the control unit!

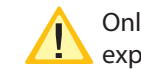

Only a total of 1 repeater module can be used to expand the BUS cable length!

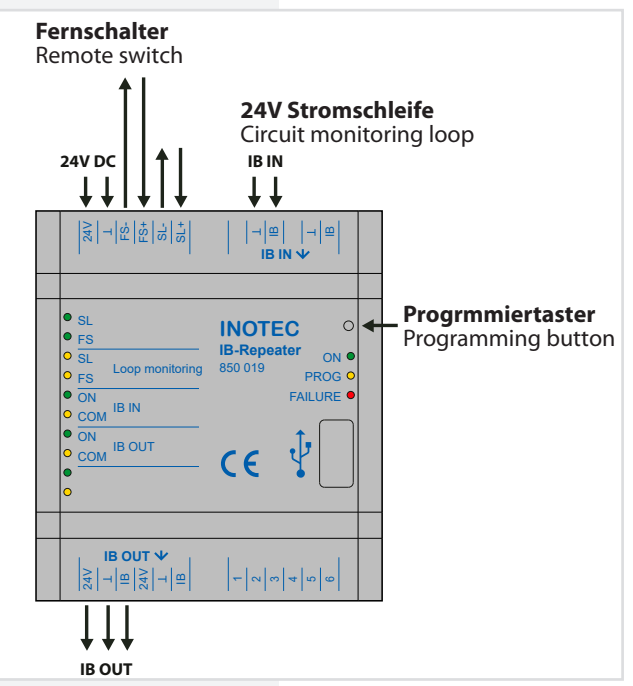

# **CPS 220/48.1/SV** Montage- und Betriebsanleitung **CPS 220/48.1/SV** Mounting and Operating Instructions

Die Status-LEDs auf der linken Seite zeigen die folgenden Zustände an:

The status LEDs on the left side indicate the following states:

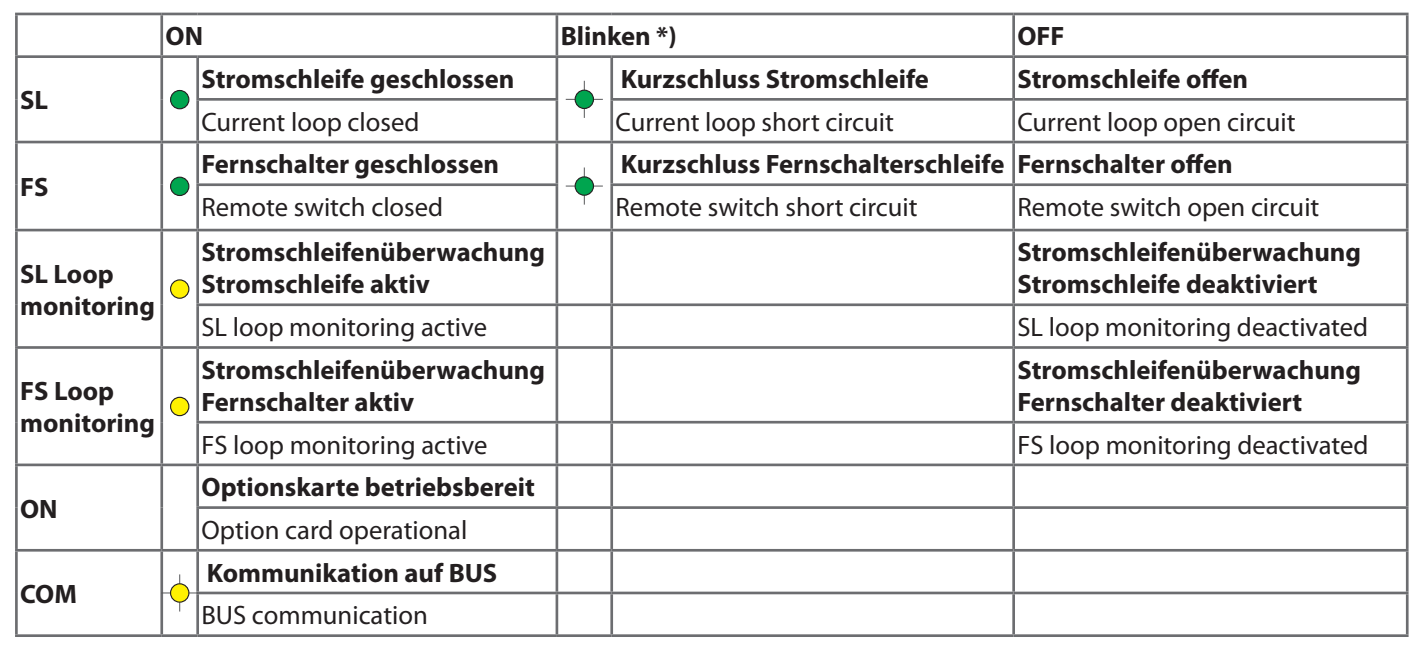

\*) Zustand wird nur bei aktivierter Stromschleifenüberwachung angezeigt.

Im rechten Bereich sind die Status-LEDs für das IB-Repeater-Modul:

\*) Status is only displayed when current loop monitoring is activated.

On the right side of the IB Repeater module following Status LEDs are placed:

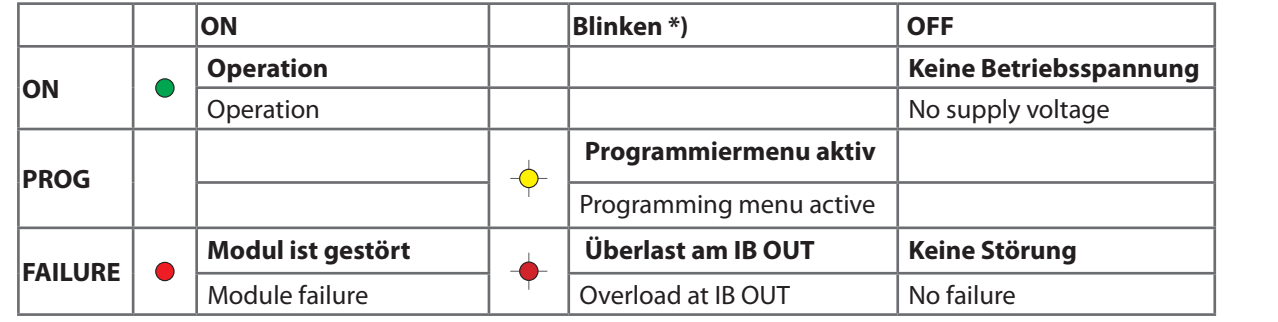

### **Repeaterfunktion**

Wird das IB-Repeater Modul zur Erhöhung der BUS-Leitungslänge verwendet, so ist eine externe 24V Spannungsversorgung an das IB-Repeater-Modul anzuschließen.

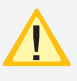

Bei Ausfall der externen 24V-Spannungsversorgung und somit Ausfall des IB-Repeater Moduls schalten alle an die BUS-Unterstation angeschlossenen Leuchten in Dauerlicht. Im Steuerteil erscheint die Meldung Störung SK.

Werden DPÜ/B am BUS-Ausgang des IB-Repeater Moduls angeschlossen, so schalten bei einem Ausfall der externen 24V Spannungsversorgung alle an das Zentralbatteriesystem angeschlossenen Leuchten auf Dauerlicht. Im Steuerteil erscheint die Meldung Netzausfall UV – Übertragungsstörung DPÜ.

### **Repeater function**

If the IB-Repeater module is used to extend the BUS cable length, an external 24V power supply has to be connected.

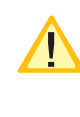

If the external 24V power supply fails which results in a failure of the IB-Repeater module, all luminaires connected to the BUS substation will switch to maintained light. The message failure circuit appears in the controller.

If DPÜ/B are connected to the BUS output of the IB-Repeater module, all luminaires connected to the central battery system will switch to maintained light in the event of a failure of the external 24V power supply. The message sub-db failure - communication failure DPÜ appears in the controller.

# **CPS 220/48.1/SV** Montage- und Betriebsanleitung **CPS 220/48.1/SV** Mounting and Operating Instructions

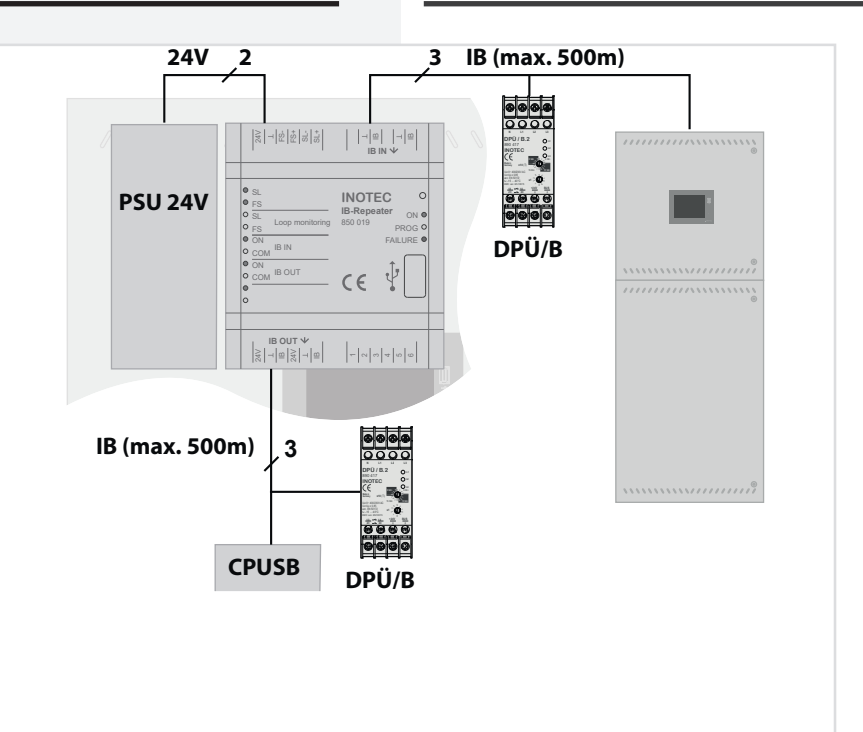

### **Stromschleifenfunktion**

Soll für eine BUS-Unterstation die Stromschleife zum lokalen Einschalten genutzt werden, erfolgt die Verschaltung wie folgt.

### **Circuit monitoring loop function**

If the current loop is to be used for switching on a BUS substation locally, the wiring is carried out as follows.

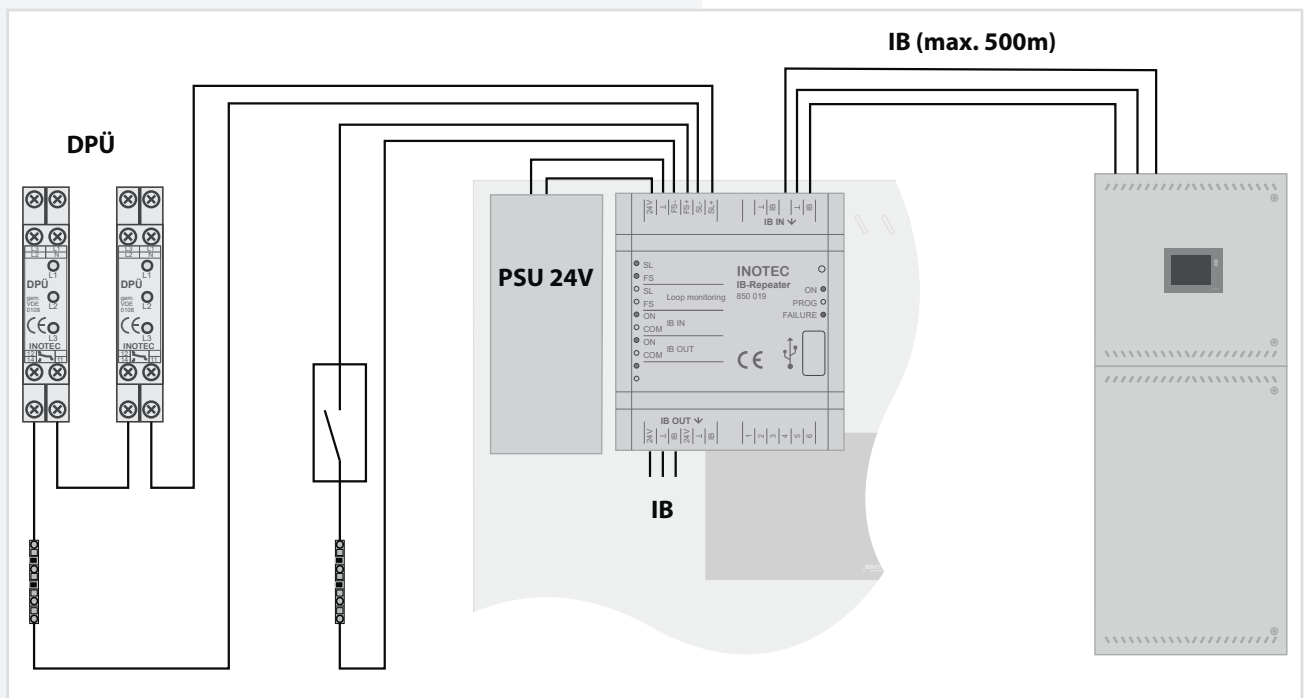

Bei einem lokalen Netzausfall am IB-Repeater Modul schalten nur die nachgeschalteten BUS-Unterstationen in den Netzausfall UV-Betrieb. Bei einem Netzausfall UV am Hauptgerät werden alle Stromkreise, auch die der CPUSB eingeschaltet.

Im Steuerteil wird angezeigt, dass die Stromkreise der CPUSB im Status Netzausfall UV sind und die Information wird entsprechend im Prüfbuch protokolliert.

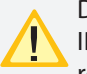

Die Funktion des lokalen Netzausfalls UV am IB-Repeater-Modul ist nur mit Öffner-Kontakten realisierbar. Das Modul reagiert nicht auf die BUS-Information von DPÜ/B-Modulen.

In the event of a local mains failure at the IB-Repeater module, only the connected BUS substations switch to sub-db failure operation. In the event of a sub-db failure at the central, all circuits, including those of the CPUSB, are switched on.

The controller indicates that the circuits of the CPUSB are in sub-db failure operation and the information is registered in the logbook.

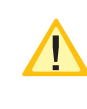

The local sub-db failure function at the IB-Repeater module can only be carried out with N/C contacts. The module does not react to the BUS information of DPÜ/B modules.

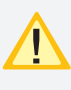

Die Masse des Gerätes muss bei einer Spannungsversorgung durch die BUS-Leitung über eine Drahtbrücke auf die Gerätemasse gebrückt werden!

### **Programmierung Schleifenüberwachung (SLÜ)**

Wird der Taster längere Zeit gedrückt, beginnt die PROG-LED  $(-\neg)$  zu blinken. Nach dreimaligen Blinken der LED kann der Taster losgelassen werden und die gelbe LED  $(\mathcal{L})$  beginnt schneller zu blinken.

Sollte die FAILURE-LED (-) blinken, so ist die Programmierung nicht aktiv und der Vorgang ist zu wiederholen.

Mittels des Tasters kann nun die SLÜ-Funktion für Stromschleife und Fernschalter aktiviert oder deaktiviert werden. Die beiden gelben Loop-Monitoring-LEDs auf der linken Seite, zeigen den Status an.

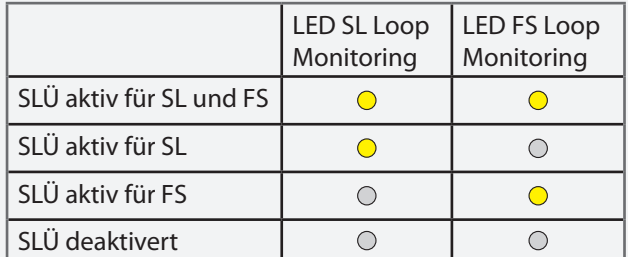

Die Einstellung wird durch längeres Drücken des Tasters (> 0,5s) gespeichert. Soll die Einstellung nicht übernommen werden, so darf der Taster für 5 Sekunden nicht betätigt werden. Nach diesen 5 Sekunden wird das Menü automatisch ohne Speicherung verlassen.

Ist die Stromschleifenüberwachung aktiviert, muss eine Zenerabschlussklemme am letzten Dreiphasenüberwachungsmodul in Reihe zum Schaltkontakt eingebaut werden!

# **7. Inbetriebnahme**

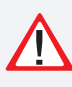

Die Netz- oder Batterieversorgung sind niemals unter Last ein- bzw. auszuschalten. Die Endstromkreise sind vorher auszuschalten (z.B. Anlage blockieren)!

Bei der Erst-Inbetriebnahme ist vor dem Einsetzen der Batteriesicherungen die richtige Batteriepolarität sicher zu stellen!

# **7.1. Überprüfung der Verbindungen**

Vor der Inbetriebnahme des Sicherheitlichtgerätes sind die Anschlüsse wie folgt zu prüfen:

- Prüfung der BUS- und Datenleitungen auf korrekten Anschluss und richtige Polung laut Betriebsanleitung
- Prüfung der Anschlüsse von externen Baugruppen gem. dieser Bedienungsanleitung
- Prüfung des Anschlusses der 24V-Stromschleife (SL+/SL- am RIF5)

### **CPS 220/48.1/SV** Montage- und Betriebsanleitung **CPS 220/48.1/SV** Mounting and Operating Instructions

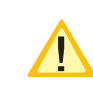

The ground of the module has to be bridged to the device ground via a wire jumper if the power supply is provided by the BUS line!

### **Pogramming loop monitoring (SLÜ)**

If the button is pressed for a longer time, the PROG LED  $(-\Diamond)$  starts blinking. After the LED has been blinking three times, the button can be released and the yellow LED ( $\frac{1}{2}$ ) starts blinking faster. If the FAILURE LED ( $\frac{1}{2}$ ) is blinking, the programming is not active and the procedure must be repeated.

The loop monitoring function for SL and FS can now be activated or deactivated using the button. The two yellow loop monitoring LEDs on the left side indicate the status.

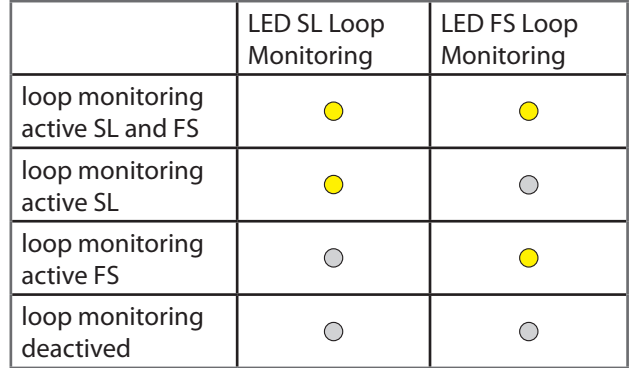

The setting is saved by holding down the button for a longer time (> 0.5s). If the setting should not be applied, the button has not to be pressed for 5 seconds. After these 5 seconds, the menu is exited automatically without saving.

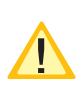

If current loop monitoring is activated, a zener termination terminal must be installed at the last three-phase monitoring module in series with the switching contact!

# **7. Commissioning**

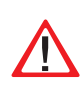

The mains and battery power must never be switched on or off under load. The final circuits must be switched off beforehand (e.g. block system)!

During commissioning, correct battery polarity must be checked before inserting the battery fuses!

# **7.1. Checking the connections**

Before the safety lighting device is commissioned, the connections must be checked as follows:

- Check the BUS and data lines for correct connection and correct polarity as per the operating instructions
- Check the connections of external assemblies as per these operating instructions
- Check the connections of the 24 V current loop (SL+/SL- on the RIF5)

# **7.2. Isolationsmessung**

Gemäß VDE 0100 ist eine Isolationsmessung der Endstromkreise an den Klemmblöcken X3, X4, X5 vor Inbetriebnahme des Sicherheitslichtsystems durchzuführen.

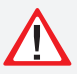

Dazu ist das komplette System freizuschalten und vor einer unbefugten Einschaltung zu sichern. Erst nach Abschluss der Isolationsmessung darf das System wieder eingeschaltet werden.

Die Isolationsmessung ist mit einer max. Messspannung von 500V DC und einem Messstrom von 1mA durchzuführen! Es dürfen nur Messgeräte verwendet werden, die den Anforderungen der DIN VDE 0413 genügen.

Isolationsmessungen dürfen nur zwischen dem Schutzleiter PE und L sowie zwischen dem Schutzleiter PE und Neutralleiter N durchgeführt werden.

- Brücken Sie L und N des Endstromkreises 1.1
- Führen Sie die Isolationsmessung für den Endstromkreis 1.1 durch.
- Entfernen Sie die Brücke zwischen L und N im Endstromkreise 1.1

Um aktive Bauteile vor eventueller Zerstörung durch die Messung zu schützen, sind L und N miteinander

Im Netzbetrieb wird der Batteriekreis auf Isolationsfehler überwacht. Bei einem Isolationswiderstand von <470 kΩ wird der im Display angezeigt.

zu verbinden!

• Gleiche Messung ist für den Endstromkreis 1.2, 2.1, 2.2, etc. und die Endstromkreise der Unterstationen CPUS und CPUSB durchzuführen.

# **7.2. Insulation measuring**

In accordance with VDE 0100, the insulation of the final circuits on the terminal blocks X3, X4, X5 must be measured before the safety lighting system is commissioned.

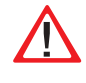

This requires the complete system to be isolated and secured to prevent unauthorised switch-on. The system can be switched on again only when the insulation measuring is complete.

The insulation must be measured with a max. measurement voltage of 500 V DC and a measurement current of 1mA! Only measuring devices that satisfy the requirements of DIN VDE 0413 may be used.

Insulation measurements may be taken only between the protective earth conductor PE and L and the protective earth conductor PE and the neutral conductor N.

- Bypass L and N in the final circuit 1.1
- Take an insulation measurement for the final circuit 1.1.
- Remove the jumper between L and N in the final circuit 1.1
- The same measurement must be taken for final circuits 1.2, 2.1, 2.2, etc. and the final circuits in the sub stations CPUS and CPUSB.

To protect active components from being destroyed during the measurement, L and N must be connected!

The battery circuit is monitored for ISO failures during mains operation. The display will indicate an ISO-failure if the isolation resistance is <470 kΩ.

Im Batteriebetrieb, d.h. Funktionstest, Betriebsdauertest und Netzausfall sind alle angeschlossenen Stromkreise in die Isolationsüberwachung mit eingeschlossen.

# **7.3. Einschalten des Zentralbatteriesystems**

Beim Einschalten des Zentralbatteriesystems ist **We** unbedingt folgende Reihenfolge zu beachten!

- 1. Netz einschalten
- 2. Ladeteil einschalten
- 3. Batteriesicherungen einsetzen

Nach dem Einschalten initialisiert sich das Steuerteil und zeigt den aktuellen Betriebszustand an. Entsprechend der Bedienungsanleitung sind die notwendigen Einstellungen in der Programmierung vorzunehmen.

The isolation monitoring includes all final circuits during battery operation (function test, duration test and mains failure).

# **7.3. Energising the central battery system**

The following sequence must be observed when energise the central battery system!

- 1. Switch on the mains power
- 2. Switch on the charger
- 3. Insert the battery fuses

After switch-on, the controller initialises and shows the current battery status. In accordance with the operating instructions, the required settings must be configured during programming.

**RE** ≡ ≡ ≡R **Endstromkreis 1.2** final circuit 1.2**⊘**≆≡≡≡∑ **Endstromkreis 1.1** final circuit 1.1 L N PE L N PE M ISO -Ω ISO -Ω <sub>500'</sub><br>I<sub>N</sub> = 1mA

# **CPS 220/48.1/SV** Montage- und Betriebsanleitung **CPS 220/48.1/SV** Mounting and Operating Instructions

# **7.4. Ausschalten des Zentralbatteriesystems**

Beim Abschalten des Zentralbatteriesystems ist unbedingt folgende Reihenfolge zu beachten!

- 1. Anlage blockieren (Blockierung NL + DL)
- $\rightarrow$  siehe Programmierung Seite 94
- 2. Batteriesicherungen entfernen
- 3. Netz abschalten

# **7.4. De-energise the central battery system**

The following sequence must be observed when de-energise the central battery system!

- 1. Block system (block  $E + M$ )
- $\rightarrow$  see Programming on page 94
- 2. Remove the battery fuses
- 3. Switch off the mains power

# **8. TFT Steuerteil Touchdisplay**

# **8.1. Allgemeines**

# **8.1.1. Geräteschutz**

Zum Schutz vor unbefugtem Zugriff ist das Steuerteil mit einem Passwortschutz / Geräteschutz ausgestattet.

Durch Betätigen einer Schaltfläche wird ein Passwort zum Deaktivieren des Geräteschutzes verlangt.

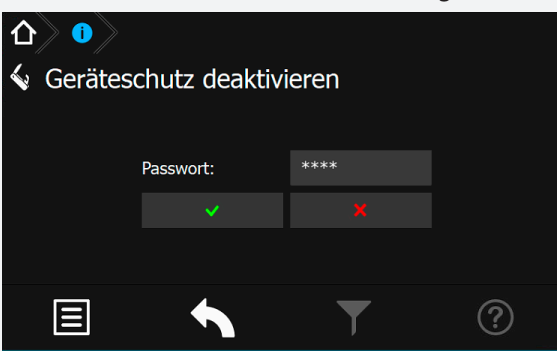

Nach Eingabe des richtigen Passwortes wird der Zugriff auf das Steuerteil freigegeben.

Das Passwort ist werkseitig auf "0000" eingestellt.

Der Geräteschutz aktiviert sich automatisch, wenn innerhalb von drei Minuten keine Bedienung am Steuerteil erfolgt.

# **8.1.2. Update**

Die Software des TFT Steuerteils unterliegt stetigen Verbesserungen. Ein Software-Update sorgt für die Umsetzung von Aktualisierungen und beseitigt Fehler innerhalb des Softwarestands. Setzen Sie sich mit uns in Verbindung um ihre Software durch ein Update auf aktuellem Stand zu halten und neuste Funktionen anwenden zu können.

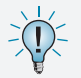

Unsere Kontaktdaten sind dem Hilfemenü der Oberfläche zu entnehmen.

# **8.1.3. Produktbeschreibung**

Das TFT Steuerteil der CPS Anlage bietet eine übersichtliche und strukturierte Bedienoberfläche. Die intuitive Bedienung ermöglicht eine systematische Abfrage des Gerätezustandes sowie die gezielte Anwendung verschiedener Testmöglichkeiten. Das integrierte Prüfbuch gewährleistet einen normgerechten Nachweis der Systemzustände.

Das Steuerteil der CPS 220 besteht aus einem TFT Bildschirm mit anwenderfreundlicher Touch-Oberfläche sowie einem USB Anschluss.

Der Startbildschirm beinhaltet Informationen der Anlagentypenbezeichnung und dem Softwarestand der installierten Version. In einem Textfeld ist das aktuelle Tagesdatum mit Uhrzeit zu erkennen. Darunter angeordnet befindet sich ein gut sichtbares farbliches Anzeige-

# **8. TFT Steuerteil Touchdisplay**

# **8.1. General Information**

# **8.1.1. Device Protection**

To protect against unauthorized access, the controller is eqipped with a password protection / device protection.

By pressing a button, a password is requested to deactivate the device protection.

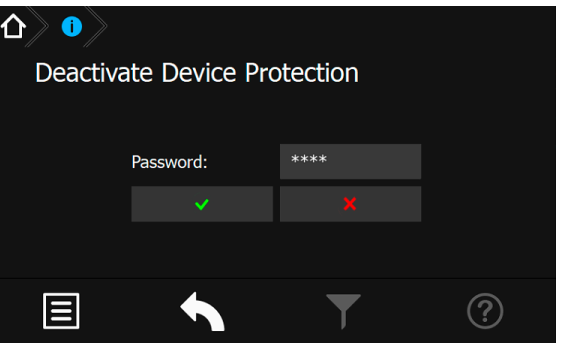

After entering the correct password, access to the controller is enabled.

The password is set to "0000" by the factory.

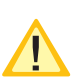

The device protection is activated automatically, when there has been no operation within three minutes at the controller.

# **8.1.2. Update**

The software of the TFT controller will be improved continuously. Performing a software update guarantees the availability of the newest features and removes software bugs. Don't hesitate to get in contact with us to keep your software up-to-date and to get access to the newest features.

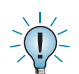

You can find our contact details in the help menu of the user interface.

# **8.1.3. Product description**

The TFT controller provides a clearly structured user interface. The intuitive handling enables a systematic query of the device status as well as a specific use of various tests. The integrated logbook ensures an evidence of the system status, according to the standards.

The TFT controller of the CPS220 consists of a TFT display with a user-friendly touch-screen and a USB interface.

The start screen includes information about the device type, the installed software version as well as the current date and time. The clearly visible, coloured status display shows the status of the system. Three different displays are located beneath the status display. These displays provide status information about the connected luminaires, the battery (including battery voltage, -current and -capacity) and the connected components. The lower area

feld, das den Betriebsstatus der Anlage deutlich macht. Unterhalb des Anlagenzustandes wird in drei separaten Anzeigefelder der Status angemeldeter Leuchten, der Batteriezustand mit Batteriespannung, - strom und -kapazität sowie Informationen einzelner Komponenten dargestellt. Im unteren Bereich der Oberfläche befinden sich vier Schaltflächen, über die ein Menü, ein Funktionstest, abgelegte Favoriten oder ein Hilfemenü aufgerufen werden können.

Markiert werden Menüs, Funktionen und Einstellungen durch Berühren der jeweiligen Schaltfläche. Hierbei wird das aktivierte Feld hellblau hinterlegt.

An die USB Schnittstelle können externe Komponenten wie z.B. eine Tastatur oder Speichermedien angeschlossen werden.

Ein Reset-Taster für einen möglichen Neustart des Steuerteils befindet sich zwischen dem INOTEC Logo und der USB Schnittstelle.

# **8.1.4. Funktionen**

Zum Zeitpunkt der Drucklegung dieser Bedienungsanleitung sind nicht alle beschriebenen Funktionen in der ausgelieferten Software enthalten. Somit stehen dem Bediener einzelne Anwendungen noch nicht zur Verfügung.

# **8.2. Begriffl ichkeiten**

# **8.2.1. Symbole Gerätestatus**

Der Status des Gerätes wird durch entsprechende Symbole und Farben in der Menüführung dargestellt. Zuordnungen und Bedeutungen sind nachfolgender Tabelle zu entnehmen.

# **CPS 220/48.1/SV** Montage- und Betriebsanleitung **CPS 220/48.1/SV** Mounting and Operating Instructions

of the user interface consists of four buttons to get access to the main menu, to a list of favourites, to start a function test and to open the help menu.

Menus, functions and settings can be activated by touching on the respective button. The activated button is highlighted in light blue.

The USB interface can handle external components like a keyboard, a printer or a memory stick.

A reset-button, for performing a restart of the controller, is located between the INOTEC logo and the USB interface.

# **8.1.4. Functions**

The software didn't include all described functions when this manual was printed. As a result, some applications are not yet available.

# **8.2. Concepts**

# **8.2.1. System status icons**

The system's status is indicated by symbols and colours within the menu navigation. Please check the following table for their meaning and more detailed explanation.

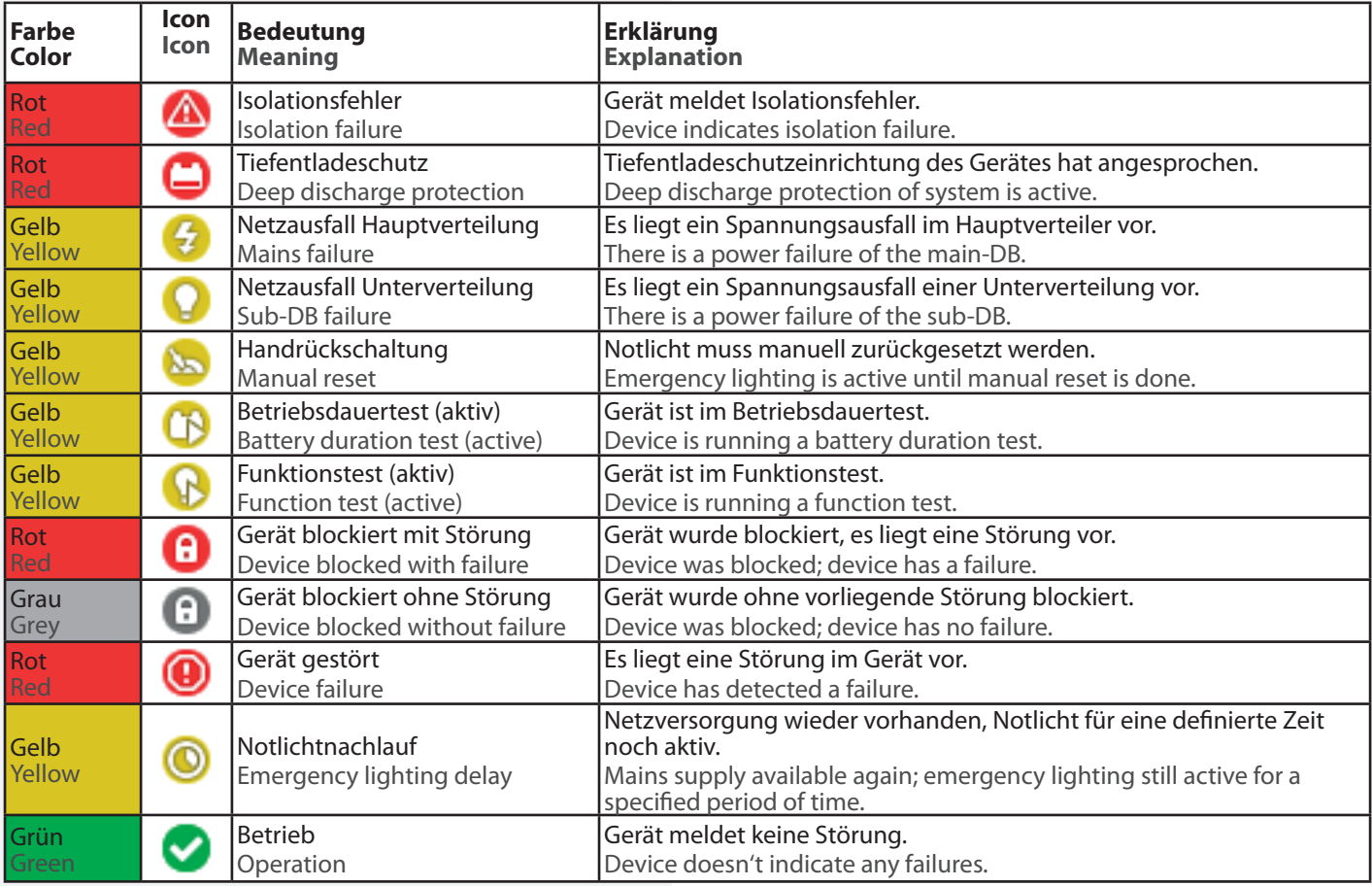

# **8.2.2. Symbole Steuerteil**

### **8.2.2. Controller icons**

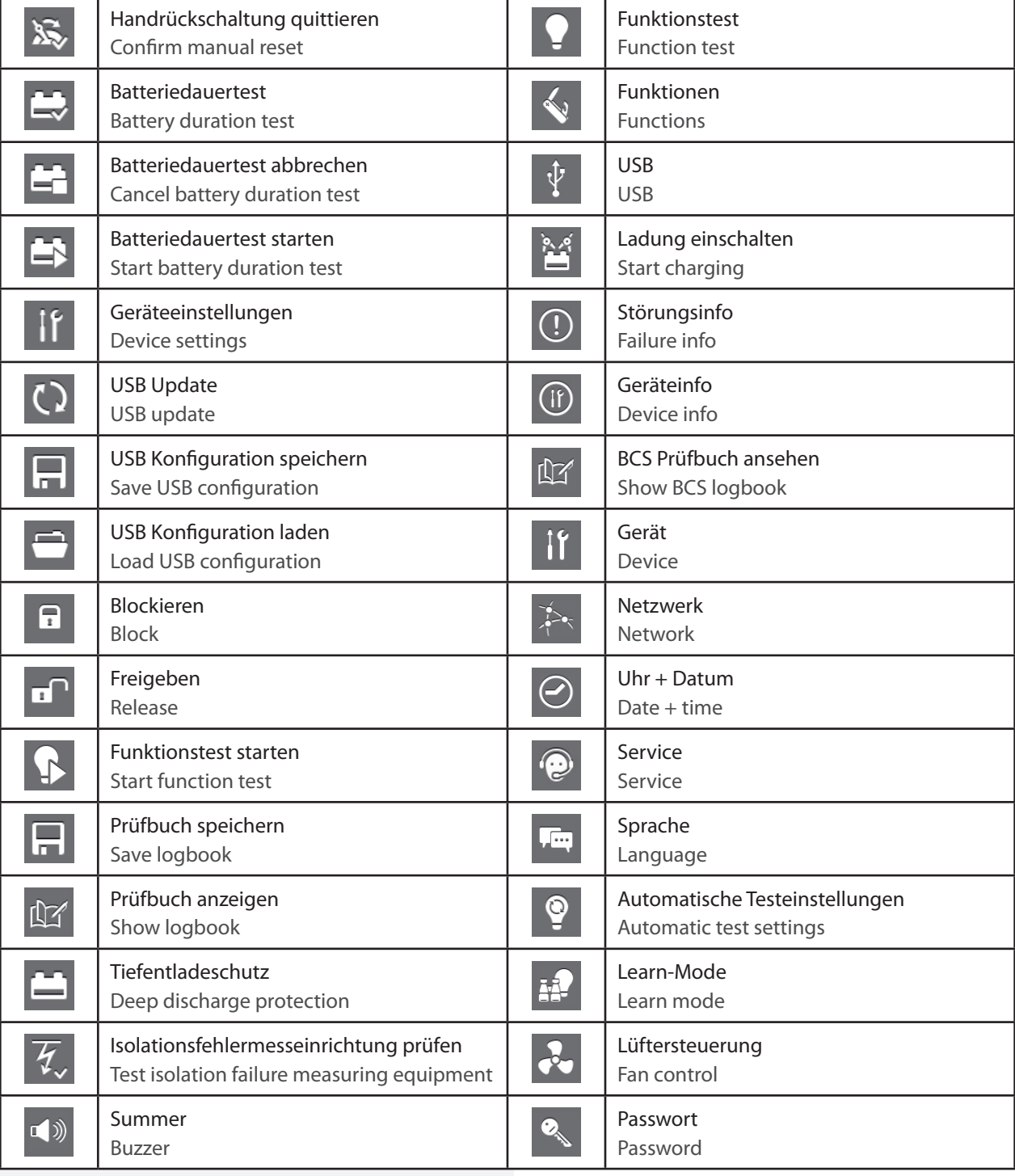

# **8.2.3. Symbolbeschreibung Komponenten**

# **8.2.3. Explanation of components icons**

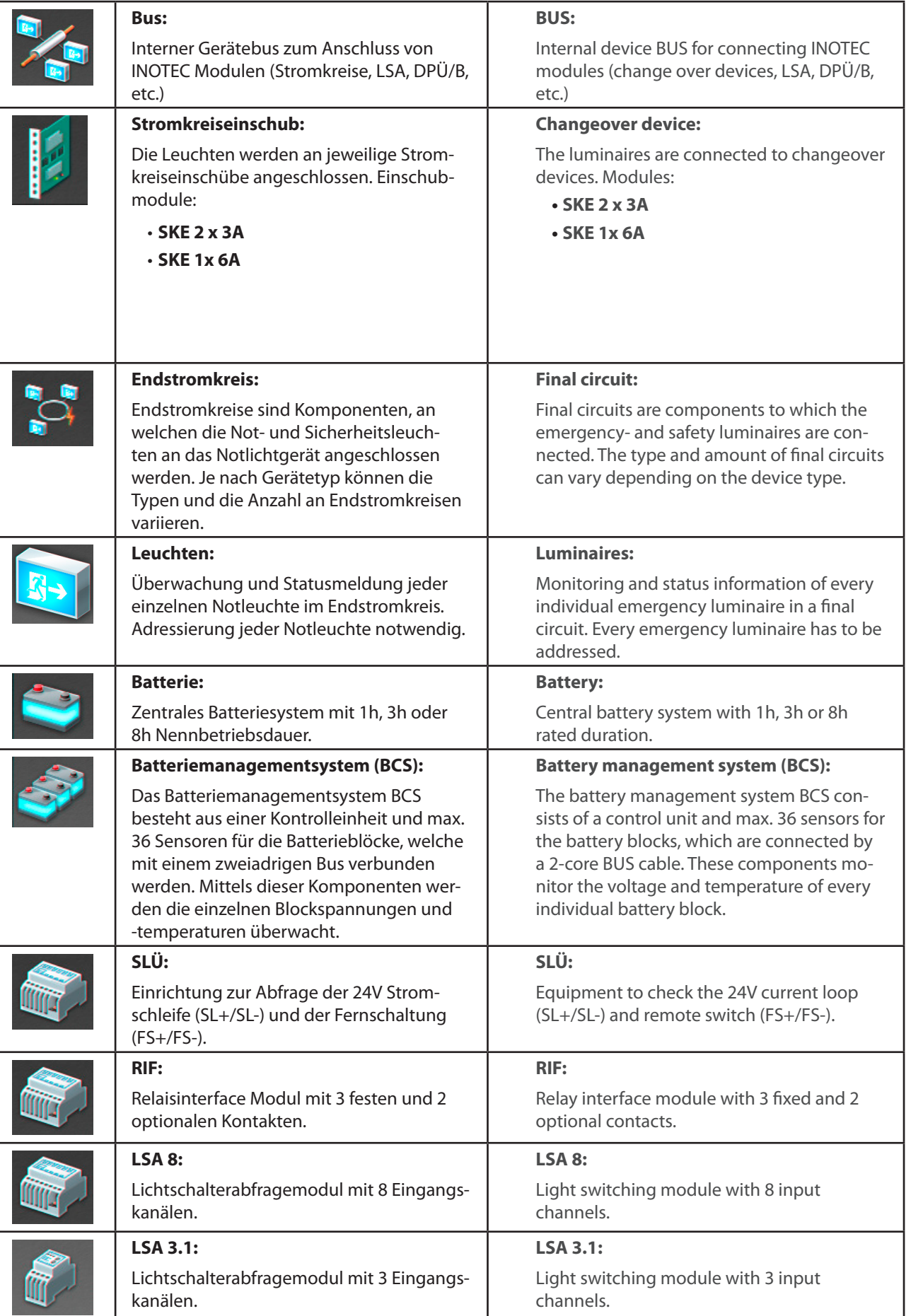

# **8.2.4. Symbolbeschreibung untere Menüleiste**

# **8.2.4. Explanation menu bar icons**

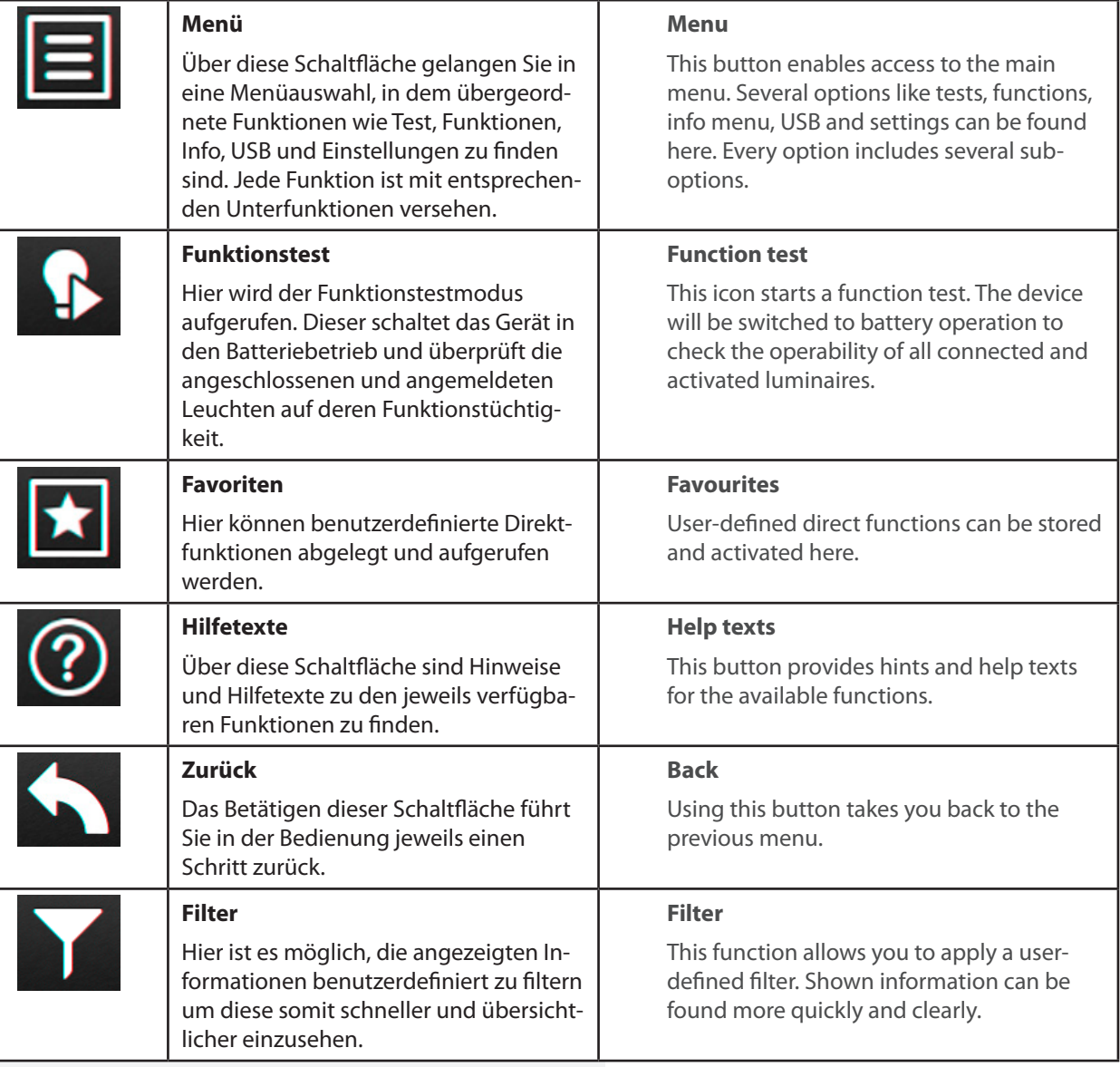

# **8.3. Bedienung**

Die Navigation der Software des INOTEC TFT Touchdisplays führt Sie durch Menüs, die Sie per Fingerdruck einzelner Symbole aufrufen können.

Durch Aktivieren verschiedener Symbole erhalten Sie Informationen, z.B. der Endstromkreise und der angemeldeten Leuchten oder gelangen in untergeordnete Menüs.

Detaillierte Informationen der angemeldeten Komponenten sowie des verwendeten Batteriesystems werden übersichtlich dargestellt.

Berühren Sie einzelne Symbole auf dem Touchdisplay mit der Fingerspitze, so werden die zuständigen Schaltflächen "Blau" hinterlegt. Dieses ist eine Bestätigung dafür, dass ihre Eingabe erfolgreich angenommen wurde. Sobald der Finger von dem Display abgehoben wird, kann dieser Befehl zur Abfrage der gewünschten Funktion bearbeitet werden.

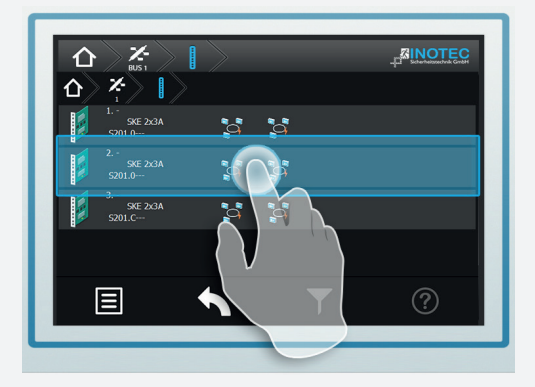

### **8.4. Hauptmenü**

Die Programmoberfläche teilt sich in verschiedene Bereiche auf:

- $\Rightarrow$  Informationsbereich
- $\Rightarrow$  Statusanzeige
- $\Rightarrow$  Funktionsschaltflächen
- $\Rightarrow$  Menüleiste

# **8.3. Operation**

You can navigate through the software of the INOTEC TFT touch controller by touching on the given icons.

If you want to get more detailed information, e.g. about connected luminaires or you want to enter sub-menus, you just have to activate the respective icon.

Detailed information about the activated components as well as the battery system are clearly displayed.

If you activate any icons on the touch display, the corresponding buttons are highlighted in blue. This confirms that your entry has been accepted. The command to call up the desired function will be processed as soon as you lift your finger from the display.

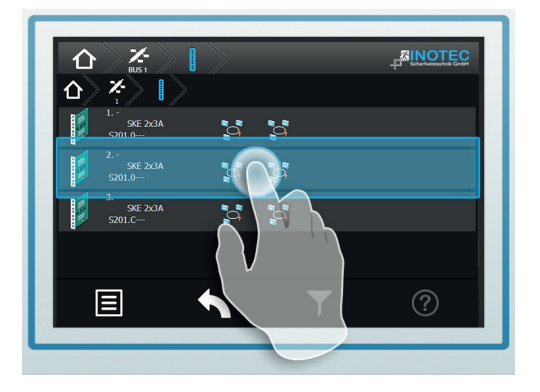

# **8.4. Main menu**

The user interface is divided into different areas:

 $\Rightarrow$  Information display

- $\Rightarrow$  Status display
- $\Rightarrow$  Function buttons
- $Arr$  Menu bar

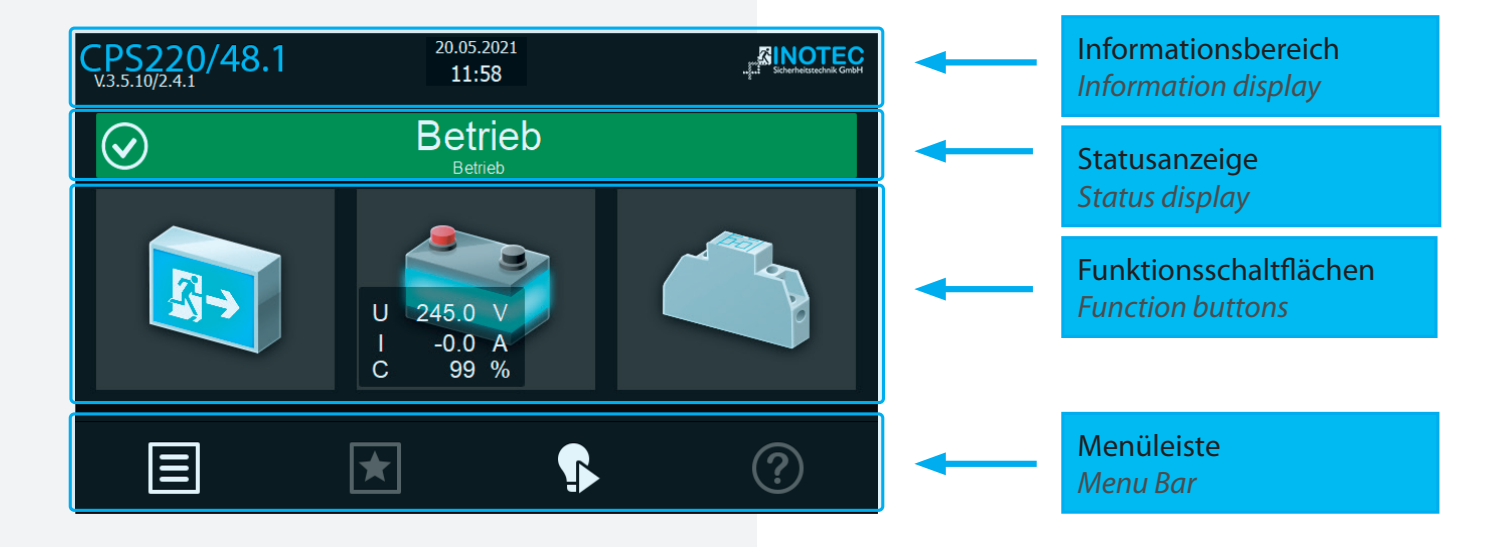

# **8.4.1. Informationsbereich**

Hier ist der Gerätetyp "CPS220/48.1" mit dem Softwarestand zu erkennen. In der Mitte befindet sich das Tagesdatum mit aktueller Uhrzeit. Rechts ist das Firmenlogo von INOTEC abgebildet.

# **8.4.2. Statusanzeige**

Die Statusanzeige zeigt den jeweiligen Status der Anlage an. Dieser kann zum Beispiel zwischen Betrieb (Grün), einem Ausfall Haupt- oder Unterverteiler (Gelb) oder einer Störung (Rot) je nach Zustand wechseln.

# **Beispiele:**

Betrieb (Grün)

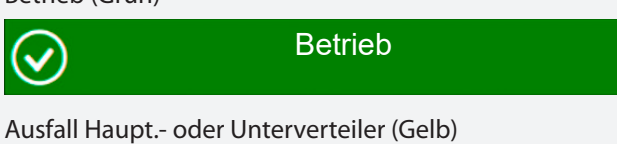

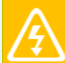

Netzausfall Hauptverteiler

### Störung (Rot)

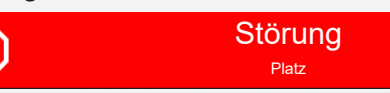

# **8.4.3. Navigationsleiste (Breadcrumb)**

Die Breadcrumb-Navigation ist sichtbar, sobald eine Funktion über die Funktionsschaltflächen oder der Navigationsleiste aufgerufen wird.

# **8.4.1. Information display**

The device type "CPS220/48.1" and the software version are shown here. Current date and time are displayed in the middle. The INOTEC company logo is illustrated on the right.

# **8.4.2. Status display**

The status display shows the current status of the system. It can change between operation (green), mains or sub-DB failure (yellow) or a failure (red), depending on the current status.

# **Examples:**

Operation (Green)

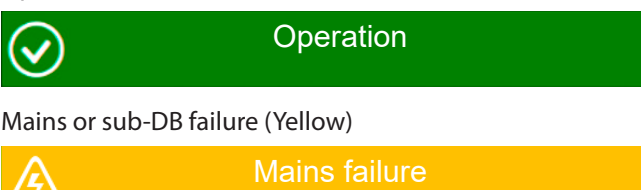

Failure (Red)

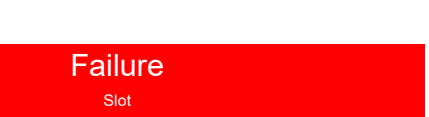

# **8.4.3. Navigation bar (Breadcrumb)**

The breadcrumb navigation is visible as soon as a function is called up by using the function buttons or the navigation bar.

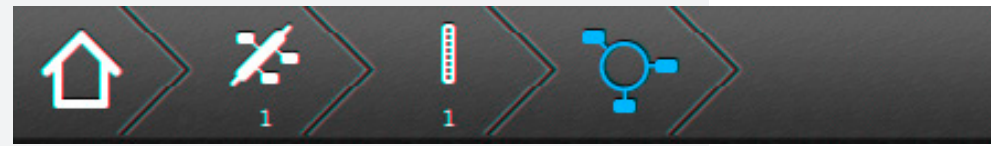

Die Breadcrumb-Navigation befindet sich oberhalb der Bedienoberfläche. Für jedes aktivierte Untermenü wird in der Breadcrumb-Navigation ein entsprechendes Symbol gesetzt. Sofern ein weiteres Menü aufgerufen wird, verlängert sich die Leiste um ein zusätzliches Symbol, welches den aktuellen Menüpunkt in Blau darstellt.

Durch das Betätigen eines in der Navigationsleiste dargestellten Symbols kann direkt in das jeweilige Menü gesprungen werden.

Über den Button  $\left| \mathbf{1} \right\rangle$  ist es ohne Zwischenmenüs per Schnellzugriff möglich, direkt auf die Oberfläche des Hauptmenüs zu gelangen.

# **8.4.4. Funktionsschaltflächen**

Die "Funktionsschaltflächen" sind in drei Bereiche (Leuchten-, Batterie - und Komponentenebene) unterteilt. Durch Betätigen der jeweiligen Schaltfläche gelangt der Anwender in entsprechende Untermenüs. Hier sind detaillierte Konfigurationen jeweiliger Bereiche einzusehen beziehungsweise vorzunehmen.

The breadcrumb navigation is located on top of the user interface. Every activated sub-menu is shown as a separate icon within the breadcrumb navigation. If a further menu is called up, the bar is extended by another icon. The current menu position is highlighted in blue.

You can directly "jump" to a particular menu by activating the corresponding icon in the navigation bar.

You can directly reach the main screen by using the

 button, without navigating through the whole menu.

# **8.4.4. Function buttons**

The function buttons are divided into three areas: luminaires, battery and components. Activating the appropriate button takes the user to the corresponding sub-menu. Detailed configurations of the respective areas can be checked and/or set up here.

### **8.4.4.1. Leuchten**

Durch Auswahl der Leuchtenschaltfläche gelangen Sie in die BUS-Ebene. Hier lassen sich Informationen der angemeldeten Stromkreiseinschübe, sowie den zugehörigen Endstromkreisen anzeigen. Weiterhin ist es möglich, detaillierte Informationen heruntergebrochen bis zur Leuchtenebene abzurufen.

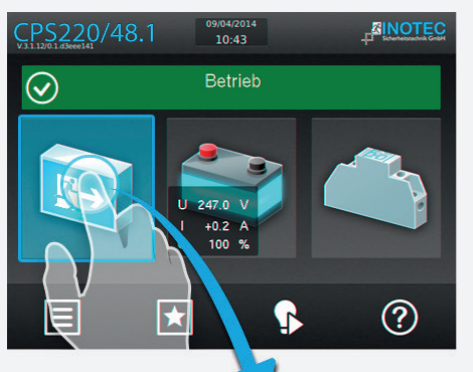

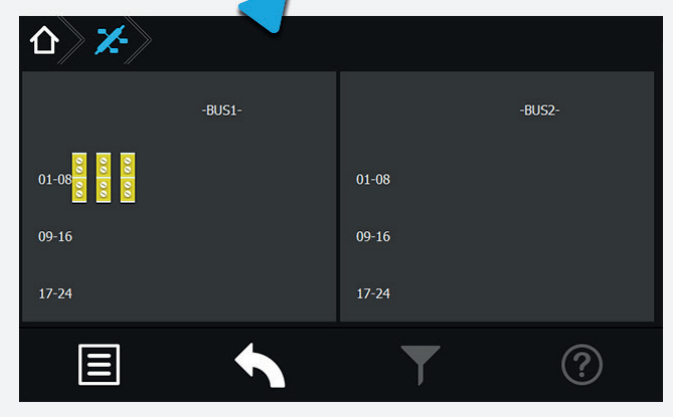

### 8.4.4.1.1. Menü BUS-Ebene (IB1/IB2)

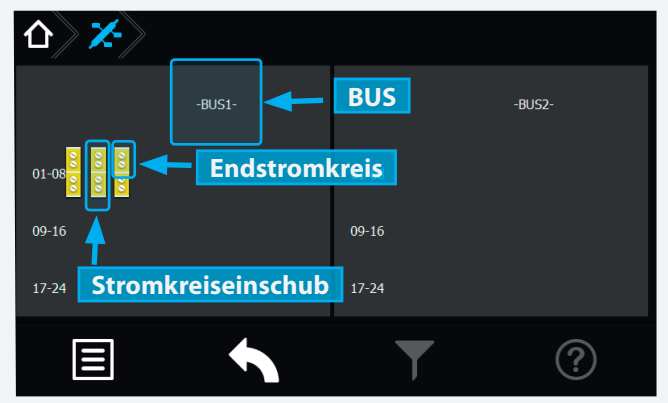

Dem BUS untergeordnete Stromkreiseinschübe werden je nach Funktionszustand entsprechend grafisch dargestellt.

Spezifikationen wie zum Beispiel die Anzahl einzelner Endstromkreise werden übersichtlich dargestellt.

Angemeldete und störungsfreie Stromkreiseinschübe werden in "gelb" angezeigt. Eine rote Umrandung signalisiert eine Platzstörung, die zum Beispiel durch eine fehlerhafte Kommunikation zwischen dem Einschub und dem Slot hervorgerufen werden kann.

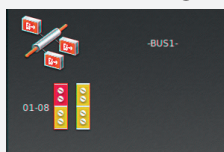

Sofern ein Endstromkreis mit einer Störung behaftet ist, wird dieser komplett in Rot hinterlegt, der übergeordnete Stromkreisein-

### **8.4.4.1. Luminaires**

Selecting the luminaire button guides you to the BUS level. Information about the activated changeover devices and the associated final circuits can be found here. It is also possible to call up more detailed information, right down to luminaire level.

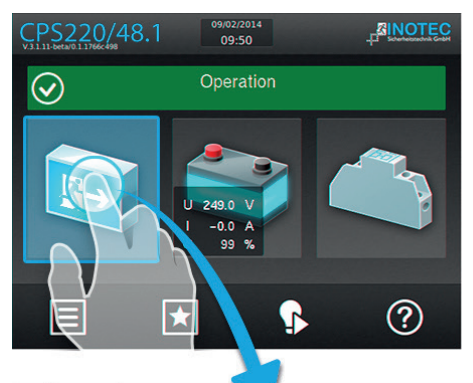

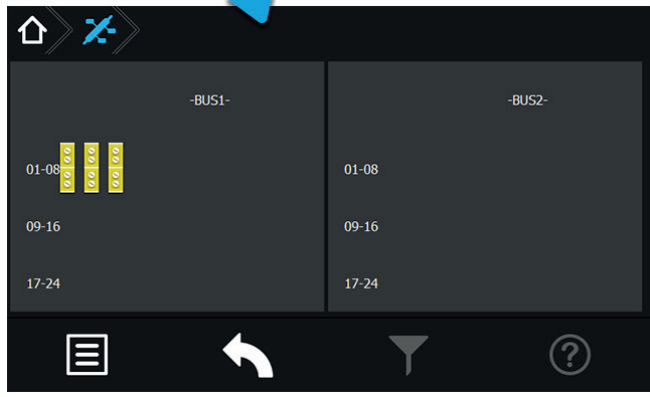

### 8.4.4.1.1. **BUS-level menu (IB1/IB2)**

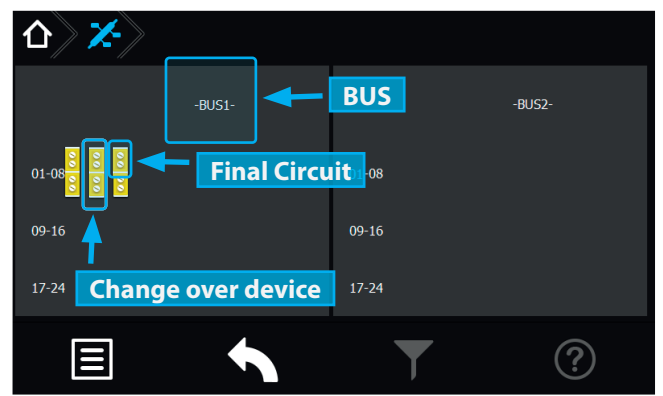

Changeover devices (assigned to the BUS-lines) are represented by icons. The colour of these icons can vary, depending on their functional status.

Specifications like the amount of final circuits are clearly depicted.

Activated and failure-free changeover devices(SKÜs) are displayed in yellow. A red border indicates a slot failure. This could be a result of a communication error between the SKU and the slot, for instance.

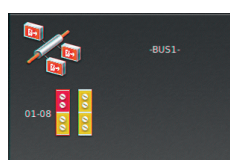

If a final circuit has a failure, it is fully highlighted in red. The affected changeover device is entirely framed in red. The BUS icon would be displayed in green,

schub ist komplett rot umrandet dargestellt. Sofern keine Störung vorliegt ist das BUS-Symbol in grün dargestellt.

 $\exists \overline{D}$ 

Die BUS-Symbole sind keine aktiven Schaltflächen, sie dienen lediglich zur Menüorientierung.

Durch Betätigen der Schaltfläche der Stromkreiseinschübe öffnet sich ein untergeordnetes Menü mit den zugehörigen einzelnen Endstromkreisen.

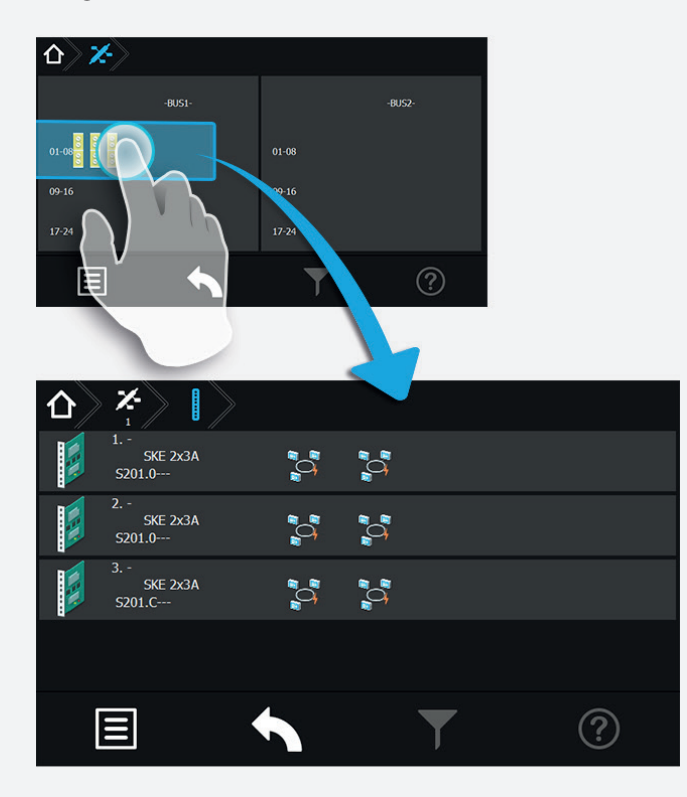

**8.4.4.1.2. Menü Stromkreiseinschübe:**

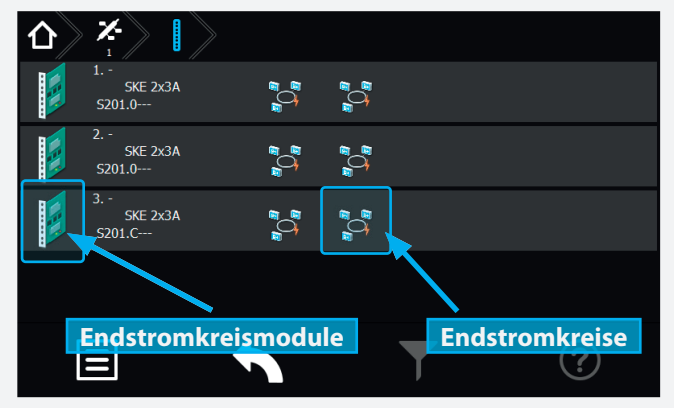

Sie befinden sich jetzt in der Ebene der Stromkreiseinschübe . Die Einschübe sind in der linken Menüseite senkrecht angeordnet. Die jeweilige Steckplatznummer sowie Art des Einschubes sind rechts neben dem Symbol des Stromkreiseinschubes zu erkennen. Die Stromkreise befinden sich den Einschüben untergeordnet, in waagerechter Anordnung, im rechten Menübereich.

Durch Betätigen der Schaltfläche des jeweiligen Stromkreiseinschubs öffnet sich ein untergeordnetes Menü der einzelnen Endstromkreise. In dieser Darstellung werden vorhandene Endstromkreise mit angemeldeten Leuchten dargestellt.

### **CPS 220/48.1/SV** Montage- und Betriebsanleitung **CPS 220/48.1/SV** Mounting and Operating Instructions

in case of no failures.

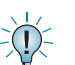

The BUS icons are no active buttons.

A sub-menu with the associated final circuits opens when the changeover device button is activated.

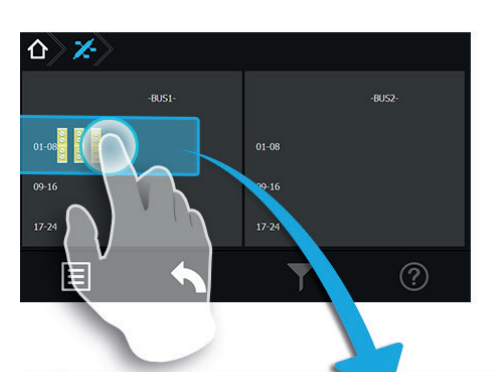

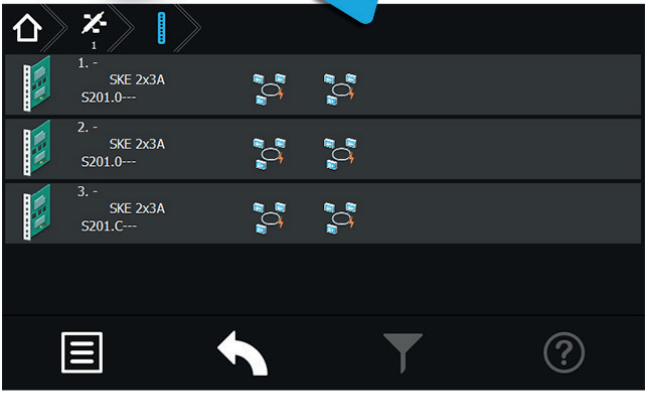

**8.4.4.1.2. Changeover device menu:**

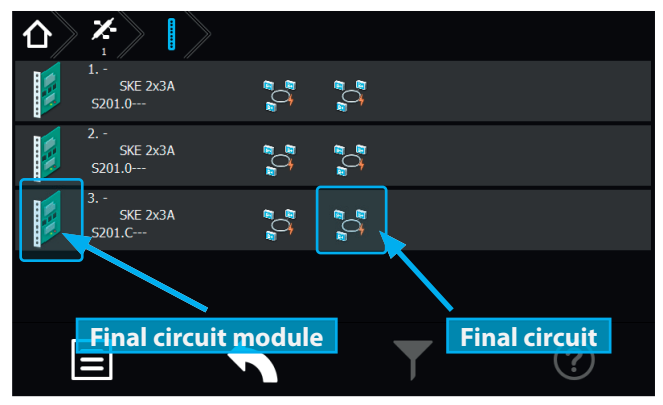

You are now at the level of the changeover devices. The SKUs are arranged vertically on the left side of the menu. The module slot number and the type of SKU can be found on the right, next to the changeover device icon. The circuits of the SKUs are arranged horizontally on the right of the menu.

Clicking on the changeover device is opening a sub-menu of the final circuits. This display shows the available final circuits with all activated luminaires.

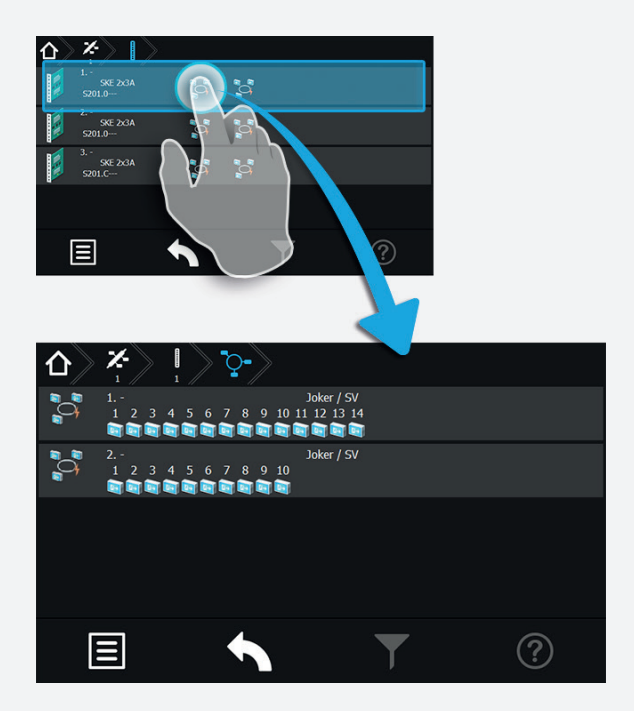

### **8.4.4.1.3. Menü Endstromkreise**

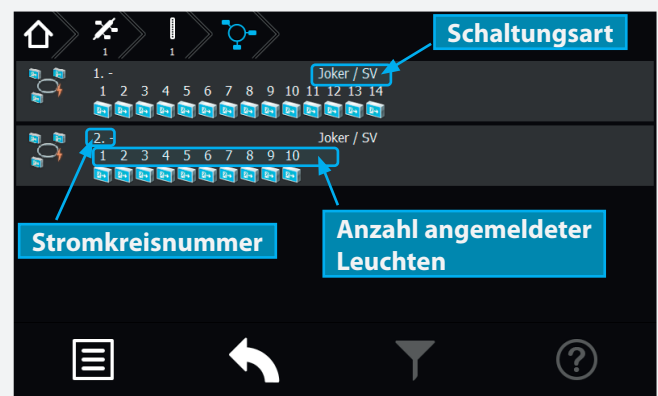

Die einzelnen Endstromkreise sind in separate Schaltflächen unterteilt. In den jeweiligen Schaltflächen wird die Anzahl der angemeldeten Leuchten, die Stromkreisnummer sowie die Schaltungsart dargestellt.

Der Pfad der Navigationsleiste ist um ein Symbol "End-

stromkreis"  $\left| \cdot \right\rangle$  erweitert worden. Dieses wird in "blau" dargestellt.

# **CPS 220/48.1/SV** Montage- und Betriebsanleitung **CPS 220/48.1/SV** Mounting and Operating Instructions

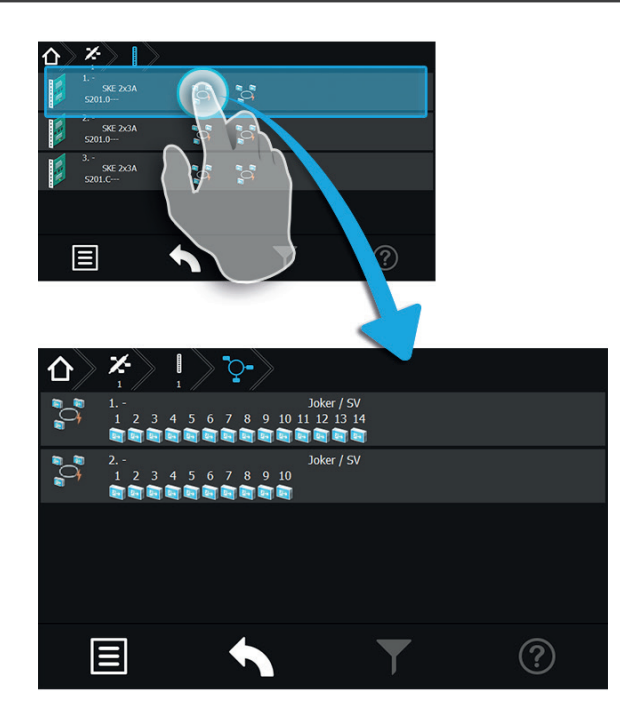

### **8.4.4.1.3. Final circuit menu**

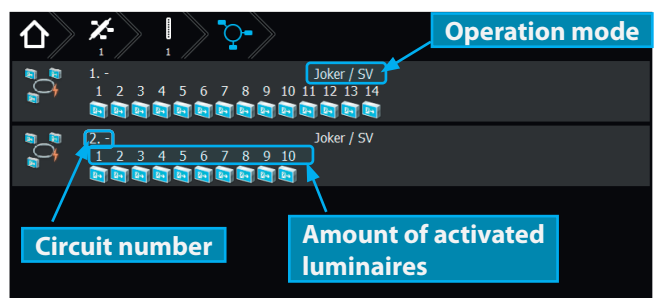

The final circuits are divided into separate buttons. The amount of activated luminaires, the circuit number and the operation mode is shown on each button.

The path of the navigation menu is extended by a "final circuit" icon  $\left| \frac{Q^2}{\cdot} \right|$ . It is highlighted in blue.

### **8.4.4.1.4. Detailansicht Endstromkreis**

Durch Anwählen des Endstromkreissymbols gelangen Sie in das Untermenü des Stromkreises.

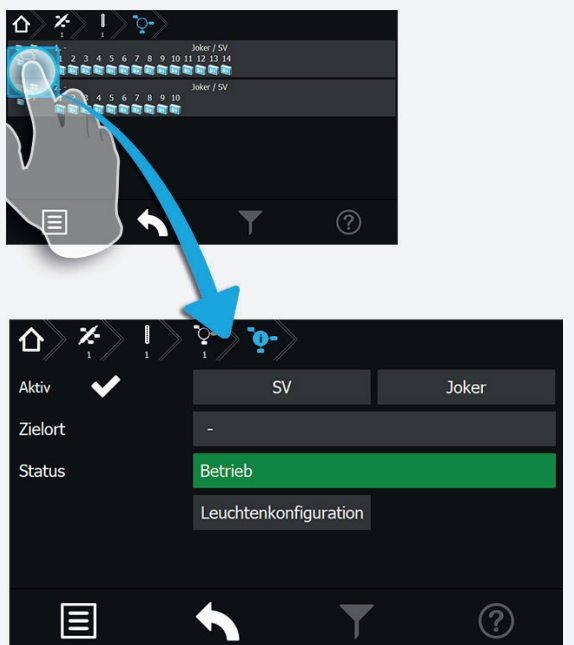

Das Untermenü des jeweiligen Endstromkreises beinhaltet Statusinformationen. Die Art der Überwachung und Schaltung sind in den beiden oberen Comboboxen einzustellen. Weiterhin sind Zielort, Status und "Ist" Stromaufnahme des Endstromkreises zu erkennen.

Direkt aus diesem Menü gelangen Sie über die Schaltfläche Leuchtenbelegung in das Untermenü "Leuchten", das diesem Stromkreis zugeordnet ist.

In diesem Untermenü werden einzelne Leuchten eines Stromkreises in senkrechter Anordnung dargestellt.

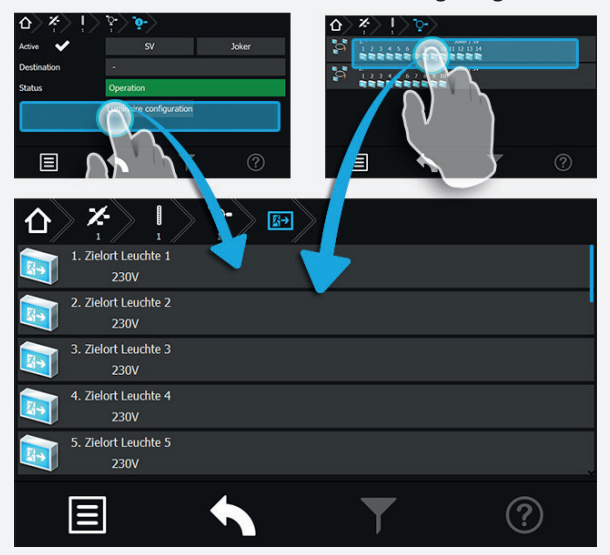

Eine weitere Möglichkeit in das Untermenü "Leuchten" zu gelangen ist, die Betätigung der Schaltfläche "Angemeldete Leuchten" im Menü "Endstromkreise".

### **8.4.4.1.4. Final circuit detailed view**

You can reach the sub-menu of the final circuit by activating the final circuit icon.

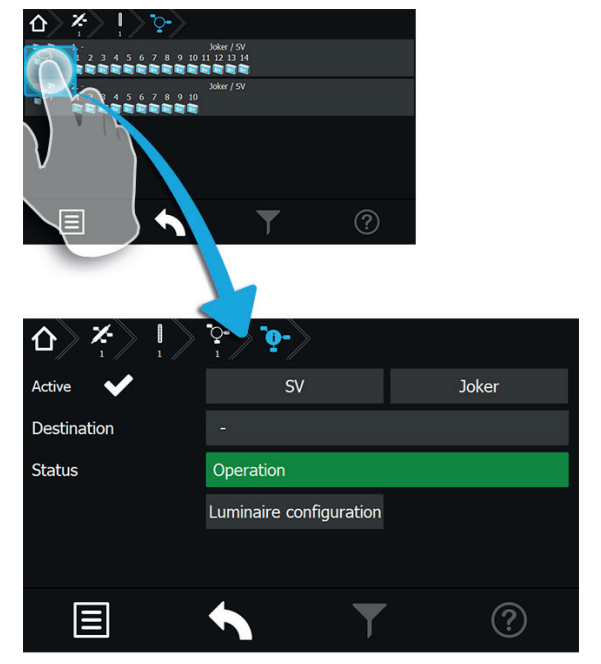

The sub-menu of each final circuit contains status information. The type of monitoring and operation mode can be selected in the two combo boxes on top. Furthermore, the destination text, the status and the actual current consumption of the final circuit can be found here.

You can directly move to the "luminaires" submenu, associated with this circuit, by the button Luminaire configuration .

This sub-menu shows the luminaires within the circuit in a vertical order.

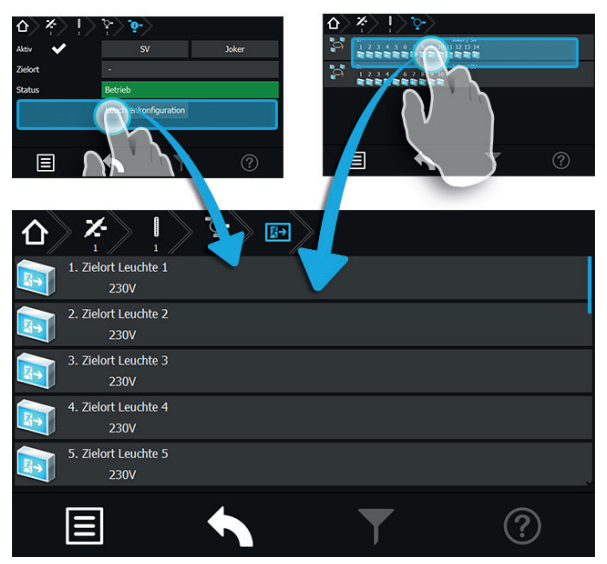

Another way to access the "luminaires" sub-menu is to select the "activated luminaires" button in the "final circuits" menu.

### **8.4.4.1.5. Menü Leuchten**

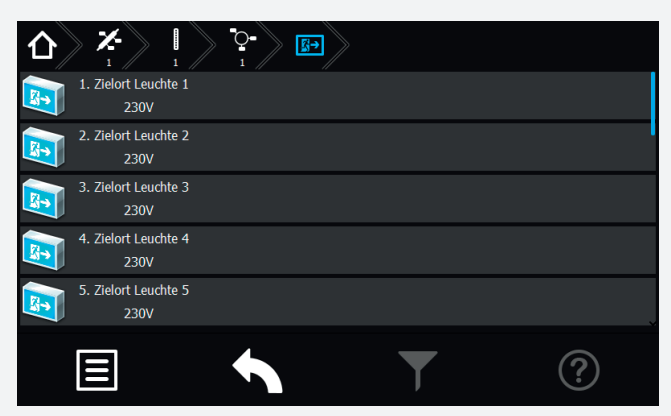

Sofern ein Zielort vergeben wurde, ist dieser in der jeweiligen Leuchtenschaltfläche zu erkennen. Sofern mehrere Leuchten in einem Endstromkreis angemeldet sind, werden diese untereinander angeordnet dargestellt.

Im Untermenü der Leuchte werden durch Betätigen der jeweiligen Leuchtenschaltfläche Detailinformationen aufgerufen.

### **8.4.4.1.6. Detailansicht Leuchten**

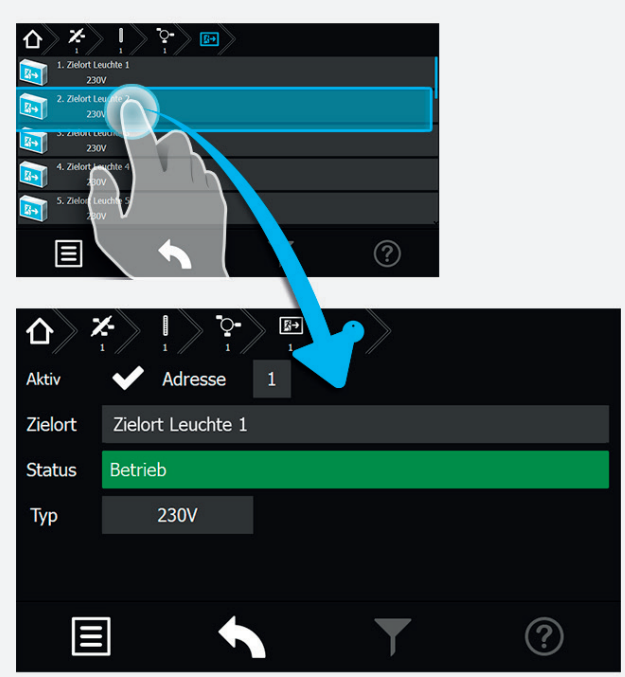

Das Untermenü beinhaltet Statusinformationen zur jeweiligen Leuchte.

Sofern ein Zielort vergeben wurde ist dieser im Anzeigefeld "Zielort" dargestellt. In dem darunter angeordnetem Bereich Status, ist der aktuelle Betriebszustand zu erkennen.

### **CPS 220/48.1/SV** Montage- und Betriebsanleitung **CPS 220/48.1/SV** Mounting and Operating Instructions

### **8.4.4.1.5. Luminaire menu**

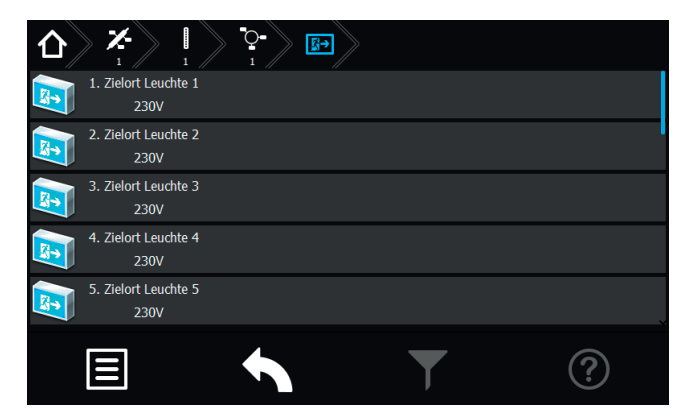

A destination text is shown on the respective luminaire button, if entered. If more than one luminaire is activated on a final circuit, they are displayed one below the other.

The luminaire's sub-menu can be called up by activating the respective luminaire button. More detailed information can be found here.

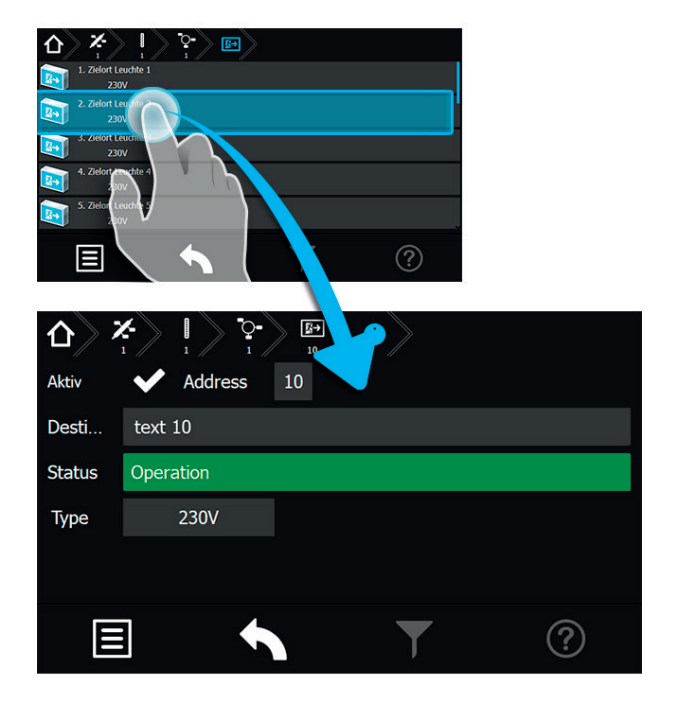

The submenu contains status information on the respective luminaire.

If a destination text has been entered, it is displayed in the "destination text" area. The current operation mode is indicated in the status area below it.

#### **8.4.4.1.6. Detailed view of luminaires**

# **8.4.4.2. Batterie**

Durch Auswahl der Batterieschaltfläche im Hauptmenü werden in Untermenüs Daten der Batterie, dem BCS System und dem Shunt dargestellt.

Aktuelle Werte wie Spannung, Strom und Kapazität der Batterie sind direkt auf der Oberfläche zu erkennen. Durch Betätigen der Batterieschaltfläche wird folgendes Untermenü aufgerufen.

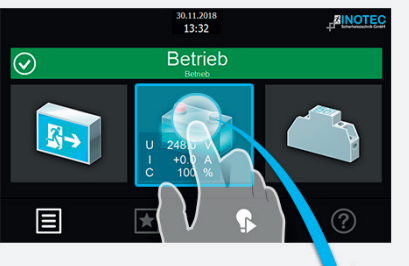

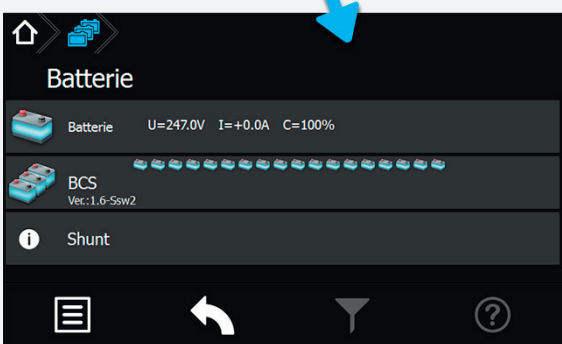

Im unteren rechten Eckbereich befindet sich eine Schaltfläche, mit der Einstellungen des Menüs "Shunt" durchgeführt werden können.

### **8.4.4.2.1. Batterie:**

Nach Betätigen der Schaltfläche "Batterie" gelangen Sie in nachfolgendes Untermenü.

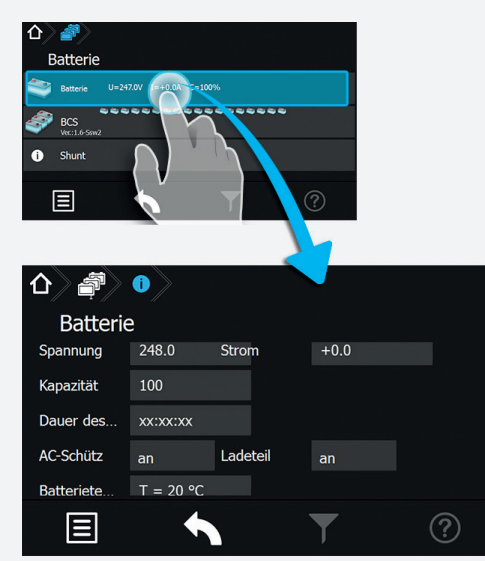

Hier werden Informationen der "Spannung", dem "Strom", der "Kapazität", der "Dauer des letzten Betriebsdauertest" und der "Batterietemperatur" dargestellt. Weiterhin werden Status des "AC/DC-Schütz" und "Ladeteil" aufgeführt. In diesem Bereich werden lediglich Daten angezeigt, es können keine Einstellungen vorgenommen werden.

# **8.4.4.2. Battery**

When the battery button in the main menu is selected, more detailed data of the battery, of the BCS system and the shunt are given in the sub-menus.

Current values such as battery voltage, current and capacity can be found directly in the main menu. The following sub-menu is shown when the battery button is activated.

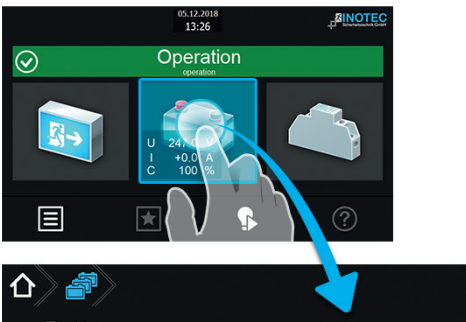

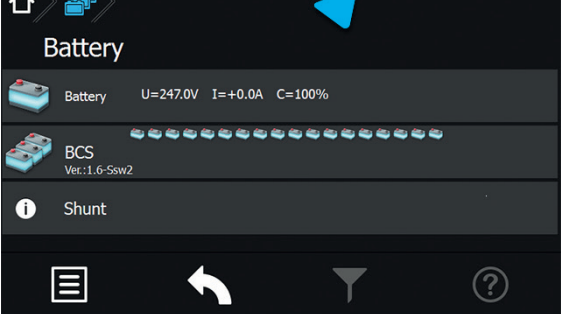

The "Shunt" settings menu can be entered by the button in the lower right corner.

### **8.4.4.2.1. Battery:**

Activating the "Battery" button brings you into the following sub-menu.

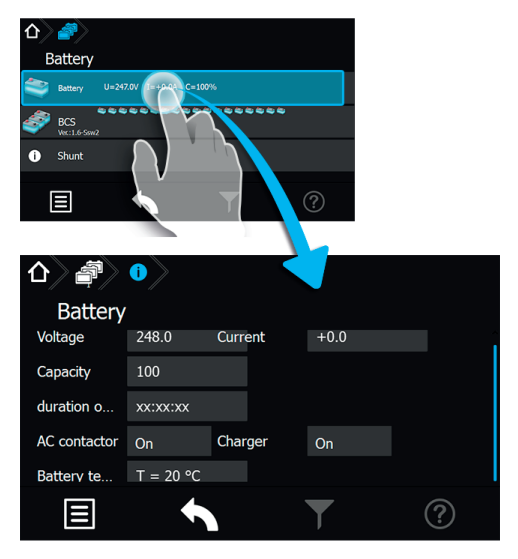

The following information are displayed here: voltage, current, capacity, length of last duration test and battery temperature. Furthermore, the status of the "AC contactor" and the "Charger" are given. This sub-menu is only for information; the settings cannot be changed in here.

### **8.4.4.2.2. BCS:**

Sofern die Batterieblöcke des Notlichtgerätes mit dem INOTEC BCS-System überwacht werden, steht dieser Menüpunkt in der Batterieebene aktiv zur Verfügung.

Die Daten der "Sensoren-1/18" bzw. "Sensoren-19/36" werden im BCS Prüfbuch protokolliert.

Durch Betätigen der Schaltfläche BCS können Detailinformationen des BCS Systems abgerufen werden. Aktuelle Informationen einzelner Batterieblöcke stehen in diesem Menü zur Verfügung.

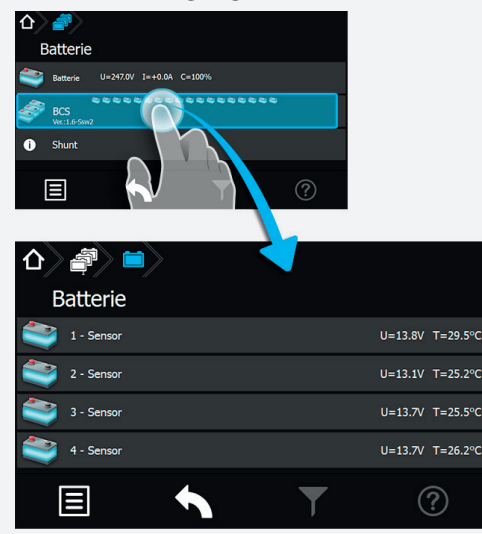

Jeder Sensor ist in einer separaten Tabellenspalte mit aktuellen Werten des zu überwachenden Batterieblocks dargestellt. Hier sind Daten zur Blockspannung und Temperatur der einzelnen Batterieblöcke aufgeführt. Die Tabellenspalten einzelner Sensoren sind nicht weiter zu öffnen.

Sofern sich die überwachten Werte außerhalb eines festgelegten Toleranzbereiches befinden, wechselt das Symbol des "auffälligen Sensors" von dem grünen in den roten Farbmodus.

Im Prüfbuch zum BCS-System werden Zustandsänderungen des Batteriemanagementsystems, sowie einmal täglich alle Batterieblockwerte protokolliert.

### **8.4.4.2.2. BCS:**

This menu is only available if the battery blocks are monitored by the INOTEC BCS system.

All data from the "sensors 1–18" and/or "sensors 19–36" are saved in the BCS logbook.

Activating the BCS button calls up detailed information about the BCS system. Current information of the battery blocks are available in this menu.

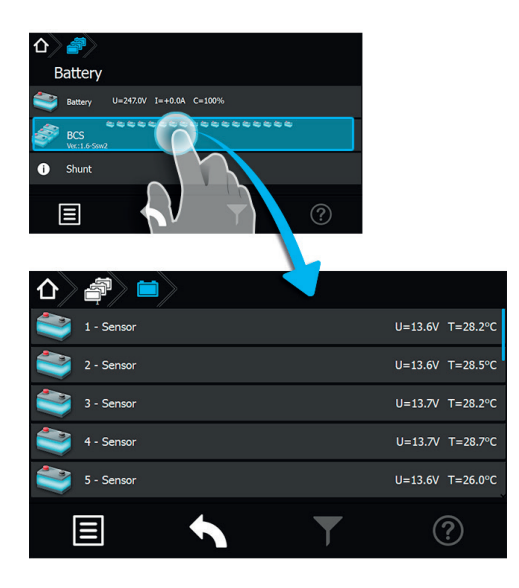

Each sensor is displayed in a separate column, showing the current values of the monitored battery block. The individual voltages and the temperature of the battery blocks are displayed here. It's not possible to open the columns of the individual sensors.

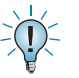

The icon of a sensor will change from green to red, if the monitored values are outside of a range of tolerance.

The logbook of the BCS system logs all status changes of the battery management system, as well as all battery block values once a day.

# **CPS 220/48.1/SV** Montage- und Betriebsanleitung **CPS 220/48.1/SV** Mounting and Operating Instructions

### **8.4.4.2.3. Shunt:**

In der Menüführung der Schaltfläche "Shunt" können mittels Infobutton verschiedene Konfigurationsdaten wie "Stromwerte", "Anzahl der Ladeteile" und "Nennkapazität" aufgerufen werden.

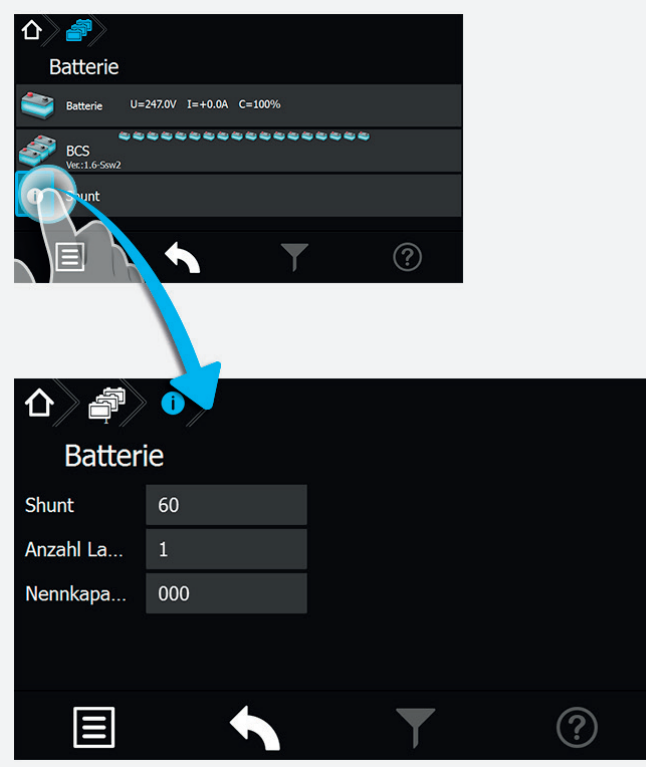

### **8.4.4.3. Komponenten**

Durch Auswahl dieser Schaltfläche werden menügeführt detaillierte Informationen im Bereich angemeldeter Komponenten (SLÜ, RIF, LSA 8, LSA 3.1 oder DPÜ/B) dargestellt.

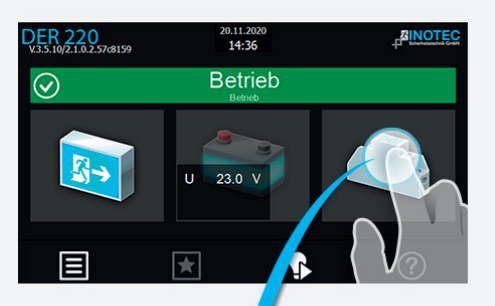

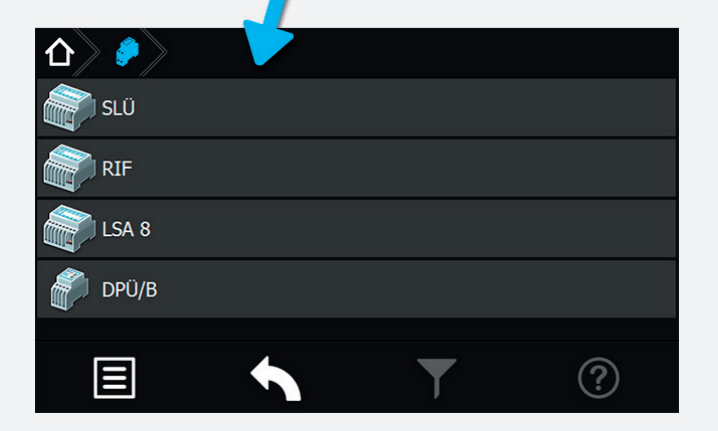

### **8.4.4.2.3. Shunt:**

The sub-menu "Shunt" shows several configuration details such as "Shunt size", "Amount of chargers" and "Nominal capacity".

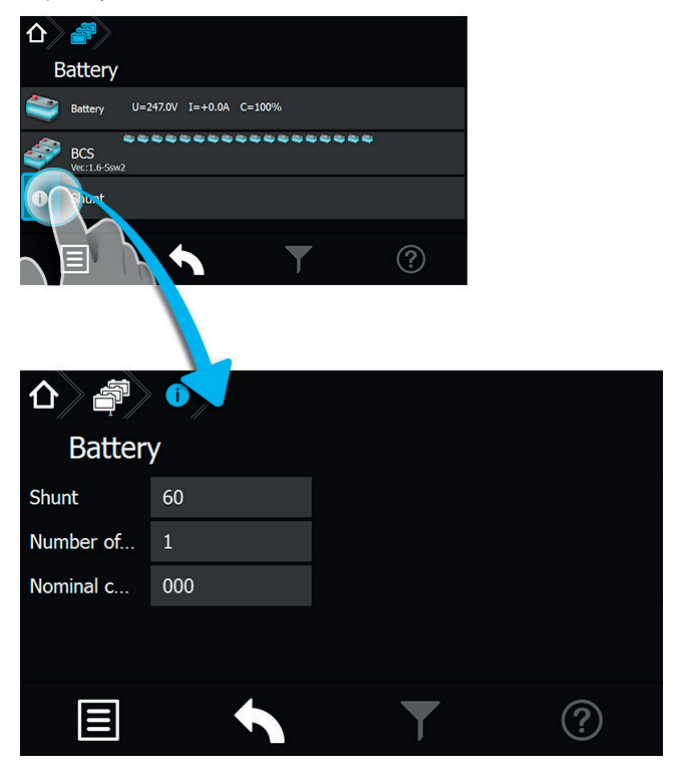

### **8.4.4.3. Components**

More detailed information about activated components (SLÜ, RIF, LSA8, LSA 3.1 or DPÜ/B) are shown after selecting this button.

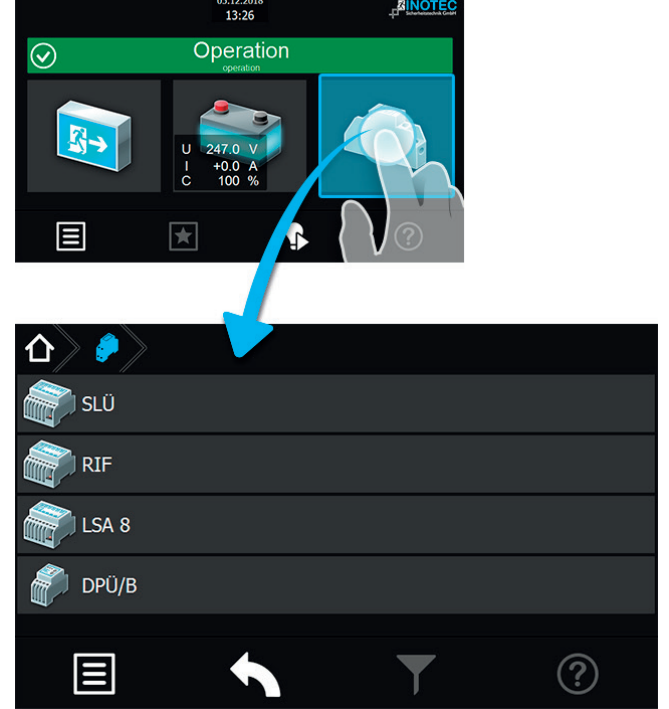

### **8.4.4.3.1. Menü SLÜ**

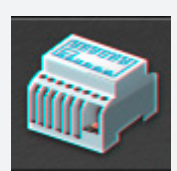

Durch Betätigen der Schaltfläche "SLÜ" öffnet sich der Dialog der Stromschleife und des Fernschalter.

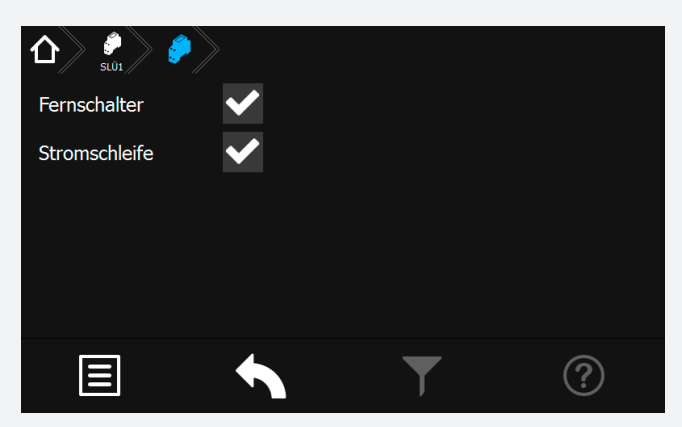

In diesem Untermenü werden folgende Detailinformationen zum SLÜ-Modul (separates Modul oder integriert im RIF5-Modul) angezeigt. Diese beiden Checkboxen zeigen die Aktivierung oder Deaktivierung der jeweiligen Überwachung an.

### **Fernschalter:**

Dieses Menü dient zur Anzeige der in der Programmierung erfolgten Einstellungen.

Fernschalter aktiviert ,

Fernschalter deaktiviert .

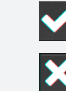

### **Stromschleife:**

Dieses Menü dient zur Anzeige der in der Programmierung erfolgten Einstellungen.

Stromschleife aktiviert ,

Stromschleife deaktiviert .

### **8.4.4.3.2. Menü RIF**

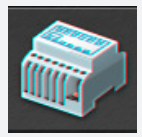

Durch Betätigen des Symbols "RIF" öffnet sich der Dialog des Relaisinterface-Moduls.

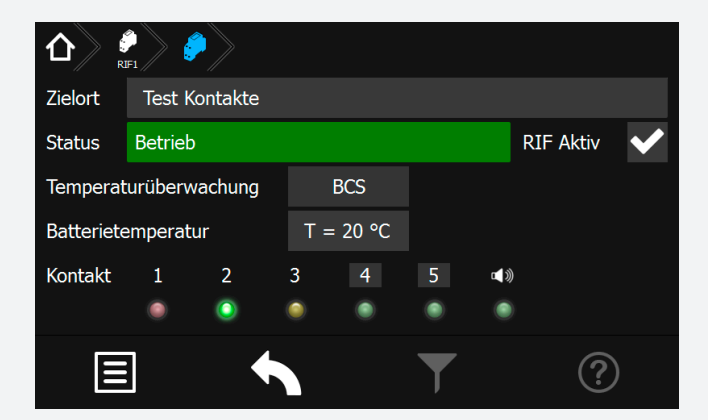

### **CPS 220/48.1/SV** Montage- und Betriebsanleitung **CPS 220/48.1/SV** Mounting and Operating Instructions

### **8.4.4.3.1. SLÜ menu**

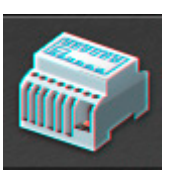

Activating the SLÜ button opens the dialogue window for the current loop and the remote switch.

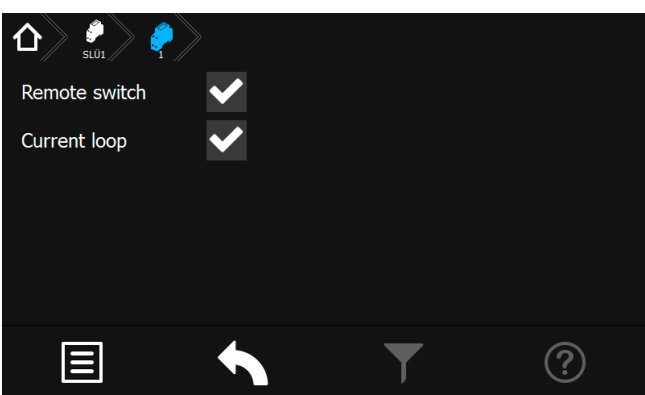

This sub-menu displays detailed information about the SLÜ module (separate module or integrated into the RIF5 module). Two check boxes indicate whether the respective monitoring mode is activated or deactivated.

### **Remote switch:**

This menu indicates the setting, which was done in the programming.

Remote switch activated ,

Remote switch deactivated .

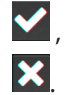

### **Current loop:**

This menu indicates the setting, which was done in the programming.

Current loop activated

Current loop deactivated .

### **8.4.4.3.2. RIF menu**

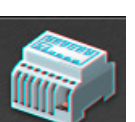

Activating the "RIF" icon opens the dialogue window for the relay interface module.

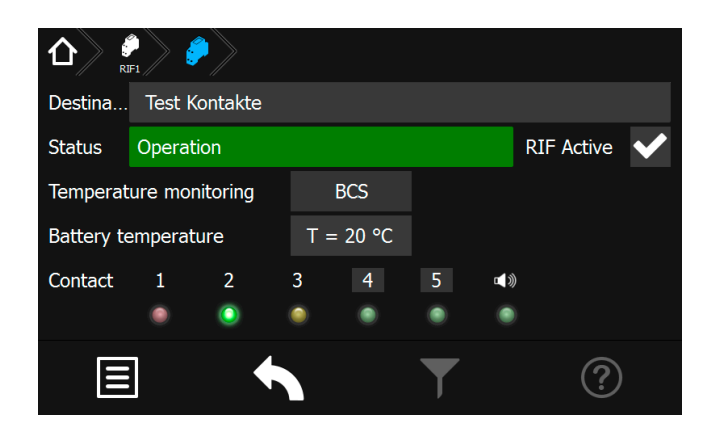

In den oberen Anzeigefeldern wird der vergebene Zielort sowie der aktuelle Gerätestatus angezeigt. Für eine temperaturgeführte Ladung kann mittels Combobox zwischen folgenden Bereichen ausgewählt werden:

- nicht aktiv keine Temperaturüberwachung
- KTY Temperaturfühler (KTY) im Batterieschrank
- Sensor Temperatur switch
- BCS BCS System

Das Relaisinterface ist vom Werk aus einprogrammiert und am internen Bus IB 1 angeschlossen. Die Meldungen der ersten drei Relaiskontakte sind fest programmiert (Störung, Betrieb , Batterie-Betrieb).

Farbcodierungen:

- Rot Störung
- Grün Betrieb
- Gelb Batteriebetrieb

Den Optionskontakten 4 und 5 können verschiedene Meldungsarten zugewiesen werden. Kontakte, die in den Meldungen variabel konfiguriert werden können, sind grau hinterlegt.

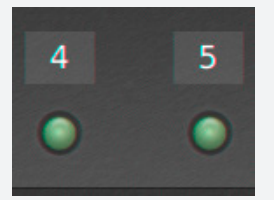

Durch Aktivieren der Schaltflächen Kontakt 4 oder 5 erscheint folgendes Konfigurationsmenü:

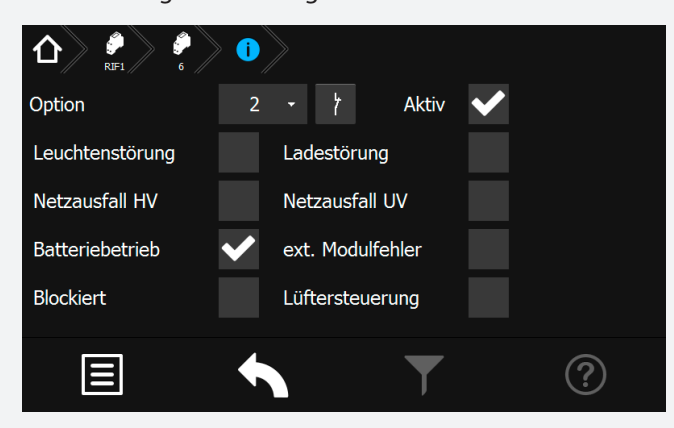

In diesem Dialog kann die Schaltungsart (Schließer oder Öffner) des gewählten Kontaktes bestimmt werden. Weiterhin ist hier die Zuweisung der Meldungsarten möglich.

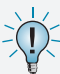

Bei Auswahl mehrerer Optionen werden diese mit "Oder" verknüpft.

# **CPS 220/48.1/SV** Montage- und Betriebsanleitung **CPS 220/48.1/SV** Mounting and Operating Instructions

The upper area shows the allocated destination text and the current device status. A combo box offers you the following choices for a temperature-controlled charging:

- inactive no temperature monitoring
- KTY temperature probe (KTY) in battery cabinet
- sensor temperature switch
- BCS BCS system

The relay interface module is programmed by factory and connected to the internal BUS IB1. The first three relay contacts are fix programmed (failure, operation, battery operation).

Colour coding:

- Red Failure
- Green Operation
- Yellow battery operation

Various messages can be assigned to the optional contacts 4 and 5. CContacts that can be configured by these messages are backed in grey.

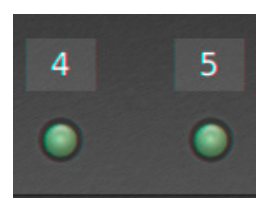

When the contact 4 or 5 button is activated, the following configuration menu appears:

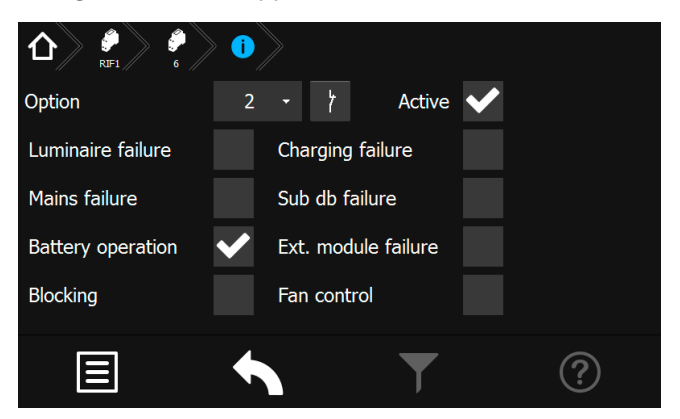

You can assign the switching mode (normally closed or normally opened) in this dialogue window. You can also assign the message type here.

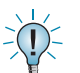

The messages will be linked with "or", if more than one option is selected.
#### **8.4.4.3.3. Menü LSA8 / LSA 3.1**

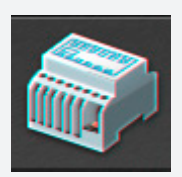

Durch Betätigen des Symbols "LSA8"/ "LSA 3.1" öffnet sich der entsprechende Dialog.

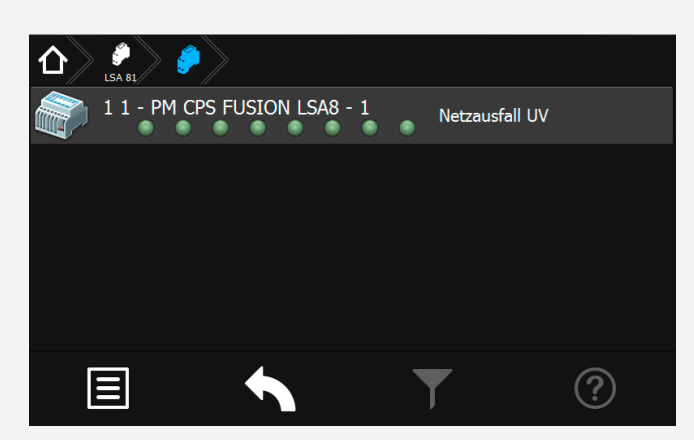

Mit den LSA8- und LSA 3.1-Modulen ist ein gemeinsames Ein- und Ausschalten von Netz- und Sicherheitsleuchten möglich. Den Endstromkreisen können in der Programmierung bis zu drei Schalteingänge zugewiesen werden.

Am Adressschalter ist für jedes Modul eine eindeutige Adresse zu vergeben, die dann in der Steuerteileinstellung als aktiv programmiert wird.

Es können bis zu drei LSA8- Module am Steuerteil angemeldet werden, welche entweder am Bus IB1 (interne Gerätekomponenten) oder Bus IB2 (externe Gerätekomponenten) angeschlossen sind. Dieses ist im Steuerteil entsprechend einzustellen.

Sofern eine LSA 8 im Steuerteil angemeldet ist erscheint ein Menü, in dem die 8 Schalteingänge mittels Leuchtdioden angezeigt werden. Bei anliegender Spannung eines Einganges leuchtet die entsprechende LED grün. Durch Aktivierung der Schaltfläche der Komponentenschaltfläche öffnet sich ein Untermenü, in dem der Zielort sowie der angebundene Bus IB2 zu erkennen ist.

Die Zuordnung der Kanäle wird in der Stromkreisprogrammierung vorgenommen.

Auf die Kanäle einer LSA 8 können auch Hilfskontakte einer Dreiphasenüberwachung aufgeschaltet werden, um selektiv das Notlicht in Bereichen bei Netzausfall Unterverteiler (UV) einzuschalten. Damit das Steuerteil auch einen Netzausfall UV meldet, muss die entsprechende LSA8 mit Netzausfall UV-Meldung programmiert werden.

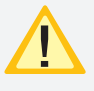

Diese Einstellung betrifft alle Kanäle der LSA 8. Sobald ein Kanal geöffnet ist, erscheint die Meldung Netzausfall UV.

#### **CPS 220/48.1/SV** Montage- und Betriebsanleitung **CPS 220/48.1/SV** Mounting and Operating Instructions

#### **8.4.4.3.3. LSA8 / LSA 3.1 menu**

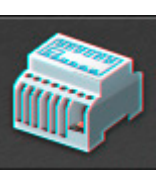

Activating the "LSA8" / "LSA 3.1" icon opens the corresponding dialogue window.

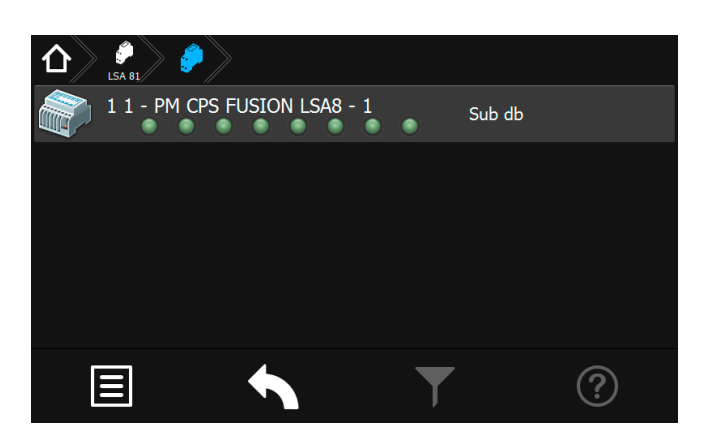

The LSA8 and LSA 3.1 modules can be used to switch the general- and emergency luminaires simultaneously on and off. Up to three switch inputs can be assigned to every final circuit.

A unique address has to be assigned to each LSA module. Furthermore, the module has to be programmed as active in the controller settings.

Up to three LSA8 modules, connected to IB1 (internal components) or IB2 (external components) BUS line, can be handled by one controller. This has to be set up in the programming of the controller.

A menu appears in which the 8 input channels are represented by LEDs, if a LSA8 is activated in the controller. The LEDs glow green when voltage is detected at the input channels. Activating the component button opens a sub-menu, which shows the destination text and the connected BUS line.

The channel allocation has to be done in the circuit programming.

The auxiliary contacts of a three-phase monitoring relay can also be connected to the input channels of a LSA8, in order to selectively switch on the emergency lighting in specific areas in case of a sub-DB failure. If it's needed that the controller also reports a sub-DB failure, the LSA8 has to be programmed with sub-DB failure message.

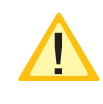

This setting affects all LSA8 inputs. The sub-DB failure message appears, as soon as one channel is opened.

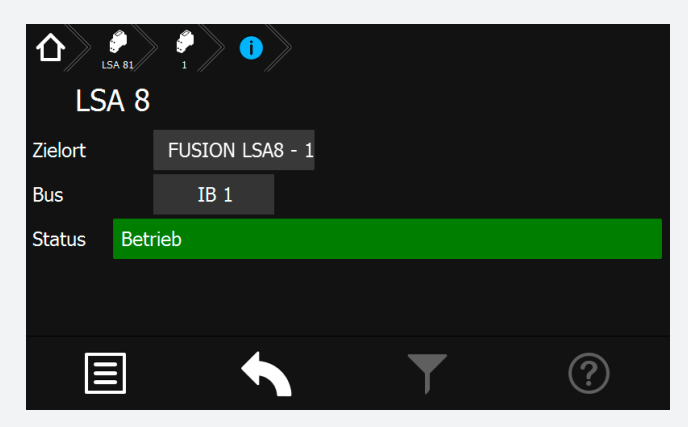

Die Menüoberfläche für LSA 3.1 ist nach gleichem Schema aufgebaut und dementsprechend einzusehen.

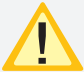

Die LSA 3.1-Module können nur am Bus IB2 betrieben werden.

# **8.4.4.3.4. Menü DPÜ/B**

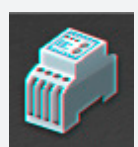

Durch Betätigen des Symbols DPÜ/B öffnet sich der entsprechende Dialog.

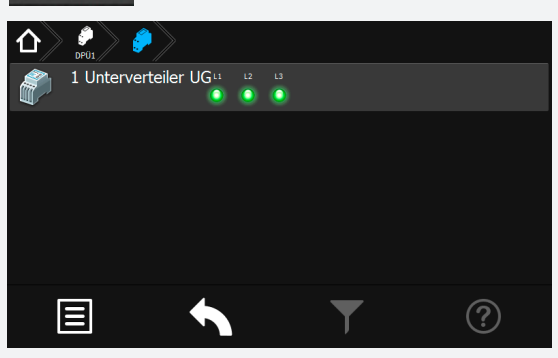

Zur Überwachung der Netzspannung an den Unterverteilern der Allgemeinbeleuchtung werden die DPÜ/B-Module direkt in den Unterverteiler eingebaut. Die Abfrage der Module erfolgt über den Bus IB2 oder IB3. Es können bis zu 31 busfähige Dreiphasenüberwachungen angeschlossen werden. Bei Ausfall einer Phase wird diese im Steuerteil angezeigt.

Sofern alle drei Phasen spannungsführend an den Eingängen der DPÜ/B anliegen, leuchten alle drei LED's grün.

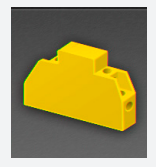

Bei Ausfall einer oder mehrerer Phasen ändert sich die jeweilige LED in den roten Farbmodus. Im Display des Hauptmenüs erscheint das Komponentensymbol in Gelb, in der Statusanzeige wird die Information "Netzausfall UV" angezeigt.

# **CPS 220/48.1/SV** Montage- und Betriebsanleitung **CPS 220/48.1/SV** Mounting and Operating Instructions

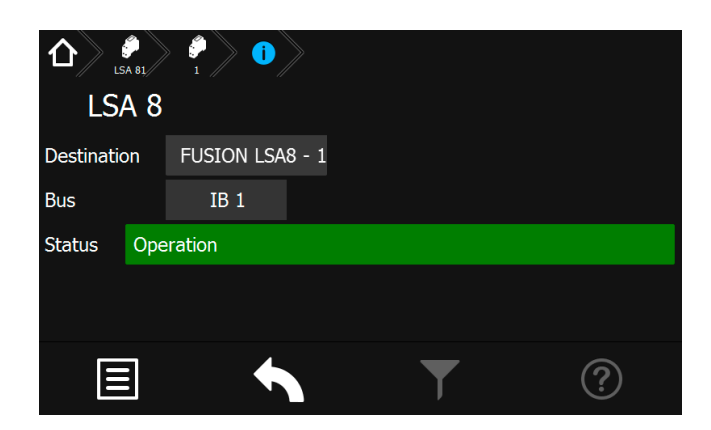

The menu for LSA 3.1 modules is laid out in the same principle.

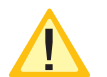

LSA 3.1 modules can only be connected to the IB2 BUS line.

#### **8.4.4.3.4. DPÜ/B menu**

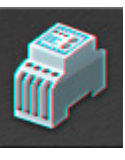

Activating the DPÜ/B icon opens the corresponding dialogue window.

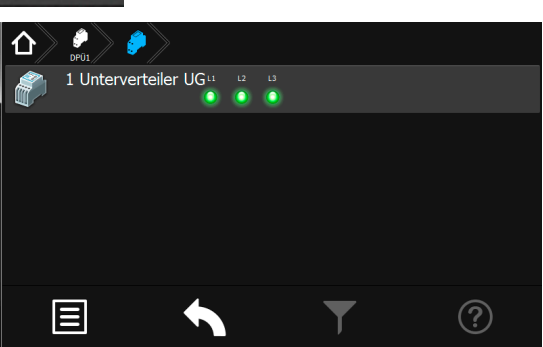

The DPÜ/B modules are directly installed into the subdistribution boards to monitor the supply voltage of the general lighting. The modules are communicating by BUS line IB2 or IB3. Up to 31 pieces can be connected to the BUS. If a phase fails, this will be indicated at the controller.

All three LEDs glow green, if all three phases are available at the DPÜ/B inputs.

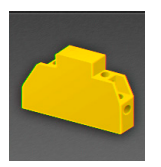

If one or more phases fail, the corresponding LED changes to red. The component icon is shown in yellow in the main menu and the message "sub-DB failure" appears in the status display.

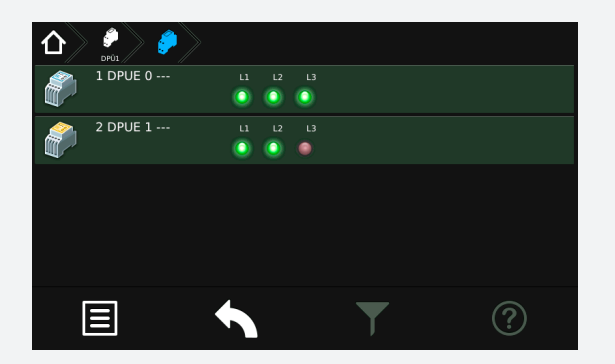

Anschluss nur an Bus IB2 oder IB3, ein gemischter Betrieb ist nicht möglich.

Am IB3 kann nur die DPÜ/B.2 angeschlossen werden.

Befinden sich LSA8-Module im System, deren DPÜ/B- Funktion genutzt wird, so sind die Adressen des LSA8-Moduls und der integrierten DPÜ/B identisch (Adresse 1/2/3).

Werden DPÜ/B.2 an IB 3 genutzt, so kann die DPÜ/B-Funktion der LSA8-Module nicht genutzt werden.

# **8.5. Menüleiste**

Die Navigationsleiste befindet sich im unteren Bereich des Hauptmenüs. In diesem Bereich ist es möglich, verschiedene Anwendungen wie Testfunktionen, Funktionen, Info, USB und Einstellungen über ein Menü aufzurufen. Benutzerdefinierte Filterungsmöglichkeiten sowie Hilfestellungen können über entsprechende Schaltflächen aufgerufen werden. Weiterhin sind in dieser Leiste ein "Zurück" Button vorhanden, über den das zuvor aufgerufene Menü erreichbar ist.

# **CPS 220/48.1/SV** Montage- und Betriebsanleitung **CPS 220/48.1/SV** Mounting and Operating Instructions

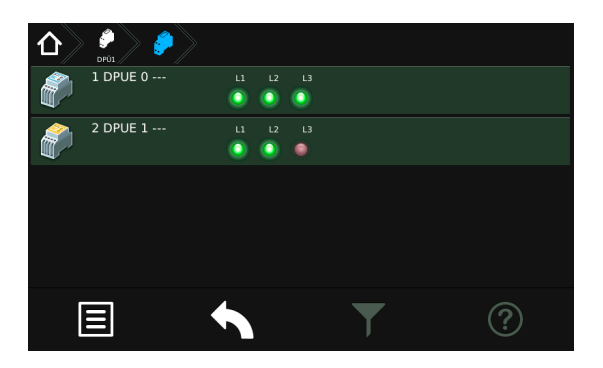

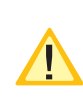

Connection only to IB2 or IB3 BUS, mixed operation is not possible. At IB3 only DPÜ/B.2 can be connected.

If there are LSA8 modules connected to the system whose DPÜ/B function is in use, the

addresses of the LSA8 module and the integrated DPÜ/B is identical (address 1/2/3).

If DPÜ/B.2 are used at IB 3, the DPÜ/B-function of the LSA8-module cannot be used.

# **8.5. Menu bar**

The menu bar is located at the bottom of the main menu. You can call up several applications such as tests, functions, information, USB and the settings menu. A userdefined filter and a help menu can be called up via the corresponding buttons. This bar also includes a "back" button, to return to the previous menu.

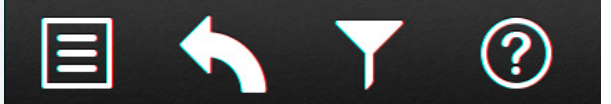

#### **8.6. Menü**

Menü. ∧ a Test Funktionen nfo  $\mathbf{\dot{\mathcal{V}}}$  USB  $\mathbf{f}$  Einstellungen  $(2)$ 13

Durch Betätigen der Schaltfläche in öffnet sich das

Hier stehen verschiedene Anwendungen für die systematische Abfrage des Gerätezustandes, Testmöglichkeiten oder Einstellungen des Gerätes zur Verfügung. Konfigurationen sowie das Einsehen des Prüfbuches sind durch Aktivierung entsprechender Untermenüs möglich.

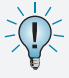

Der Menüpunkt USB ist nur bei Verwendung eines USB-Speichermediums sichtbar.

# **8.6. Menu**

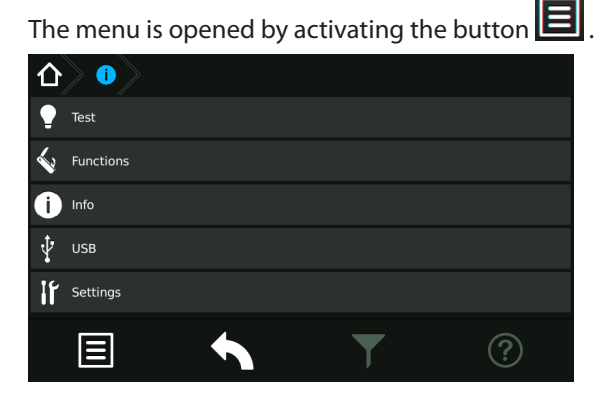

It contains various applications for systematically querying of the device status, testing possibilities and device settings. By activating the respective sub-menus, you can load/save configurations or check the logbook.

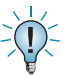

The USB menu is only visible if a USB memory is connected.

# **CPS 220/48.1/SV** Montage- und Betriebsanleitung **CPS 220/48.1/SV** Mounting and Operating Instructions

# **8.6.1. Test**

Das Notlichtgerät ist nach den national gültigen Richtlinien und Vorschriften zu prüfen.

Die erfolgten Prüfungen werden mit Datum und Ergebnis im Prüfbuch des Notlichtgerätes protokolliert.

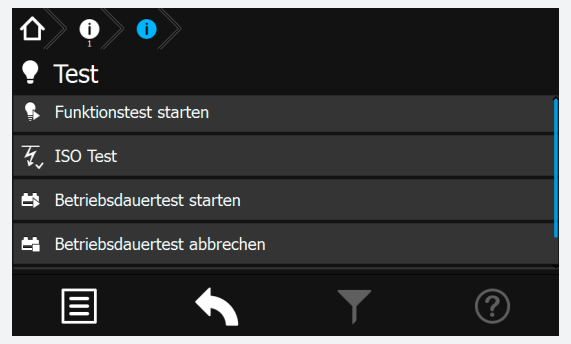

# **8.6.1.1. Funktionstest (FT) starten**

Durch Betätigen der Schaltfläche Wwird ein Funktionstest aktiviert.

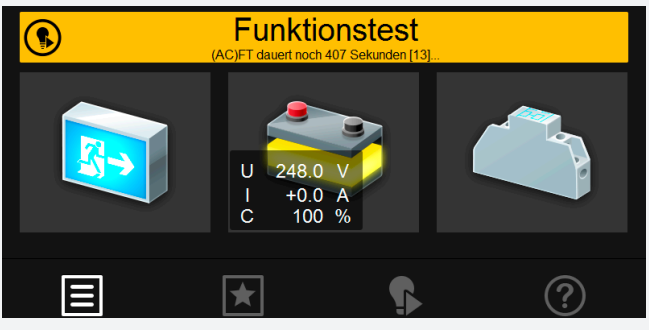

Im Funktionstestmodus schaltet das Gerät in den Batteriebetrieb und überprüft die angeschlossenen und angemeldeten Leuchten auf deren Funktionstüchtigkeit. Das Ergebnis des Funktionstest wird im Prüfbuch abgespeichert. Der aktuelle Status wird in der "Statusanzeige" im Hauptmenü angezeigt.

Sofern eine Leuchtenstörung vorliegt, wird diese als Störung angezeigt. Die Statusanzeige sowie das Leuchtensymbol wechselt in den roten Farbmodus.

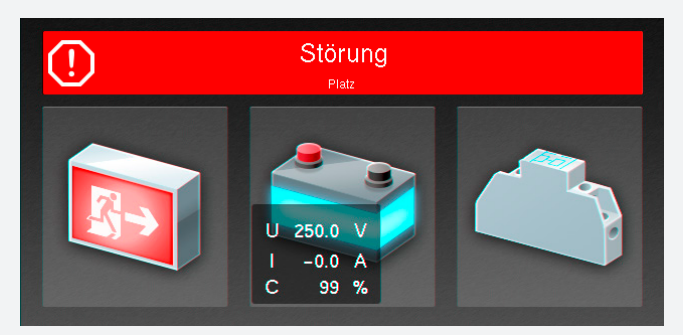

#### **8.6.1.2. Isolationstesteinrichtung prüfen (ISO Test)**

Durch Betätigen der Schaltfläche <sup>7</sup> startet ein Menüpunkt, der die Messeinrichtung zur Isolationsüberwachung, welche nach VDE 0108 gefordert ist, überprüft.

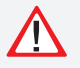

Die Isolationsmessung der Endstromkreise erfolgt gegen "+" und "-". Der aktuelle Verlauf der Messung wird in der Statusanzeige angezeigt.

### **8.6.1. Tests**

The emergency lighting device has to be tested in accordance with the national standards and regulations.

All tests are saved in the logbook of the emergency lighting device, including the date and the result.

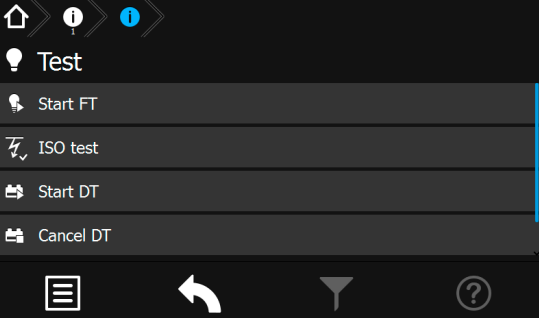

### **8.6.1.1. Start function test (FT)**

A function test is activated by pressing the button  $\mathbf P$ 

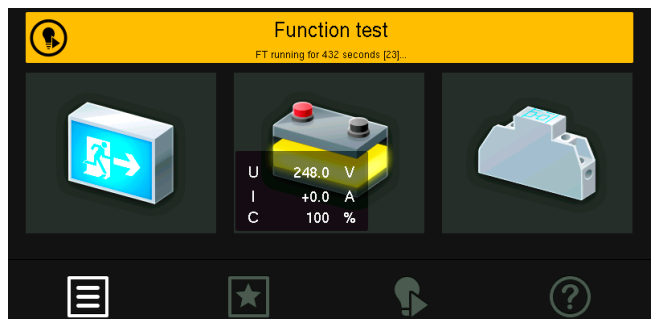

In FT mode, the device switches to battery operation and checks the operability of the connected and activated luminaires. The result of the FT is stored in the logbook. The current system status appears in the "status display" on the main screen.

In case of a luminaire failure, the status display indicates a failure. The status display and the luminaire icon change their colour to red.

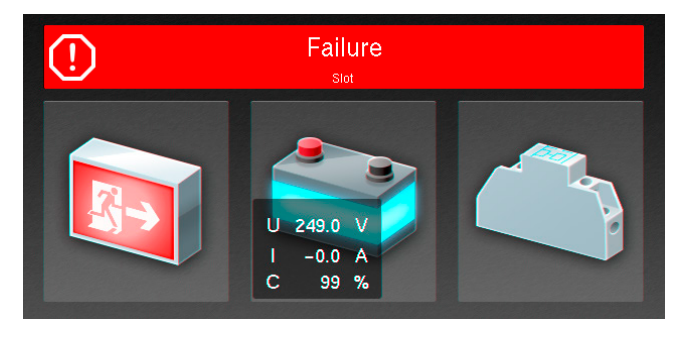

#### **8.6.1.2. Testing the isolation test equipment (ISO test)**

Activating the button  $\mathcal{H}_{\mathbf{v}}$  starts a function to check the measuring equipment for monitoring the isolation, in accordance to DIN-VDE 0108.

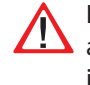

Isolation measurement of the final circuits is done against "+" and "-". The current measurement status is given in the status display.

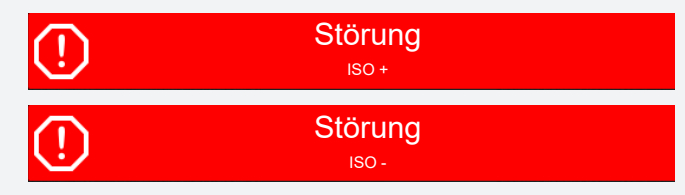

Nach Beendigung des Test schaltet das Gerät wieder in den Betriebszustand. Sofern dieser fehlerfrei absolviert wurde, erscheint in der Statusanzeige im grünen Farbmodus "Betrieb".

Ersetzt keine Isolationsmessung vor der Inbetriebnahme gem. DIN VDE 0100! Dieser ISO Test führt lediglich eine Simulation einer Isolationsmessung durch!

#### **8.6.1.3. Betriebsdauertest (BT Test)**

Durch Betätigen der Schaltfläche Wird ein Batteriedauertest gestartet. Der Batteriedauertest schaltet das Zentralbatteriegerät in den Batteriebetrieb und ermittelt die maximale Laufzeit bis zum Tiefentladeschutz der Batterie.

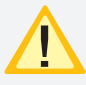

Die ermittelte Batteriebetriebsdauerzeit ist für das Zentralbatteriesystem nur dann aussagekräftig, wenn ebenfalls von der Batterie versorgte Unterstationen vom Typ CPUS220/48.1 in den Betriebsdauertest geschaltet werden.

Der aktive Betriebsdauertest wird in der Statusanzeige des Hauptmenüs wie folgt dargestellt.

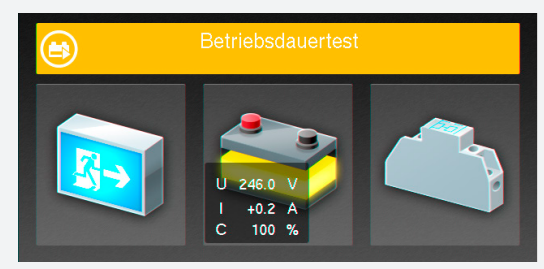

Nach Beendigung des BT-Test schaltet das Gerät wieder in den Betriebszustand.

Durch Betätigen der Schaltfläche BT abbrechen wird der aktive BT Test abgebrochen. Der Status wechselt wieder in den Betriebszustand.

Da nach einem Betriebsdauertest die Batterie bis zur erneuten Wiederaufladung nicht ihre volle Leistungskapazität besitzt und die Gefahr eines Ausfalls der allgemeinen Stromversorgung besteht, sind Prüfungen von längerer Dauer nur zu Zeiten mit geringem Risiko durchzuführen bzw. entsprechend sichernde Maßnahmen zu treffen, bis die Aufladung der Batterie abgeschlossen ist.

#### **8.6.1.4. Tiefentladeschutz testen**

Mit diesem Befehl wird die Messeinrichtung zur Erkennung des Tiefentladeschutzes überprüft. Der Tiefentladeschutz ist eine Einrichtung , die ab einer bestimmten Batteriespannung die Versorgung der angeschlossenen Verbraucher aus der Batterie unterbricht, um eine Tiefentladung der Batterie zu verhindern.

# **CPS 220/48.1/SV** Montage- und Betriebsanleitung **CPS 220/48.1/SV** Mounting and Operating Instructions

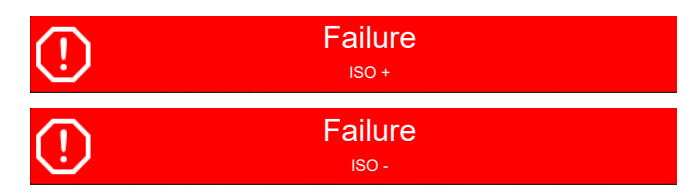

Once the test has been finished, the device switches back to former operation status. If the test was passed without any failures, the message "Operation" appears in green in the status display.

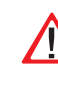

This doesn't replace any pre-commissioning isolation measurement in accordance to DIN VDE 0100. This ISO test has to be seen as an isolation failure simulation.

#### **8.6.1.3. Battery duration test (DT)**

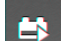

A battery duration test is activated by pressing the button. The battery duration test switches the central battery system to battery operation. The duration until the deep discharge protection is activated is measured by this test.

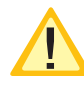

The measured battery duration is only significant if all CPUS220/48.1 sub-stations, which are connected to the same battery, are also performing the battery duration test at the same time.

An active battery duration test is shown in the status display as follows:

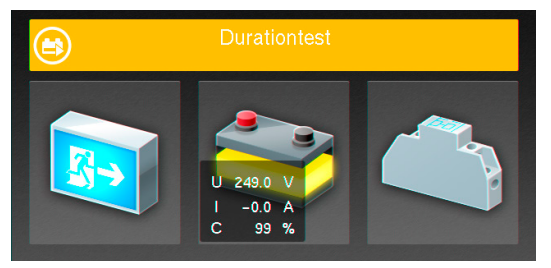

Once the DT has been concluded, the device switches back to normal operation mode.

An active DT can be cancelled by activating the BT abbrechen button. The status of the system changes back to normal operation mode.

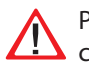

Please note that a DT discharges the batteries. Its capacity is limited if the batteries are not completely re-charged. This could lead to a short duration in

case of a real mains failure. We recommend to perform all DTs only at times with a small risk of a mains failure or to take measures for possible mains failures.

#### **8.6.1.4. Test deep discharge protection**

The command  $\begin{array}{|c|c|} \hline \textbf{I} & \textbf{I} & \textbf{I$ ment for detecting the deep discharge protection. The deep discharge protection is a function which interrupts the battery supply of the connected luminaires, to avoid a deep discharge of the battery set.

The colour of the battery icon changes to yellow at the

Zu Beginn der Testphase wechselt die Batterieschaltfläche in den gelben Farbmodus, der Spannungswert wird bis auf die Tiefentladung (194V) heruntergefahren.

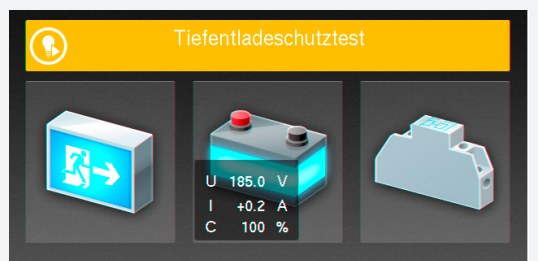

Nach Beendigung des Testvorganges bleibt die untere Spannungsgrenze für kurze Zeit sichtbar. Die Batterie wechselt, sofern die Abschaltung in Ordnung war, wieder zurück in den grünen Farbmodus.

# **8.6.2. Funktionen**

In dem Bereich Funktionen ist es möglich, das Gerät zu blockieren und wieder freizugeben, eine Handrückschaltung oder den erfolgten Tiefentladeschutz zu quittieren. Sofern dem Gerät ein INOTEC BCS System angebunden wurde, kann in diesem Menü durch eine manuelle Bestätigung die zuvor abgeschaltete Ladung wieder zugeschaltet werden.

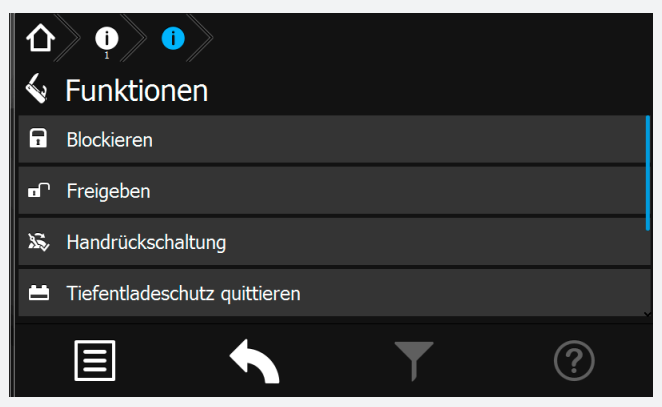

#### **8.6.2.1. Blockieren**

Das Gerät blockiert die angegebenen Betriebsarten (Dauerlichtbetrieb oder Dauer- und Notlichtbetrieb) durch

Betätigung der Schaltfläche

In der Statusleiste des Hauptmenüs erscheint die Information "Gerät blockiert".

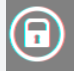

Gerät blockiert

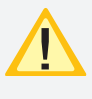

Bei Blockierung des Gerätes über Fernschalter oder Fernüberwachung erfolgt eine Freigabe auch nur durch diesen/diese.

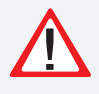

Bei Aktivierung der Option "Dauerlicht- und Notlichtbetrieb blockiert" bleibt im blockierten Gerätezustand das Notlicht während eines Netzausfalls aus!

start of the test. The voltage value is going down to the deep discharge level (194V).

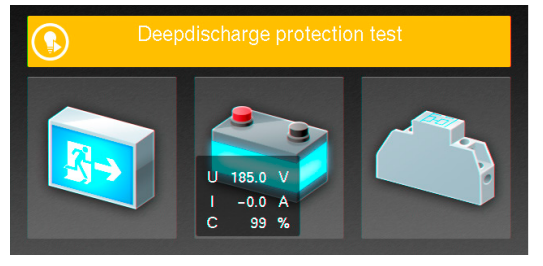

Once the test procedure has been completed, the lowest voltage value remains visible for a short period. The battery icon changes back to green if the interruption was OK.

### **8.6.2. Functions**

In the functions menu, you can block the device and release it again, perform a manual reset or exit the deep discharge protection. If the device includes an INOTEC BCS system and the charging has been switched off, you can activate the charging process by manual confirmation.

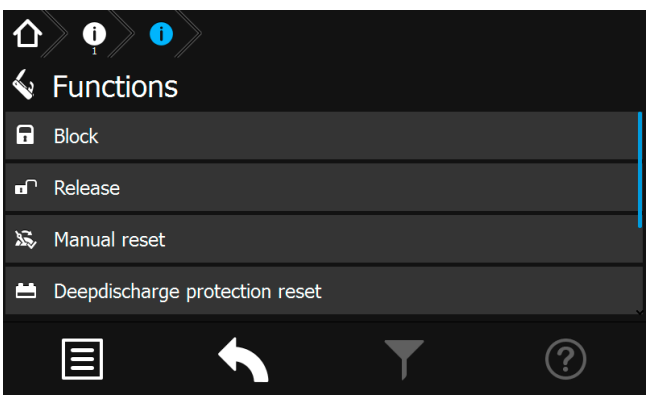

# **8.6.2.1. Block**

The device will be blocked (maintained light or main-

tained- and emergency lighting) if the button  $\left| \begin{array}{c} \text{I} \ \text{I} \ \text{I} \end{array} \right|$ activated.

The status bar in the main menu shows the message "Block".

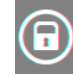

Panel blocked

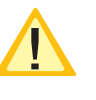

If the device is blocked by remote switch or remote monitoring, it can only be released in the same way.

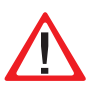

If the option "maintained- and emergency lighting blocked" is activated, the emergency lighting remains blocked during a mains failure.

# **CPS 220/48.1/SV** Montage- und Betriebsanleitung **CPS 220/48.1/SV** Mounting and Operating Instructions

#### **8.6.2.2. Freigeben**

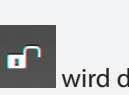

Durch Betätigung der Schaltfläche **Wird die zuvor** erfolgte Blockierung deaktiviert. Das Gerät befindet sich wieder im normalen Betriebsmodus. Die Statusanzeige im Hauptmenü wechselt in die Betriebsanzeige (grüner Farmodus).

#### **8.6.2.3. Handrückschaltung quittieren**

Bei aktivierter Handrückschaltung erfolgt nach einem Netzausfall die Rückschaltung erst durch eine manuelle Bestätigung am Gerät oder per Fernüberwachung. Dies gewährleistet, dass das Notlichtgerät so lange eingeschaltet bleibt, bis die Allgemeinbeleuchtung wieder eingeschaltet ist.

Sofern diese Funktion "Handrückschaltung" programmiert wurde und die Allgemeinbeleuchtung nach einem Netzspannungsausfall wieder vorhanden ist, kann durch

Betätigen der Schaltfläche das Notlicht weggeschaltet werden.

#### **8.6.2.4. Tiefentladeschutz quittieren**

Einrichtung, die ab einer bestimmten Batteriespannung die Versorgung der angeschlossenen Verbraucher aus einer Batterie unterbricht, um eine Tiefentladung der Batterie zu verhindern.

Bei ausgelöstem Tiefentladeschutz, ist dieser durch Betäti-

gen der Schaltfläche manuell zu deaktivieren.

#### **8.6.2.5. Ladung einschalten**

Sofern ein Batteriemanagementsystem dem Gerät angebunden ist, findet eine Überwachung der Spannung und Temperatur einzelner Batterieblöcke statt. Weichen die Temperatur oder Blockspannungen von definierten Schwellwerten ab, erfolgt eine Störmeldung und die Abschaltung der Ladung.

Sofern eine Abschaltung der Ladung erfolgt ist, kann

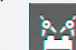

durch eine manuelle Betätigung der Schaltfläche die Ladung wieder zugeschaltet werden.

#### **8.6.2.2. Release**

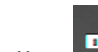

Activating the button  $\begin{bmatrix} 1 \\ 1 \end{bmatrix}$  will release the previously blocked device. The device returns to normal operation mode. The status display in the main menu changes its colour to indicate the original operation mode.

#### **8.6.2.3. Confirm manual reset**

If the manual reset is activated, the device will stay in battery operation until a manual confirmation was done at the device or via remote monitoring. This ensures that the emergency lighting remains active until the general lighting is switched on again.

The emergency lighting can be deactivated by pressing

the button, if the "manual reset" function has been activated and the general lighting is available after a mains failure.

#### **8.6.2.4. Exit deep discharge protection**

The deep discharge protection is a function which interrupts the battery supply of the connected luminaires, to avoid a deep discharge of the battery set.

If the deep discharge protection has been activated, it

has to be deactivated manually by pressing the button.

#### **8.6.2.5. Start charging**

If a battery management system is connected to the device, the voltage and temperature of the individual battery blocks are monitored. A deviation from the given nominal values will lead to a failure message and the charging process will be cut off.

The charging can be switched on again by activating

the  $\blacksquare$  button.

# **8.6.3. Info**

In dieser Menüstruktur können Informationen zu vorliegenden Störungen des Gerätes detailliert aufgerufen werden. Weiterhin ist hier das allgemeine Prüfbuch oder das des BCS Systems einzusehen.

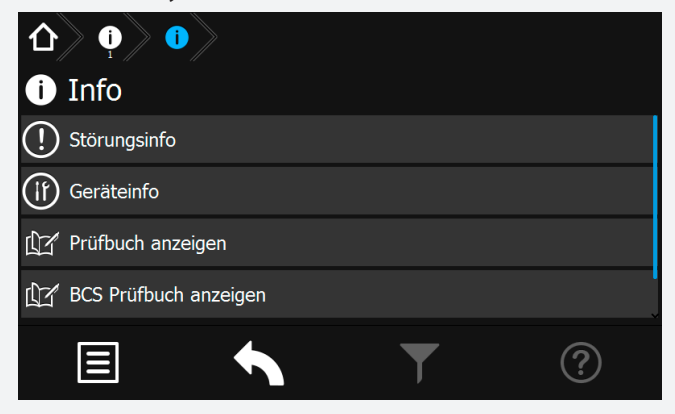

# **8.6.3.1. Störungsinfo**

In diesem Menü werden die aktuell vorliegenden Störungen angezeigt. Zuerst werden vorhandene Gerätestörungen dargestellt, anschließend die ersten fehlerhaften Stromkreisstörungen.

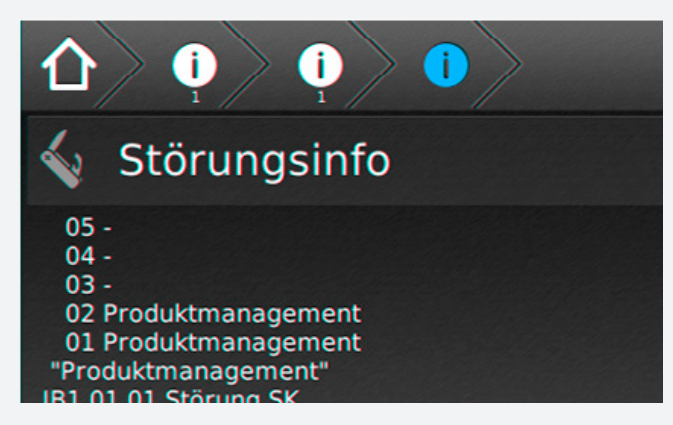

# **8.6.3.2. Geräteinfo**

Im Menü "Geräteinfo" werden alle geräterelevanten Informationen der Softwarestände, der Netzwerkeinstellungen, der Hardwarekomponenten sowie deren Einstellungen angezeigt.

# **8.6.3. Info**

This menu offers detailed information about all existing failures. In addition, the general logbook and the BCS logbook can be found here.

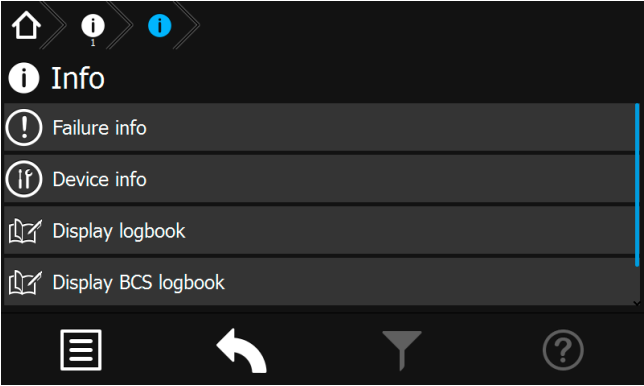

# **8.6.3.1. Failure info**

This menu shows all currently existing failures. Device failures are displayed at first, circuit/luminaire failures afterwards.

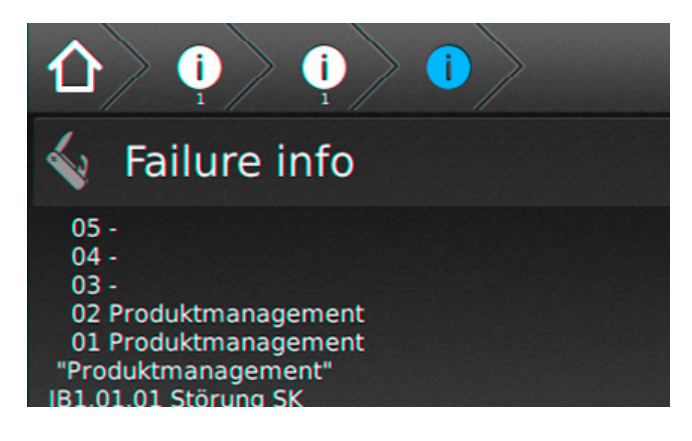

# **8.6.3.2. Device info**

This menu shows all device information like the software versions, network settings or hardware components and their settings.

#### **8.6.3.3. Prüfbuch ansehen**

Im Prüfbuch werden alle Ergebnisse, wie Zustandsänderungen und Testergebnisse gespeichert. Beim Aufrufen werden zunächst die aktuellsten Einträge als Klartext mit Datum, Uhrzeit und Eintragsnummer angezeigt. Ältere Einträge können durch Scrollen mittels der beiden Cursortasten **(hoch und runter)** aufgerufen werden.

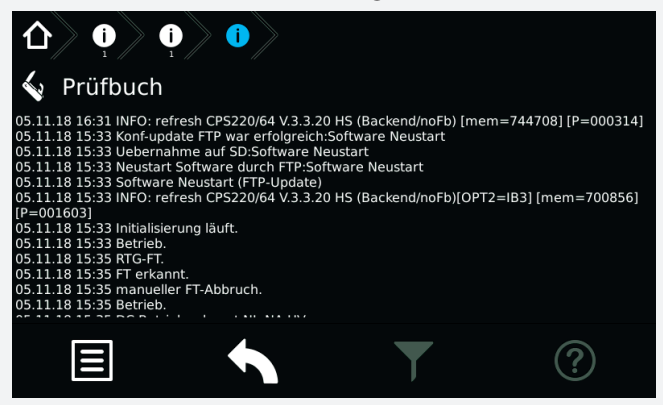

#### **8.6.3.4. BCS Prüfbuch ansehen**

Im Prüfbuch zum BCS -System werden Zustandänderungen des Battriemanagementsystems und einmal täglich die Batterieblockwerte protokolliert. Die Darstellung zeigt Informationen zur Blockspannung und -temperatur der einzelnen Batterieblöcke an.

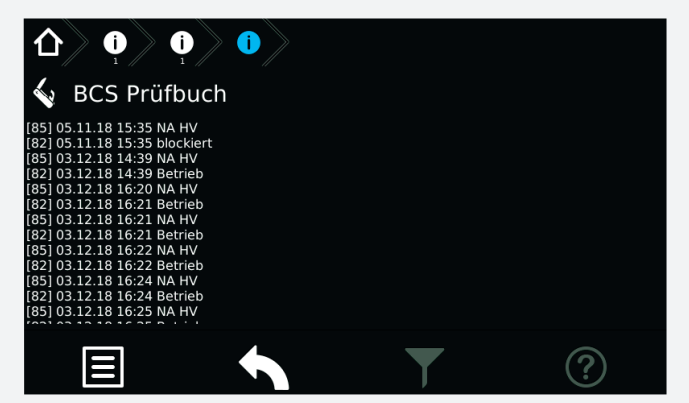

Die dargestellten Werte aller angemeldeten BCS Sensoren werden im BCS Prüfbuch mit den aktuellen Daten (zuletzt erfolgte Prüfung) von oben nach unten aufgeführt.

Die detaillierte Anordnung einzelner Sensoren ist wie folgt zu entnehmen:

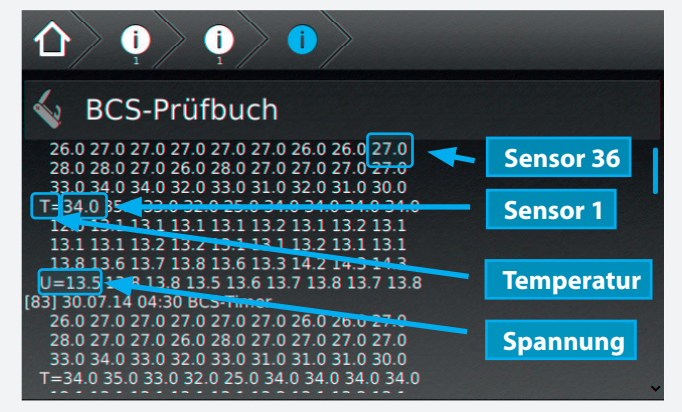

#### **8.6.3.5. System**

Hier sind Informationen zu den internen Systemeigenschaften zu finden.

#### **8.6.3.3. Show logbook**

All events, such as status changes and test results, are stored in the logbook. The newest entries are displayed at first. The event is shown in clear text, including date, time and entry number. Older entries can be seen by using the two cursor buttons to scroll **up and down**.

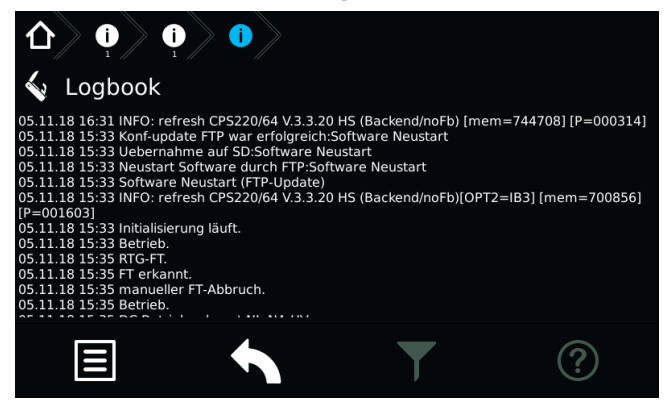

#### **8.6.3.4. Show BCS logbook**

The logbook of the BCS logs status changes of the battery management system, as well as the battery block values once a day. The screen shows information about voltage and temperature of every individual battery block.

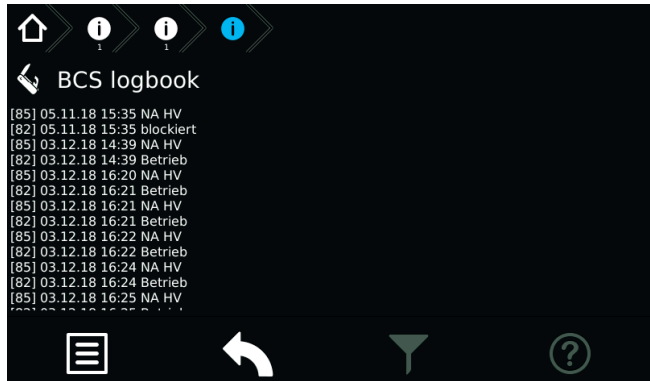

The values for all the activated BCS sensors are displayed in the BCS logbook using the current data (last test).

The order of individual sensors has to be seen as follows:

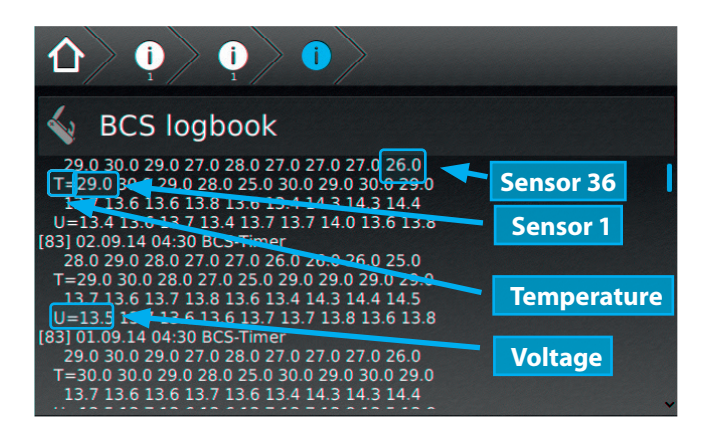

#### **8.6.3.5. System**

Information about the internal system characteristics are shown here.

# **8.6.4. USB**

Im Bereich USB ist es möglich, Konfigurationen mittels USB Port zu laden oder zu speichern. Allgemeine oder BCS Prüfbucheinträge können auf einem USB Speichermedium gesichert werden. Weiterhin beinhaltet dieses Menü eine Software Update Funktion, die über eine entsprechende Schaltfläche erreichbar ist.

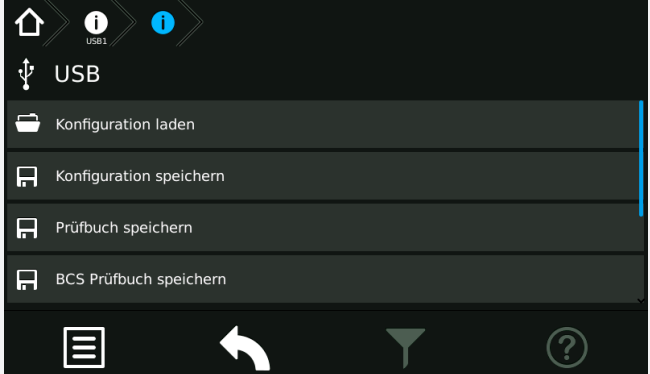

Konfigurationsdateien laden oder speichern ist per FTP (Netzwerk) mittels INOTEC Konfigurator - Software möglich.

Die maximale Größe des USB Sticks darf 32GB nicht überschreiten. Die Formatierung muss in FAT 32 ausgeführt sein.

Achtung! Vor Änderung der Werks-Konfiguration muss diese aus dem Steuerteil ausgelesen und abgespeichert werden.

#### **8.6.4.1. Verzeichnisstruktur USB Stick**

Um die verschiedenen Dateiformate jeweiliger Anwendungen übersichtlich und einheitlich zu gestalten, wurde eine Verzeichnisstruktur für den USB-Stick von INOTEC festgelegt. Um einen sicheren Datentransfer zwischen dem jeweiligen Steuerteil und der INOTEC Konfi-gurationssoftware zu gewährleisten, ist diese Anordnung zwingend einzuhalten.

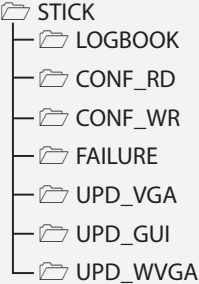

#### **Dateiformate**

Die Vergabe der Dateinamen ist auf 8 Zeichen begrenzt. Diese Zeichen dürfen lediglich aus Großbuchstaben und Zahlen bestehen. Sonderzeichen sind für die Bezeichnung nicht vorgesehen.

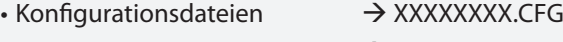

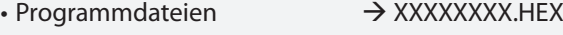

• Prüfbücher und Störausdrucke  $\rightarrow$  XXXXXXXX.TXT

# **8.6.4. USB**

It's possible to load/save configurations from/to an USB storage medium. The general and the BCS logbook can also be downloaded to an USB storage medium. The USB menu also includes a software update function.

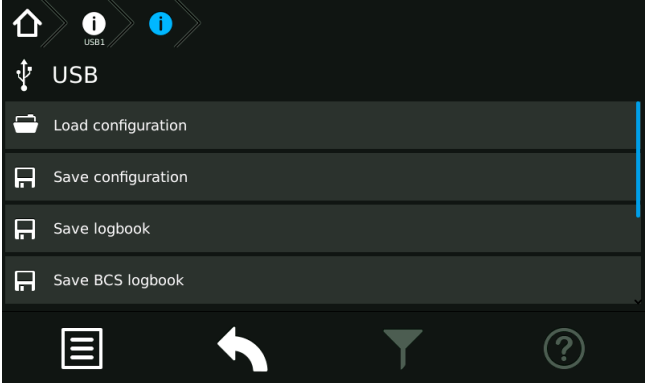

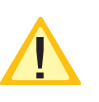

It's possible to load/save configuration files by FTP (network) using the INOTEC Konfigurator software.

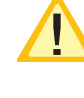

The maximum capacity of the USB storage medium must not exceed 32GB. Formatting has to be done as FAT32.

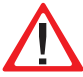

Caution! Before changing the configuration, the factory settings have to be exported and saved.

# **8.6.4.1. Directory structure USB Stick**

In order to guarantee a secure data transfer of an INOTEC controller unit and the respective configurator software the directory structure of the USB- stick is predefined and can't be changed.

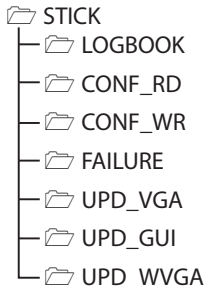

#### **File formats**

The maximum file name length is limited to 8 digits (capital letters / numbers).

Special characters, small letters and blanks are not allowed.

- config files  $\rightarrow$  XXXXXXXX.CFG
- program files  $\rightarrow$  XXXXXXXX.HEX
- $\cdot$  logbook and failure prints  $\rightarrow$  XXXXXXXX.TXT

#### **CONF\_RD**

Zum Lesen der Konfigurationsdateien vom Speichermedium in das Steuerteil.

#### **CONF\_WR**

Zum Schreiben/Sichern von Konfigurationsdateien.

#### **FAILURE**

Störungsausdrucke werden vom Steuerteil in diesem Verzeichnis gesichert.

#### **LOGBOOK**

Prüfbücher sichern.

#### **Erweiterte Update Verzeichnisstruktur**

Ein Software Update ist jeweils separat für die Bedienoberfläche (Frontend) und der ausführenden Prozessebene (Backend) vorzunehmen.

#### **WGVA Backend Update(UPD\_WGVA)**

In dem Verzeichnis "UPD WGVA" befindet sich ein weiterer Unterordner mit der Versionsnummer als Verzeichnisnamen.

Diesem Unterordner werden drei zusammen gehörige Update Dateien zugewiesen:

# WVGA\_481-v3.5.10.xxx

 $\rightarrow$  cps220  $\rightarrow$  cgi\_inoweb  $\rightarrow$  changelog

#### **WGVA Frontend Update(UPD\_GUI)**

Dateien mit der Endung \*.gu, beinhalten ein Software Update der TFT Bedienoberfläche. Diese Datei ist in das Verzeichnis "UPD\_GUI" zu kopieren.

→ CPS TFT GUI-2.4.1-PHY.gu

#### **Vollständige Verzeichnisstruktur eines aktiven Zentralbatteriesystems(Beispiel):**

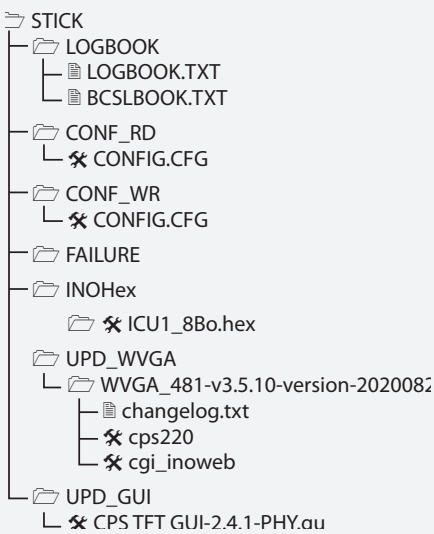

# **CPS 220/48.1/SV** Montage- und Betriebsanleitung **CPS 220/48.1/SV** Mounting and Operating Instructions

#### **CONF\_RD**

Read config files (INO- / USB- Stick to controller unit)

**CONF\_WR** Write / save configuration files

#### **FAILURE**

Failure printouts are saved to this directory

**LOGBOOK** Saved logbooks

#### **Advanced directory structure for software updates**

Software updates for the graphic user interface (Frontend) and executive process level (Backend) have to be done separately.

#### **WGVA Backend Update(UPD\_WGVA)**

The directory "UPD\_WGVA" contains additional sub folders with the version number as the directory name.

Each sub folder includes three related files.

 $\rightarrow$ WVGA\_481-v3.5.10.xxx

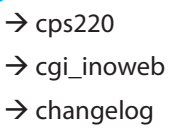

#### **WGVA Frontend Update(UPD\_GUI)**

Graphic user interface (Frontend) updates are done with \*.gu files. This file has to be copied to the directory "UPD\_GUI".

→ CPS TFT GUI-2.4.1-PHY.gu

#### **Example of a full USB directory of an active central battery system:**

**STICK LOGBOOK LOGBOOK.TXT** L BCSLBOOK.TXT CONF\_RD  $\vdash$   $\pmb{\times}$  CONFIG.CFG CONF WR  $\vdash$  **X** CONFIG.CFG FAILURE - $\approx$  INOHex **E X** ICU1\_8Bo.hex UPD\_WVGA  $L \nightharpoonup$  WVGA 481-v3.5.10-version-2020082 – <sub>■</sub> changelog.txt  $-\frac{2}{3}$  cps220  $\vdash$   $\mathsf{\mathsf{\mathsf{X}}}$  cgi\_inoweb **D**UPD GUI  $L$   $\hat{\mathbf{x}}$  CPS TFT GUI-2.4.1-PHY.gu

#### **8.6.4.2. Konfiguration laden**

Eine Konfiguration, welche mit der optionalen INOTEC Konfigurator Software erstellt wurde, kann über die Schaltfläche "Konfiguration laden" von dem USB Speichermedium in das Zentralbatteriegerät eingespielt werden. Das TFT Steuerteil ruft aus dem Ordner "CONF\_RD" des Speichermediums, die zur Verfügung stehenden Konfigurationsdateien (\*.cfg) auf.

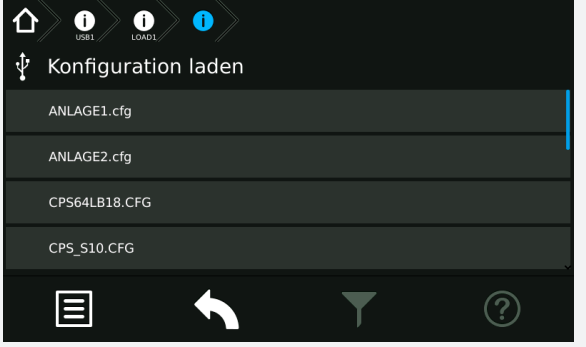

Sofern sich mehrere Konfigurationsdateien in diesem Ordner befinden, ist die entsprechende auszuwählen. Mittels betätigen der jeweiligen Schaltfläche wird die Konfiguration geladen.

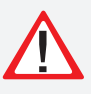

Wird die Konfiguration in das Steuerteil (SD-Karte) geladen, so wird die "alte" Konfiguration unwiderruflich überschrieben!

Das System führt einen automatischen Neustart durch und es wird anschließend das Hauptmenü dargestellt.

#### **8.6.4.3. Konfiguration speichern**

Um eine Konfiguration auf dem USB-Speichermedium zu sichern, ist die Schaltfläche "Konfiguration speichern" zu aktivieren.

Es erscheint folgendes Menü:

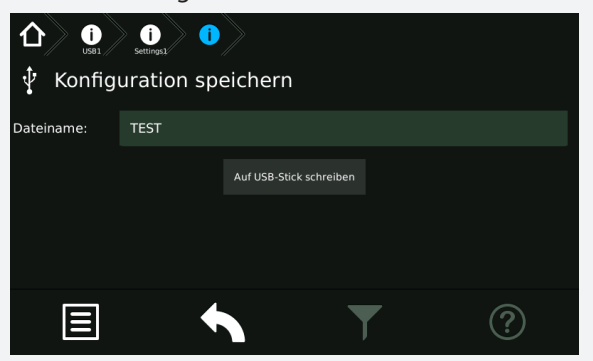

Das Feld für die Dateibezeichnung ist zunächst leer. Um eine Konfigurationsdatei zu speichern ist die manuelle Vergabe eines Dateinamens erforderlich. Durch betätigen der Beschriftungszeile gelangen Sie in ein Untermenü, indem mittels einer Tastaturanordnung der Dateiname vergeben werden kann.

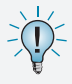

Bei der Vergabe ist darauf zu achten, dass diese Bezeichnung maximal 8 Zeichen, Großbuchstaben und Zahlen, keine Sonderzeichen beinhaltet.

#### **8.6.4.2. Load configuration**

A configuration, which was created by the INOTEC Konfigurator software, can be loaded into the central battery system from a USB flash memory by the button "Load configuration".

The TFT controller is searching for configuration files (\*.cfg) in the folder "CONF\_RD" of the USB flash memory.

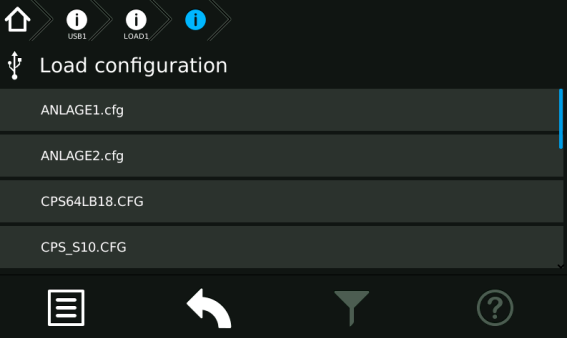

A list with all available configuration files will be shown on the screen. You can load the needed file by clicking on the corresponding button.

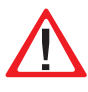

The existing configuration will be deleted irreversible, if you load a new one into the controller (SD card).

The controller is performing a restart; the main menu will be shown afterwards.

#### **8.6.4.3. Save configuration**

Activate the button "Save configuration" to save the existing system configuration to a USB flash memory.

The following menu appears:

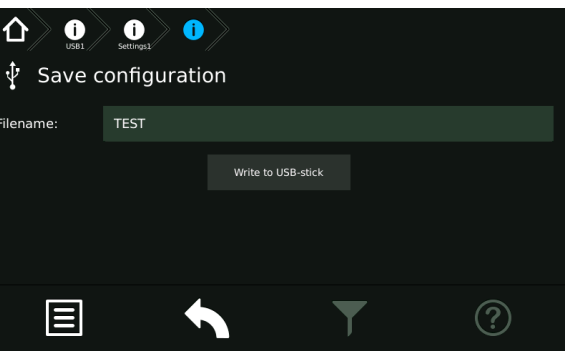

The area for the file name is initially empty. It's needed to enter a file name to save the configuration. Clicking on the area of the file name will open a sub-menu, where you can enter the file name by software keyboard.

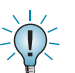

Please note: max. 8 characters, only capital letters or numbers, no special signs.

# **CPS 220/48.1/SV** Montage- und Betriebsanleitung **CPS 220/48.1/SV** Mounting and Operating Instructions

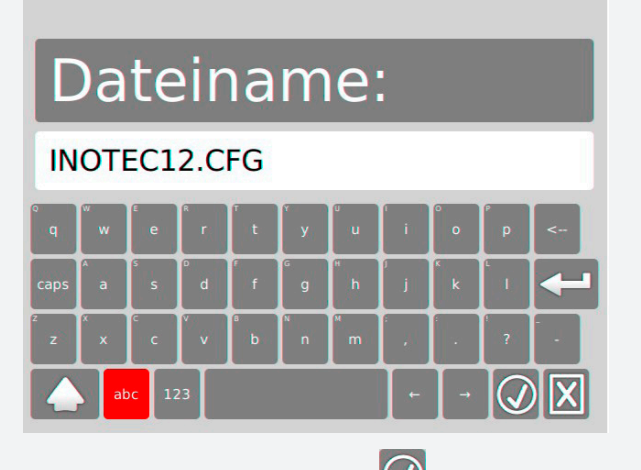

Durch Betätigen der Schaltfläche  $\bigcirc$  wird der Name gespeichert und erscheint als Dateiname im übergeordnetem Menü. Abgebrochen wird der Vorgang durch

Betätigen der Schaltfläche

Sofern der Dateiname korrekt übernommen wurde, wird durch Betätigen der Schaltfläche "Auf USB-Stick schreiben" diese Datei auf dem Speichermedium gesichert. Sie erhalten nach korrektem Speichervorgang die Information "Datei gespeichert".

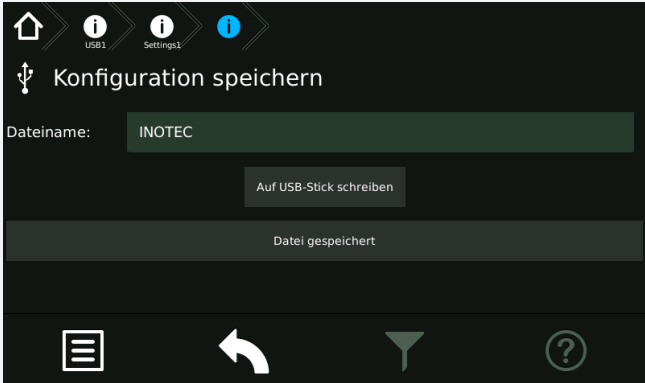

Sofern sich eine Datei mit identischer Bezeichnung auf dem Speichermedium befindet, erhalten Sie vor der Speicherung die Sicherheitsabfrage "vorhandene Datei ersetzen?". Diese ist entsprechend mit "Ja" oder "Nein" zu beantworten.

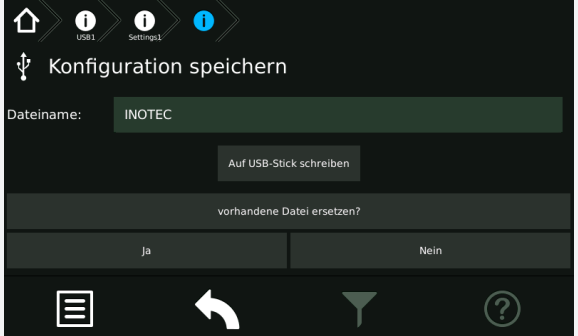

Eine Bestätigung mit "Nein" führt zum Abbruch des Speicherprozesses. Durch Auswahl der Schaltfläche "Ja" erhalten Sie eine Bestätigung der erfolgreichen Speicherung.

Die Konfiguration wird im Verzeichnis "CONF\_WR" auf dem USB-Speichermedium gespeichert und kann mit der optionalen INOTEC Konfigurationssoftware bearbeitet und ausgedruckt werden. Jetzt kann das USB-Speichermedium entfernt werden.

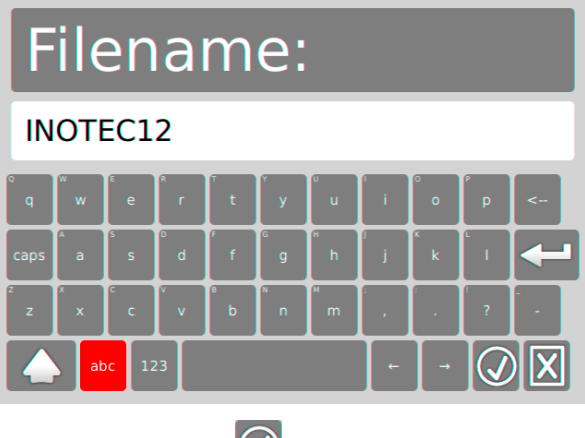

Activating the button  $\vee$  will save the entered file name. Using the button  $\boxed{\mathbf{X}}$  will cancel the entry.

The configuration will be saved to the USB flash memory after activating the button [Write to USB-Stick]. The controller will show "file saved" when the file was saved correctly.

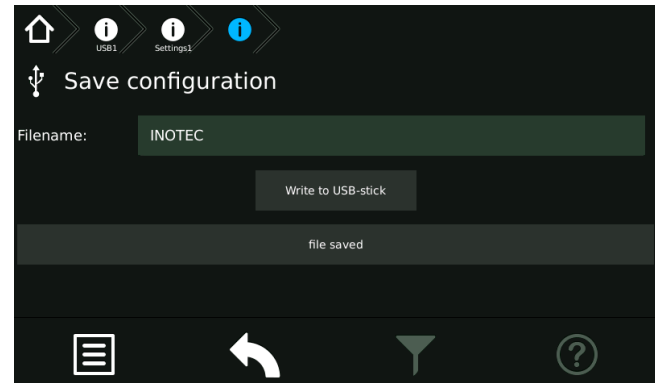

A message "Overwriting existing file?" will appear if there is already a file with the same name existing on the USB flash memory. You can confirm with "yes" and "No".

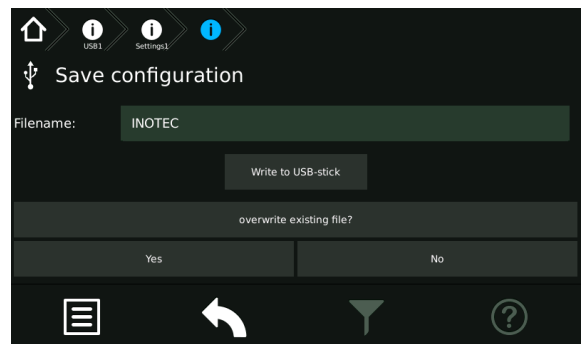

Choosing "No" will cancel the process. Choosing "Yes" will lead to a confirmation of the successfully saved configuration file.

The saved file can be found in the folder "CONF\_WR" on the USB flash memory. You can edit / print the file by the INOTEC Konfigurator software.

You can now remove the USB flash memory.

#### **8.6.4.4. Prüfbuch / BCS Prüfbuch speichern**

Um Einträge aus dem Prüfbuch auf dem USB Speichermedium zu sichern, ist die jeweilige Schaltfläche zu aktivieren. Nach Vergabe des Dateinamens werden die Einträge durch Bestätigen der Schaltfläche "Auf USB Stick schreiben" gesichert.

#### **8.6.4.5. Update**

Die Softwareversion des Steuerteils kann mit einem USB-Speichermedium aktualisiert werden. Dazu wird zwischen einem Update der Bedienoberfläche und der auszuführenden Prozessebene unterschieden.

#### → siehe 8.6.4.1. Verzeichnisstruktur USB Stick - Seite 82

Verbinden Sie das Speichermedium mit dem TFT-Steuerteil und betätigen im Menü "USB", die jeweilige Schaltfläche des durchzuführenden Updates. In dem Untermenü wird die zur Verfügung stehende Update Datei des Speichermediums angezeigt.

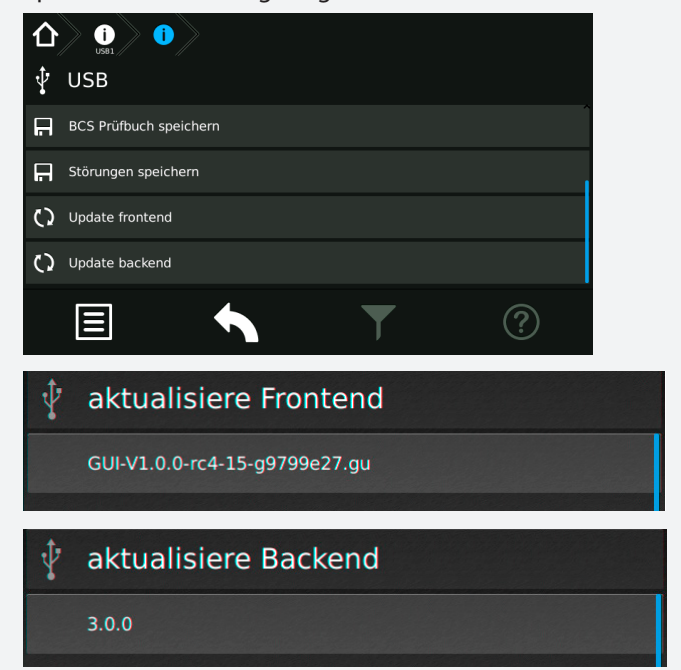

Durch Auswahl dieser Datei werden die Daten geladen und das Steuerteil bootet mit der neuen Software.

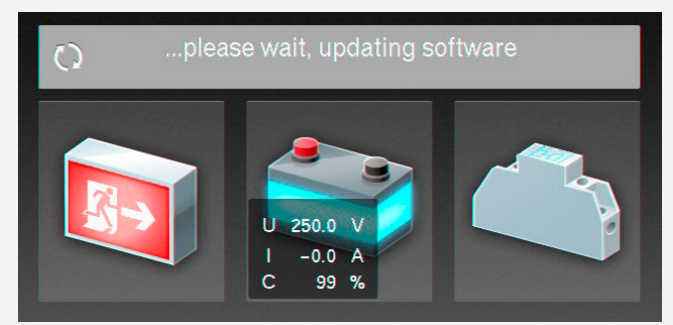

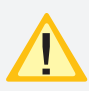

Eine Aktualisierung der Steuerteilsoftware sollte nur nach Rücksprache mit unserem Kundendienst erfolgen.

# **8.6.4.4. Save Logbook / BCS Logbook**

Activate the respective button to save the logbook on a USB flash drive. The entries will be saved after entering a file name and clicking on the button "save to USB-stick".

#### **8.6.4.5. Update**

You can update the controller software by USB flash drive. We distinguish between an update for the user interface and the process level.

#### $\rightarrow$  see 8.6.4.1. Directory structure USB Stick on page 82

Insert the USB flash drive into the TFT controller. Navigate to the menu "USB" and click on the needed update button. The available update file will be shown on the screen.

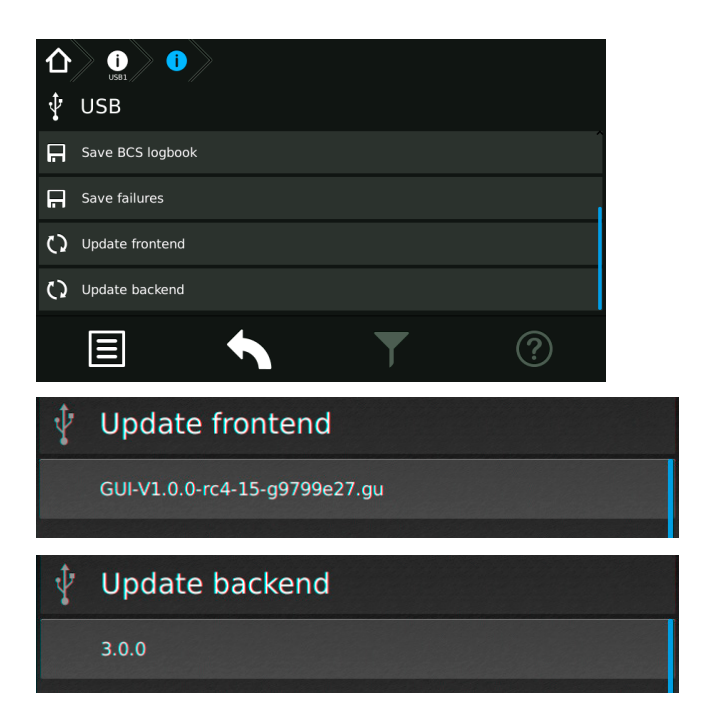

Selecting this file will copy the new software to the controller. An automatic reboot will load the new software.

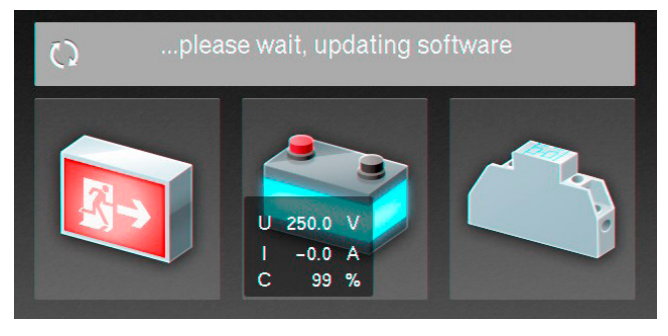

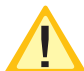

Please get in contact with us before you perform any update.

#### **8.6.5. Einstellungen**

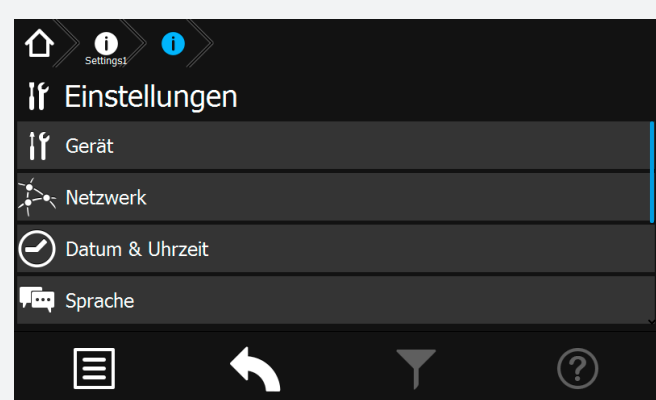

Im Bereich "Einstellungen" können Programmierungen der Gerätekonfigurationen durchgeführt werden. Einstellungen der Netzwerkanbindung, automatische Testeinstellungen, Einstellungen der Lüftersteuerung sowie der Uhrzeit und des Datums sind in diesem Menü möglich. Weiterhin kann im Bereich "Service-Learn-Mode" die gewünschte Überwachungsart angelernt werden, die individuelle Vergabe eines Passwortes ist im Bereich "Passwort" möglich.

#### **8.6.5.1. Gerät**

In diesem Menü sind Informationen der Geräteeinstellungen dargestellt. Die Einstellung der Betriebsart Blockiert Dauerlicht oder Dauerlicht & Notlicht kann hier vorgenommen werden.

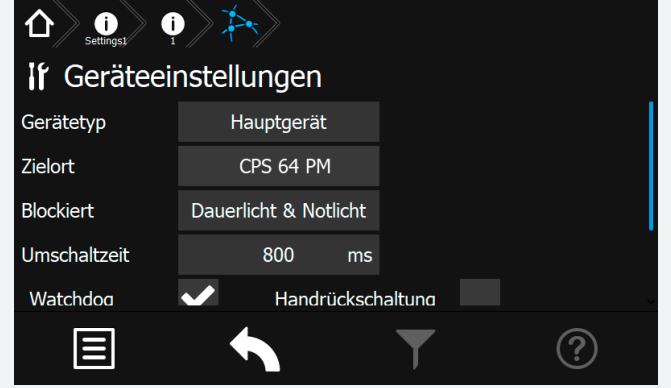

#### **8.6.5.2. Netzwerk**

In dem Menü Netzwerkeinstellungen sind Informationen der Netzwerkkommunikation dargestellt.

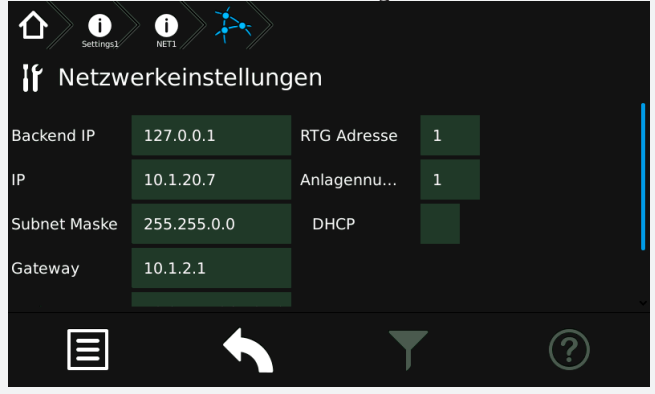

In den Bereichen IP, Subnetzmask, Gateway, MAC , RTG Adresse sowie HTML-Verbindung können entsprechende

#### **CPS 220/48.1/SV** Montage- und Betriebsanleitung **CPS 220/48.1/SV** Mounting and Operating Instructions

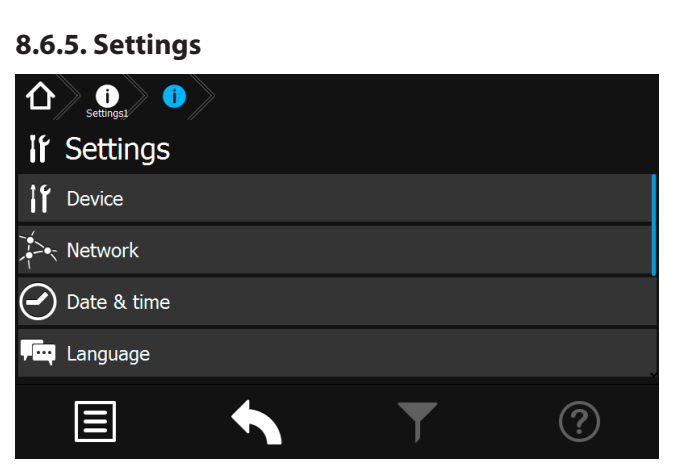

The "Settings" menu gives you the possibility to change the programming of the device. It's possible to change the network settings, automatic test settings, fan-control settings and date and time settings in this menu. In addition, in the "Service-Learn-Mode" area, the desired monitoring mode can be set and an individual password can be assigned in the "Password" area.

#### **8.6.5.1. Device**

This menu shows information about the Device settings. The setting of the operating mode Blocking Maintained light or Maintained light & emergy light can be made here.

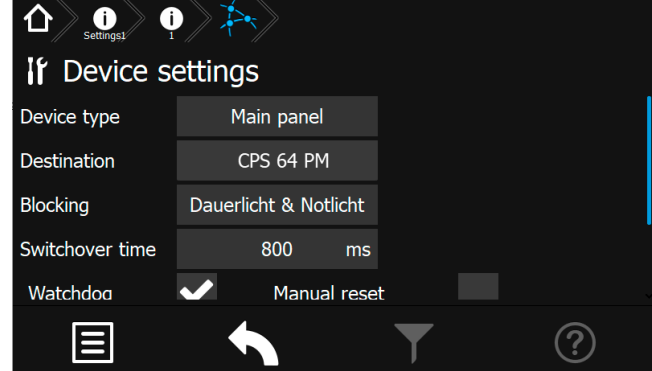

#### **8.6.5.2. Network**

This menu shows information about the network communication.

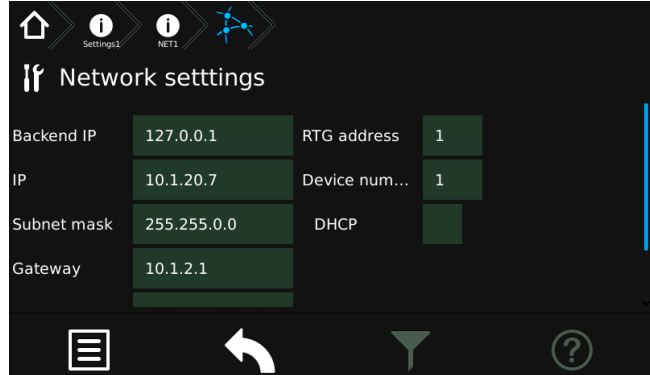

The communication parameters can be seen and/or changed in the corresponding areas IP, Subnet mask, Gateway,

Kommunikationsparameter eingesehen beziehungsweise festgelegt werden. Weiterhin wird das Dynamic Host Configuration Protocol (DHCP) über dieses Menü aktiv oder deaktiv gesetzt.

Die jeweiligen Netzwerkeinstellungen werden mittels einer Tastatur eingegeben. Diese wird durch Berühren der jeweiligen Schaltfläche aufgerufen.

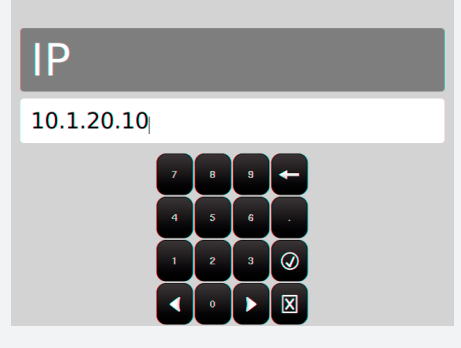

Dazu sind folgende Informationen vom Netzwerkadministrator notwendig:

- ==> IP Adresse
- ==> Subnetzmask
- ==> Gateway
- $==>$  MAC
- ==> RTG Adresse

Mittels DHCP besteht die Möglichkeit , dass das Zentralbatteriegerät die IP Adresse automatisch von einem DHCP Server im Netzwerk erhält. Die dafür notwendige MAC-Adresse wird ebenfalls angegeben.

Die Checkbox DHCP kann durch Setzen des Symbols aktiviert oder mit dem Symbol  $\mathbf X$  deaktiviert werden.

Weitere Informationen zu diesem Thema erhalten Sie über Ihren Netzwerkadministrator.

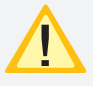

Änderungen an diesen Einstellungen können zu Übertragungsproblemen mit einer übergeordneten Überwachung führen!

### **8.6.5.3. Uhrzeit + Datum**

Einstellungen der Uhrzeit und des Datums sind hier möglich.

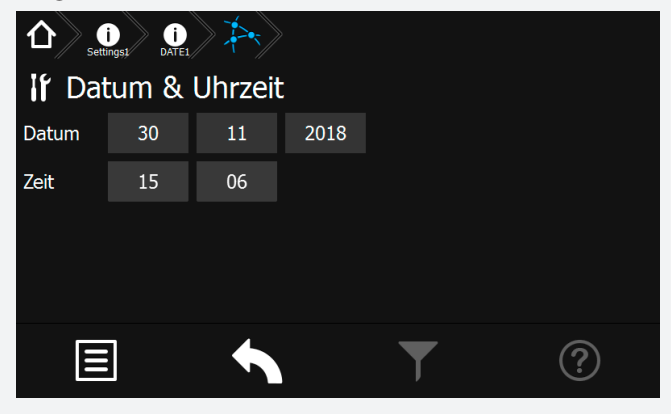

# **CPS 220/48.1/SV** Montage- und Betriebsanleitung **CPS 220/48.1/SV** Mounting and Operating Instructions

MAC, RTG address and HTML connection. Additionally, the Dynamic Host Configuration Protocol (DHCP) can be activated or deactivated in this menu.

The communication parameters are entered via a keypad, which is called up by activating the relevant button.

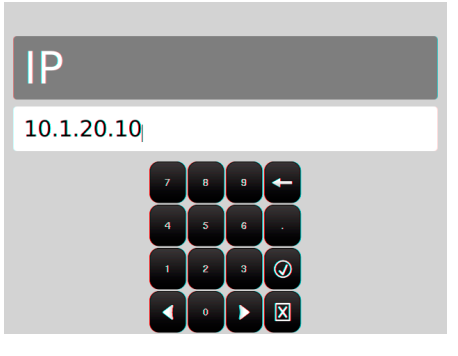

The following information is required from the network administrator:

- ==> IP adress
- ==> Subnet mask
- ==> Gateway
- ==> MAC
- ==> RTG adress

The central battery system can automatically receive an IP address from a DHCP server in the network, by DHCP function. The needed MAC address is also given here.

The DHCP check box can be activated with the  $\blacksquare$  icon or deactivated with the  $\mathbf{X}$  icon.

You can obtain further information on this topic from your network administrator.

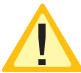

Changes of these settings can lead to communication problems to a higher-level monitoring.

# **8.6.5.3. Date + Time**

The date and time can be set here.

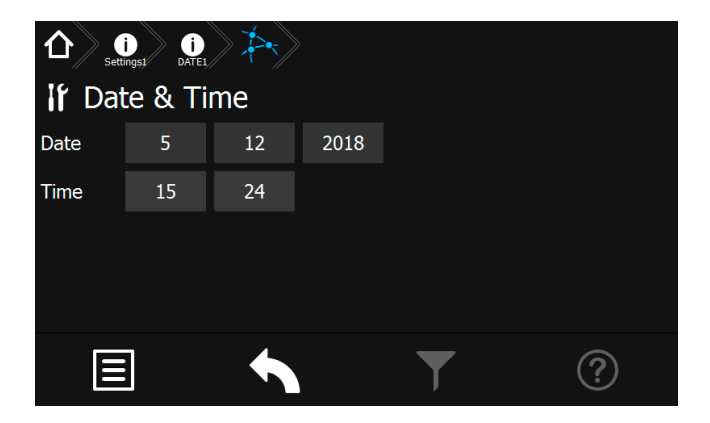

# **CPS 220/48.1/SV** Montage- und Betriebsanleitung **CPS 220/48.1/SV** Mounting and Operating Instructions

#### **Datum**

Über die Schaltfläche wird ein Jahreskalender aufgerufen, mit dem das aktuelle Tagesdatum einzustellen ist.

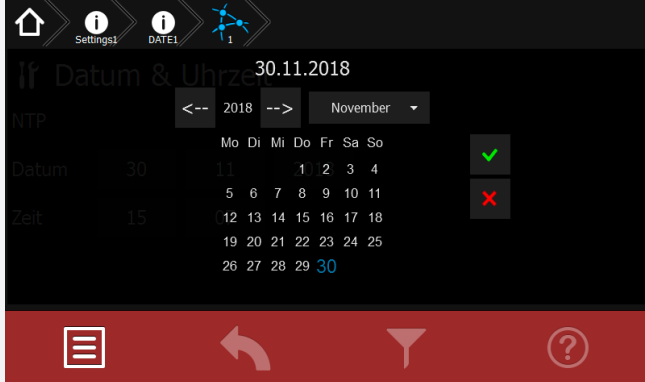

In der oberen Zeile des Dialoges ist das gewählte Tagesdatum sichtbar. In der Mitte ist ein Kalender mit einzelnen Wochentagen und einer Monatsübersicht dargestellt. Mittels der Pfeilbutton kann der jeweilige Monat und das Jahr eingestellt werden. Sobald ein neuer Kalendermonat angewählt wurde, ist die Monatsansicht grau hinterlegt. Durch Betätigen des "Aktualisierungsbutton" wird dieser Monat zur Einstellung aktiviert, einzelne Wochentage werden in "Schwarz" dargestellt. Nach Auswahl des gewünschten Datums ist dieses mit der Schaltfläche "OK" zu bestätigen. Nachdem das Kalendermenü über den Returnbotton verlassen wurde, erscheint eine Sicherheitsabfrage, bei der Sie aufgefordert werden die Änderung dauerhaft zu speichern oder zu verwerfen.

Sofern kein Änderungen im Kalender durchgeführt wurden, kann dieses Menü über den Button "Menü verlassen" beendet werden.

 $\blacksquare$ 

 $\mathbf{C}$ 

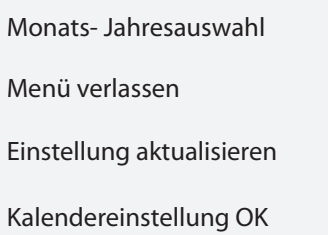

#### **Uhrzeit**

Die Uhrzeit ist in Stunden und Minuten separat einzustellen. Durch Betätigen der Schaltfläche Stunde oder Minute wird ein Untermenü, das eine Tastatur beinhaltet, aufgerufen. Hier ist die aktuelle Uhrzeit anzupassen.

# **Stunde**  $20$

#### **Date**

The button  $\frac{1}{2}$  opens a calendar where you can select the correct date.

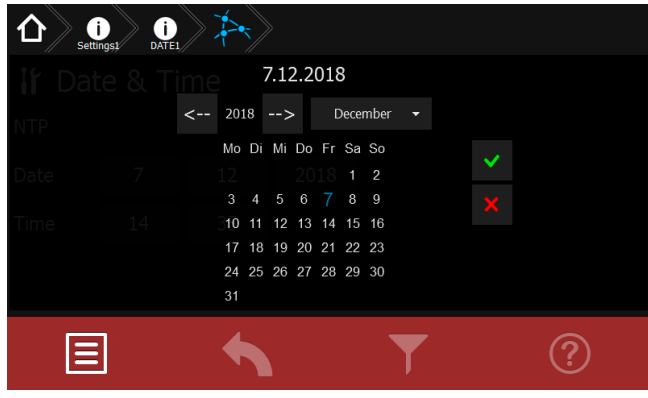

The upper line of the dialogue window displays the chosen date. The middle of the screen shows a calendar. The month and year can be set up by the arrow button. The monthly overview has a grey background when a new month is selected.

Pressing the "refresh" button makes this month active. It's possible to choose the correct date now. Once the desired date has been selected, confirm your choice with the "OK" button. When you leave the calendar menu using the return button, a confirmation dialogue appears, in which you are prompted to permanently save the change or to discard it.

You can directly leave this menu using the "exit menu" button, if no changes have been made in the calendar.

Exit menu

Update settings

Confirm calendar settings

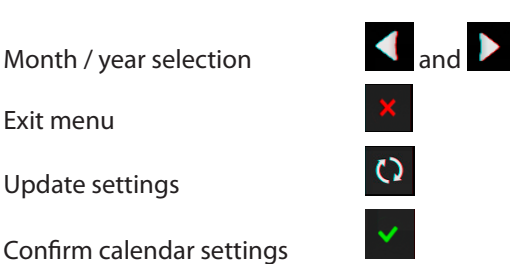

#### **Time**

Hours and minutes have to be set up separately. When either the "Hour" or the "Minute" button is activated, a sub-menu appears which includes a keypad. The current time can be entered here.

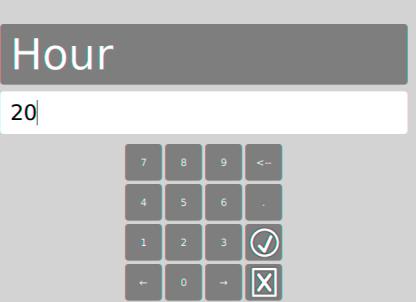

Sofern die Stundeneinstellung mit der aktuellen über-

einstimmt, kann diese mit dem Button **b** bestätigt und übernommen werden. Durch Betätigen der

Schaltfläche  $\boxtimes$ , kann das Menü verlassen werden, eventuell geänderte Daten werden somit nicht gespeichert.

Nach gleichem Schema ist die Einstellung der Minuten durchzuführen.

#### **Service**

Noch nicht verfügbar.

#### **8.6.5.4. Sprache**

Im Sprachmenü kann zwischen verschiedener Landessprachen ausgewählt werden.

Folgende Sprachen sind für das Steuerteil auswählbar:

- Deutsch
- Englisch
- Dänisch
- Norwegisch
- Kroatisch
- Niederländisch
- Französisch
- Tschechisch
- Italienisch
- Polnisch
- Rumänisch
- Ungarisch
- Portugiesisch

#### **8.6.5.5. Automatische Testeinstellungen**

In diesem Menü sind automatische Testeinstellungen ersichtlich. Die Einstellungen können in der Konfigurator Software programmiert werden. Ein automatischer Funktionstest kann zu einem festgelegten Zeitpunkt in bestimmten zeitlichen Abständen ausgeführt werden. Ein automatischer Betriebsdauertest kann jedes Jahr zu einem festgelegten Zeitpunkt ausgeführt werden.

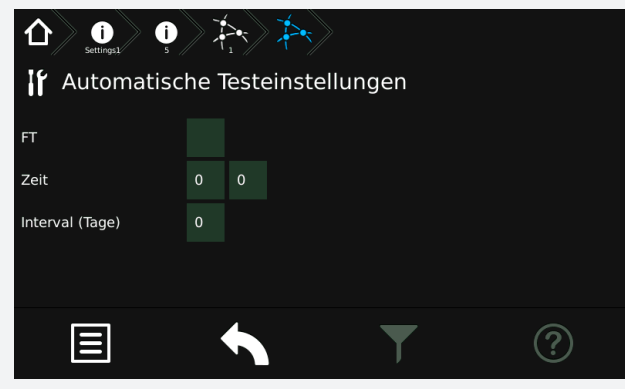

#### **CPS 220/48.1/SV** Montage- und Betriebsanleitung **CPS 220/48.1/SV** Mounting and Operating Instructions

If the hour setting is correct, you can confirm the entry by

the  $\bigcirc$  button.

You can exit this menu by pressing the **x** button; the changes will not be saved in this case.

The minutes have to be set up in the same way.

#### **Service**

Not yet available.

#### **8.6.5.4. Language**

The language menu offers a choice of different languages.

- The following languages are available:
- German
- English
- Danisch
- Norwegian
- Croatian
- Dutch
- French
- Czech
- Italian
- Polish
- Rumanian
- Hungarian
- Portuguese

#### **8.6.5.5. Automatic test settings**

This menu shows the automatic test settings. The settings can be programmed in the configurator software. An automatic function test can be carried out at a specific time and at a specific interval. An automatic battery duration test can be carried out at a specific time every year.

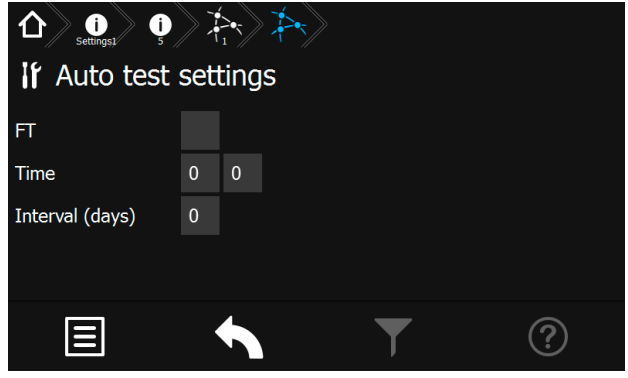

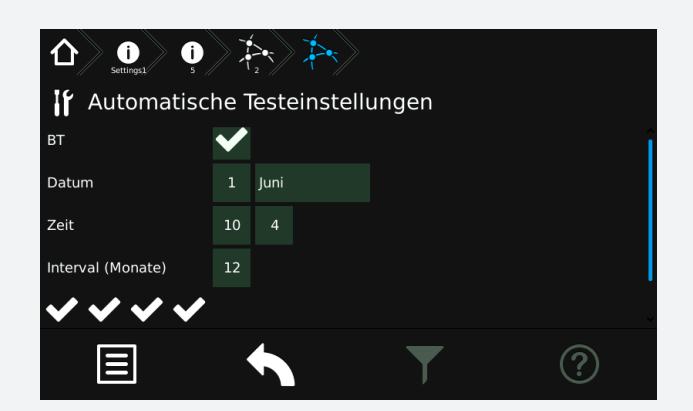

#### **8.6.5.6. Lüftersteuerung**

Über die Lüftersteuerung besteht die Möglichkeit, einen externen Lüfter zur Belüftung des Batterieschranks oder -raumes anzuschließen. Der entsprechende Kontakt am RIF 5 wird jede Stunde für eine bestimmte Zeitspanne geschaltet. Dazu ist neben der Startzeit, die Lüftereinschaltdauer zu programmieren.

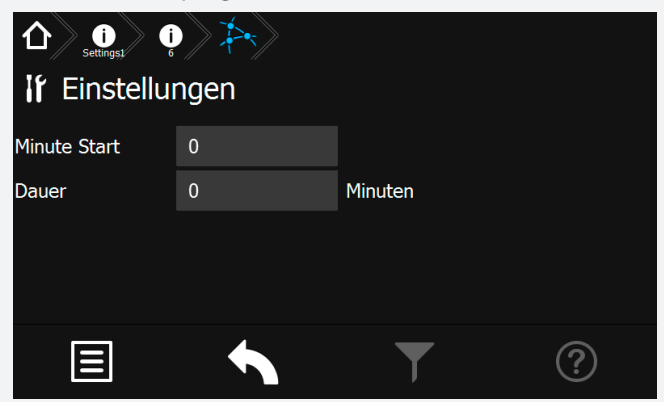

Über die Schaltfläche "Minute Start" wird die Startzeit in Minuten eingestellt. Mittels der Schaltfläche "Dauer" wird die die Lüftereinschaltdauer bestimmt.

#### **Beispiel:**

Bei einer Lüfterstartzeit von 10 Minuten und einer Lüftereinschaltdauer von 20 Minuten, wird der Kontakt jeweils um 08:10, 09:10, 10:10, etc. für jeweils 20 Minuten eingeschaltet.

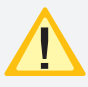

Bei einer programmierten Lüftersteuerung wird der entsprechende Kontakt, unabhängig von einer programmierten Einschaltdauer, bei Starkladung geschaltet.

#### **8.6.5.7. Passwort**

In diesem Menu erfolgt die individuelle Vergabe eines Passwortes.

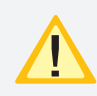

Das Passwort wird zur Deaktivierung des Geräteschutzes und zur Programmierung des Steuerteils benötigt und ist identisch. Werkeinstellung "0000"

# **CPS 220/48.1/SV** Montage- und Betriebsanleitung **CPS 220/48.1/SV** Mounting and Operating Instructions

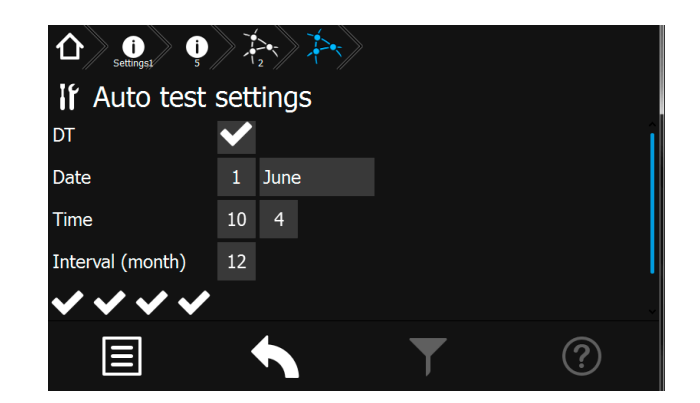

#### **8.6.5.6. Fan control**

The fan control can be used to connect an external fan to ventilate the battery cabinet or -room. The corresponding contact of the RIF5 would be switched on for a fixed period every hour. The start time and the ventilation duration have to be programmed.

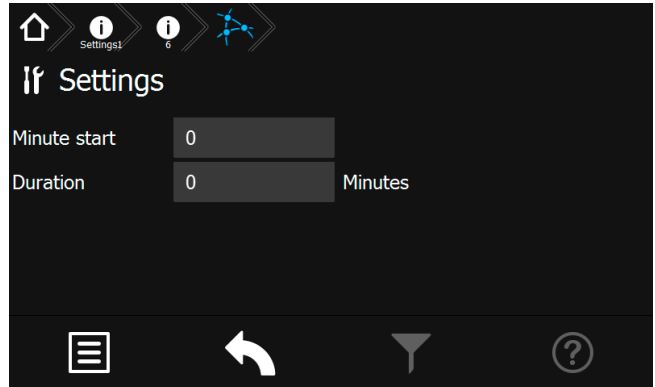

The start time (in minutes) is set by the "Minute start" button. The duration is set by using the "Duration" button.

#### **Example:**

The ventilator start time is programmed to 10 minutes and the duration is 20 minutes. The contact is switched on at 08:10, 09:10, 10:10, etc. for 20 minutes.

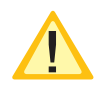

The contact will be activated if it's programmed for fan control and boost charging is activated, independent from the programmed duty cycle.

#### **8.6.5.7. Password**

In this menu the individual password can be assigned.

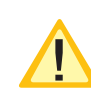

 The password for deactivation oft he device protection and for programming the controller is identical. Factory setting  $.0000''$ 

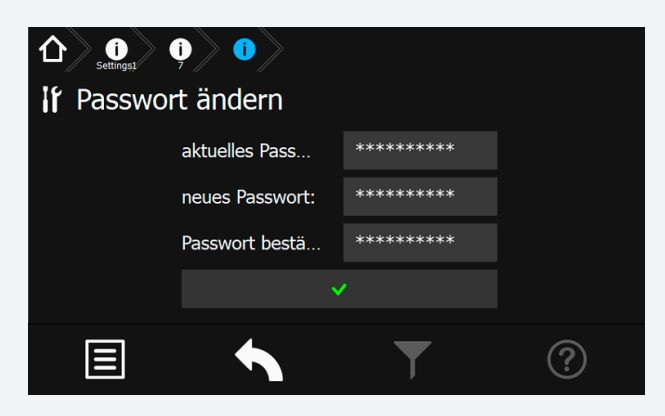

Zur Vergabe eines neuen Passwortes muss zunächst das aktuelle Passwort eingegeben werden, gefolgt vom neuen Passwort und der Bestätigung.

Die Länge des Passwortes muss zwischen 4 und 10 Zeichen betragen.

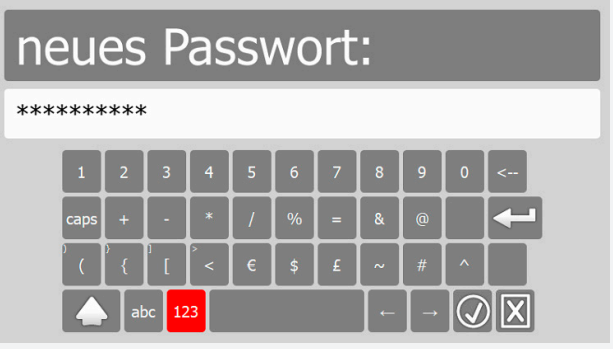

Nach erfolgter Änderung des Passwortes wird dieses im Steuerteil bestätigt.

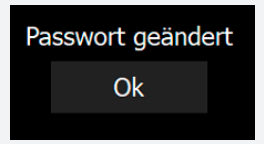

#### **8.6.5.8. Service - Learn Mode**

Der Learn-Mode ist ein manuell zu startender Modus, um die Stromreferenzwerte für Endstromkeise mit Stromkreisüberwachung oder die Adressbelegung für Endstromkreise mit Einzelleuchtenüberwachung zu ermitteln. Dieser kann getrennt für Endstromkreise mit Stromkreisüberwachung (SKÜ) oder Einzelleuchtenerkennung (SV) ausgeführt werden.

# **CPS 220/48.1/SV** Montage- und Betriebsanleitung **CPS 220/48.1/SV** Mounting and Operating Instructions

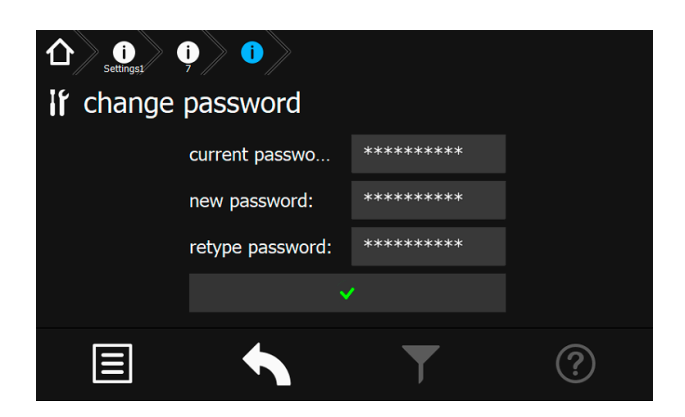

To assign a new password, the current password must be entered first, followed by the new passwort and confirmation.

The length oft he password must be between 4 and 10 characters.

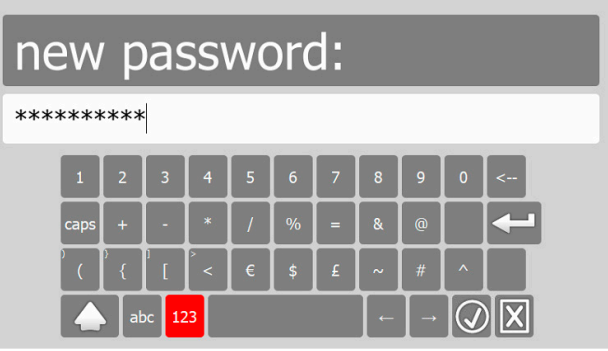

After the password has been changed, ist is confirmed in the controller.

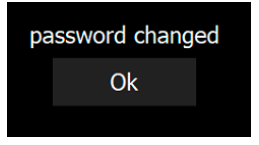

#### **8.6.5.8. Service - Learn Mode**

The Learn mode is a manually started mode that detects the current reference values for final circuits with circuit monitoring. It also detects the address assignment for final circuits with individual luminaire monitoring. The Learn Mode can be carried out separately for final circuits with circuit monitoring (SKÜ) or individual luminaire monitoring (SV).

#### **SKÜ Stromkreise**

Für Stromkreise mit der Überwachungsart Stromkreisüberwachung muss ein Learnmode ausgeführt werden, um die Stromaufnahme der angeschlossenen Verbraucher zu ermitteln.

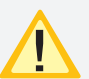

Die angeschlossenen Verbraucher müssen zum Zeitpunkt des Learnmodes in funktionstüchtigem Zustand sein. Alter der Leuchtmittel, Temperatur, etc. können Einfluss auf die Messergebnisse haben.

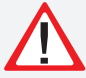

Ein wiederholtes Ausführen für alle Stromkreise überschreibt die alten Werte und Einstellungen.

#### **SV-Stromkreise**

Bei einer Einzelüberwachung der Leuchten (SV-Funktion) können die angeschlossenen Leuchten automatisch vom System erlernt werden.

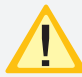

Bitte beachten Sie, dass nur Leuchten erkannt werden, die einwandfrei funktionieren und auch eindeutig im Stromkreis adressiert wurden. Mit einem defekten Leuchtmittel oder EVG ist die automatische Leuchtenerkennung nicht möglich.

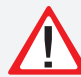

Ein wiederholtes Ausführen für alle Stromkreise überschreibt die alten Werte und Einstellungen.

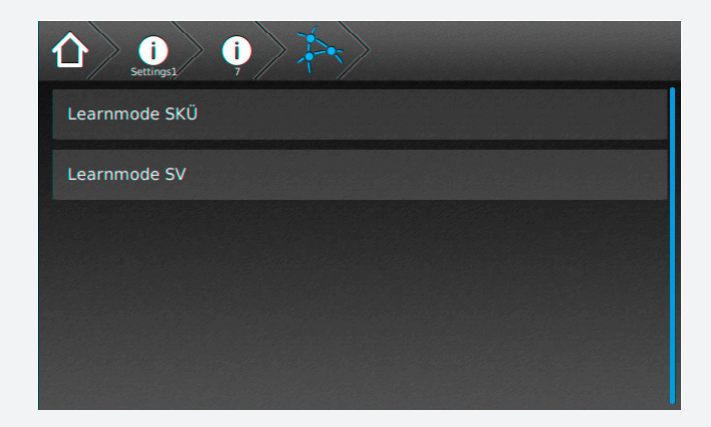

#### **SKÜ circuits**

A Learn Mode has to be carried out for final circuits in circuit-monitoring mode. This is needed to detect the current consumption of the connected luminaires.

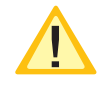

It's mandatory that all connected luminaires are in operable condition when the Learn Mode is launched. The illuminant's age, the temperature and so on can affect the results.

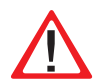

If the Learn Mode is carried out again for all circuits, the old values and settings are overwritten.

#### **SV circuits**

Individually monitored luminaires (SV function) can be automatically detected by the system.

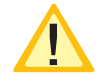

Please note that the luminaires have to be in operable condition, as well as the addressing within the circuits has to be fine, to detect them by the system. Automatic luminaire detection will not work if an illuminant or electronic ballast is defective.

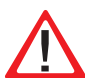

If the Learn Mode is carried out again for all circuits, the old values and settings are overwritten.

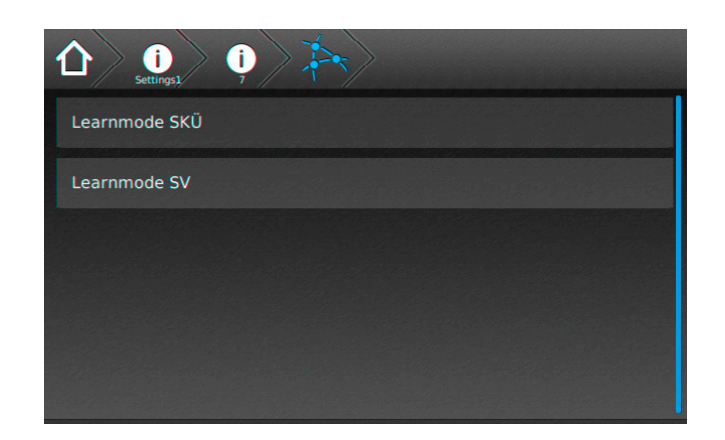

# **8.7. Programmierung**

Ein Up - oder Download von Konfigurationsdateien sowie die Durchführung eines Software-Updates ist mittels einem handelsüblichen USB Stick möglich. Bei Einbindung des TFT Steuerteils in das jeweilige Netzwerk, können Programmierungen direkt aus dem INOTEC Anlagenkonfigurator per FTP (File Transfer Protocol) erfolgen.

Sofern dem Steuerteil keine Netzwerkverbindung zur Verfügung steht, ist eine direkte Anbindung zur Programmierung mittels LAN Verbindung (PC <==> TFT Steuerteil), über ein handelsübliches Netzwerkkabel möglich. Die auch hierfür erforderliche INOTEC Konfigurationssoftware ist der Zentralbatterieanlagen beigefügten Dokumentations CD zu entnehmen oder aktuell von unserer Homepage gegen Angabe entsprechender Kundenauftragsnummer als kostenlosen Download zu erhalten.

Zusätzlich ist es auch möglich einzelne Einschübe und Leuchten am TFT-Touch Steuerteil zu programmieren.

### **8.7.1. INOTEC Anlagen Konfigurator**

Die INOTEC Konfigurationssoftware ist kostenfrei als Download auf der INOTEC Website verfügbar. Rufen Sie hierzu mittels ihrem Internet Browser, den Link  $,$  inotec-licht.de/produkte/software/konfigurator/" auf. Durch Eingabe ihrer Kundenauftragsnummer in vorgesehener Zeile, kann diese Software heruntergeladen werden.

Detaillierte Informationen zur Anwendung der INOTEC Konfigurationssoftware finden Sie in der Bedienungsanleitung (Artikel-Nr.: 708123).

# **8.7.2. Direktverbindung PC mit dem TFT Touch Steuerteil**

Verbinden Sie zunächst ihren PC mit dem zu konfigurierenden Steuerteil. Diese Verbindung kann mittels einem handelsüblichen Netzwerkkabel hergestellt werden. Für eine Kommunikation zwischen dem Steuerteil und dem PC muss die Netzwerkeinstellung wie folgt abgestimmt werden.

#### **8.7.2.1. Konfiguration des TFT Touch Display Steuerteils**

Um die Kommunikation zwischen PC und Steuerteil sicherzustellen, ist die Konfiguration des Steuerteil wie nachfolgend beschrieben durchzuführen:

Rufen Sie sich in dem Steuerteil das Menü "Netzwerkeinstellungen" auf, hier sind aktuelle Netzwerkeinstellungen einzusehen oder zu verändern.

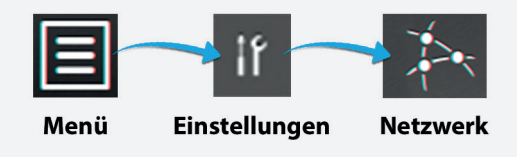

In nachfolgendem Beispiel wurde dem Steuerteil die IP Adresse 10.1.20.7 mit der Subnetmask255.255.0.0 zugewiesen. Die DHCP (dynamische Zuweisung der IP Adresse) ist deaktiviert.

# **8.7. Programming**

A standard USB flash memory can be used for up- and downloading of configuration files as well as performing software updates. It's possible to do the programming of the TFT controller directly by the INOTEC Konfigurator software and FTP (File Transfer Protocol) network connection.

If the controller is not connected to a LAN, you can use a standard network cable for a direct network connection between the PC and the TFT controller. The needed INO-TEC Konfigurator software can be found on the attached documentation CD. It's also possible to download the software from our homepage. You will need the system's KA number to start the download.

In addition it is possible to program change-over devices and luminaires at the TFT Touch controller.

# **8.7.1. INOTEC Konfigurator**

You can download the INOTEC Konfigurator software for free of charge from the INOTEC website. Just open your web browser and enter the link

 $,$  inotec-licht.de/produkte/software/konfigurator/". The download will be possible after entering the KA number of the delivered device.

Detailed information about how to use the INOTEC Konfigurator software can be found in the operating instruction (Art-Nr.: 708123).

# **8.7.2. Direct connection PC with TFT touch controller**

Connect your PC with the controller. You can take a standard network cable for this connection. For communication between the controller and the PC the network settings need to be adjusted as following.

#### **8.7.2.1. Configuration of TFT touch controller**

The configuration of the TFT touch controller has to be done as follows to guarantee a well working communication between PC and controller:

Go to the menu "Network settings" to check the current network setting or to modify them.

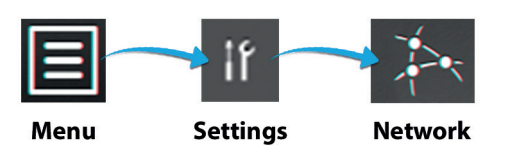

The following example shows a network setup with the IP address 10.1.20.7 and the subnet mask 255.255.0.0. DHCP (dynamic allocation of IP address) is deactivated.

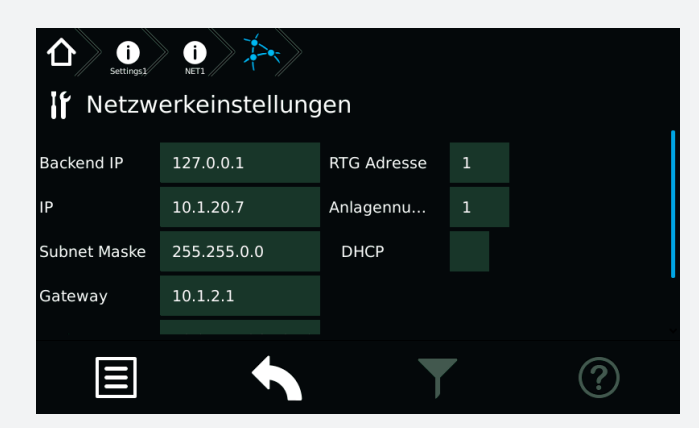

Die IP Adresse kann mittels der IP Schaltfläche angepasst werden.

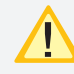

Um eine Kommunikation herzustellen ist die dynamische Zuweisung der IP Adresse (DHCP) zu deaktivieren!

#### **Anbindung des PC bei aktivierter DHCP**

Sofern dem Steuerteil eine dynamische IP Adresse zugeteilt wird, ist in der Checkbox DHCP ein "OK-Symbol" zu erkennen. In der Schaltfläche der IP Adresse wird der Status "dynamic" beschrieben. In dieser Konfiguration ist keine Kommunikation zwischen dem Steuerteil und dem PC möglich.

Um eine direkte Verbindung in einem Netzwerk zwischen den Komponenten herzustellen, muss DHCP deaktiviert und die IP Adresse manuell konfiguriert werden. Beide Komponenten kommunizieren in einem Netzwerk.

Aktivieren Sie hierzu die Schaltfläche der IP Adresse,

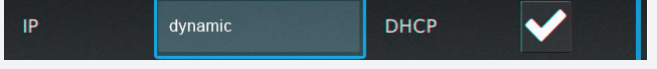

es erscheint folgendes Menü:

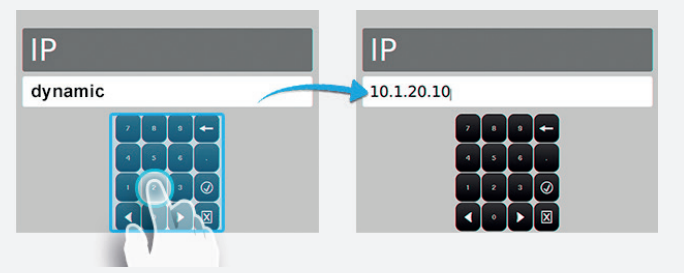

Nach manueller Eingabe der IP Adresse ist dieses Menü durch Betätigen des Button  $\odot$  zu verlassen.

Sofern Sie das Menü "Netzwerkeinstellungen" verlassen, erhalten Sie folgende Sicherheitsabfrage.

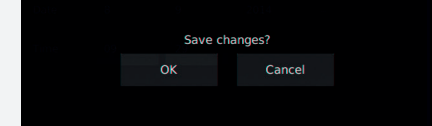

Durch Bestätigen der Sicherheitsabfrage mit "OK" werden diese Einstellungen gespeichert. Nach Übernahme der IP Adresse wird die Checkbox DHCP automatisch deaktiviert X

# **CPS 220/48.1/SV** Montage- und Betriebsanleitung **CPS 220/48.1/SV** Mounting and Operating Instructions

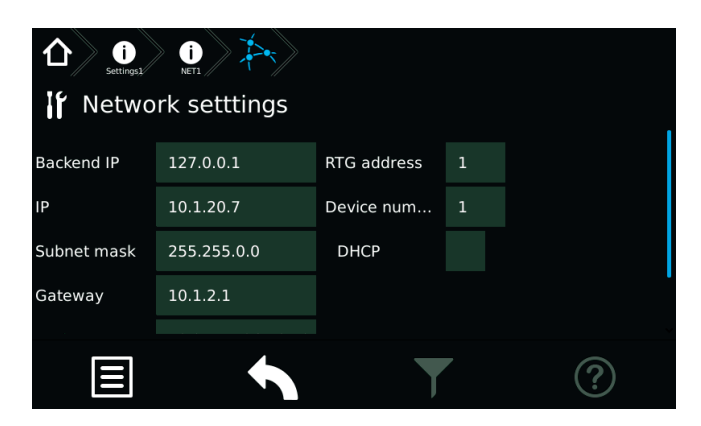

You can change the IP address by the IP button.

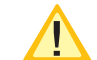

It's mandatory to deactivate the DHCP function to get a well working connection.

#### **Connection of PC with activated DHCP**

An "OK symbol"  $\vee$  will be shown in the DHCP checkbox if the controller got a dynamic IP address. The button of the IP address will show the status "dynamic". This configuration allows no communication between the PC and the controller.

A direct communication with a network is only working when the DHCP function has been deactivated. The IP address has to be setup manually. PC and controller are communicating within one network.

Activate the button of the IP address,

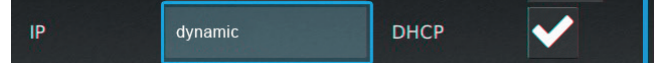

The following menu appears:

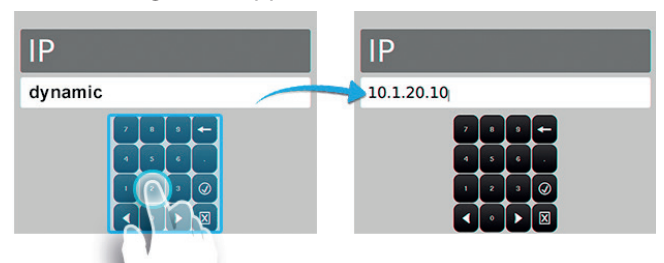

You can leave the menu by the button  $\circled{a}$  after setting up the correct IP address.

The following confirmation prompt appears when you leave the network settings menu.

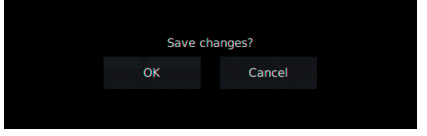

Pressing OK will close the confirmation prompt and save the settings. The DHCP checkbox will be automatically deactivated  $\mathbf X$  after saving the new IP address.

#### **8.7.2.2. Konfiguration des PC für Windows**

Wählen Sie im Menü "Systemsteuerung" das Untermenü "Netzwerk- und Freigabecenter".

Sofern beide Komponenten mittels einem Netzwerkkabel verbunden sind, erscheint "LAN-Verbindung" als Menüauswahl.

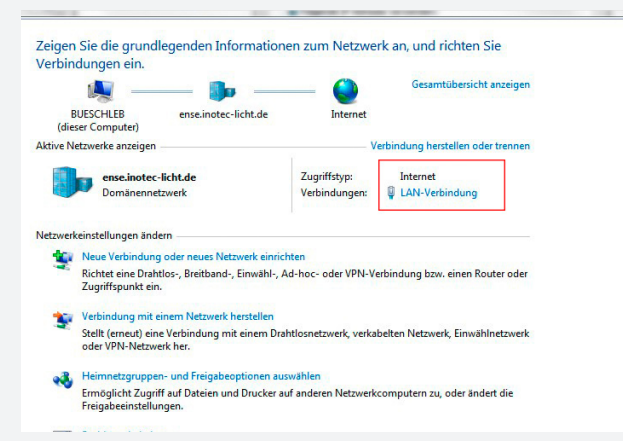

Durch betätigen der Schaltfläche "LAN-Verbindung" öffnet sich die Statusanzeige dieser Verbindung. Nach Betätigen des Buttons "Eigenschaften" werden Sie in das Menü "Eigenschaften der LAN-Verbindung" geführt.

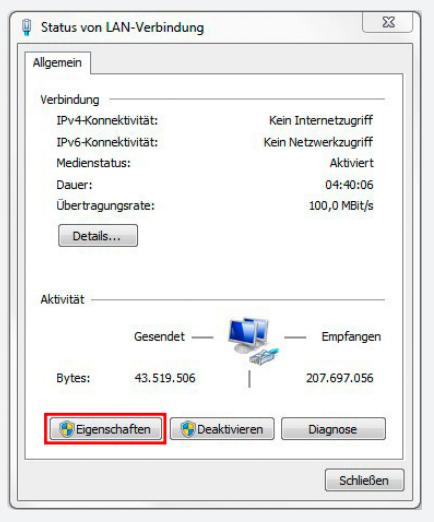

In diesem Menü ist das Element "Internetprotokoll Version 4 (TCP/IPv4)" mit der Maustaste zu markieren.

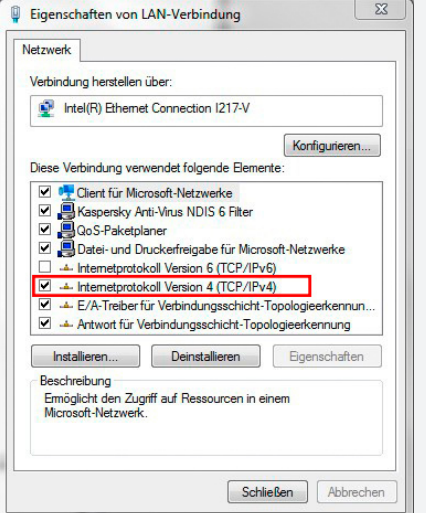

Die Schaltfläche "Eigenschaften" ist dadurch aktiv und führt durch betätigen in das Untermenü des Elementes

#### **8.7.2.2. Configuration of PC at Windows**

Open the submenu "Network and Sharing Center" at the Windows Control Panel. Click on the button "LAN connection".

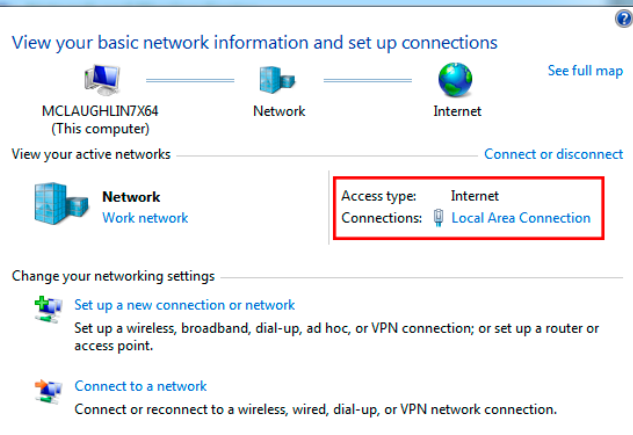

The status display of this connection is shown after clicking on "LAN connection". Clicking on the button "Properties" will guide you to the menu "Properties of LAN connection".

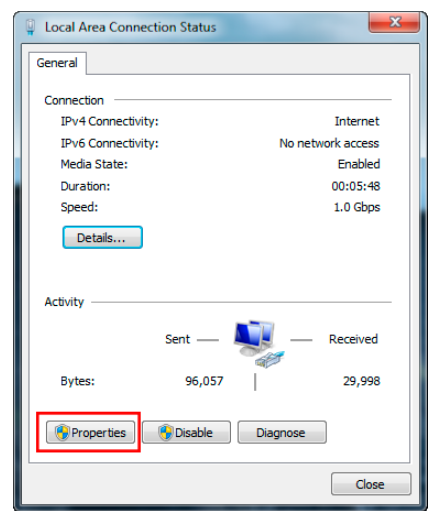

Activate the element "Internet protocol version 4(TCP/ IPv4)" by mouse click.

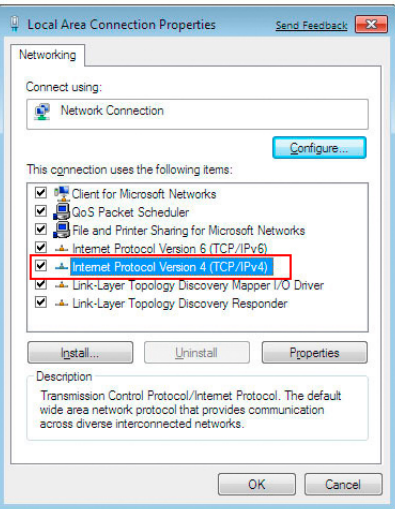

This will make the button "Properties" available. Clicking on this button will open a window where it's possible to setup the IP address and subnet mask.

"Internetprotokoll Version 4 (TCP/IPv4)", indem die IP Adresse und Subnetzmaske konfiguriert werden können. Die Schaltfläche "Deinstallieren" wird in diesem Schritt "ausgegraut".

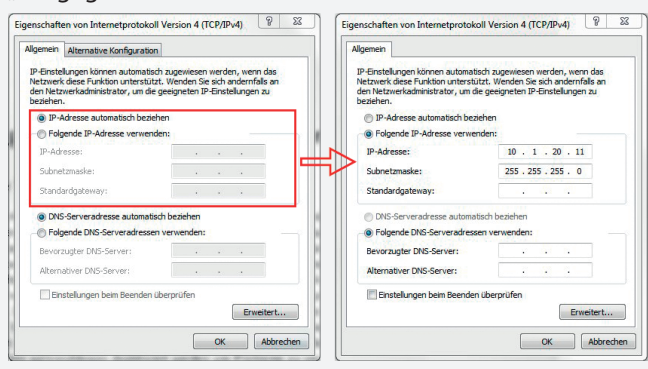

In dem Auswahlfeld "Allgemein" sind durch Setzen der Checkbox "Folgende IP-Adresse verwenden", die Konfigurationsfelder "IP-Adresse", "Subnetzmaske" und "Standardgateway" aktiv. Als IP-Adresse ist hinsichtlich des Steuerteils eine Adresse im Bereich von 10.1.20.1 – 10.1.20.254 zu wählen. Die Vergabe der IP-Adresse 10.1.20.10 ist auszuschließen, da diese bereits von dem Steuerteil benutzt wird.

Der Wert für die Subnetzmaske ist mit 255.255.255.0 zu definieren. Durch bestätigen mit "OK" wird die Netzwerkkonfiguration gespeichert.

Jetzt kommunizieren PC und das TFT Touchdisplay Steuerteil in einem Netzwerk.

Alle WLAN-Verbindungen sollten deaktiviert sein, da durch aktive WLAN-Kommunikation bedingte Störungen nicht ausgeschlossen werden können.

#### **8.7.3. Programmierung am TFT Touch Steuerteil**

Leuchten und Einschübe können einfach über das TFT Touch Steuerteil programmiert werden. Um den Programmiermodus zu starten, verlassen Sie den Hauptbildschirm durch drücken einer entsprechenden Funktionsschaltflä-

che und klicken danach auf den Menübutton.

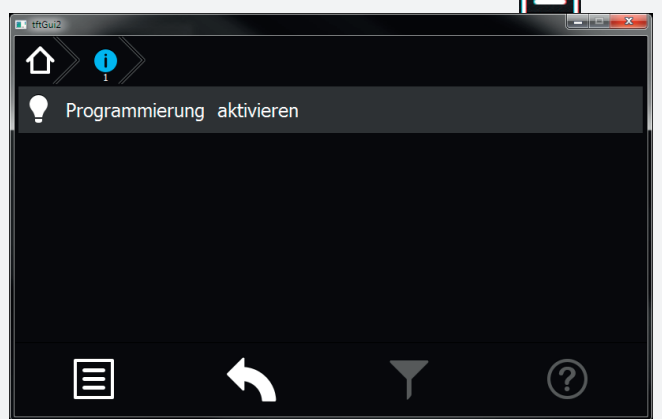

Klicken Sie anschließend auf "Programmierung aktivieren" um zur Passwortabfrage zu gelangen.

Um Konfigurationsänderungen durch unberechtigte Personen zu verhindern ist die Programmierung Passwort geschützt.

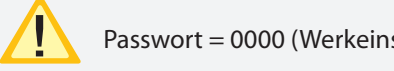

Passwort = 0000 (Werkeinstellung)

### **CPS 220/48.1/SV** Montage- und Betriebsanleitung **CPS 220/48.1/SV** Mounting and Operating Instructions

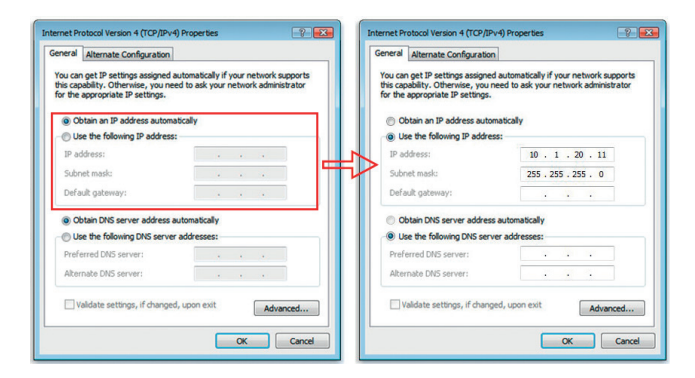

Activate the checkbox "Use following IP address" at the slider "General". It's possible to enter the IP address, subnet mask and standard gateway now. The IP address has to be within the area 10.1.20.1 – 10.1.20.254 (according to the controller IP configuration). The IP address 10.1.20.10 is invalid, because this address is blocked by the controller.

The subnet mask has to be 255.255.255.0. The network configuration will be saved by clicking on "OK".

PC and TFT touch controller are communicating within one network now.

Deactivate all Wi-Fi connections, as they can cause troubles in the LAN communication

#### **8.7.3. Programming at the TFT Touch controller**

Luminaires and change-over devices can be programmed via the TFT Touch controller. To start the programming mode, exit the home screen by pressing the according button and then click on the menu button Ε

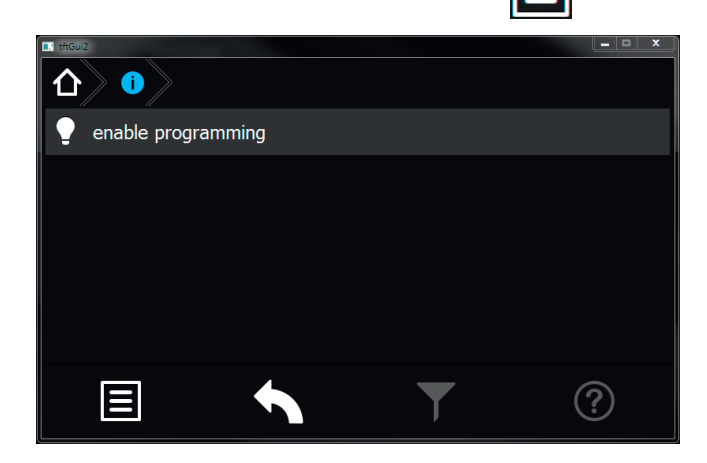

Afterwards click on "Activate programming" to reach the password prompt.

To prevent configuration modifications by unauthorised people the programming is protected by a password.

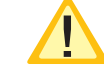

Password = 0000 (factory setting)

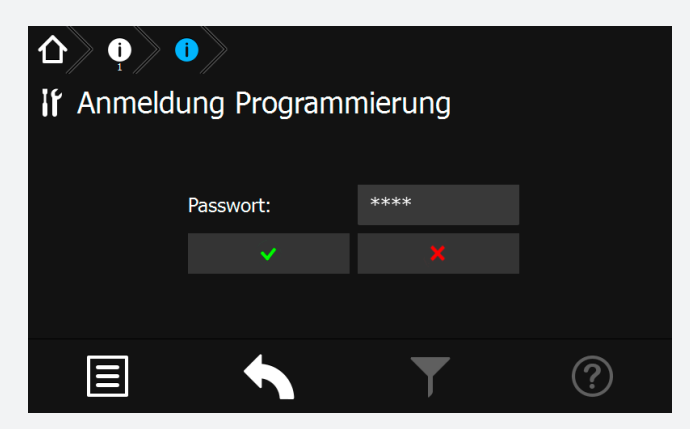

Ist das Passwort richtig, wird die Taskleiste rot eingefärbt und Sie befinden sich im Programmiermodus. Sie sind nun berechtigt die Konfiguration der Einschübe und Leuchten zu verändern. Begeben Sie sich zu dem Einschub oder der Leuchte die Sie programmieren möchten.

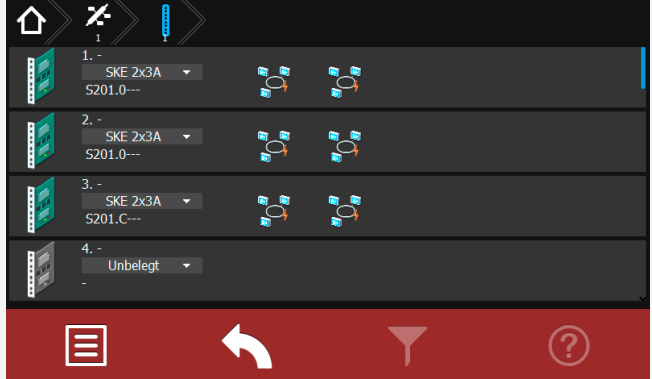

Im Programmiermodus ist es möglich über das Dropdown Menü einen Einschub an oder abzumelden. Alle Einschübe die mit der Anlage kompatibel sind stehen im Dropdown Menü zur Verfügung. Durch Klicken auf den gewünschten

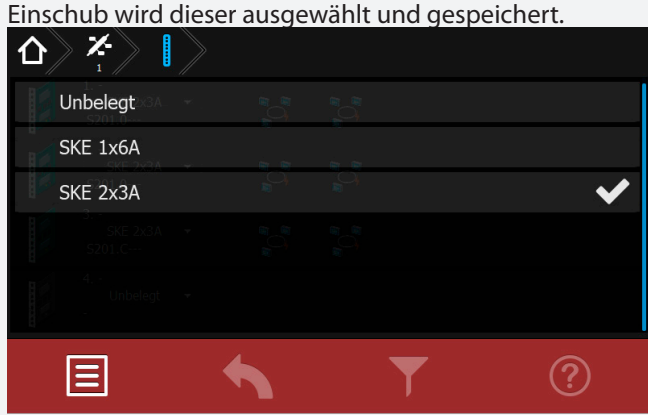

Um eine Leuchte zu programmieren, begeben Sie sich in den entsprechenden Stromkreis bis auf die Leuchtenebene. Über das Dropdown Menü ist es möglich die Leuchten an oder abzumelden.

# **CPS 220/48.1/SV** Montage- und Betriebsanleitung **CPS 220/48.1/SV** Mounting and Operating Instructions

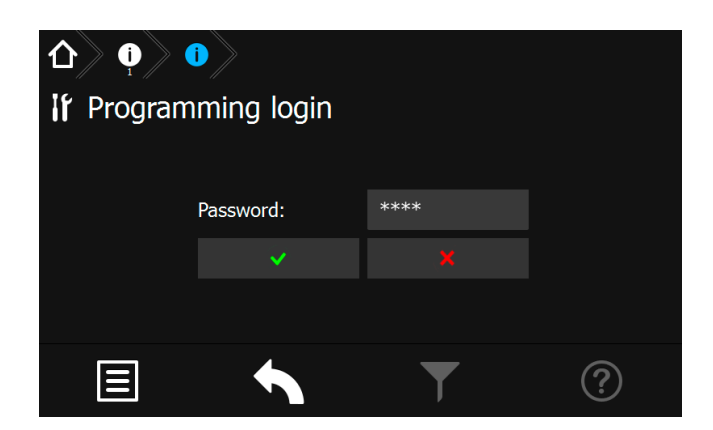

If the password was entered correctly the task bar is highlighted in red to show that the programming mode is activated.

You're now allowed to change the configuration of the change-over devices and luminaires.

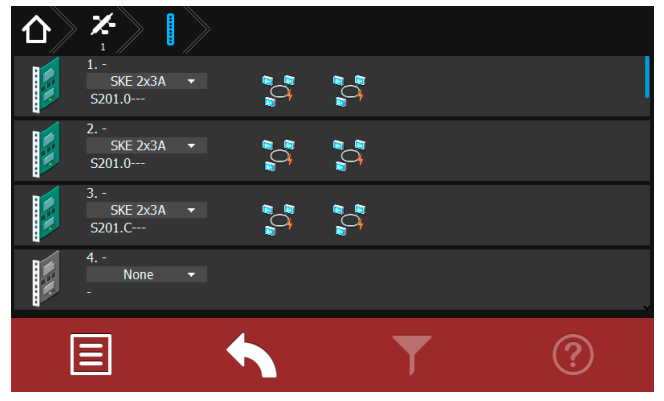

In the programming mode it is possible to select / unselect change-over devices via a dropdown menu. All compatible types are available in this menu.

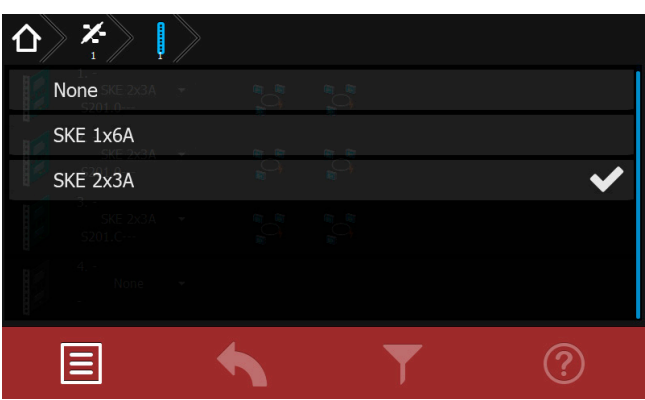

To program a luminaire select the related circuit and go to the luminaire level. Luminaires can be selected / unselected via dropdown menu.

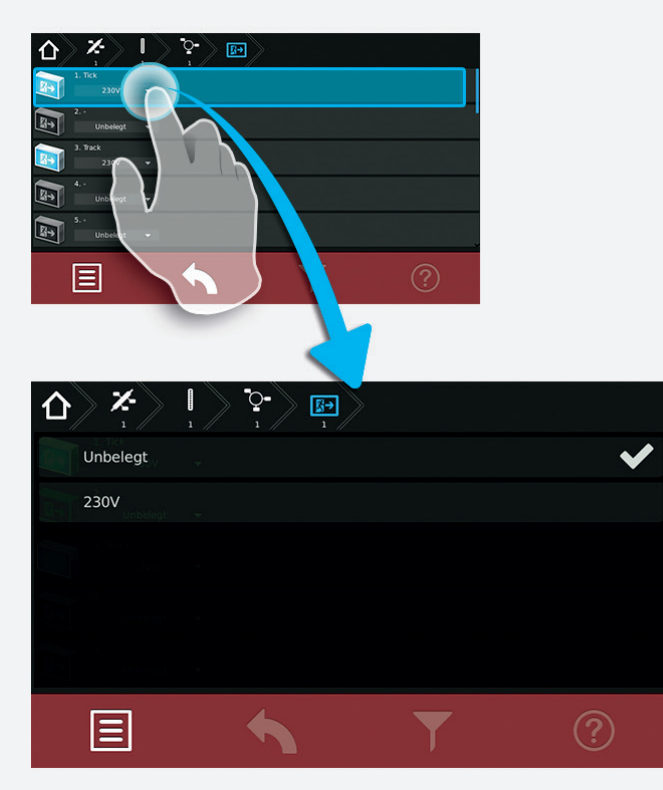

Weitere Einstellungen wie Zielort oder ggf. die Schaltungsart können eingestellt werden.

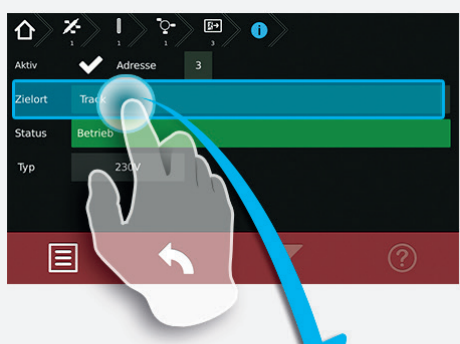

# **Zielort**

**Track** 

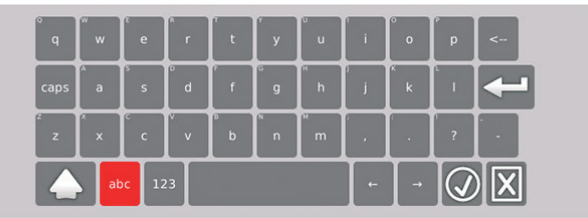

Nachdem Sie alle gewünschten Veränderungen an der Anlage vorgenommen haben, müssen Sie den Programmiermodus beenden. Um den Programmiermodus zu

beenden, klicken Sie auf den Menübutton  $\Box$  und auf "Programmierung deaktivieren".

Die folgende Abfrage zum Speichern der Konfiguration bestätigen Sie.

# **CPS 220/48.1/SV** Montage- und Betriebsanleitung **CPS 220/48.1/SV** Mounting and Operating Instructions

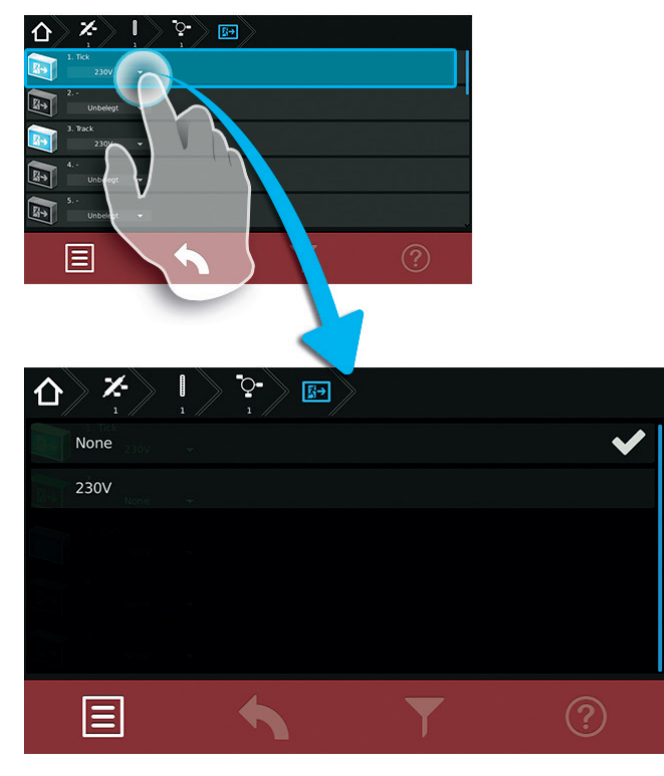

Additional settings such as destination texts or switching modes can be set up here.

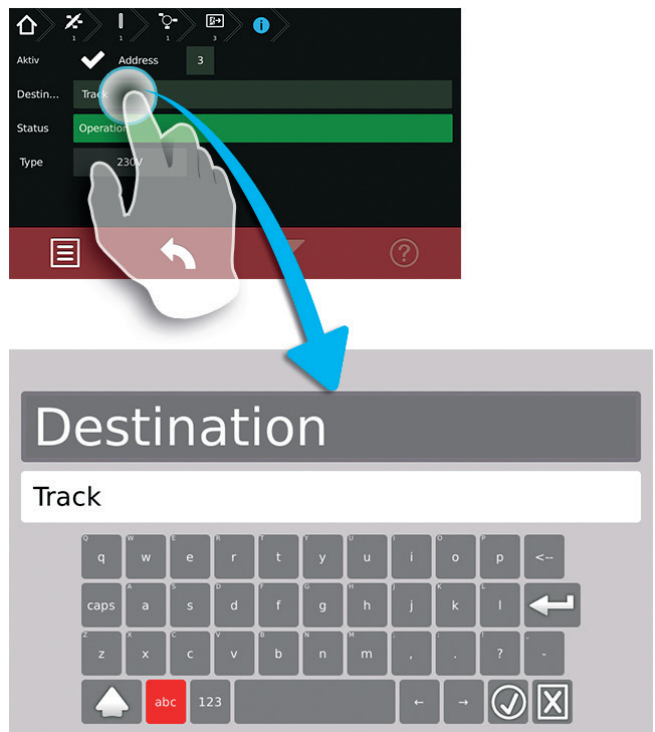

After completing the programming, you have to exit the

programming mode by clicking the menu button and selecting "Disable programming". You have to confirm the following request to save configuration. To enter the programming mode, you

You have to confirm the following request to save the configuration.

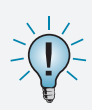

Um in den Programmiermodus zu gelangen, dürfen Sie sich nicht auf den Hauptbildschirm befinden.

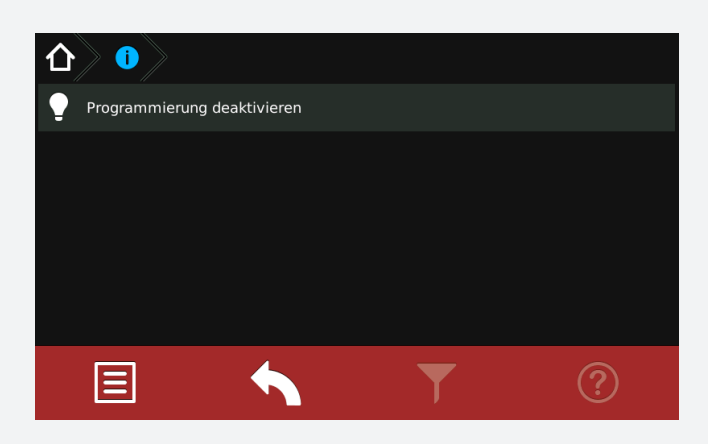

#### **8.8. Return Button**

Mit Hilfe dieser Schaltfläche gelangen Sie bei Betätigung eine Menüseite zurück. Sie haben somit die Möglichkeit jeweils eine Seite in der Menüführung zurückzublättern.

### **8.9. Softwarestand**

Diese Anleitung wurde auf Basis der folgenden Softwarestände erstellt: V3.5.10/2.6.0

# **CPS 220/48.1/SV** Montage- und Betriebsanleitung **CPS 220/48.1/SV** Mounting and Operating Instructions

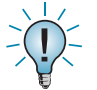

To enter the programming mode, you must not be on the main menu.

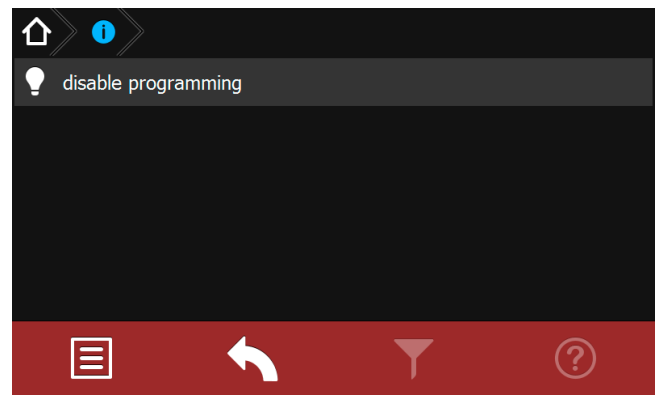

#### **8.8. Return Button**

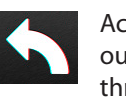

Activating this button returns you to the previous menu. In this way you can work backwards through the menu step by step.

#### **8.9. Software version**

These instructions are based on the following software version: V3.5.10/2.6.0

# **9. INOWeb**

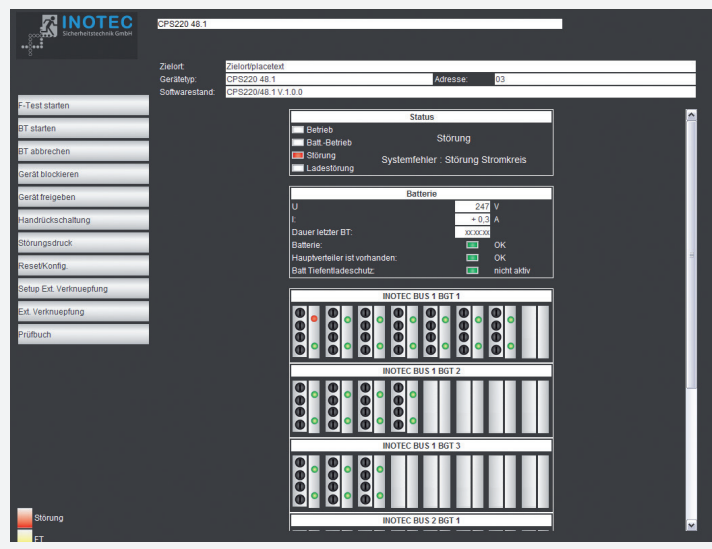

Über die INOWEB-Schnittstelle können die Statusinformationen zur Leuchte mittels eines Webbrowser dargestellt werden. Dazu wird die CPS 220/48.1 in ein lokales Netzwerk eingebunden.

# **9.1. Bedienung**

Die Anwahl des entsprechenden CPS 220/48.1 Gerätes erfolgt über die Eingabe der IP-Adresse in der Adresszeile des Webbrowsers.

Falls der Zugriff mit einem Passwort abgesichert wurde, so wird dieses vor dem ersten Aufruf der Seite abgefragt. Der Benutzername ist immer WEBUSER. Der Benutzer bleibt bis zum Schließen des Fensters am CPS 220/48.1-Gerät angemeldet.

Im Hauptbild wird die Anlage mit Standort und Statusanzeigen wie Batteriestrom und –spannung, sowie den Zuständen der einzelnen Stromkreise dargestellt.

Über die Weboberfläche stehen dem Anwender folgende Funktionen zur Verfügung:

- Funktionstest starten
- Betriebsdauertest starten
- Betriebsdauertest abbrechen
- Gerät blockieren
- Gerät freigeben
- Handrückschaltung
- BCS
- Störungsausdruck
- Reset (Konfiguration neu einlesen)
- Setup
- Ext. Verknüpfungen
- Prüfbuch

Mit einem Mausklick auf einen Einschub öffnet sich die Darstellung mit den Leuchten der einzelnen Stromkreise des gewählten Einschubs. Hier ist sofort erkennbar, in welchem Stromkreis welche Leuchte gestört ist.

# **9. INOWeb**

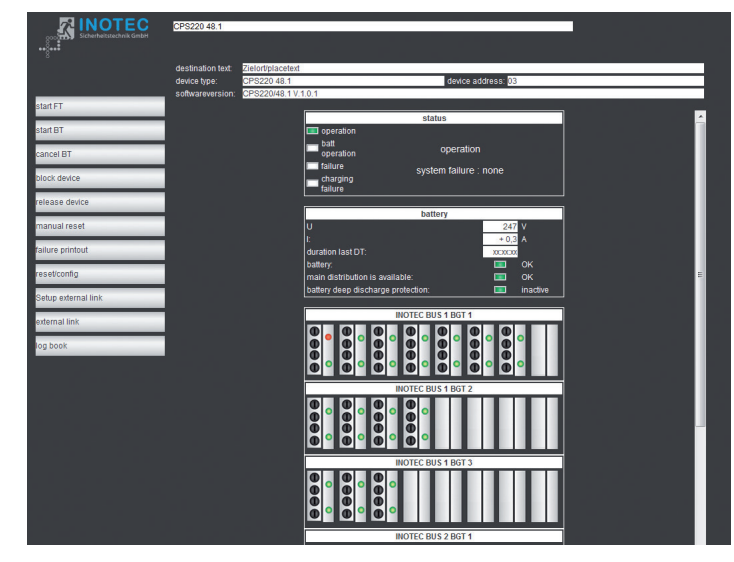

The status information of the luminaires can be displayed via the INOWEB interface using a web browser. To that end, the CPS 220/48.1 is integrated into a local network.

# **9.1. Operation**

The required CPS 220/48.1 device is selected by entering the IP address into an address line in the web browser.

If access is password protected, this password is requested before the page is retrieved. The user name is always WEBUSER. The user remains logged on until the window of the CPS 220/48.1 device is closed.

The main screen shows the system with location and status displays, such as battery current and voltage, and the states of the individual circuits.

The following functions are available via the web interface:

- Start function test
- Start battery duration test
- Cancel battery duration test
- Block device
- Release device
- Manual reset
- Failure printout
- BCS
- Reset (re-import configuration)
- Setup
- Ext. links
- Logbook

Clicking on a change-over device opens the display showing the luminaires for the individual circuits on the selected change-over device. This indicates immediately in which circuit which luminaire has failed.

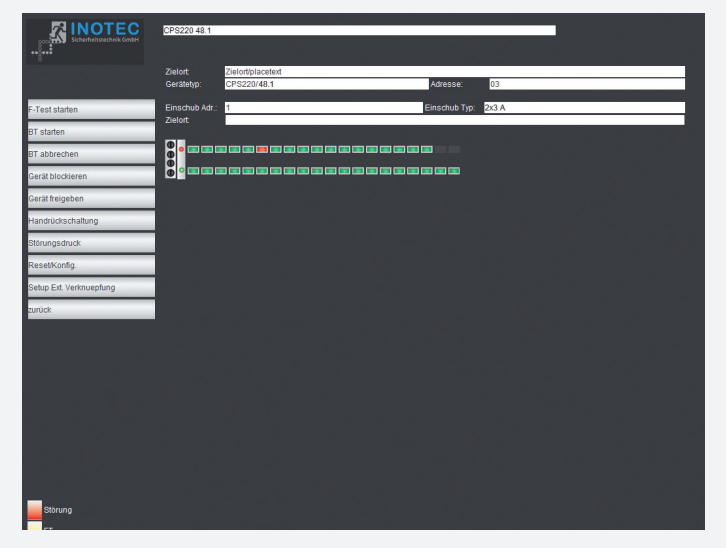

Die Zielorte werden in der Stromkreisdarstellung angezeigt, die mit einem Mausklick auf die Leuchten aufgerufen wird.

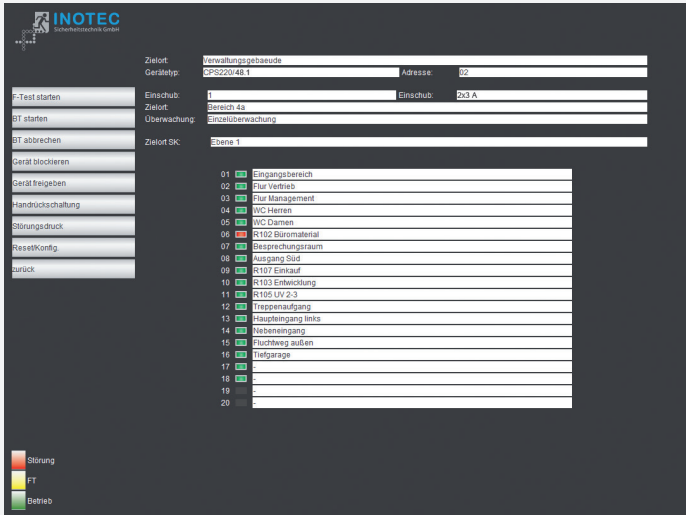

Über "Zurück" wird wieder in das vorhergehende Bild verzweigt.

# **9.2. Störungsausdruck**

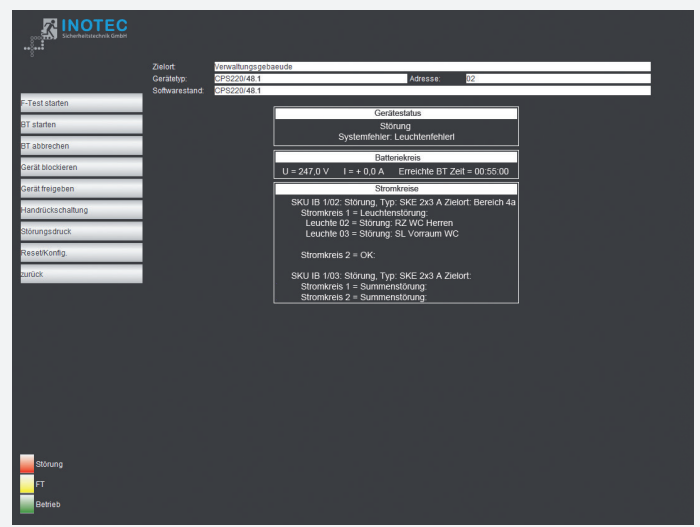

Der Störungsausdruck zeigt alle Störungen des Gerätes auf einer Seite im Klartext an. Für ein Ausdruck wird die Druckfunktion des Webbrowsers genutzt, welche über Datei  $\rightarrow$  Drucken aufgerufen wird.

# **CPS 220/48.1/SV** Montage- und Betriebsanleitung **CPS 220/48.1/SV** Mounting and Operating Instructions

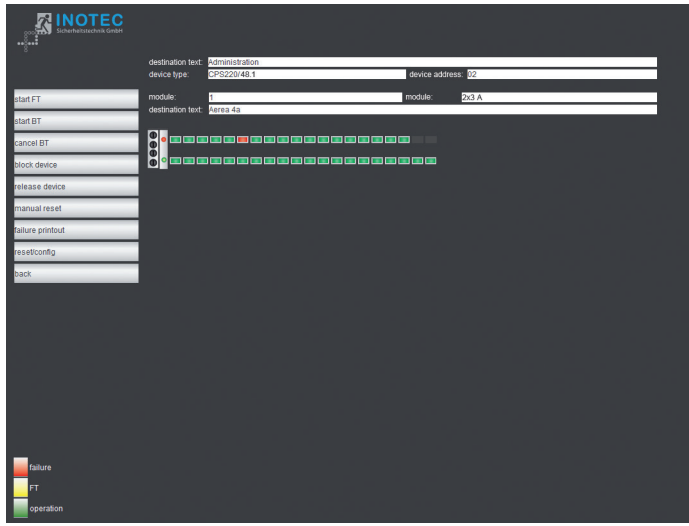

The destinations are shown in the current display, which can be shown by clicking the luminaires.

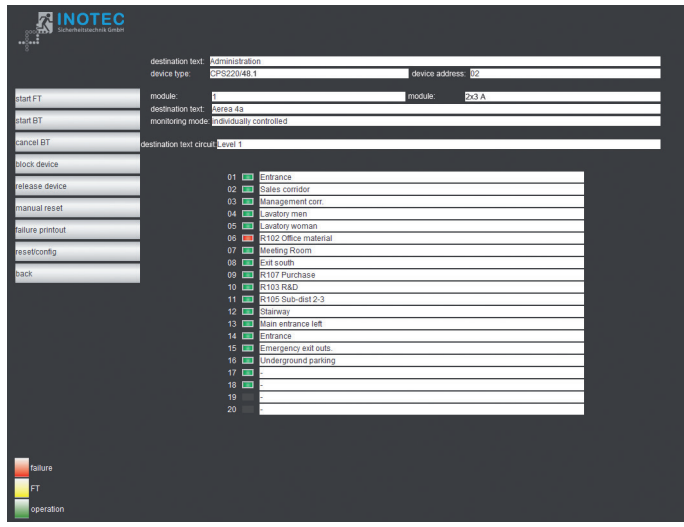

The "Back" option will return you to the previous screen.

# **9.2. Failure printout**

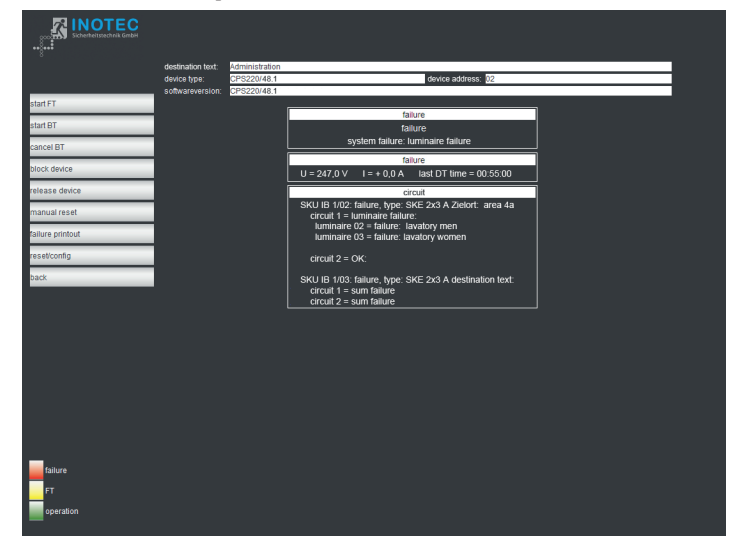

The failure printout shows all device failures on one page in plain text. A printout uses the print function of the web browser, which is selected by pressing File  $\rightarrow$  Print.

# **9.3. Externe Verknüpfungen**

Der Menüpunkt "ext. Verknüpfung" bietet die Möglichkeit, auf Dateien im Netzwerk zuzugreifen. Je nach gewählter Ebene (Gerät, Einschub, Stromkreis) kann ein Link hinterlegt werden, der aufgerufen wird. Dieses kann zum Beispiel eine Grundrisszeichnung mit den Leuchten des Stromkreises sein.

#### **9.3.1. Einrichtung externer Verknüpfungen**

Die externen Verknüpfungen können entweder über die Konfigurator-Software eingetragen werden oder mittels Aufruf einer Webadresse. Dazu ist die folgende Adresse in den Browser einzugeben:

http://<IP-Adresse\_TFT-Steuerteil>/cgi-bin/cgi\_ inoweb?text=X\_1

Für die Stromkreise am IB 2 ist folgende Adresse einzugeben:

http://<IP-Adresse\_TFT-Steuerteil>/cgi-bin/cgi\_ inoweb?text=X\_2

Externer Link des Gerätes Ext. Link Platz 01: Stromkreis 01

Ext. Link Platz 01: Stromkreis 02 Ext. Link Platz 01: Stromkreis 03 Ext. Link Platz 01: Stromkreis 04 Ext. Link Platz 01: Stromkreis 01 Ext. Link Platz 01: Stromkreis 02 Ext. Link Platz 01: Stromkreis 03 Ext. Link Platz 01: Stromkreis 04 Ext. Link Platz 01: Stromkreis 01 Ext. Link Platz 01: Stromkreis 02

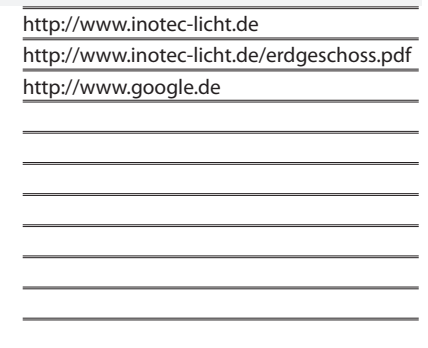

Für jeden Stromkreis kann in dem Webformular eine Verknüpfung angelegt werden. Bei Verwendung eines Webservers ist der Aufbau der Verknüpfung: http://<IP-Adresse\_WebServer>/Dateiname .

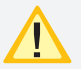

 Die Länge der Verknüpfung darf nicht mehr als 100 Zeichen betragen!

Bei Verwendung von statischen IP-Adressen im TFT-Steuerteil muss auch eine IP-Adresse für den Server angegeben werden, ansonsten ist bei Verwendung von DHCP und Zuweisung eines DNS-Servers durch den DHCP-Server die Angabe DNS-Name möglich.

Um auf Dateien des lokalen Computers zugreifen zu können, muss ein Webserver auf dem Rechner installiert werden. Das Vorgehen sei exemplarisch am frei verfügbaren Programm USBWebserver erklärt, der auf den Apache Webserver aufsetzt.

Nachdem das Programmpaket entpackt wurde, kann es ohne Installation gestartet werden.

# **9.3. External links**

The menu option "Ext. link" allows access to files on the network. Depending on the selected level (device, change-over device, circuit), a link can be defined and displayed. This can be, for example, a floor plan showing the luminaires of the circuit.

# **9.3.1. Configuring external links**

The external links can be entered either via the configurator software or by loading a Web address. To do this, enter the following address into a browser:

http://<IP adress\_TFT-controller>/cgi-bin/cgi\_ inoweb?text=X\_1

For circuits on IB 2, enter the following address:

http://<IP adress\_TFT-controller>/cgi-bin/cgi\_ inoweb?text=X\_2

Ext. Link Platz 01: circuit 02 http://www.google.de Ext. Link Platz 01: circuit 03 Ext. Link Platz 01: circuit 04 Ext. Link Platz 01: circuit 01 Ext. Link Platz 01: circuit 02 Ext. Link Platz 01: circuit 03 Ext. Link Platz 01: circuit 04 Ext. Link Platz 01: circuit 01 Ext. Link Platz 01: circuit 02

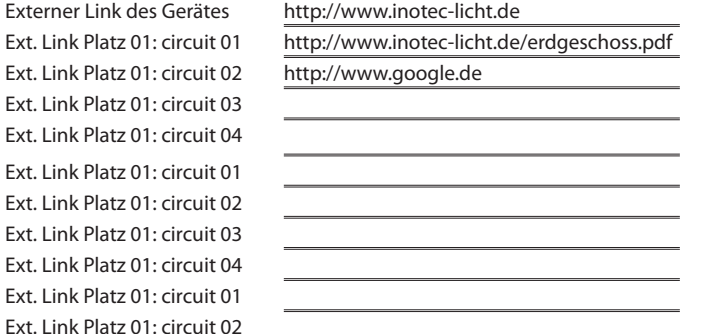

A link can be created for each circuit in the Web form. When using a Web server, the structure of the link is: http://<IP\_Address\_WebServer>/Filename .

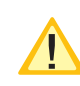

The length of the link may not exceed 100 characters!

When using static IP addresses in the TFT controller, an IP address must also be given for the server; otherwise, it is possible to enter a DNS name if

DHCP is used and a DNS server is assigned by the DHCP server.

To access files on the local computer, you need a webserver installed on the computer. The procedure is explained with the free available USBWebserver program, based on the Apache webserver.

Once the package has been unpacked, it can be started without installation.

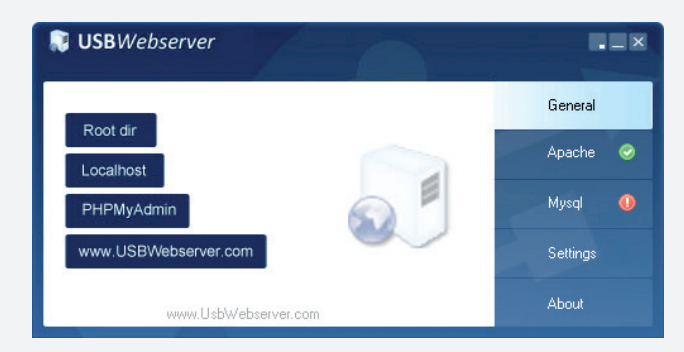

Ein grüner Haken neben dem Feld Apache deutet an, dass der Webserver gestartet wurde.

Unter "Settings" können Einstellungen zum Starten des Webservers und der Zugriffsport eingestellt werden:

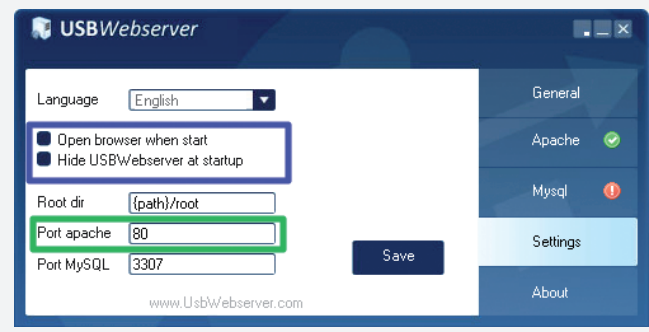

Um die Dateien für den Zugriff zu hinterlegen, kann über die Schaltfläche "Root Dir" das entsprechende Explorer Verzeichnis aufgerufen werden.

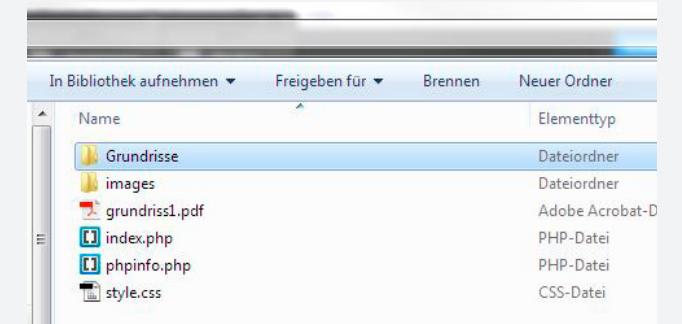

Die Grundrissdateien sind in das Verzeichnis zu kopieren bzw. es können auch entsprechende Unterverzeichnisse für die Dateien angelegt werden.

#### http://**IP\_address**:**port**/**test.PDF**

#### **Netzwerk-Adresse des PC**

#### **Port (Port apache eingestellt im USBWebserver)**

#### **Dateiname**

Die Angabe eines Ports ist nur notwendig, wenn nicht der Standardport 80 verwendet wird!

Soll der Zugriff nur von dem Rechner erfolgen, auf dem auch der WebServer gestartet wurde, so kann als IP-Adresse "localhost" eingetragen werden. Ist jedoch der Zugriff auch von weiteren Computern im Netzwerk gewünscht, so muss die IP-Adresse des Rechners bzw. der Computername dort verwendet werden. Außerdem muss sichergestellt sein, dass zum Zeitpunkt des Zugriffs der Webserver im Netzwerk verfügbar.

Für die Einrichtung von Zugriffsbeschränkungen verweisen wir auf die Dokumentation des Apache Webservers, welche im Internet zu finden ist.

### **CPS 220/48.1/SV** Montage- und Betriebsanleitung **CPS 220/48.1/SV** Mounting and Operating Instructions

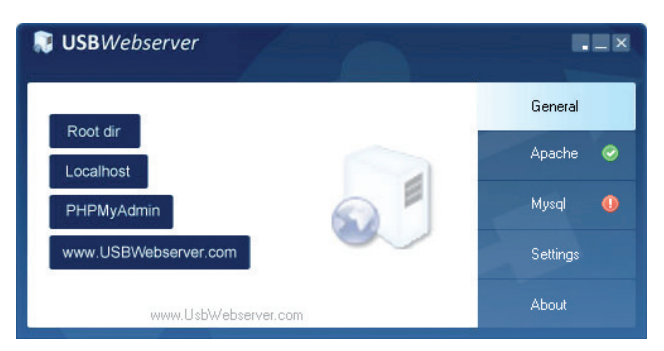

A green check mark next to the Apache indicates that the server was started.

Starting behaviour and the TCP-port can be configured via settings:

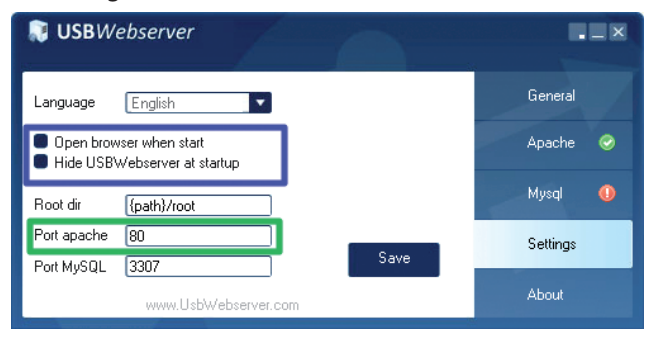

By clicking "root dir" an explorer windows open where you can store the files you want to access.

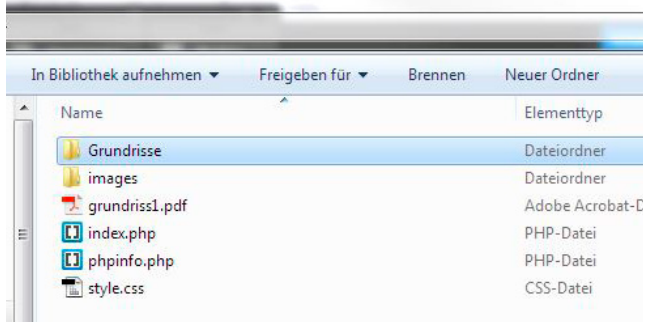

You can create subdirectories where the files have to be copied or storing them in the root dir.

http://**IP\_address**:**port**/**test.PDF**

#### **network address of PC**

# **used port (Port apache set at USBWebserver) file name**

The specification of a port is only necessary if the default port is not 80!

If you want to access the files only from the local computer you can use "localhost" as IP address. If access is also required by other computers on the network then the IP address or the computer name has to be used. As well be sure that the webserver is accessible on the network all the time.

To setup access restrictions please refer to Apache webserver documentation that can be found on the internet.

# **9.3.2. INOWeb E-Mail Setup**

Mittels INOWeb E-Mail Client hat der Anwender die Möglichkeit über geschehene Ereignisse der Anlage per E-Mail informiert zu werden. Das TFT Touch Steuerteil sieht standardmäßig die Aktivierung der Email-Funktion vor.

Individuell können Events wie zum Beispiel die Information bei einer Störung oder einem Netzausfall ausgewählt werden. Entsprechende Daten werden automatisch aus dem System generiert und an den benannten E-Mail Empfänger versendet. Im Setup Menü ist es möglich bis zu zwei E-Mail Adressen zu bestimmen und entsprechend zu konfigurieren.

Betätigen Sie um den E-Mail Server zu parametrieren im Hauptmenü der Weboberfläche die Schaltfläche "Setup".

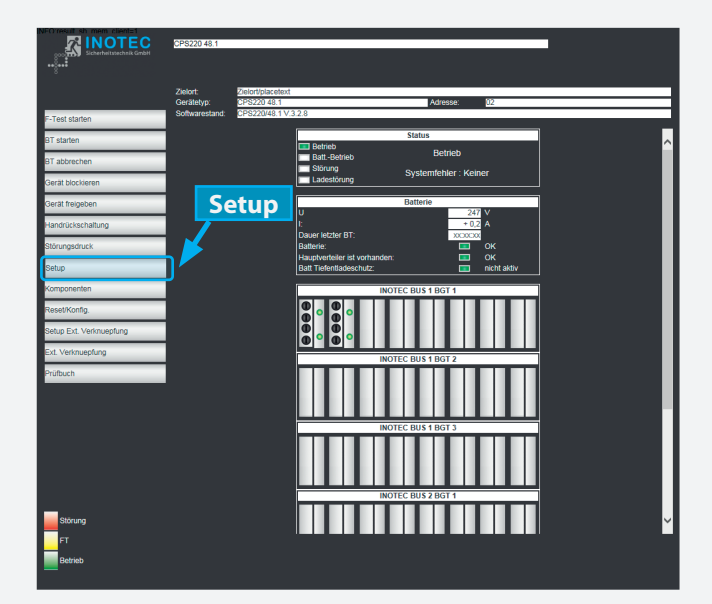

Es öffnet sich das INOWeb Setup Formular zur Konfiguration.

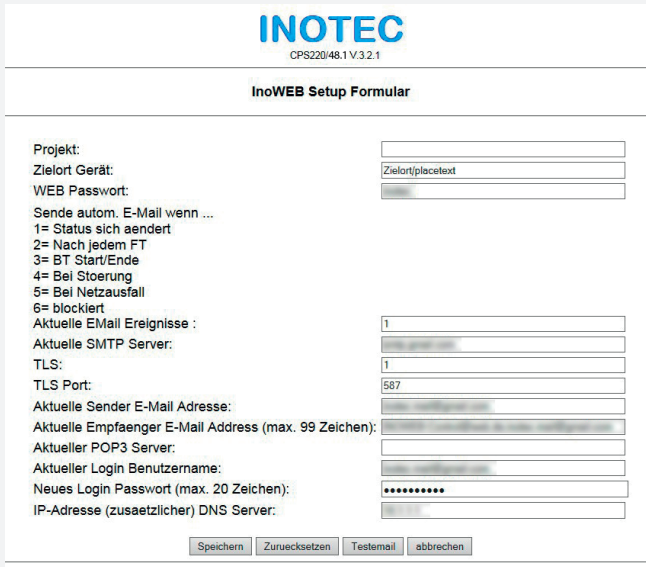

Über dieses Menü stehen dem Anwender folgende Funktionen zur Verfügung:

#### **9.3.2. INOWeb E-Mail Setup**

The INOWeb E-Mail Client enables the possibility to inform the user about all events, which happened to the system, by e-mail. This feature is activated by default at the TFT touch controller.

The user can choose between several events like system has detected a failure or failure of the mains supply. All needed information are automatically generated by the system and send to the entered recipient. It's possible to enter up to two recipients in the setup menu.

Just click on the "Setup" button to get access to the e-mail setup menu.

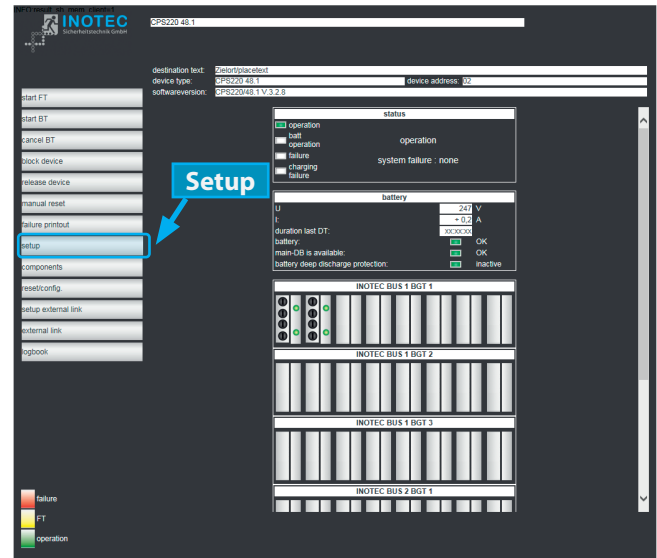

#### The INOWeb setup page will be opened.

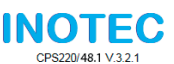

INOWEB-Setup-Form

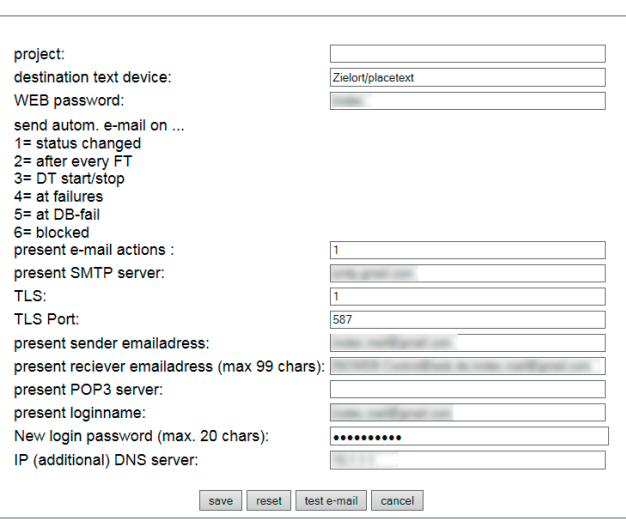

This menu offers the following functions:

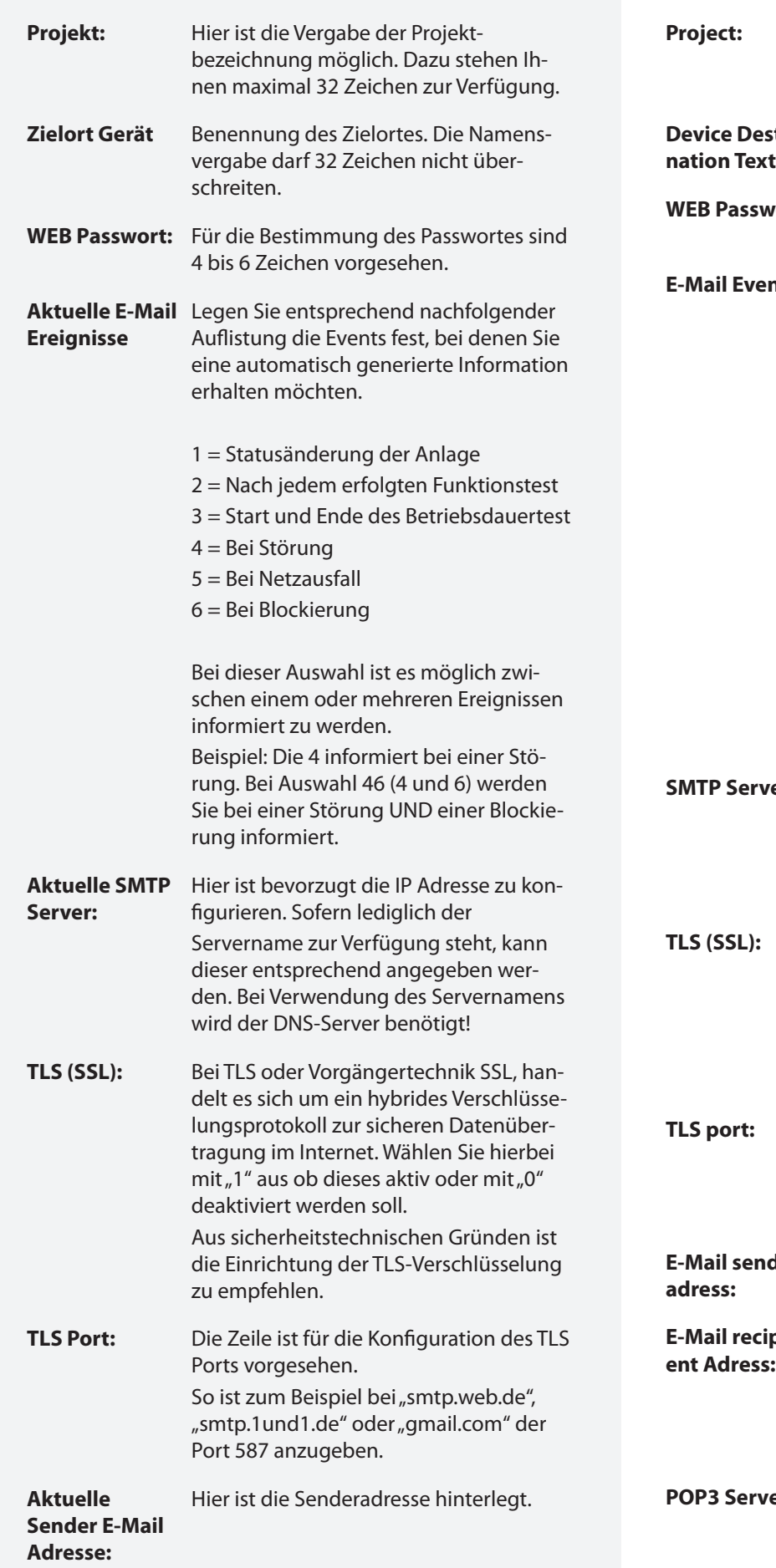

# **CPS 220/48.1/SV** Montage- und Betriebsanleitung **CPS 220/48.1/SV** Mounting and Operating Instructions

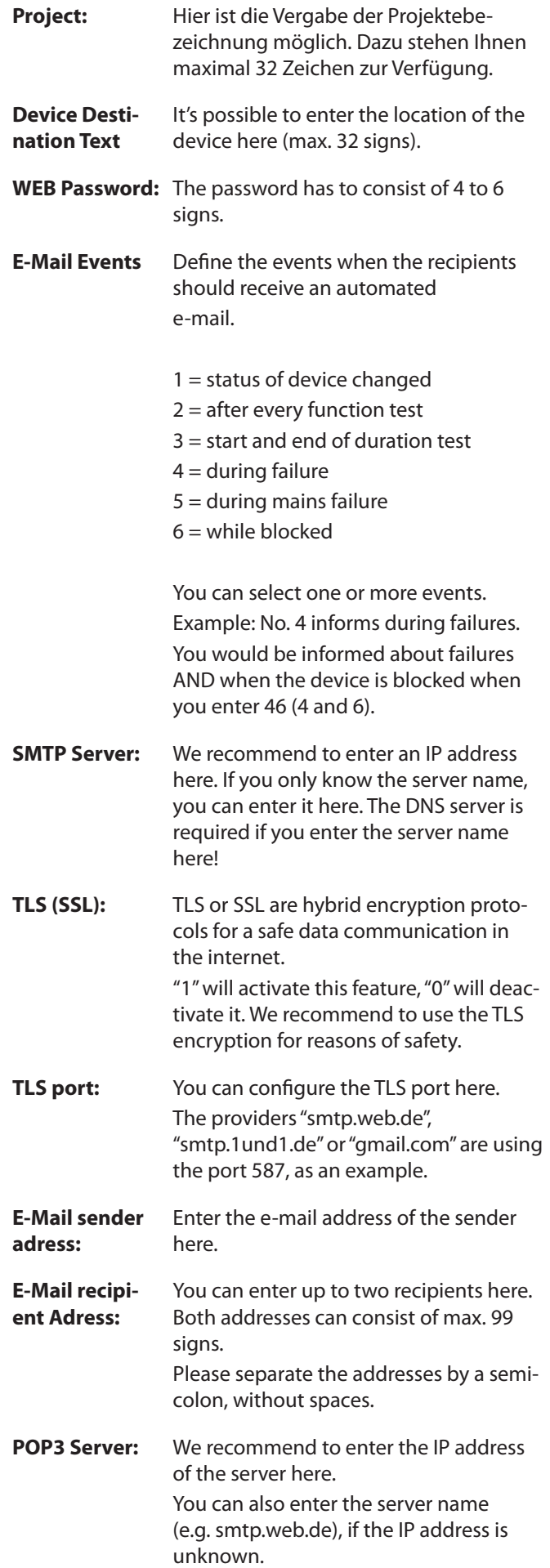

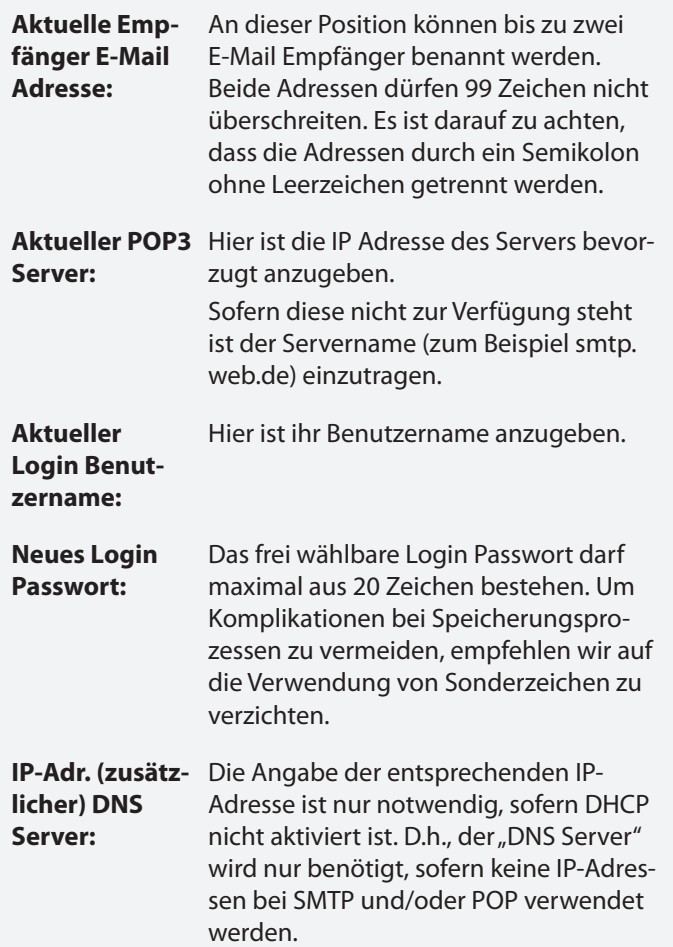

# **CPS 220/48.1/SV** Montage- und Betriebsanleitung **CPS 220/48.1/SV** Mounting and Operating Instructions

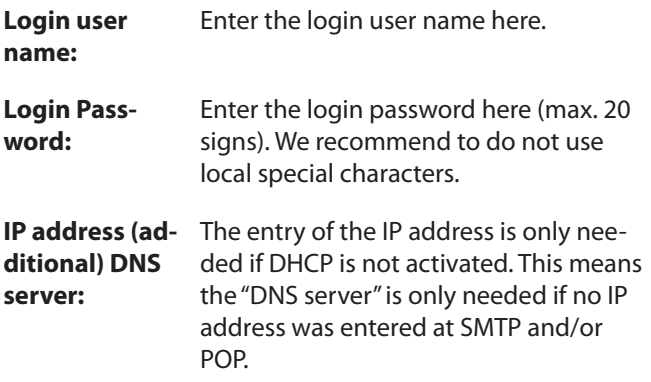

# **10. Prüfungen**

Das Notlichtgerät ist nach den national gültigen Richtlinien und Vorschriften zu prüfen. Die folgenden Angaben erheben keinen Wert auf Vollständigkeit.

# **10.1. Erstprüfungen**

Erstprüfungen müssen in Übereinstimmung mit den örtlichen/nationalen Vorschriften durchgeführt werden.

Nach der Errichtung und Installation des Notlichtgerätes ist diese nach folgenden Normen zu prüfen:

• Überprüfung der lichttechnischen Werte, EN 1838, DIN 5035-6

• EN 50172, VDE 0100-600, VDE 0100-560, VDE 0100-718, VDE V 0108-100-1, EN 50171

# **10.2. Wiederkehrende Prüfungen der elektri-**

### **schen Anlagen für Sicherheitszwecke**

Die wiederkehrenden Prüfungen müssen in Übereinstimmung mit den örtlichen/nationalen Vorschriften durchgeführt werden. Wenn es keine örtlichen/nationalen Vorschriften gibt, werden die folgenden Intervalle empfohlen.

Diese Prüfungen dürfen nur durch eine Fachkraft für Sicherheitsstromversorgungssysteme durchgeführt werden.

Die entsprechenden Kontrollen sind mit Datum der Prüfung und dem Ergebnis im Prüfbuch des Notlichtgerätes zu protokollieren.

Eine automatische Prüfeinrichtung muss der EN 62034 entsprechen.

Da nach einem Betriebsdauertest die Batterie bis zur erneuten Wiederaufladung nicht Ihre volle Leistungskapazität besitzt und die Gefahr eines Ausfalls der Stromversorgung besteht, sind Prüfungen von längerer Dauer nur zu Zeiten mit geringem Risiko durchzuführen bzw. entsprechende sichernde Maßnahmen zu treffen, bis die Aufladung der Batterie abgeschlossen ist.

#### **10.2.1. Tägliche Prüfungen**

Das Notlichtgerät muss durch Sichtprüfung der entsprechend geforderten Anzeigen auf korrekte Funktion geprüft werden.

Es handelt sich dabei um eine Sichtprüfung der Anzeigen, um festzustellen, dass das System betriebsbereit ist – eine funktionelle Prüfung ist nicht gefordert.

#### **10.2.2. Wöchentliche Prüfung**

a) Eine wöchentliche Umschaltung auf die Stromquelle für Sicherheitszwecke hat zu erfolgen und die Funktion der Leuchten für die Sicherheitsbeleuchtung ist zu prüfen.

Bei Einsatz einer automatischen Prüfeinrichtung muss diese der EN 62034 entsprechen.

Zur Überprüfung der Umschaltung und Leuchten am Notlichtgerät CPS 220/64 führen Sie bitte einen Funktionstest

# **10. Tests**

The emergency light system must be tested in accordance with the applicable national guidelines and regulations. The following specifications do not lay claim to complete accuracy.

# **10.1. Initial tests**

Initial tests must be carried out in accordance with local, national regulations.

Once the central battery system has been set up and installed, it must be tested in accordance with the following standards:

• Photometric values test, EN 1838, DIN 5035-6

• EN 50172, VDE 0100-600, VDE 0100-560, VDE 0100-718, VDE V 0108-100-1, EN 50171

# **10.2. Recurring safety tests on electrical sys-**

#### **tems**

The recurring tests must be carried out in accordance with local/national regulations. If there are no local/national regulations, the following intervals are recommended.

This test may only be carried out by a specialist for safety power supply systems.

The corresponding tests must be recorded in the emergency light system log book with the date and result of the test.

An automatic test facility must meet the requirements specified by the EN 62034 standard.

After the battery duration test, the battery is not at full capacity until it is recharged and there is a risk of power failure, which is why longer tests must only be carried out at times of low risk and must comply with corresponding safety measures until the battery is fully charged.

# **10.2.1. Daily tests**

The emergency lighting system must be checked for correct function by visually inspecting the required displays.

This is a visual inspection of the displays to determine that the system is ready for operation - a functional test is not required.

# **10.2.2. Weekly test**

a) A change-over to the power source must be carried out every week for safety purposes and the function of the safety lighting must also be checked.

If an automatic test facility is used, this must meet the requirements specified by the EN 62034 standard. In order to check the change-over and lights on the CPS 220/64 emergency light system, please perform a function test on the controller or via remote monitoring.
am Steuerteil oder per Fernüberwachung aus

 $\rightarrow$  siehe Funktionstest (FT) starten - Seite 76

b) Funktionstest der Isolationsüberwachungssysteme.

Zur Überprüfung der Isolationstesteinrichtung

 $\rightarrow$  siehe Isolationstesteinrichtung prüfen (ISO Test) - Seite 76

#### **10.2.3. Monatliche Prüfungen**

Bei Einsatz einer automatischen Prüfeinrichtung sind die Ergebnisse der Funktionsprüfung zu protokollieren.

In einer Funktionsprüfung muss der Ausfall der Versorgung der allgemeinen Beleuchtung simuliert werden. Alle Leuchten der Sicherheitsbeleuchtung sind während der Funktionsprüfung im Batteriebetrieb zu betreiben und jede Leuchte ist auf korrekte Funktion zu überprüfen. Nach erfolgter Prüfung ist die Versorgung der allgemeinen Beleuchtung wieder herzustellen.

Der korrekte Betrieb der Überwachungseinrichtung für das Notlichtgerat ist zu prüfen.

#### **10.2.4. Jährliche Prüfungen**

Bei Einsatz einer automatischen Prüfeinrichtung sind die Ergebnisse der Betriebsdauerprüfung zu protokollieren.

Die jährliche Überprüfung darf nicht automatisch ausgelöst werden!

Neben den Prüfungen unter $\rightarrow$  siehe 10.2.3. Monatliche Prüfungen - Seite 109 sind jährlich noch folgende Prüfungen durchzufuhren:

a) Eine Überprüfung der Bemessungsbetriebsdauer (Betriebsdauertest) hat jährlich zu erfolgen. Dabei muss jede Leuchte und jedes hinterleuchtete Zeichen über die Bemessungsbetriebsdauer geprüft werden und es muss sichergestellt sein, dass diese vorhanden und sauber sowie funktionsfähig sind.

b) Jede Meldelampe und jedes Meldegerät müssen geprüft werde. Die Ladeeinrichtung muss auf ihre richtige Funktion geprüft werden.

c) Das Datum der Prüfung und ihre Ergebnisse müssen im Prüfbuch der Sicherheitsbeleuchtungsanlage erhalten sein.

Die erforderliche Prüfung (Betriebsdauertest) kann am Steuerteil oder per Fernüberwachung erfolgen

#### $\rightarrow$  siehe Betriebsdauertest (BT Test) - Seite 77

#### **10.2.5. 3-jährige Prüfungen**

Spätestens alle 3 Jahren muss eine Messung der Beleuchtungsstärke der Sicherheitsbeleuchtung nach der EN 1838 erfolgen.

Zum Schutz gegen elektrischen Schlag sind am Netzeingang Prüfungen durch Messung durchzuführen. Die Messung kann entsprechend EN 62368-1 durchgeführt werden.

### **CPS 220/48.1/SV** Montage- und Betriebsanleitung **CPS 220/48.1/SV** Mounting and Operating Instructions

#### $\rightarrow$  see Start function test (FT) on page 76

b) Function test for insulation monitoring systems.

For details on checking the insulation test equipment,

 $\rightarrow$  see Testing the isolation test equipment (ISO test) on page 76 .

#### **10.2.3. Monthly tests**

If an automatic test facility is used, this must meet the requirements specified by the EN 62034 standard.

A function check must simulate the failure of the general lighting supply. During the function check, it must be possible to operate all safety lights in battery mode and each light must be checked to ensure that it functions correctly. After the check is carried out, the general lightning supply must be re-established.

The monitoring equipment for the emergency light systems must be checked to ensure that it operates correctly.

#### **10.2.4. Annual tests**

If an automatic testing device is used, the results of the duration test must be recorded.

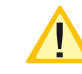

The annual test must not be triggered automatically!

In addition to the tests specified in Section  $\rightarrow$  see 10.2.3. Monthly tests on page 109, the following checks must also performed every year:

a) The rated operating time (duration test) must be tested annually. Each luminaire and each backlit sign must be tested over the rated operating time and it must be ensured that they are present, clean and functional.

b) Every signal lamp and every signaling device must be tested. The charging device must be checked for correct functioning.

c) The date of the test and its results must be recorded in the test logbook of the emergency lighting system.

The required test (battery duration test) can be carried out via remote monitoring or on the controller

 $\rightarrow$  see Battery duration test (DT) on page 77

## **10.2.5. Three-year checks**

The illumination level of the safety lighting must be remeasured no later than every three years in accordance with EN 1838.

For protection against electric shock, tests must be carried out at the mains input by measurement. The measurement can be carried out in accordance with EN 62368-1

# **10.3. Batterieinspektion und –überwachung**

Die Batterien und Betriebsgeräte sind, gemäß DIN EN IEC 62485-2, regelmäßig auf einwandfreie Funktion zu überprüfen.

In Übereinstimmung mit den Anforderungen der Hersteller ist bei einer Inspektion Folgendes zu überprüfen:

- Spannungseinstellung des Ladegerätes
- Spannungen der einzelnen Batterieblöcke, sowie der gesamten Batterie
- Elektrolytdichte und –stand (wenn anwendbar)
- Sauberkeit und Dichtigkeit
- Fester Sitz der Verbinder
- Lüftung
- Stopfen oder Ventile
- Batterietemperatur

Defekte Batterieblöcke sind unverzüglich auszutauschen!

Abweichende oder spezielle Inspektions- und Überwachungspunkte, sowie deren zeitliche Abstände sind der Bedienungsanleitung des jeweiligen Batterieherstellers zu entnehmen.

# **10.4. Protokolle zu wiederkehrenden**

### **Prüfungen**

#### **Prüfprotokolle**

Die wiederkehrenden Prüfungen und Ergebnisse sind in Prüfbüchern zu dokumentieren. Die Dokumentationen sind mindestens 4 Jahre aufzubewahren.

#### **Batterie- Prüfprotokolle**

Der schriftliche Nachweis über die jährliche Wartung muss minimal enthalten:

- Raumtemperatur
- Ladespannung / -strom
- Entladestrom
- Spannung der Batterieblöcke, sowie der gesamten Batterie
- … bei Belastungsbeginn und -ende

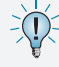

Der schriftliche Nachweis über die jährliche Wartung ist die Grundlage für mögliche Garantieansprüche!

# **10.3. Battery inspection and monitoring.**

The batteries and operating devices must be checked regularly in accordance with DIN EN IEC 62485-2 to ensure they function correctly.

In compliance with manufacturer requirements, the following must be checked during an inspection:

- Voltage setting on the charger
- Voltage on the individual battery blocks, as well as the battery as a whole
- Electrolyte density and status (if applicable)
- Cleanliness and tightness
- Connectors firmly seated
- Ventilation
- Plugs or valves
- Battery temperature

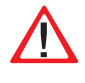

Defective battery blocks must be replaced immediately!

Alternative or special inspection and monitoring points, as well as their time intervals, can be found in the operating instructions of the battery manufacturer concerned.

# **10.4. Protocols for repeat tests**

#### **Test protocols**

Repeat tests and results must be recorded in logbooks. The documentation must be retained for a minimum of 4 years.

#### **Battery test protocol**

The documentary evidence of the annual maintenance must contain at least:

- Room temperature
- Charging voltage/current
- Discharging current
- Voltage for the battery blocks and for the battery as a whole
- … at the start and end of charging

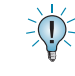

Documentary evidence of annual maintenance is the basis for any warranty claims!

# **Anhang**

## **A. Dokumentation**

Weitere Informationen zu den Standard CPS 220/48.1-Geräten finden Sie unter www.inotec-licht.de/produkte/ geraete-und-module/cps-220481:

- Gehäuseansichten
- Stromlaufpläne
- Klemmenpläne

In folgenden Dateiformaten sind die Informationen verfügbar:

- pdf
- dxf
- dwg
- WSCAD

Durch Eingabe Ihrer Kundenauftrags- oder Seriennummer in vorgesehener Zeile kann die Standard-Dokumentation heruntergeladen werden.

# **B. Leitungslängen**

Die folgenden maximalen Leitungslängen dürfen nicht überschritten werden:

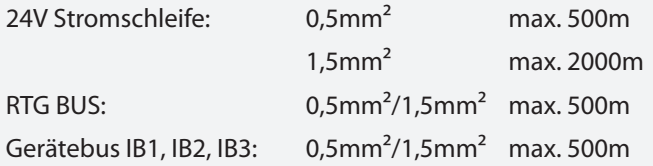

## **Max. Spannungsfall von 10%**

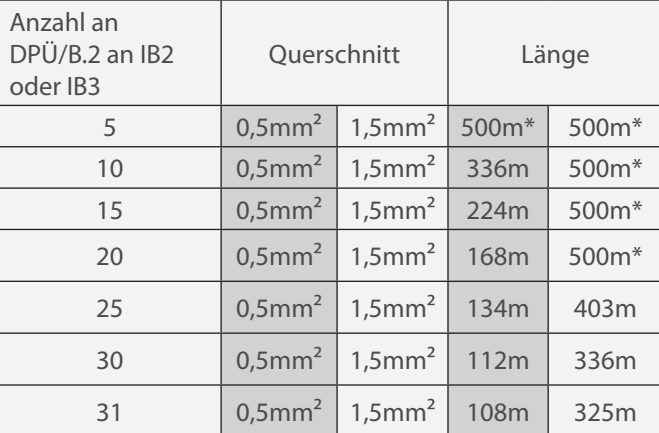

\*Die max. Leitungslänge von 500m darf nicht überschritten werden.

Die o.g. Angaben beziehen sich auf den einzelnen Stich.

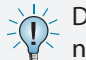

Die max. Gesamtleitungslänge von 500m darf nicht überschritten werden!

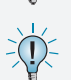

Die Angabe der Leitungsquerschnitte bezieht sich auf die jeweilige Mindestanforderung der zu verwendenden Leitung!

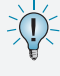

Bei Angabe der Leitungslängen handelt es sich um maximale Gesamtlängen. Diese beinhalten alle Leitungsstränge inkl. Stiche

# **Appendix**

# **A. Documentation**

Further information on the standard CPS 220/48.1 devices can be found at www.inotec-licht.de/en/products/systems-and-modules/cps-220481:

- Housing views
- Wiring diagrams
- Terminal diagrams

The information is available in the following file formats

- pdf
- dxf
- dwg
- WSCAD

The download of the standard documentation will be possible after entering thejob- or serialnumber of the delivered device.

# **B. Wire lengths**

The following maximum wire lengths must not be exceeded:

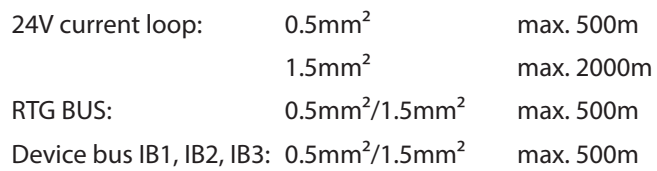

## **Max. voltage drop of 10%**

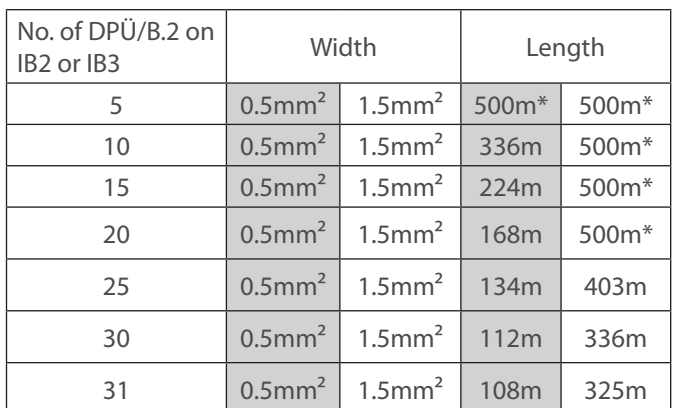

\*The max. total wire length of 500m must not be exceeded.

The above mentioned values refer to each individual line.

The max. total wire length of 500m must not be exceeded.

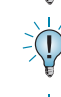

The named cross-sections refer to the respective minimum requirements!

The maximum wire length is the total length of one circuit incl. all stubs.

# **C. Kundendienst**

Bevor Sie den Kundendienst aufgrund einer vorliegenden Störung kontaktieren, überprüfen Sie bitte Folgendes:

## **Prüfung auf Leuchtenfehler**

Betätigen Sie in der Navigationsleiste den Menübutton, es öffnet sich ein Menü verschiedener Anwendungen. Durch aktivieren der Schaltflächen "Info"  $\rightarrow$  "Störungsinfo" gelangen Sie in den entsprechenden Informationsbereich. Dort werden aktuell vorliegende Störungen wie zum Beispiel "Leuchtenstörungen" detailliert aufgeführt.

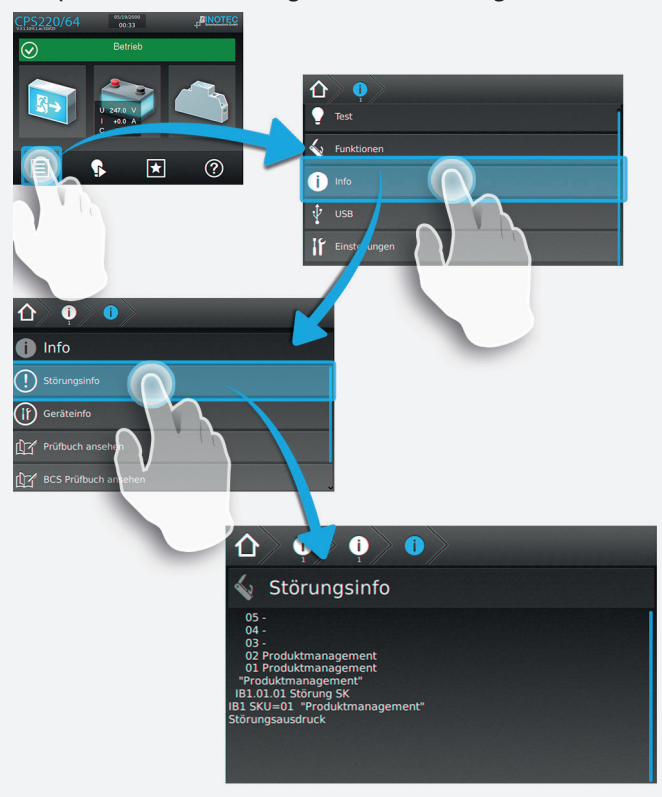

# **CPS 220/48.1/SV** Montage- und Betriebsanleitung **CPS 220/48.1/SV** Mounting and Operating Instructions

# **C. Customer Service**

Before contacting the customer service due to a failure, please check the following:

### **Check for luminaire failures**

A menu with several applications will be opened, if you click on the menu button in the navigation bar. You can enter the information area by clicking on the buttons "Info"  $\rightarrow$  "Failure information". All existing failures, like luminaire failures, are shown here.

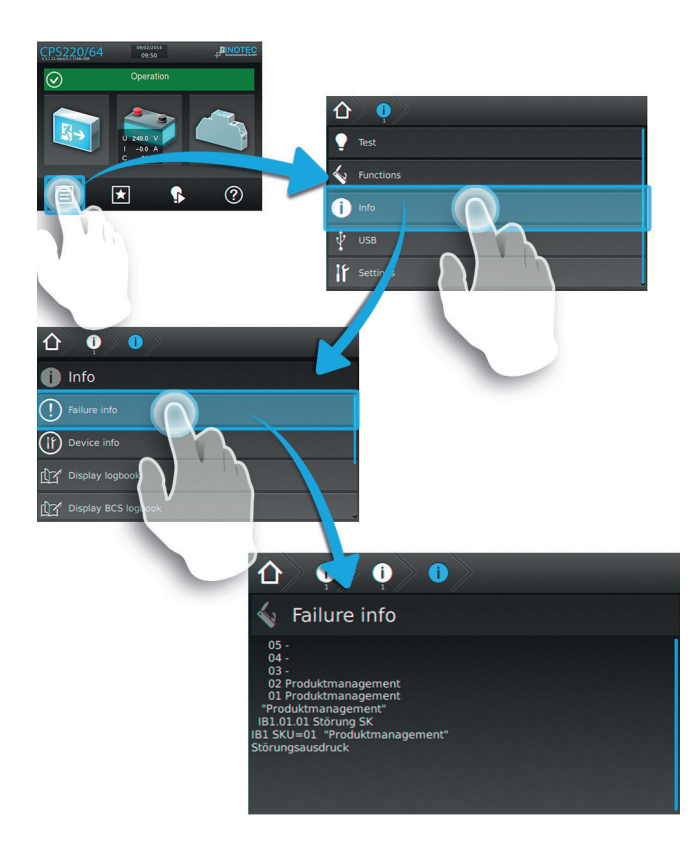

#### **Start function test:**

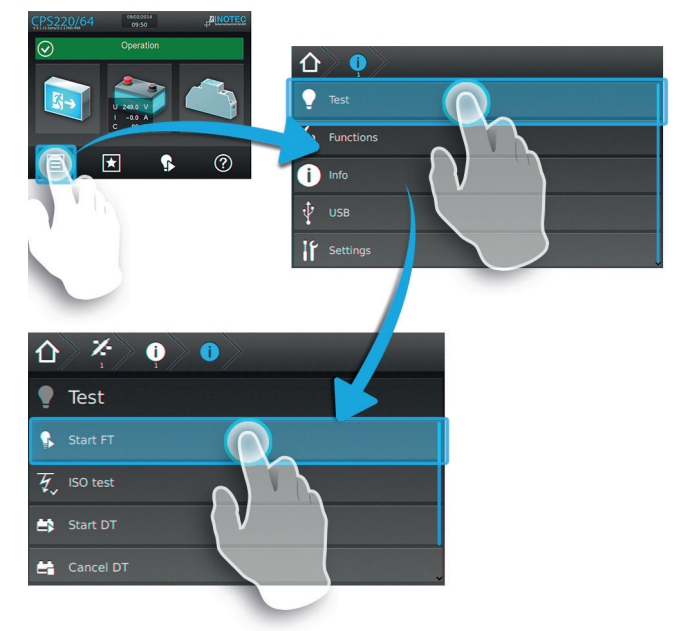

**Funktionstest starten:**

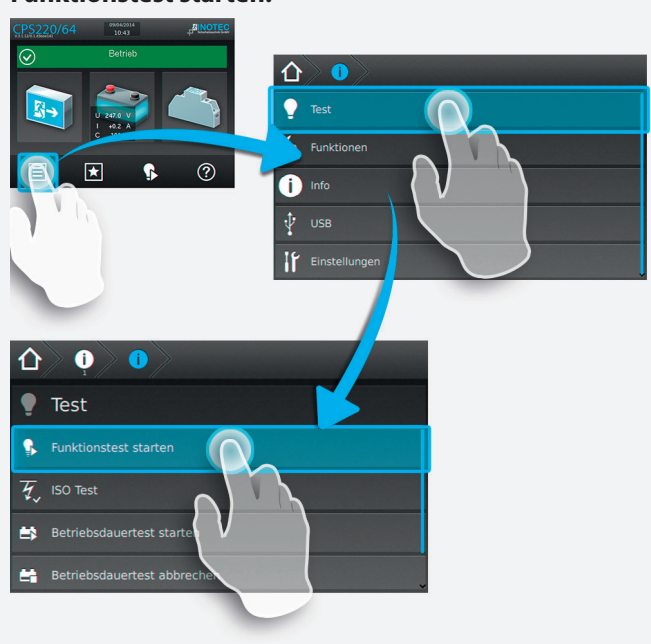

ODER:

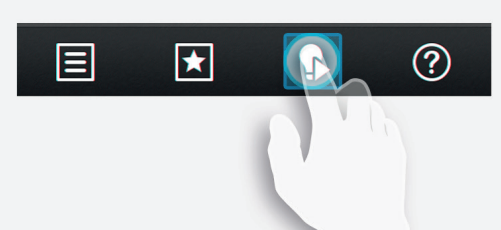

Liegen Leuchtenstörungen vor, so sind die Leuchtmittel gegen neue zu ersetzen und ein anschließender Funktionstest ist auszuführen.

#### **Isolationsfehler**

Bei einem Isolationsfehler sind die Endstromkreise zu prüfen

 $\rightarrow$  siehe Isolationstesteinrichtung prüfen (ISO Test) - Seite 76

#### **Störung noch vorhanden?**

Im Reparaturfall oder wenn die Störungen immer noch anstehen, so wenden Sie sich bitte an Ihre zuständige Vertretung (Die Kontaktdaten Ihrer zuständigen Vertretung finden Sie unter dem Menüpunkt "Kontakt" auf www.inotec-licht.de).

Bitte geben die folgenden Informationen an:

- Projektname
- Gerätetyp und Gerätennummer (KA…) vom Typenschild
- Eine kurze Beschreibung der Störung
- Klartextinformation im Steuerteil

Wir raten zum Abschluss eines Inspektionsvertrages. Gerne erstellen wir Ihnen hierzu ein kostenloses, unverbindliches Angebot.

#### **Softwareversion**

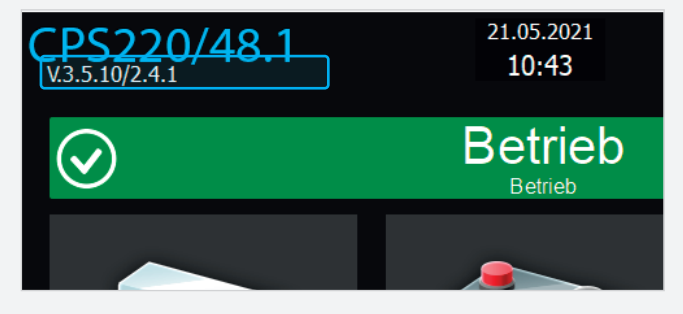

## **D. Softwarestand**

Diese Anleitung wurde auf Basis der folgenden Softwarestände erstellt:

**CPS:** V3.5.10/2.6.0

OR:

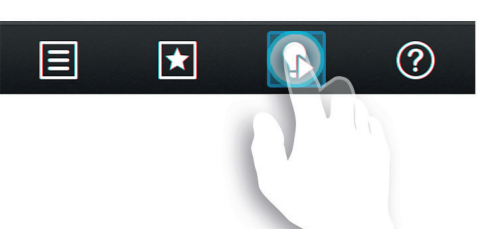

If luminaire failures are present, the illuminants must be replaced and a function test carried out.

#### **Insulation error**

In event of an insulation error, the final circuits must be checked.

 $\rightarrow$  see Testing the isolation test equipment (ISO test) on page 76

#### **Failure still present?**

In case of repair or if the failures persist, please contact your agent and provide the following information:

- Project name
- Device type and device number (KA…) on the type plate
- A brief description of the failure
- Plain text information in the controller
	- We recommend the agreement of an inspection contract. We can provide you with a free quotation with no obligation.

#### **Software version**

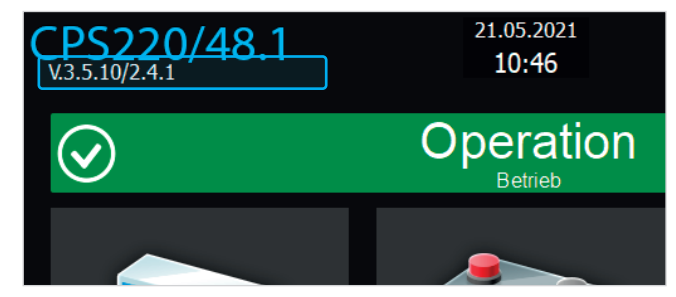

#### **D. Software version**

These instructions were produced based on the following software versions:

**CPS:** V3.5.10/2.6.0

# **Index**

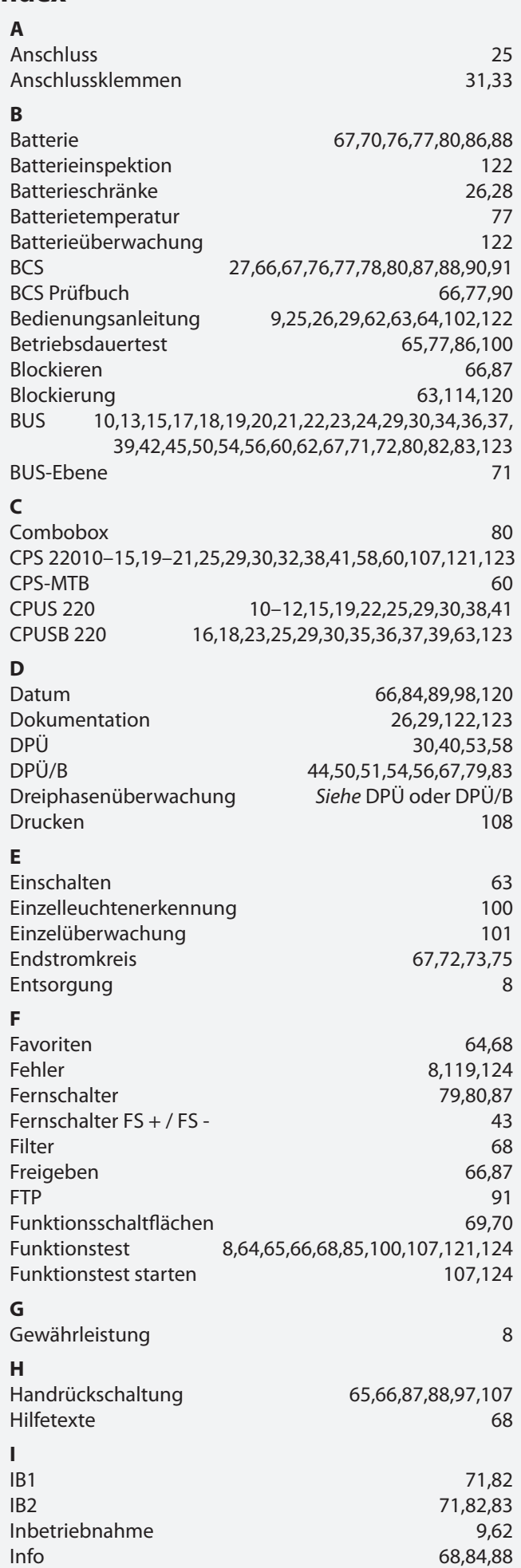

# **CPS 220/48.1/SV** Montage- und Betriebsanleitung **CPS 220/48.1/SV** Mounting and Operating Instructions

# **Index**

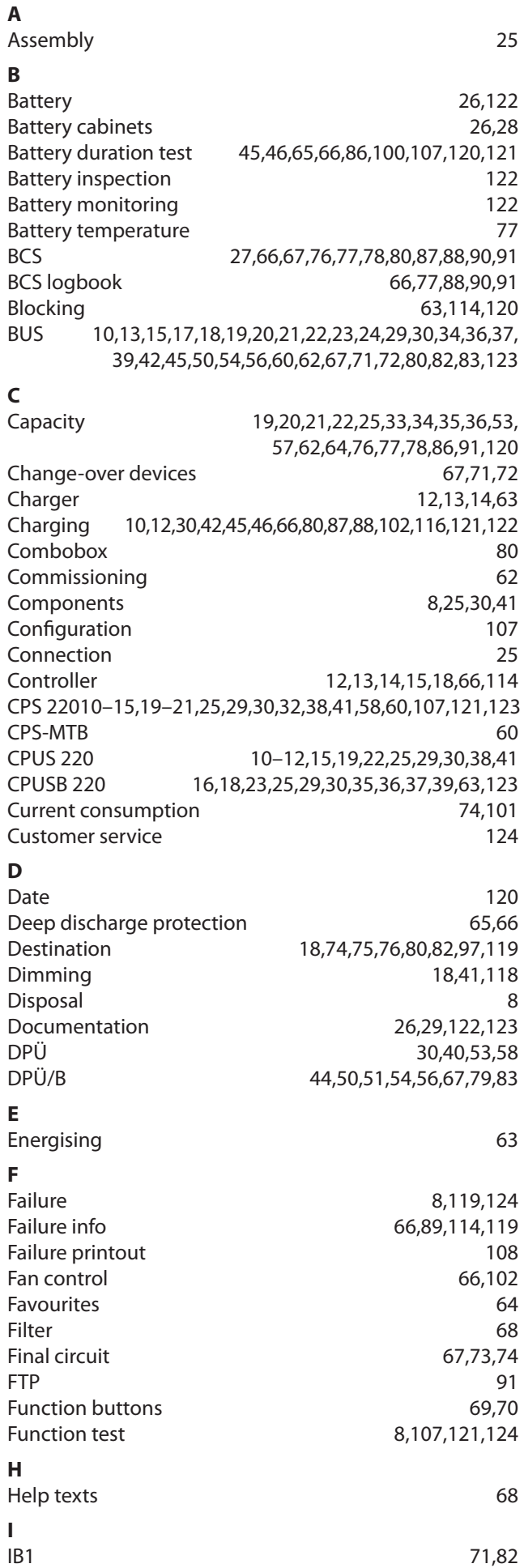

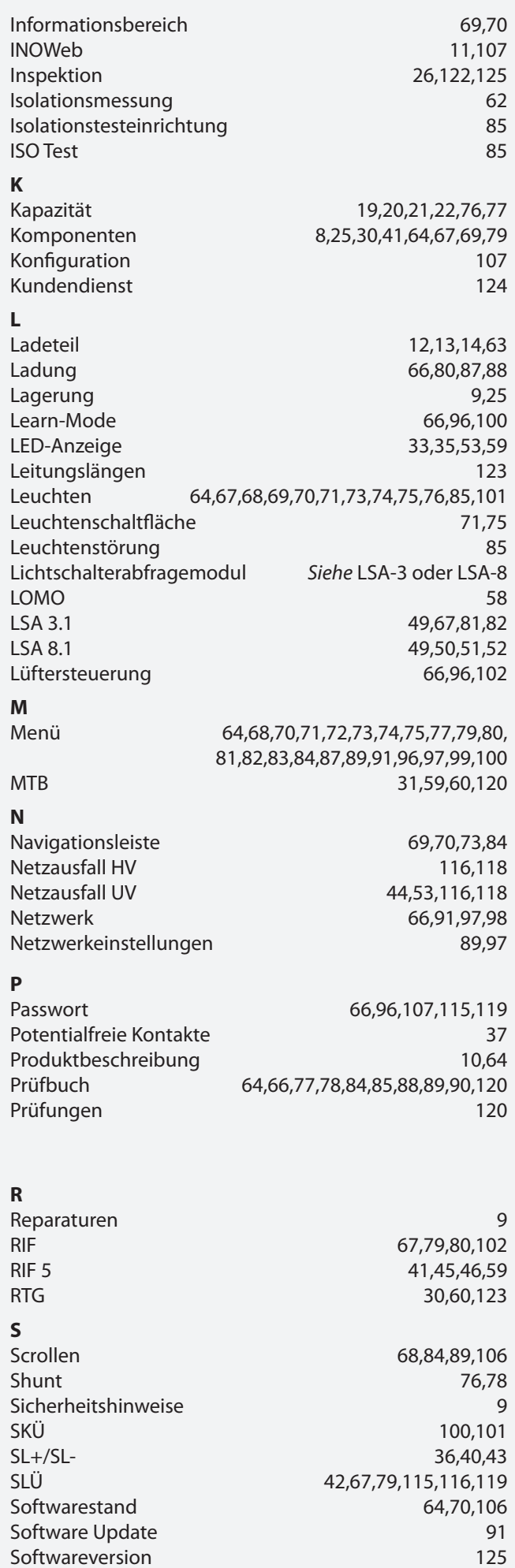

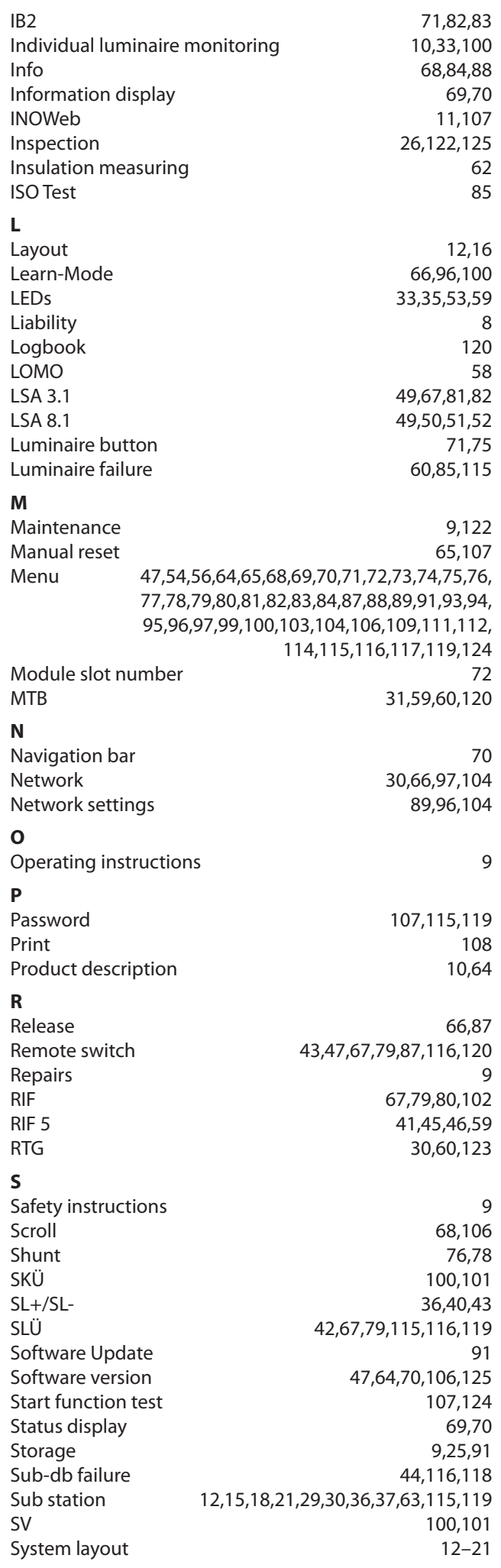

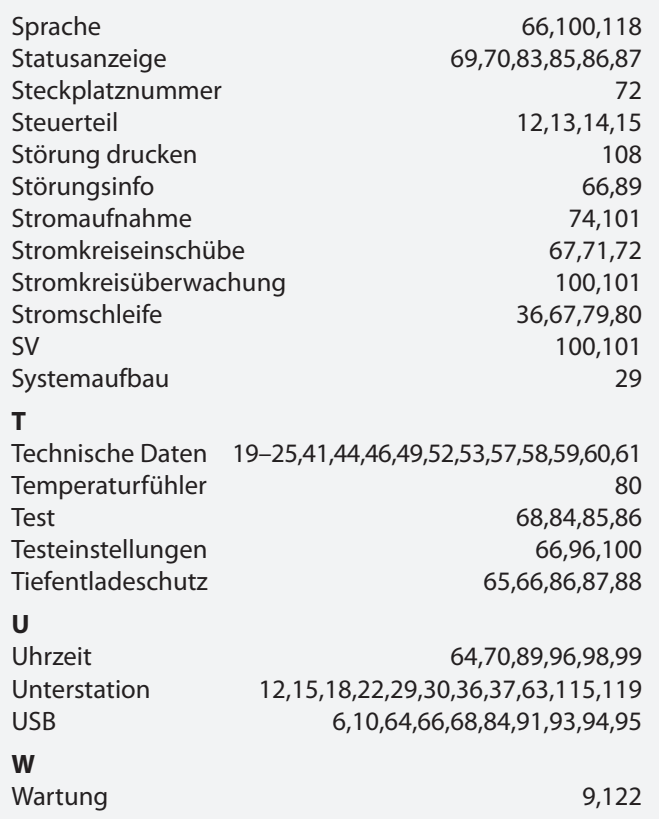

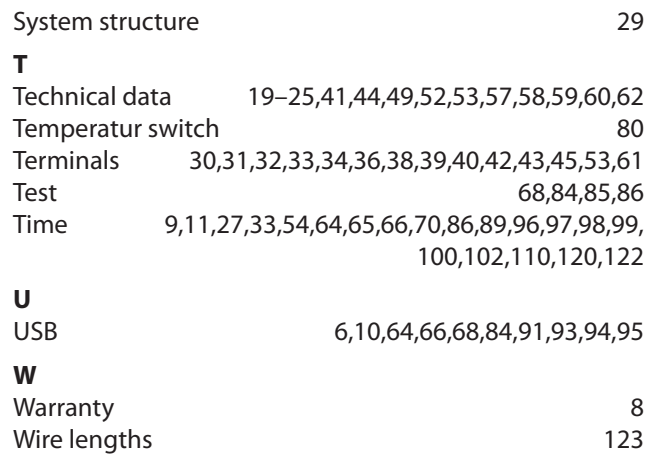

# **Glossar**

### **Batteriemanagmentsystem** Erfassung und Protokollierung der Batterie blockspannung und -temperatur mittels BCS-Sensor**. BCS** Batteriemanagmentsystem **BCS-Sensor** Modul zur Erfassung von Blockspannung und -temperatur  $\rightarrow$ Batteriemanagmentsystem **Bereitschaftslicht** Notleuchte/Stromkreis ist im Netzbetrieb ausgeschaltet und wird bei Notbetrieb eingeschaltet. **Betriebsdauertest** Automatisch einstellbarer, aber mindestens jährlich manuell auszulösender Test, um zu prüfen, ob die Batterie die vorgegebene Nennbetriebsdauer (in der Regel 1h, 3h, oder 8h) erreicht. Abschaltung erfolgt automatisch bei Erkennung des  $\rightarrow$ Tiefentladeschutzes der Batterie. **BIF B**us**i**nter**f**ace-Modul zum Anschluss externer Gerätekomponenten an CPS 220 und CPS 220 / 48.1, wie z.B.  $\rightarrow$  CPUSB,  $\rightarrow$  LSA8,  $\rightarrow$ DPÜ/B **Blockierung** Dient zur bedarfsweisen Ausschaltung der Verbraucher im Normal-/Netzbetrieb. Einstellung der Funktion im Steuerteil des Notlichtgerätes: 1. Fernschalter blockiert Dauerlicht (DL): Verbraucher werden ausgeschaltet, aber im Notlichtfall automatisch eingeschaltet 2. Fernschalter blockiert Notlicht (NL) und Dauerlicht (DL): Verbraucher bleiben auch im Notlichtfall ausgeschaltet (vorschriftenkonforme Einstellung). Kein Freischalten im Sinne der 5 Sicherheitsregeln! **Breadcrumb** Breadcrumb Navigation ist eine Navigationsleiste, die sich um jedes zusätzlich aufgerufene Menü, in dem jeweiligen Symbol erweitert. Bei Breadcrumbs handelt es sich um Navigationselemente, die den Pfad zum aktuellen Element (Ebenen) zeigen. Eine Brotkrumennavigation gestaltet die Orientierung innerhalb tief verzweigter Elementbäume übersichtlicher, indem sie zu vorher besuchten, übergeordneten oder themenverwandten Elementen anbieten. **Controller-Funktion** Überwachung von Unterstationen am Steuerteil des Hauptgerätes mittels des  $\rightarrow$ RTG-BUS **CPS** Zentralbatteriegerät mit Ladeeinrichtung und Steuerteil **CPUS** Unterstation mit eigenem Steuerteil zum Anschluss an ein Zentralbatteriegerät  $\rightarrow$  CPS.

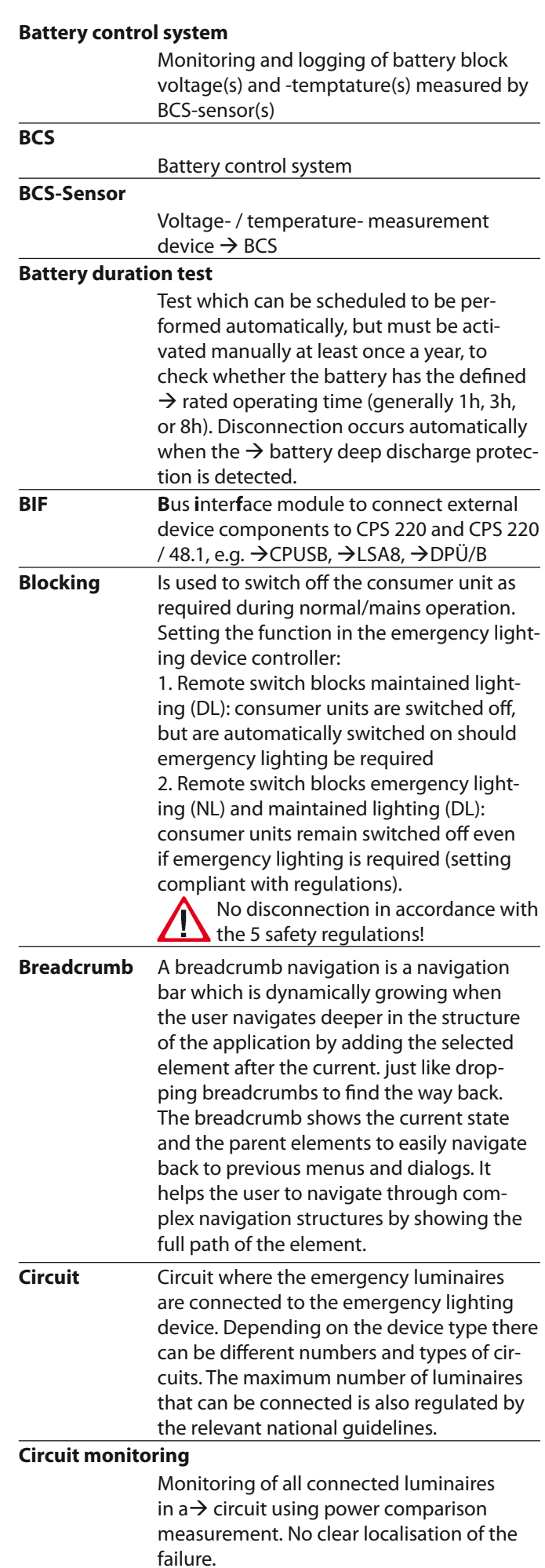

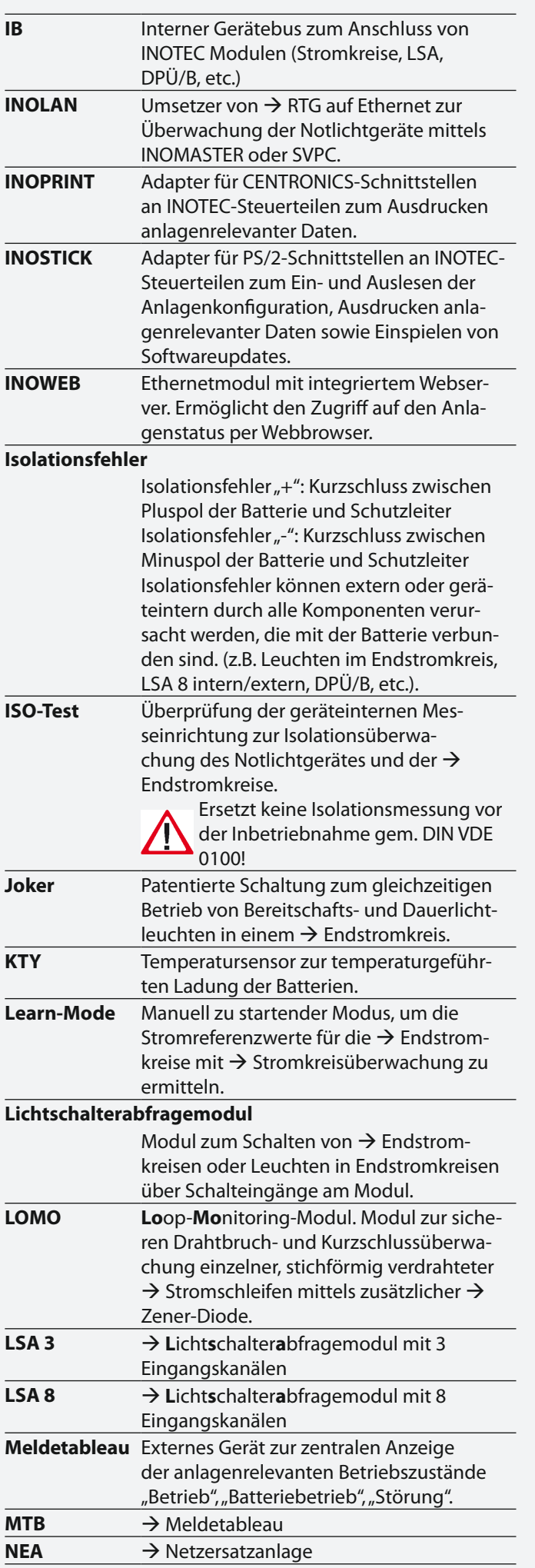

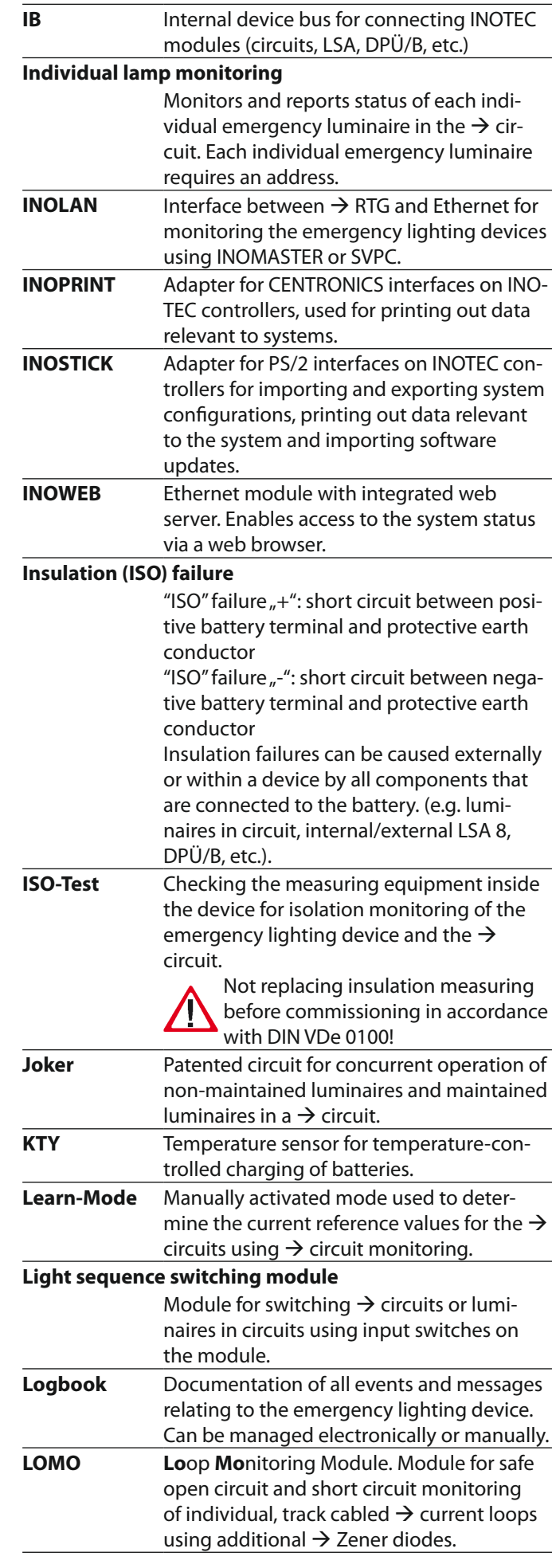

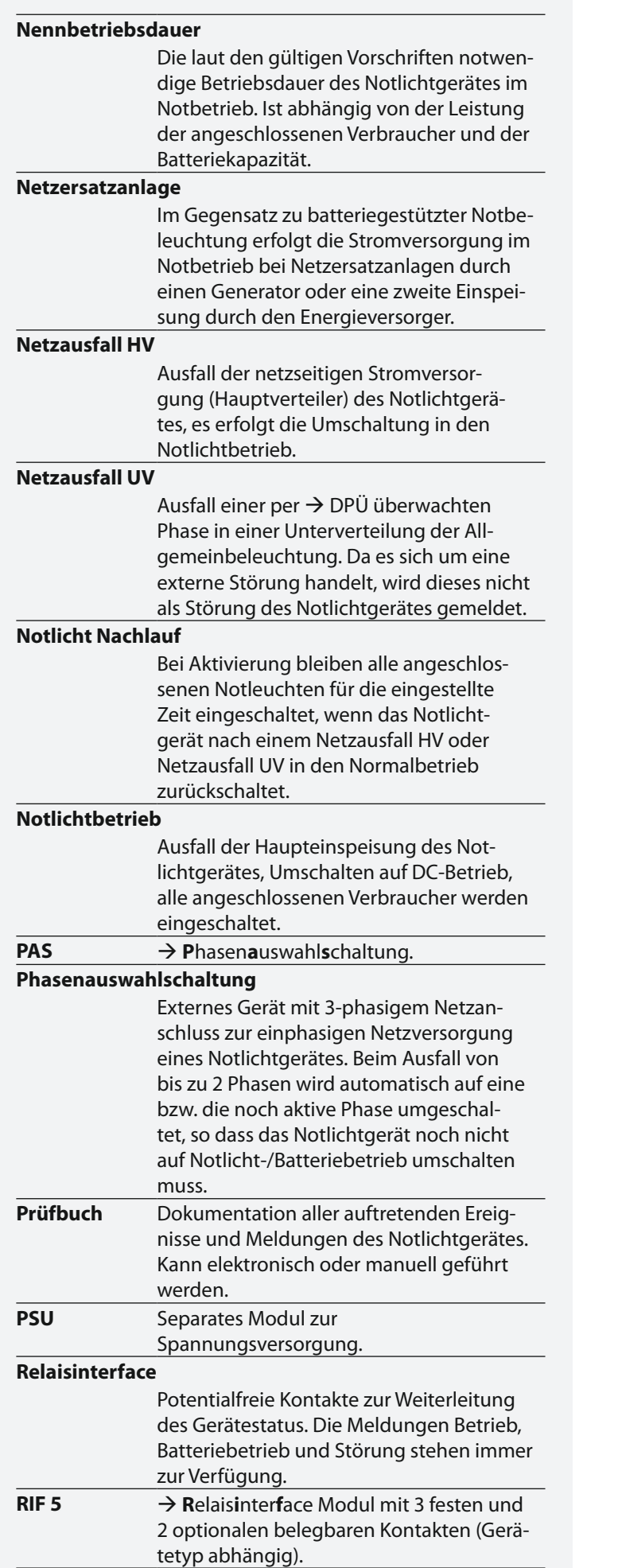

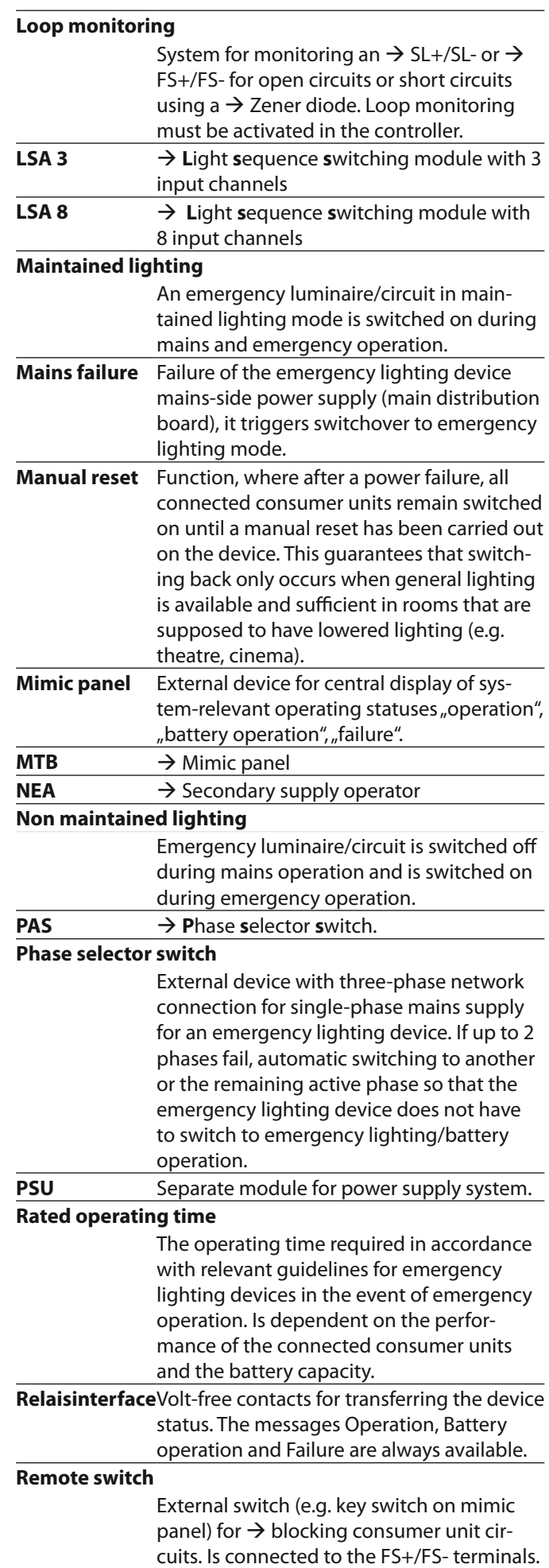

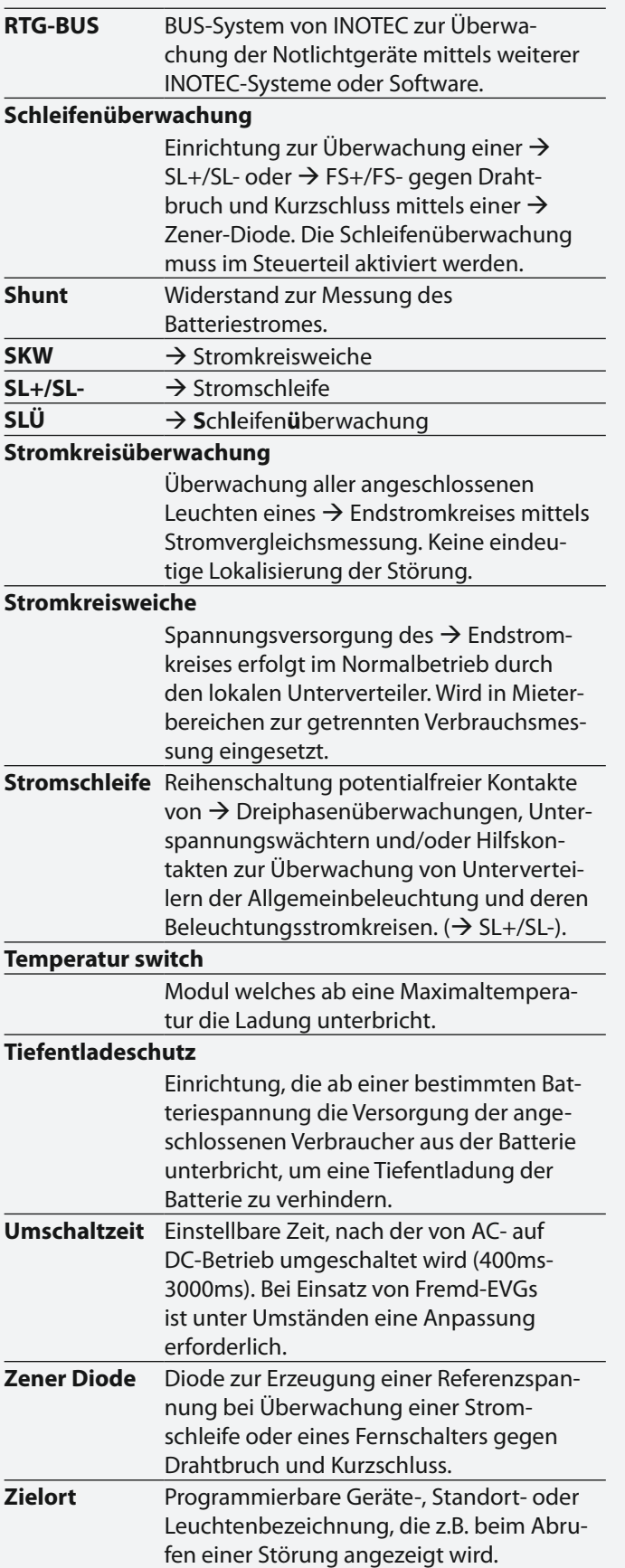

Technische Änderungen vorbehalten! www.inotec-licht.de Subject to technical alterations! info@inotec-licht.de

# **CPS 220/48.1/SV** Montage- und Betriebsanleitung **CPS 220/48.1/SV** Mounting and Operating Instructions

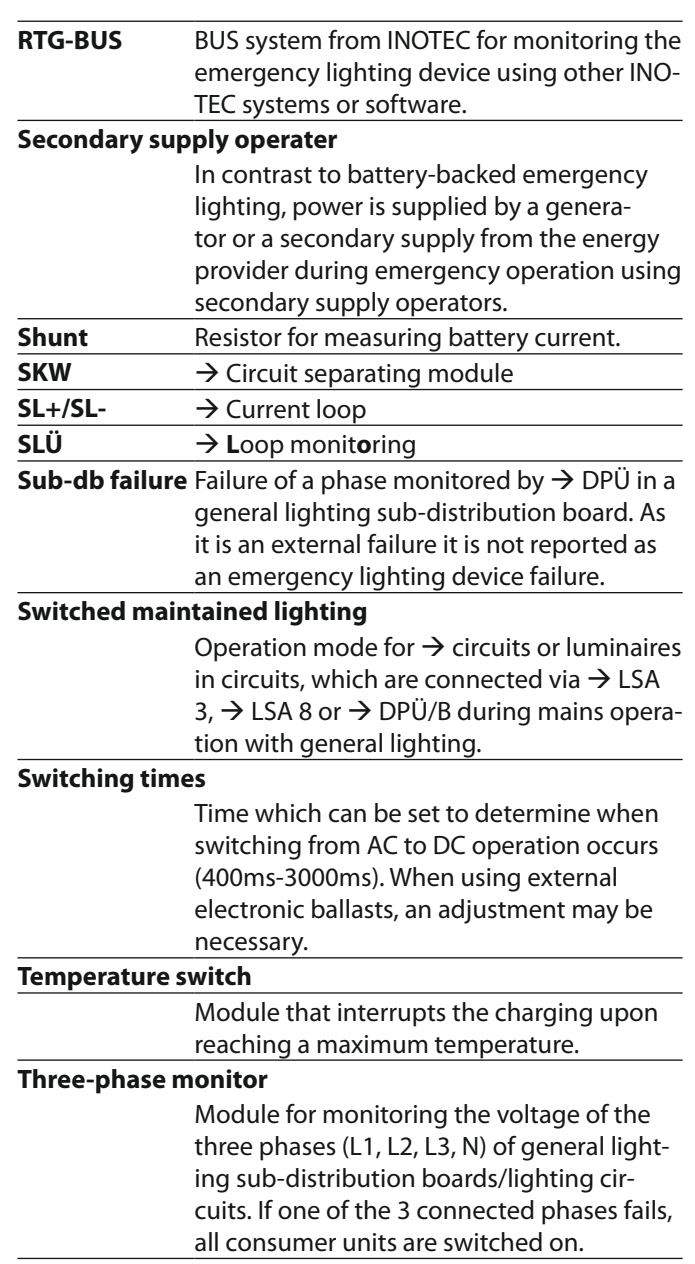

INOTEC Sicherheitstechnik GmbH Am Buschgarten 17 D - 59 469 Ense Tel +49 29 38/97 30- 0 Fax +49 29 38/97 30-29

INOTEC Sicherheitstechnik GmbH Am Buschgarten 17 59469 Ense Germany

> Tel +49 29 38/97 30-0 Fax +49 29 38/97 30-29

> > info@inotec-licht.de www.inotec-licht.de

> > > Sicherheitstechnik GmbH

 $\mathbf C$